# 無線 LAN JRL-800 シリーズ ユーザーズマニュアル

(ソフトウェア Ver08.00 用)

 $G = \begin{bmatrix} 0 & 0 & 0 & 0 \\ 0 & 0 & 0 & 0 \\ 0 & 0 & 0 & 0 \end{bmatrix}$ <br> $G = \begin{bmatrix} 0 & 0 & 0 \\ 0 & 0 & 0 \\ 0 & 0 & 0 \end{bmatrix}$ 

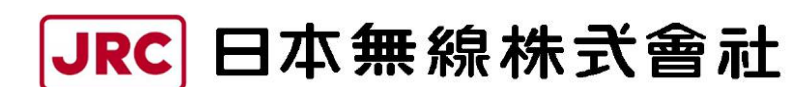

http://www.jrc.co.jp

# 登録商標/著作権について

記載されている会社名及び商品名は,それぞれ各社の商標及び登録商標です。 本書の著作権は,すべて日本無線株式会社に帰属します。 本書の内容の一部,又は全部を無断で複写/転用することは,禁止されています。

#### 無線 LAN 製品ご使用時におけるセキュリティに関するご注意 (お客様の権利(プライバシー保護)に関する重要な事項です!)

無線 LAN では、LAN ケーブルを使用する代わりに、電波を利用してパソコンなどと無線アクセスポイント間で 情報をやり取りするため,電波の届く範囲であれば自由に LAN 接続が可能であるという利点があります。

その反面,電波はある範囲内であれば障害物(壁など)を越えてすべての場所に届くため,セキュリティを設定しな い場合,以下のような問題が発生する可能性があります。

● 通信内容を盗み見られる

悪意ある第三者が,電波を故意に傍受し,

ID やパスワード又はクレジットカード番号などの個人情報

メールの内容

などの通信内容を盗み見られる可能性があります。

• 不正に侵入される

悪意ある第三者が,無断で個人や会社内のネットワークへアクセスし,

個人情報や機密情報を取り出す(情報漏洩)

特定の人物になりすまして通信し,不正な情報を流す(なりすまし)

傍受した通信内容を書き換えて発信する(改ざん)

パソコンウィルスなどを流しデータやシステムを破壊する(破壊)

 本来,無線 LAN カードや無線アクセスポイントは,これらの問題に対応するためのセキュリティの仕組みを持っ ていますので,無線 LAN 製品のセキュリティを設定して製品を使用することで,その問題が発生する可能性は少な くなります。

無線 LAN は,購入直後の状態においては,セキュリティに関する設定が施されていない場合があります。

したがって、お客様がセキュリティ問題発生の可能性を少なくするためには、無線 LAN カードや無線 LAN アク セスポイントをご使用になる前に,マニュアルにしたがって無線 LAN のセキュリティを設定してください。

無線 LAN の什様上,特殊な方法によりセキュリティ設定が破られることもあり得ますので,ご理解の上,ご使用 ください。

 セキュリティの設定などについて,お客様ご自身で対処できない場合には,販売店までお問い合わせください。 当社では,お客様がセキュリティを設定しないで使用した場合の問題を充分理解した上で,お客様自身の判断と責 任においてセキュリティを設定し,製品を使用することをお奨めします。

# 目次

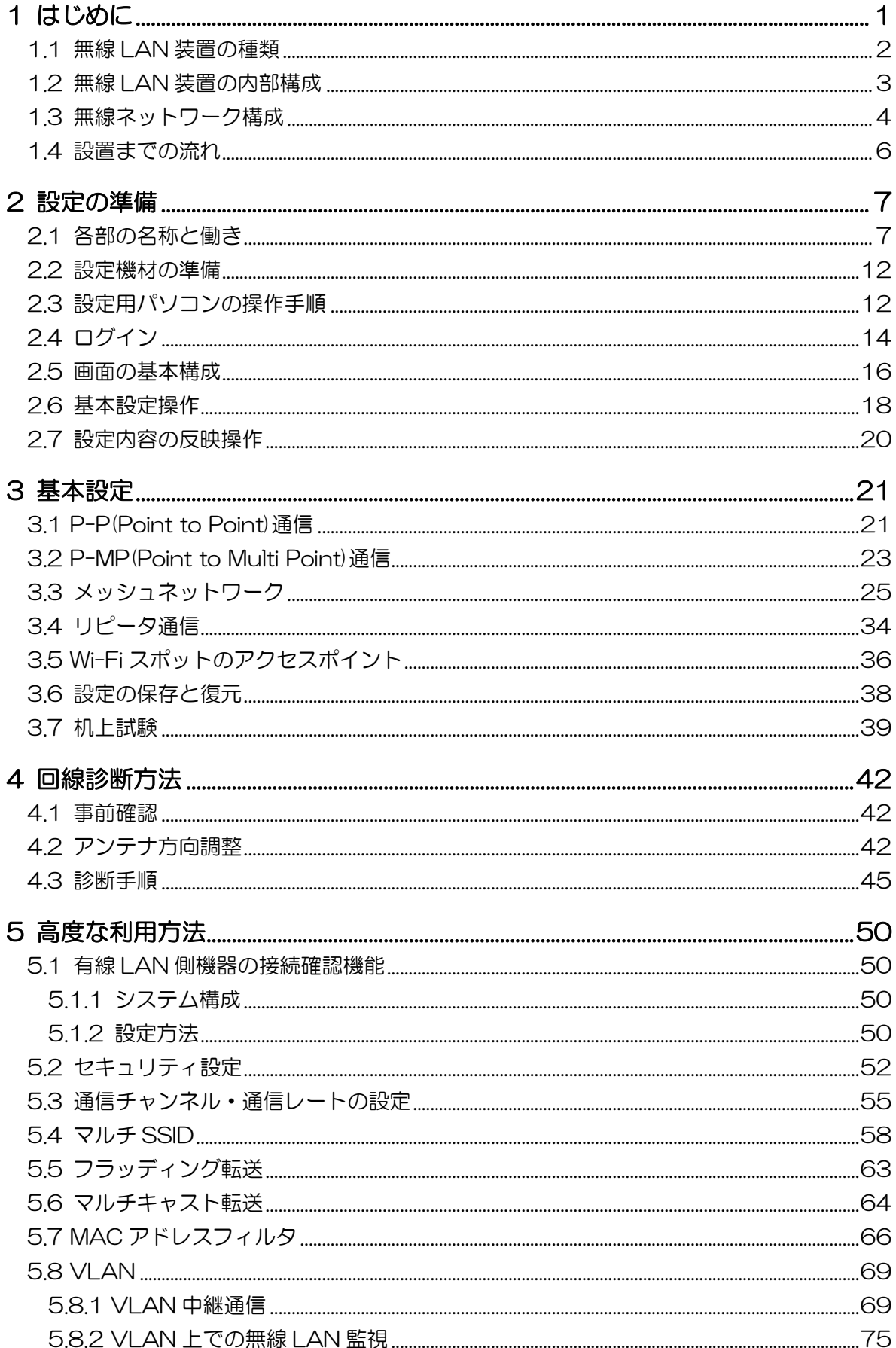

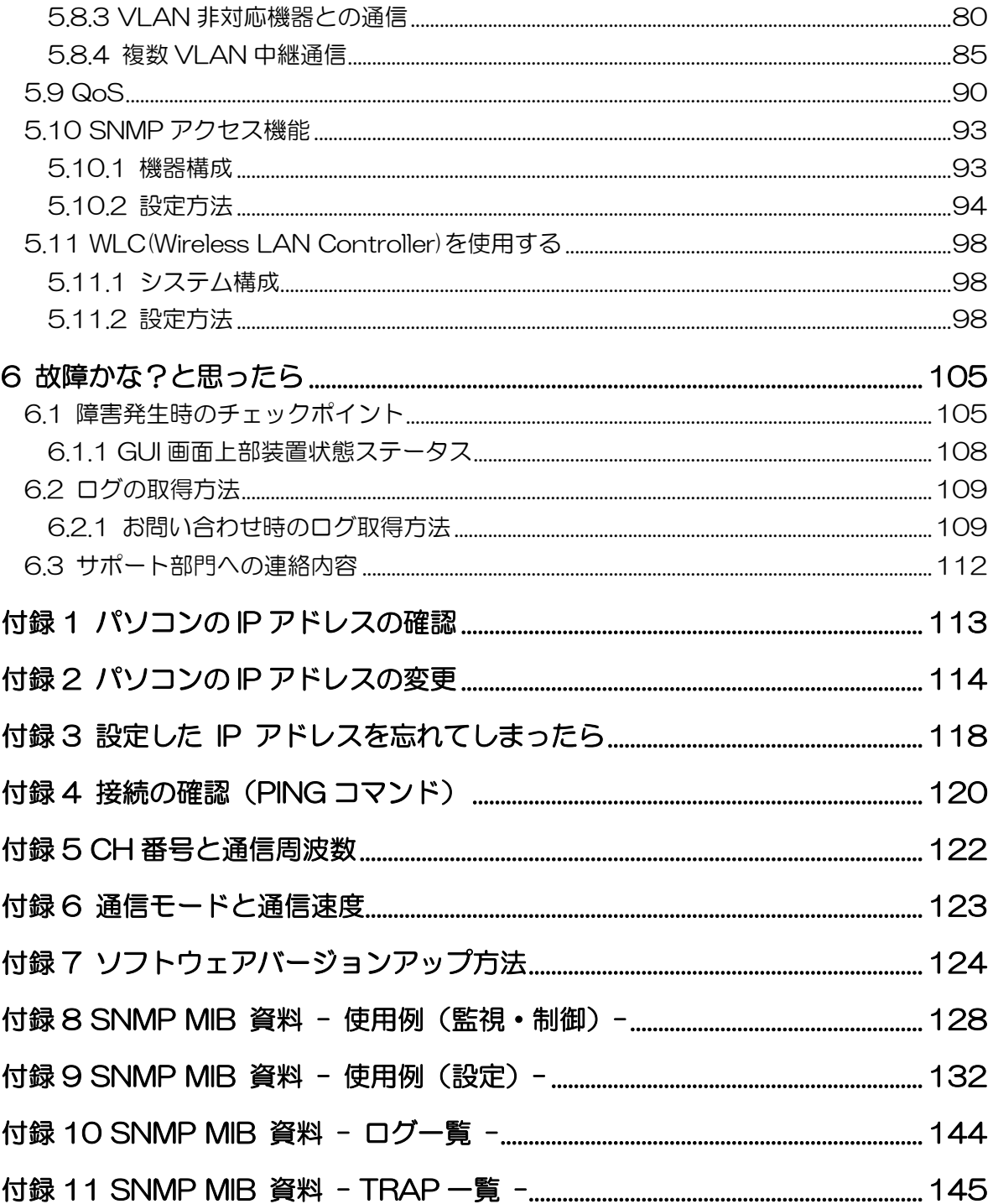

# 1 はじめに

本書では、無線 LAN JRL-800 シリーズを適切に運用していただくために、機能の解説や取扱い手順 が記載されています。本装置は多くの機能を有しており,システムに応じて機能・パラメータを設定す る必要があります。

基本的な通信機能のセットアップについては P.21「3 基本設定」,より高度な機能をご利用になりたい 場合は,P.50「5 高度な利用方法」を参照してください。

(1) 対応機種とソフトウェアバージョン

本書は,下記の対応装置上で動作しているソフトウェアに対応しています。

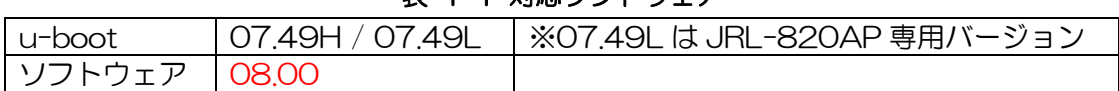

表 1-2 対応装置

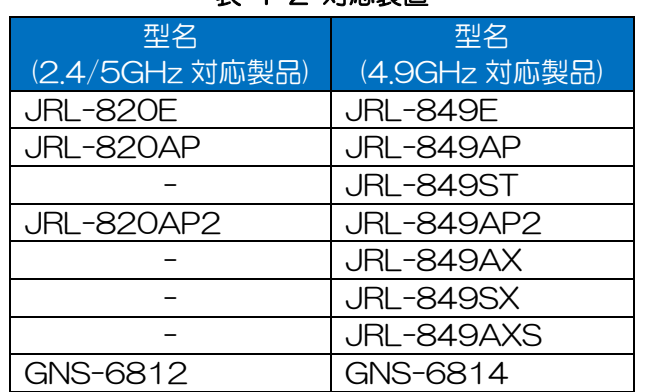

#### 表 1-1 対応ソフトウェア

#### [注意]

- ●使用中の装置ソフトウェアトウェアバージョンが異なる場合,画面や設定項目等 の画面表示,初期値動作等が異なる可能性があります。
- ●メッシュネットワークを使用する場合は、Ver08.00 のソフトウェアを使用してください。
- ●メッシュネットワークを使用しない場合は、Ver07.87 のソフトウェアの使用を推奨します。
- ●システム全体では同じバージョンのソフトを使用してください。

#### [お知らせ]

●装置動作ソフトウェアバージョンに関しては, GUI 上の以下の画面で確認することが可能ですで きます。

- ログイン画面
- ステータス画面([ Status > General > Device ] 項目 )
- 管理画面 ([ Control > Software Version ] 項目)

●当社 HP ソフトウェア, マニュアルダウンロードページ http://www.jrc.co.jp/jp/product/city/wireless\_lan/download/index.html ダウンロード ファイル一覧

- ソフトウェア > JRL-800 シリーズ共通ソフトウェア
- マニュアル > JRL-800 シリーズ ユーザーズマニュアル 第 \*\* 版

# 1.1 無線 LAN 装置の種類

無線 LAN JRL-800 シリーズのラインナップを「表 1-3 JRL-800 シリーズ 形名と対応周波数」 に示します。

装置毎に内蔵する無線部の数,及び対応する周波数が異なります。

- •無線部 I (W1): 802.11n 2x2MIMO (無線伝送速度最大 300Mbps)
- •無線部Ⅱ(W2): 802.11ac 3x3MIMO(※1) (無線伝送速度最大 1.3Gbps) ※1: 2.4GHz 帯及び 4.9GHz 帯は 2x2MIMO 動作となります。

|    | 周波数               | 無線部 I (W1)<br>$2 \times 2$ |                                                             |                 |                 |                                               | 無線部 II (W2)<br>$3 \times 3$ |                                               |                |                  |                |
|----|-------------------|----------------------------|-------------------------------------------------------------|-----------------|-----------------|-----------------------------------------------|-----------------------------|-----------------------------------------------|----------------|------------------|----------------|
| 筐体 | (規格)<br>形名        | 2.4G<br>(11n)              | 4.9G<br>(11n)                                               | 5.2G<br>(11n)   | 5.3G<br>(11n)   | 5.6G<br>(11n)                                 | 2.4G<br>(11ac)              | 4.9G<br>(11n)                                 | 5.2G<br>(11ac) | 5.3G<br>(11ac)   | 5.6G<br>(11ac) |
| 組込 | <b>JRL-820E</b>   | $\left(\right)$            |                                                             | $\left(\right)$ | $\left(\right)$ | $\left(\right)$                               |                             |                                               |                |                  |                |
|    | <b>JRL-849E</b>   |                            | ()                                                          |                 |                 |                                               |                             |                                               |                |                  |                |
| 据置 | <b>JRL-820AP</b>  | О                          |                                                             | O               | ∩               | $\left(\begin{array}{c} 1 \end{array}\right)$ |                             |                                               |                |                  |                |
|    | JRL-849AP         |                            | $\left(\begin{array}{c} 1 \end{array}\right)$               |                 |                 |                                               |                             |                                               |                |                  |                |
|    | <b>JRL-849ST</b>  |                            | $\left(\begin{array}{c} 1 \end{array}\right)$               |                 |                 |                                               |                             |                                               |                |                  |                |
|    | <b>JRL-820AP2</b> | ∩                          |                                                             | ∩               | ( )             |                                               | ◯                           |                                               | ∩              |                  | ( )            |
|    | <b>JRL-849AP2</b> | ∩                          | ( )                                                         | ∩               | ( )             | ( )                                           | ◯                           | $\left(\begin{array}{c} 1 \end{array}\right)$ | ∩              | $\left( \right)$ | ∩              |
| 屋外 | JRL-849AX         |                            | ∩                                                           |                 |                 |                                               |                             |                                               |                |                  |                |
|    | <b>JRL-849SX</b>  |                            | ∩                                                           |                 |                 |                                               |                             |                                               |                |                  |                |
|    | JRL-849AXS        |                            | $\left(\begin{smallmatrix} 1 \\ 1 \end{smallmatrix}\right)$ |                 |                 |                                               |                             |                                               |                |                  |                |
|    | GNS-6812          | ○                          |                                                             | ∩               | ∩               | ∩                                             | ∩                           |                                               | ∩              | ∩                | ( )            |
|    | <b>GNS-6814</b>   | ∩                          |                                                             | ŗ.              | Ω               |                                               | ⊖                           |                                               |                |                  |                |

表 1-3 JRL-800 シリーズ 形名と対応周波数

※4.9GHz 帯が利用できる無線装置を操作するには,無線従事者 (第三級陸上無線特殊無線技 士以上)の資格が必要です。

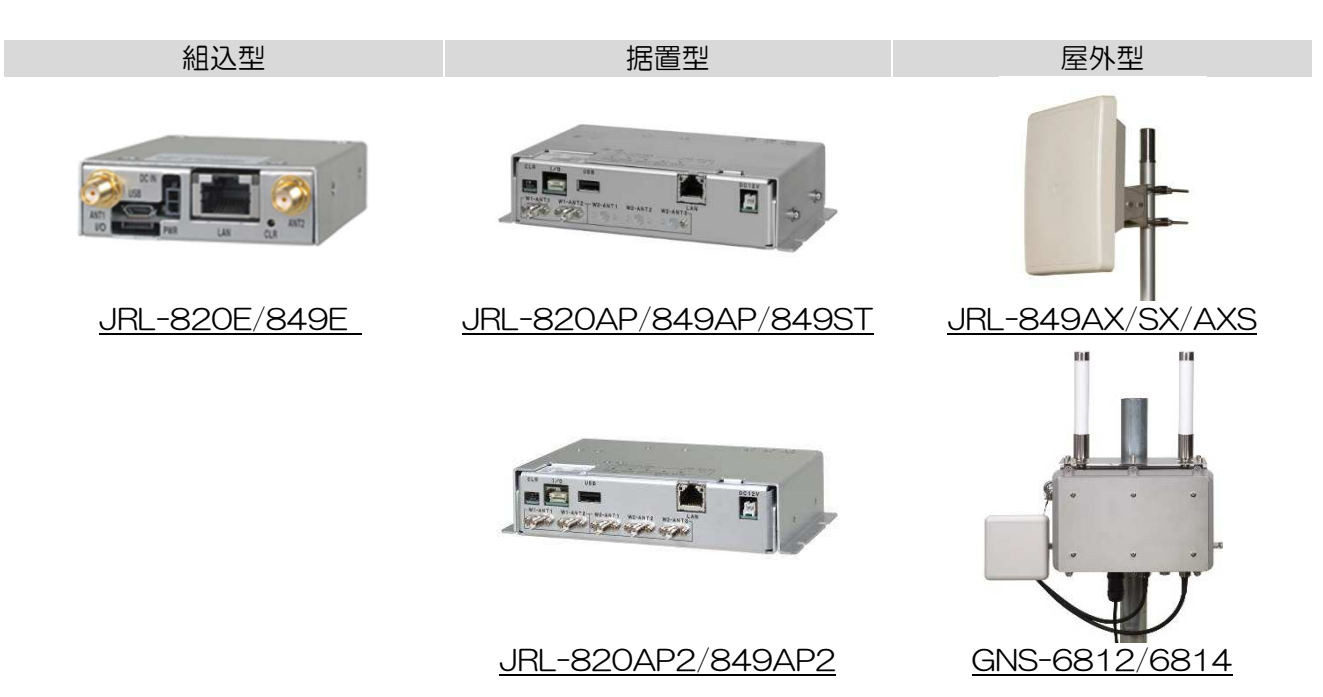

# 1.2 無線 LAN 装置の内部構成

(1)無線部の構成

無線 LAN 装置の形名毎に実装する無線部の数が異なります。

- ① 無線部Ⅰのみ内蔵機種 JRL-820AP/E, JRL-849AP/AX/ST/SX/E/AXS
- ② 無線部Ⅰ・無線部Ⅱの内蔵機種 JRL-820AP2, JRL-849AP2

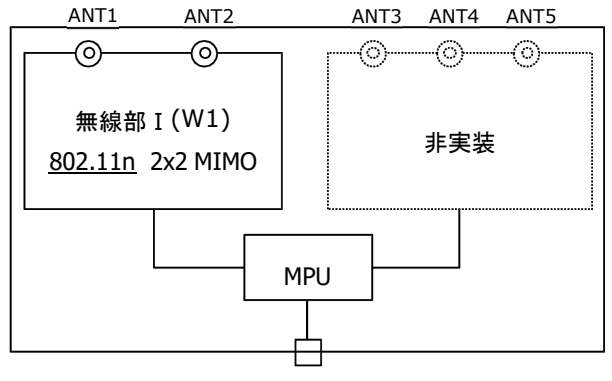

 Ethernet (100/1000BASET) 図 1-1 無線部Ⅰのみの内部構成

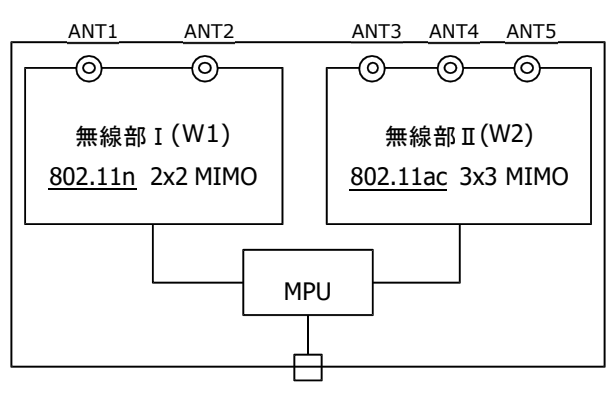

 Ethernet (100/1000BASET) 図 1-2 無線部 Ⅰ · 無線部 Ⅱ の内部構成

(2)無線部毎の機能

ネットワーク管理者は,次項で説明する無線ネットワークの構成に合わせて,各無線部にどの機能を割 り当てるのかを決定してください。

 $1 - 4 = 4$   $m/b \Delta \phi R = \phi$   $\frac{160}{2}$ 

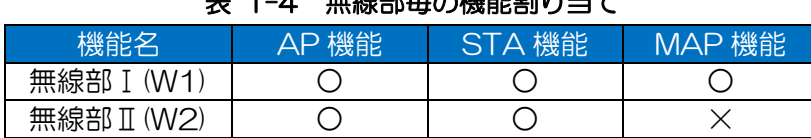

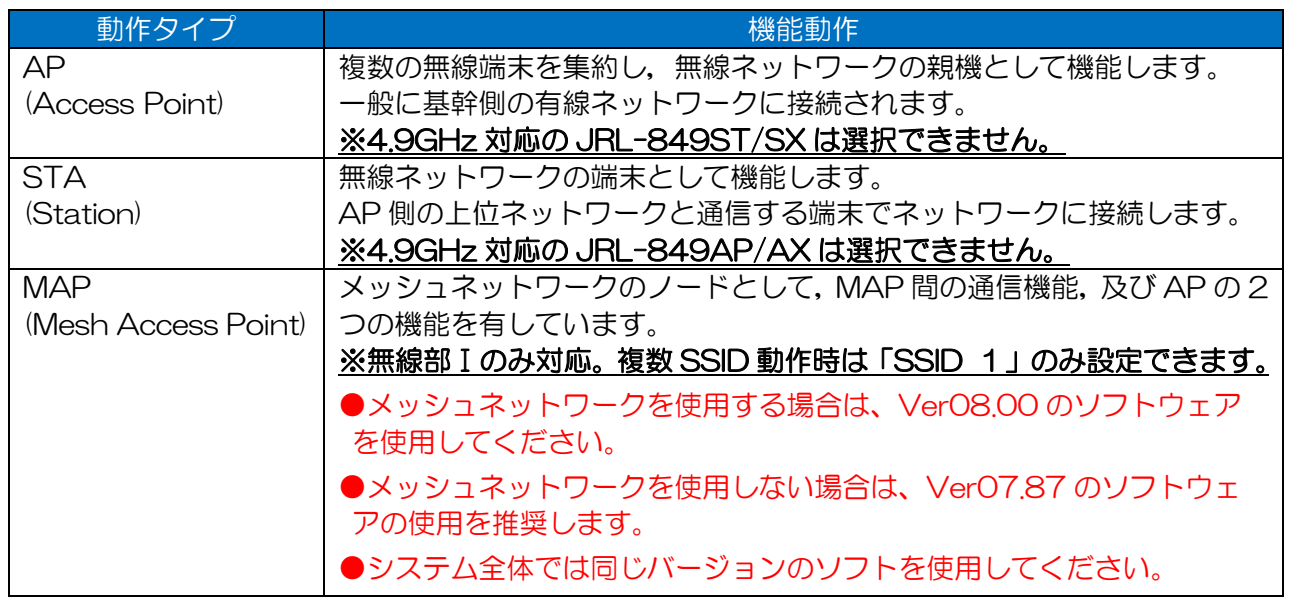

# 1.3 無線ネットワーク構成

JRL-800 シリーズの無線 LAN は、内蔵する無線部に AP/ST/MAP の機能を割り当てることで、「表 1-5」に示す無線ネットワークを構成できます。

「表 1-5」内の構成「④」及び「⑤」については,JRL-820AP2/849AP2 のみ対応します。

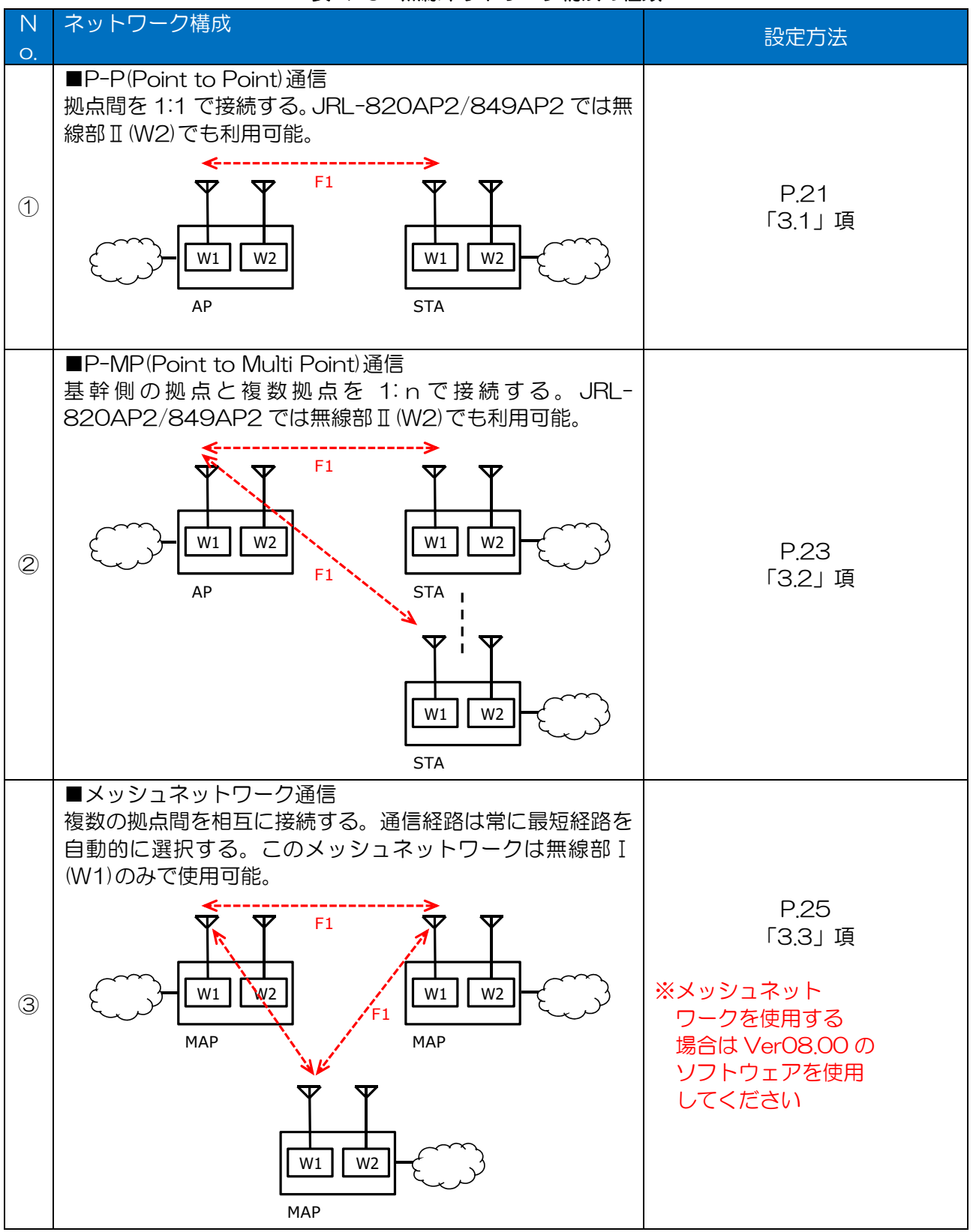

表 1-5 無線ネットワーク構成の種類

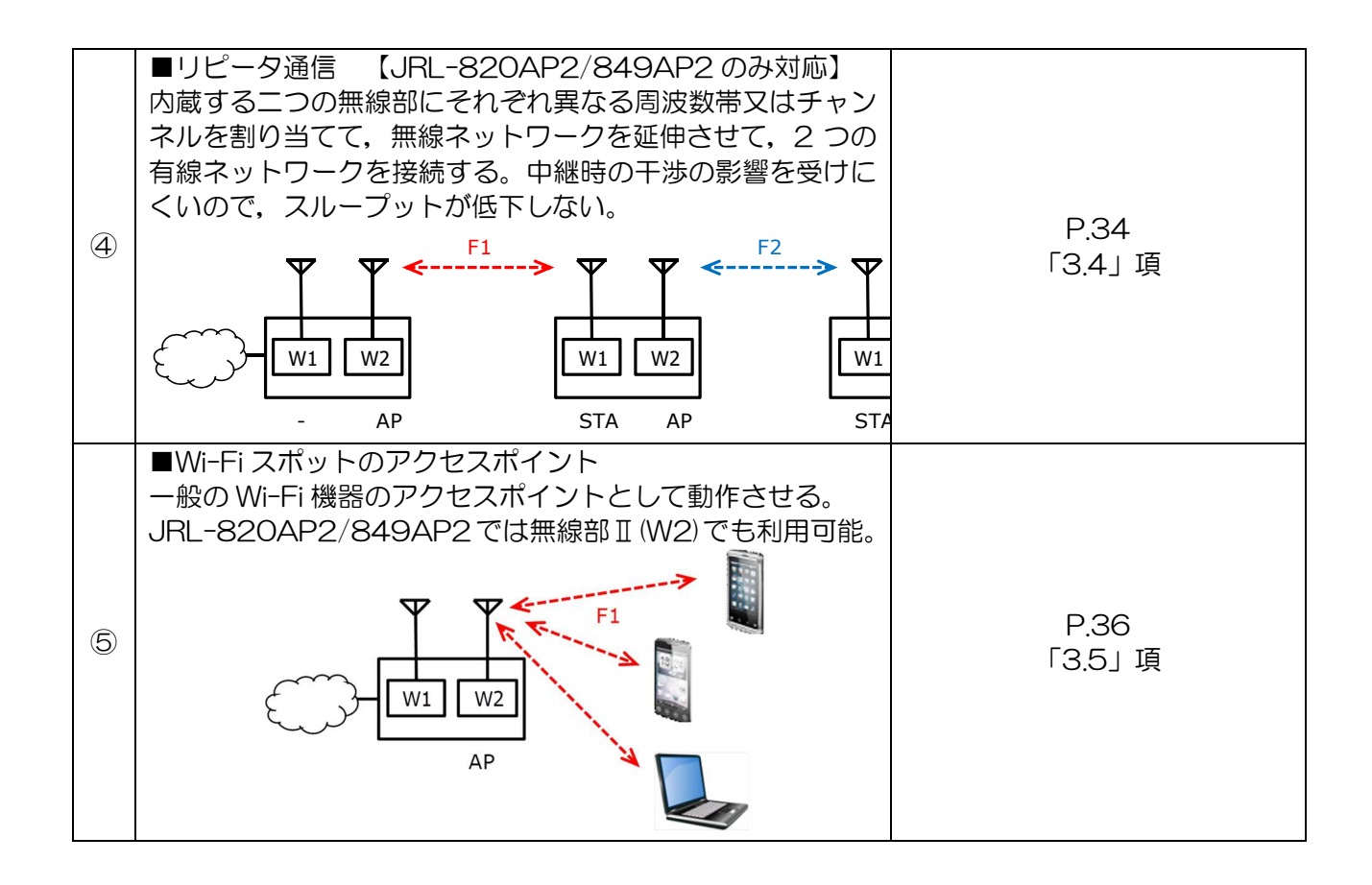

#### 1.4 設置までの流れ

無線 LAN システムを導入いただくための作業の流れを記載します。各作業手順を確実に実施していた だくことで,無線 LAN システムのスムーズな導入につながります。

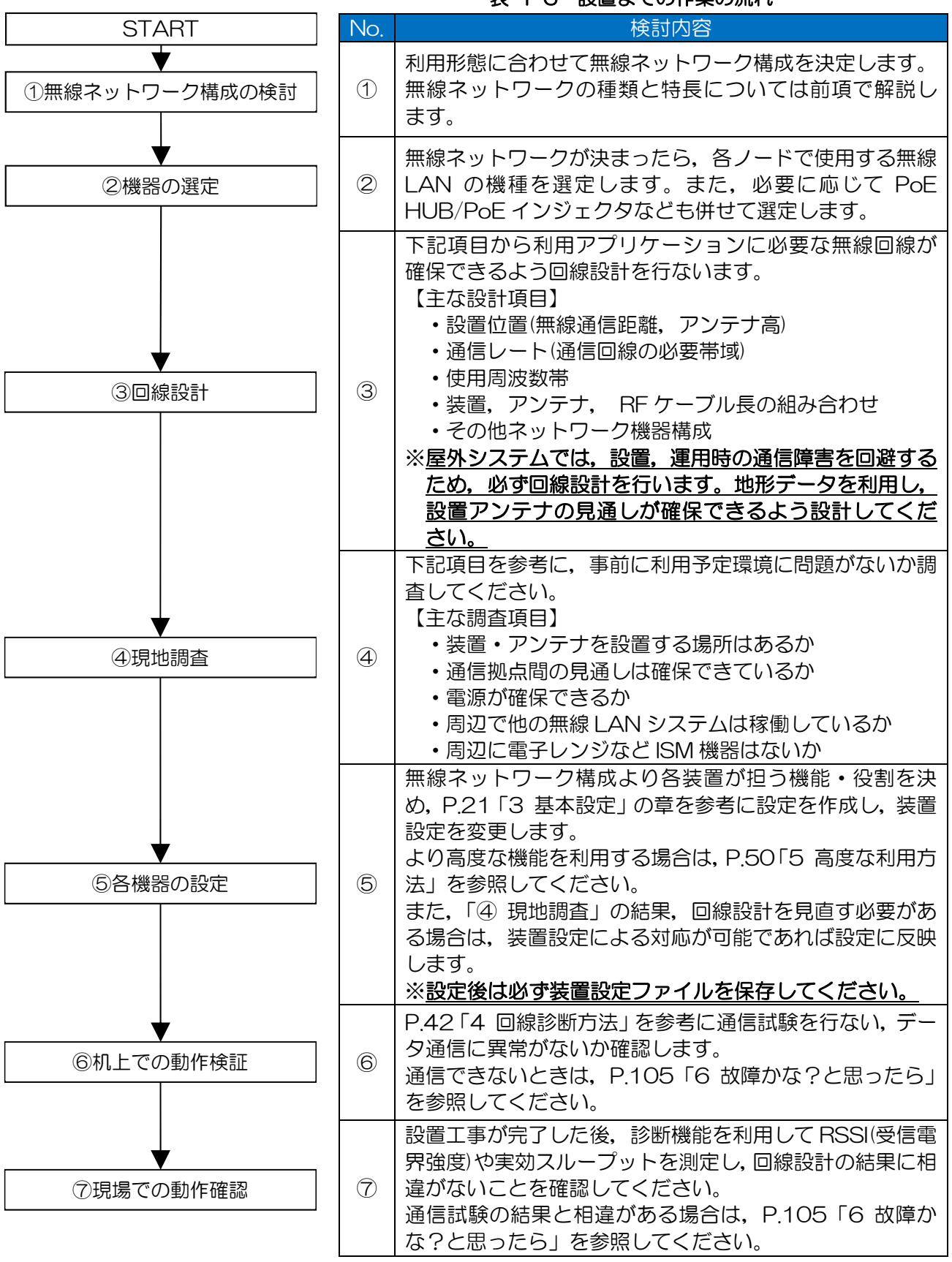

表 1-6 設置までの作業の流れ

# 2 設定の準備

# 2.1 各部の名称と働き

本装置の各部の名称と働きを以下に説明します。

#### (1)据置型

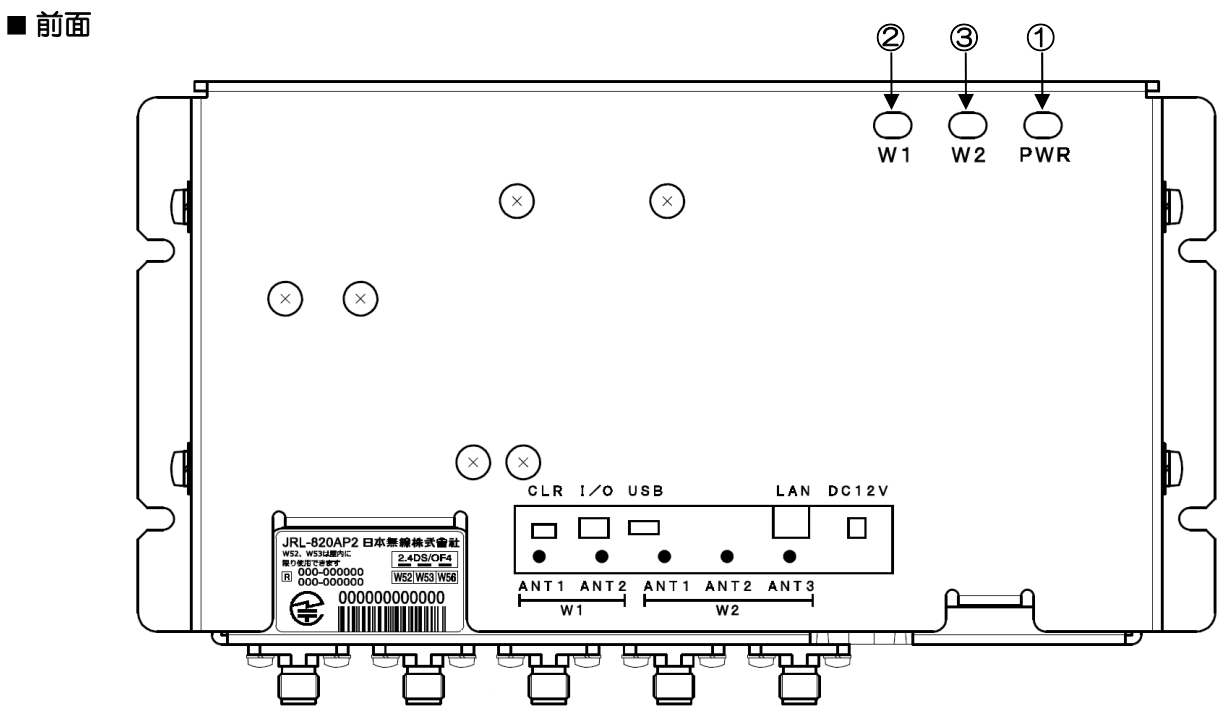

※ランプは、装置前面から点灯状態を確認してください。

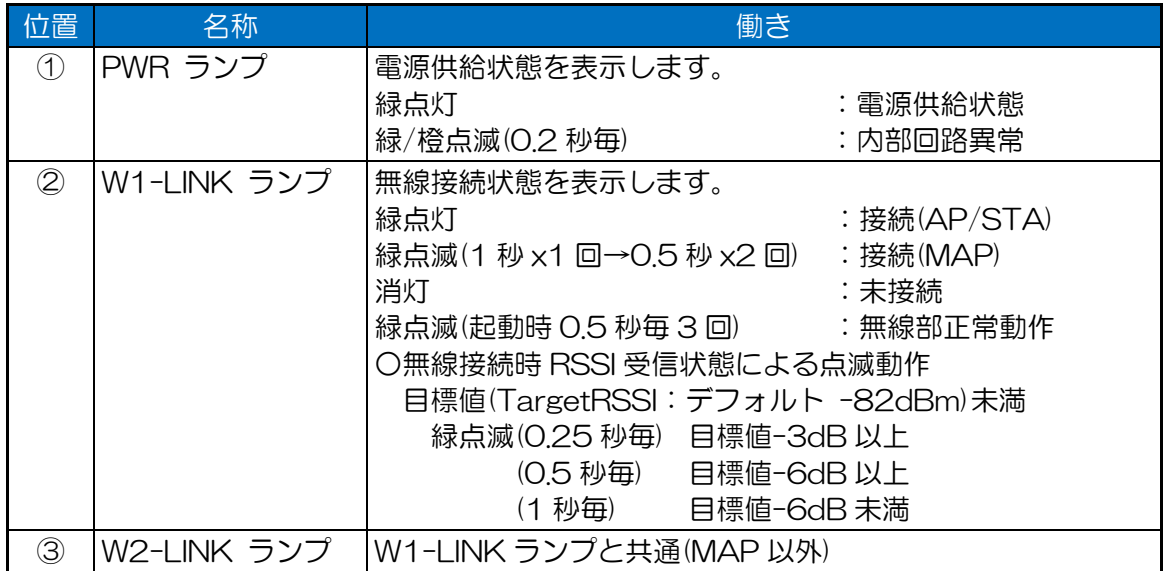

装置の状態によって,上記①~③のランプが下記の点灯動作になります。

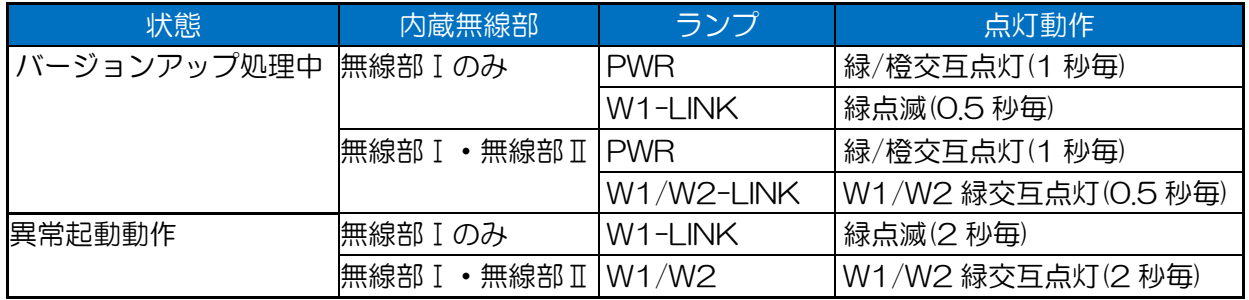

# 表 2-1 バージョンアップ・異常動作時ランプ点灯動作

# ■コネクタパネル部

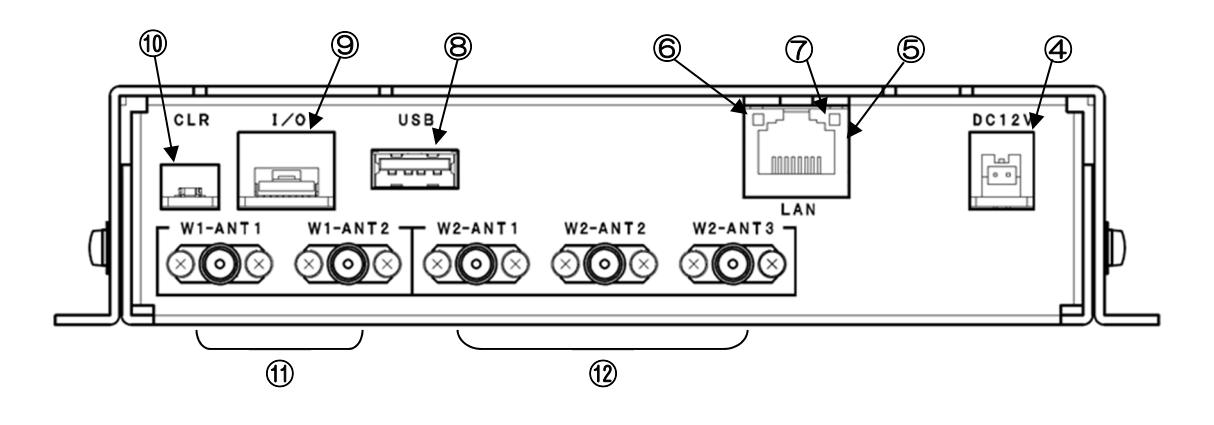

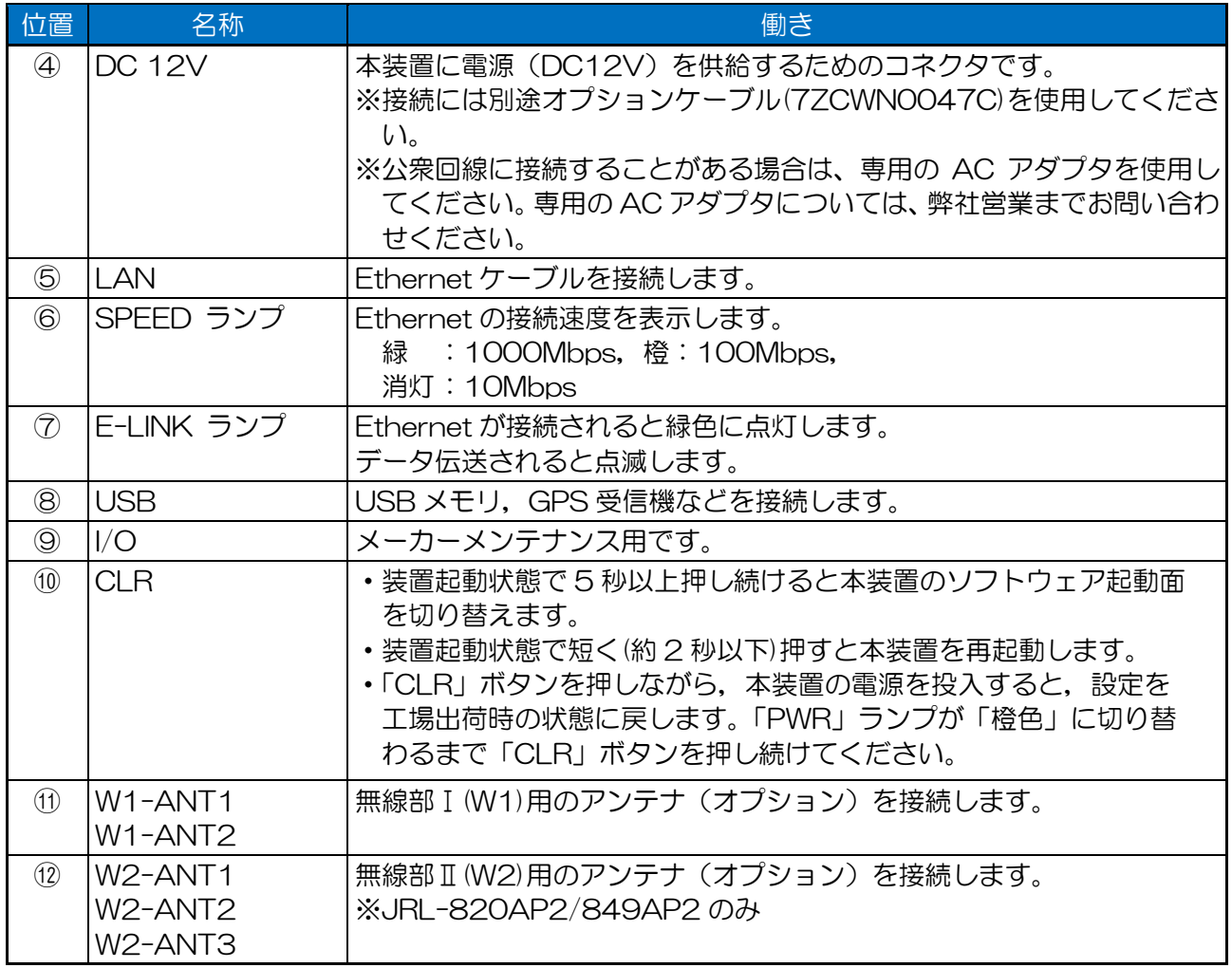

# (2) 組込型 ■ コネクタパネル部

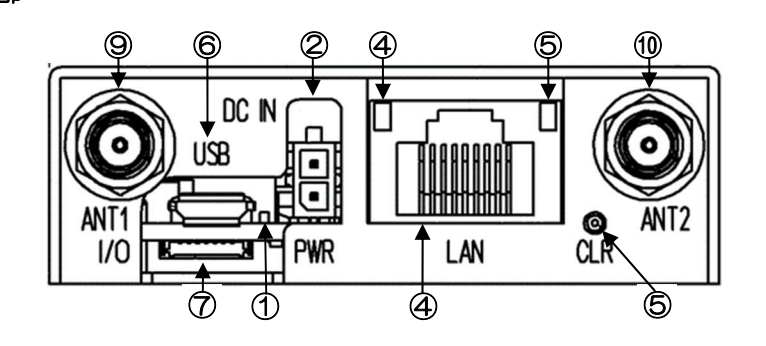

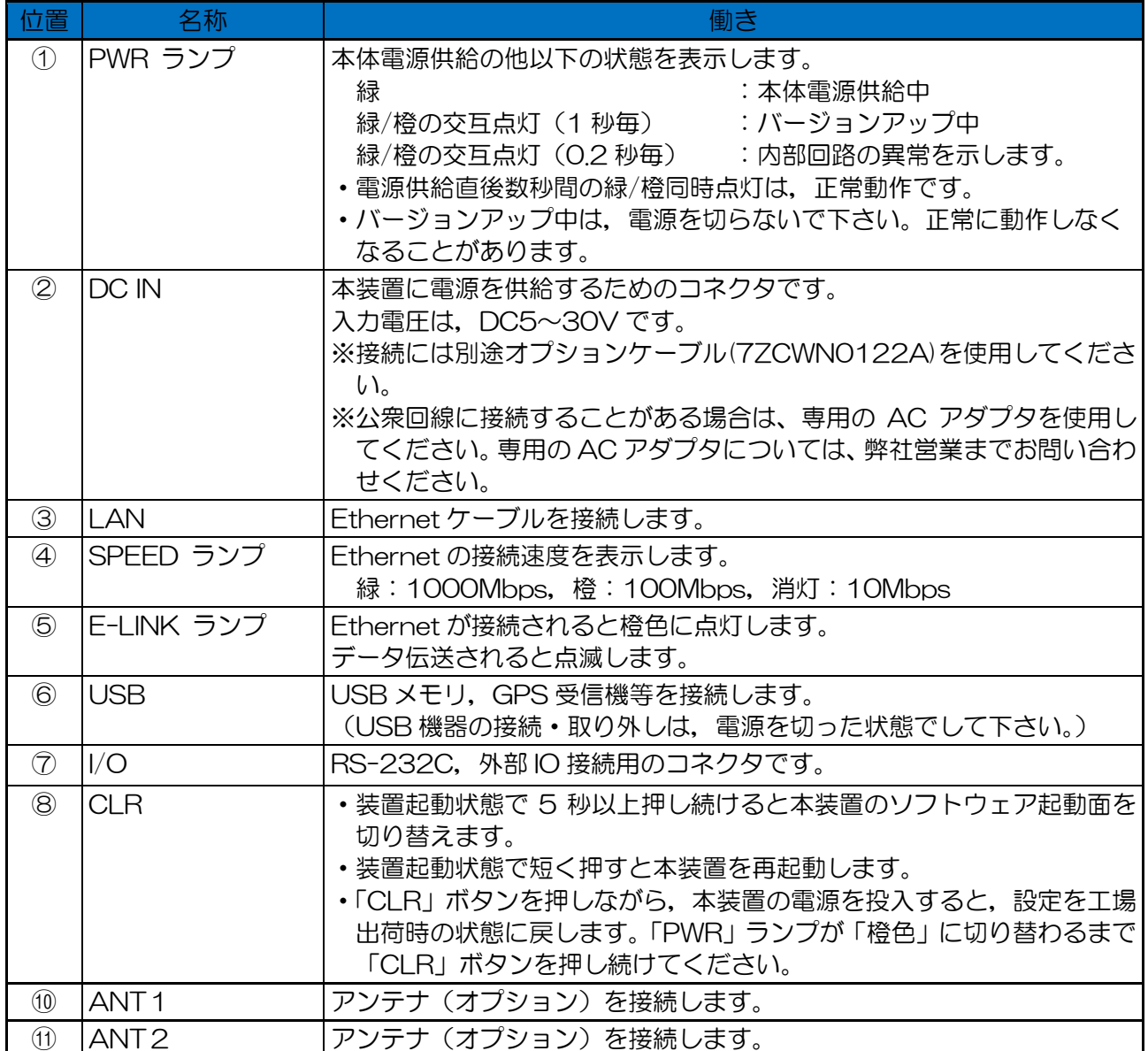

(3)屋外型(JRL-849AX/SX/AXS)

# ■コネクタパネル部

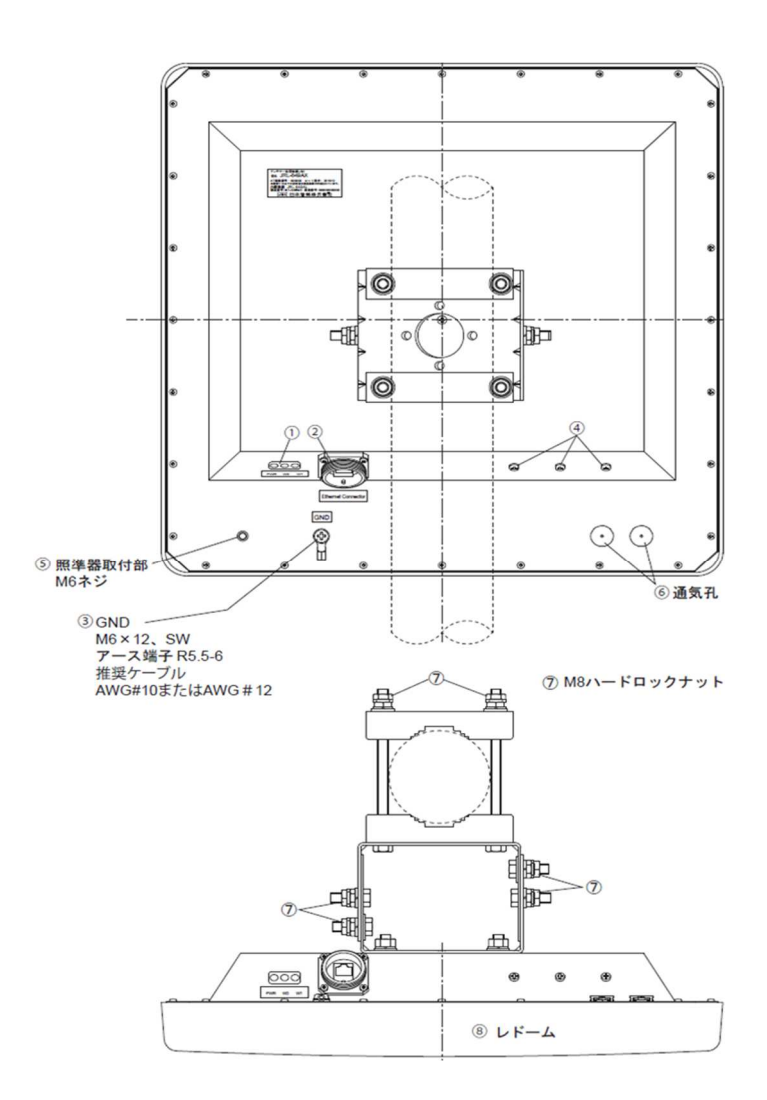

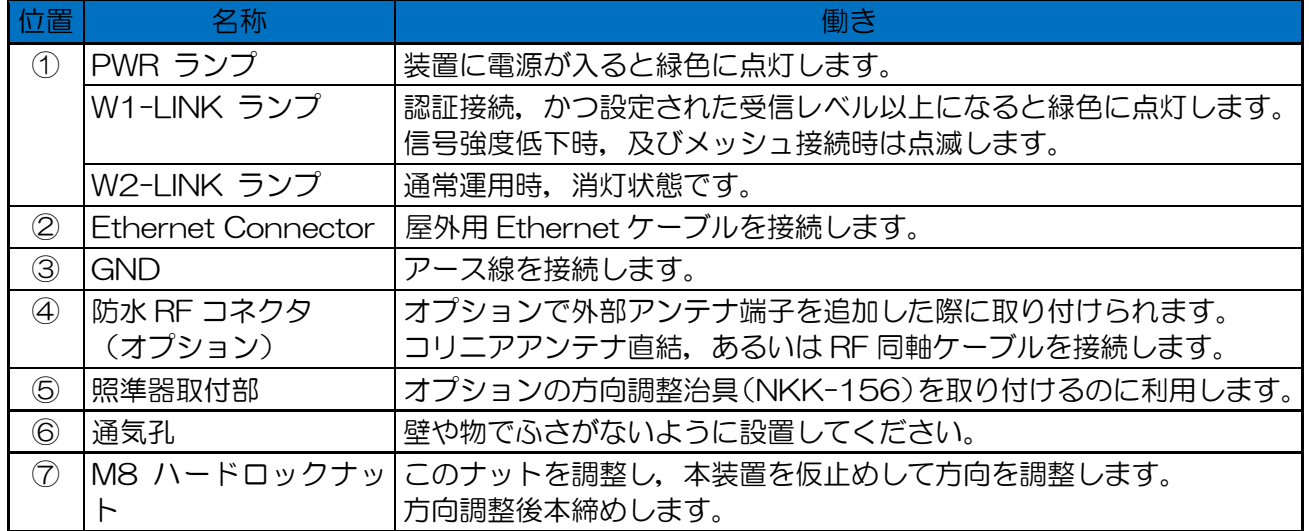

(4)屋外型(GNS-6812/6814)

# ■コネクタパネル部

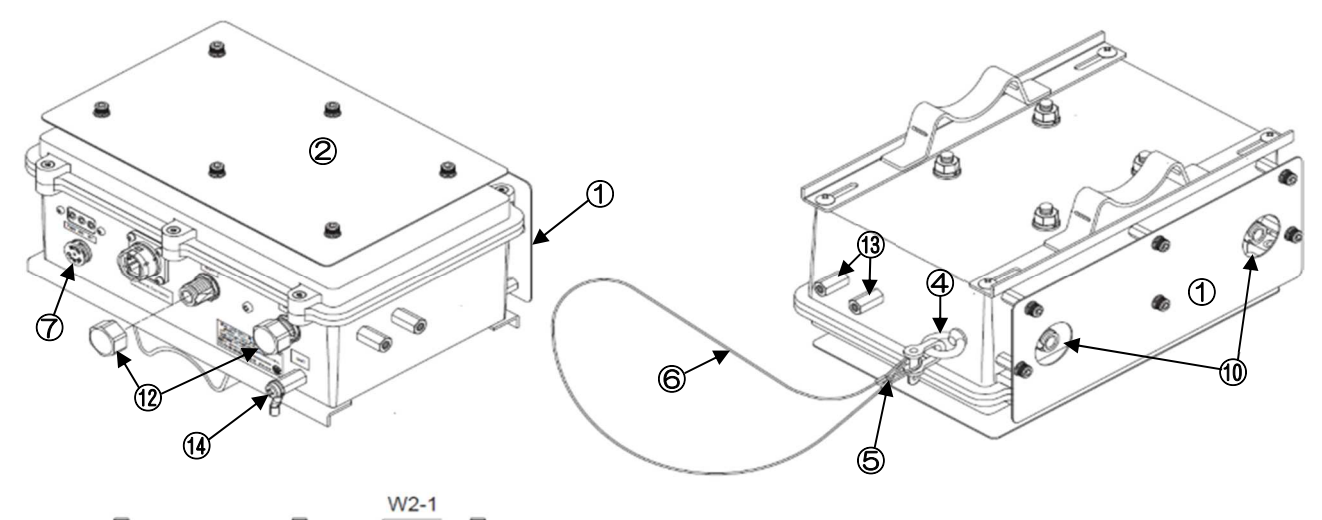

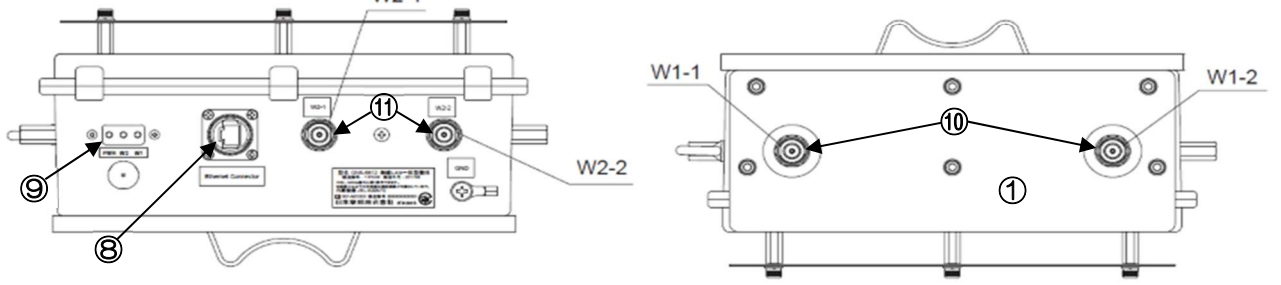

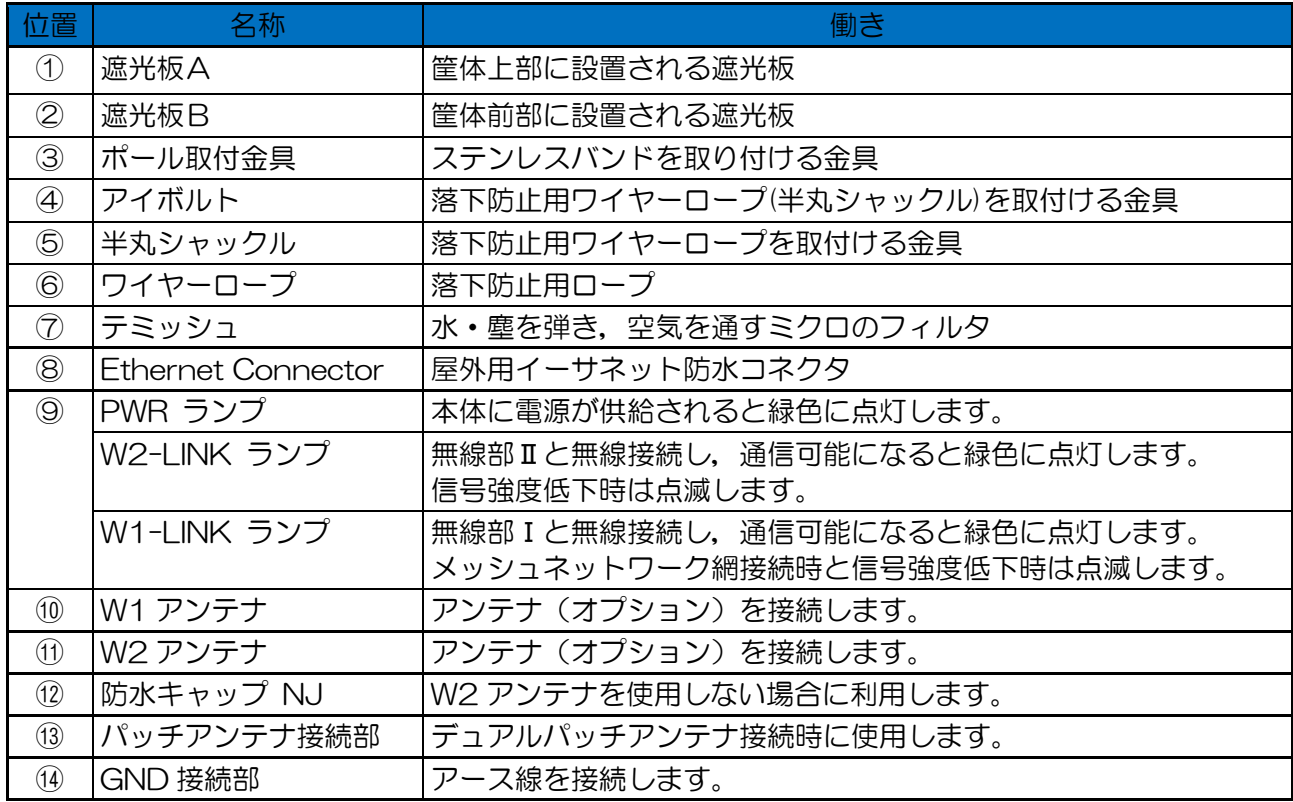

#### 2.2 設定機材の準備

- 用意するもの
	- ・ 無線 LAN 装置 アンテナ,(アンテナケーブル)
	- ・ PoE (Power over Ethernet)インジェクタ又は PoE 対応 HUB
	- ・ 設定用パソコン <推奨環境> OS : Windows 7 以上 WEB ブラウザ :Google Chrome 最新版推奨 LAN インターフェース :100Base-TX 以上 • LAN ケーブル :カテゴリ 5e 以上, 2 本
- $\bullet$ ■JRL-820E/JRL-849E 以外の機器の接続

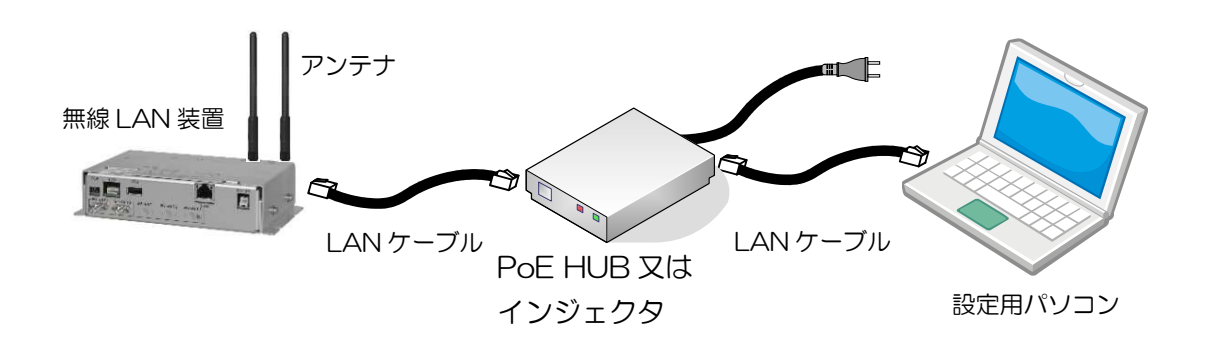

■JRI-820F/JRI-849Fの接続

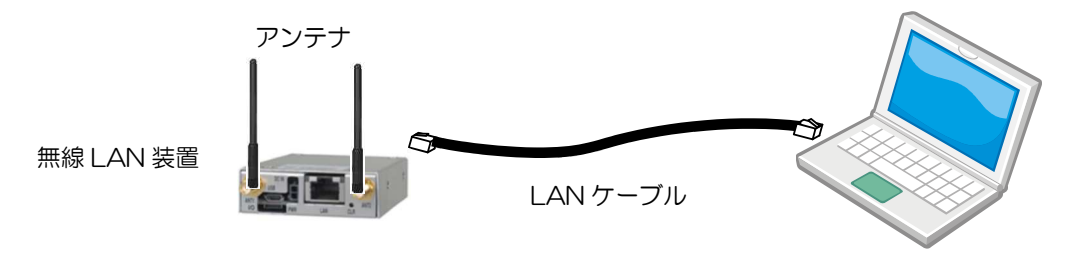

設定用パソコン

#### [お知らせ]

- WEB ブラウザは, Google 社のブラウザ (Chrome) 最新版の使用を推奨致します。 他の WEB ブラウザおよびバージョンでは正常に動作しない可能性があります。
- ●https には対応しておりません。

#### 2.3 設定用パソコンの操作手順

① パソコンの IP アドレスを「192.168.1.X(1~9 又は 11~254 の数値)」に変更します。 例)192.168.1.101 無線 LAN の工場出荷時の IP アドレスは装置形名によって初期値が異なります。無線 LAN に設定 されている IP アドレス以外のアドレスを指定してください。

【無線 LAN の工場出荷時 IP アドレス】

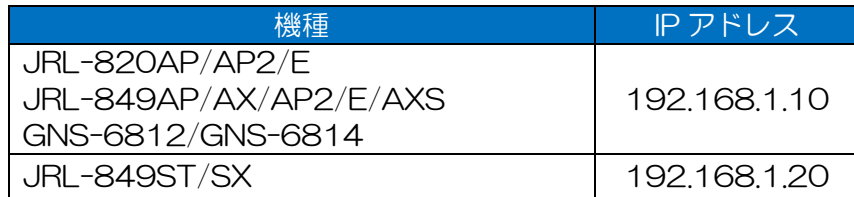

- ② JRL-820E/849E 以外の無線 LAN 装置は、PoE 対応 HUB または PoE インジェクタの PoE 給 電ポート,パソコンをデータ通信用ポートに LAN ケーブルで接続します。JRL-820E/849E の 場合は、直接パソコンに LAN ケーブルで接続します。
- ③ パソコンと正常に接続されると「E-LINK」のランプが点灯します。
- ④ パソコンから無線 LAN 装置宛てに Ping コマンドを実行し,通信可能なことを確認します。(P.120 「付録 4 接続の確認(Ping コマンド)」参照)

#### [お知らせ]

- ●本操作手順上のパソコンの IP アドレスは, 工場出荷時状態の無線 LAN 装置と通信するための設 定です。運用中や設定済み無線 LAN 装置と通信する場合は,無線 LAN 装置の IP アドレス設定に 合わせてパソコン設定の変更してください。
- ●パソコンの IP アドレス設定の確認,変更方法については下記の項の内容を参照して下さい。 IP アドレス確認方法 → P.113「付録 1 パソコンの IP アドレスの確認」 IP アドレス変更方法 → P.114「付録 2 パソコンの IP アドレスの変更」

●無線 LAN の IP アドレスは必ずしもグローバルアドレスである必要はなく,企業などに割り当て られたプライベート IP アドレスを使用できます。 インターネットに接続されていない閉じられたネットワークであれば,工場出荷時の IP アドレス (プライベート IP アドレス:192.168.1.X)の「X」が重複しないように設定するだけでも運用 できます。

#### 「お願い]

- ●設定を完了するまで無線 LAN 装置を基幹ネットワーク (LAN) に接続しないでください。
- ●装置を運用するときには、運用するネットワーク内の IP アドレスが重複しないよう,ユニークな IP アドレスを必ず設定してください。
- ●使用可能な IP アドレスの値は,ネットワーク管理者やインターネット接続サービス業者にお問い 合わせの上,取得してください。

#### [注意]

●設定変更を行わず工場出荷時状態の無線 LAN 装置をネットワークに接続するなど, 重複した IP アドレスを使用しネットワークに接続した場合,ネットワークの通信障害が発生する可能性があり ます。

# 2.4 ログイン

以下の手順で無線 LAN 装置にログインします。

- ① パソコン上で WEB ブラウザを起動します。
- ② WEB ブラウザのアドレス入力欄に「http:// 無線 LAN の IP アドレス」を入力し,Enter キ ーを入力します。

JRL-820AP の例 http:// 192.168.1.10

無線 LAN 装置に接続し, ログインウィンドウが開きます。

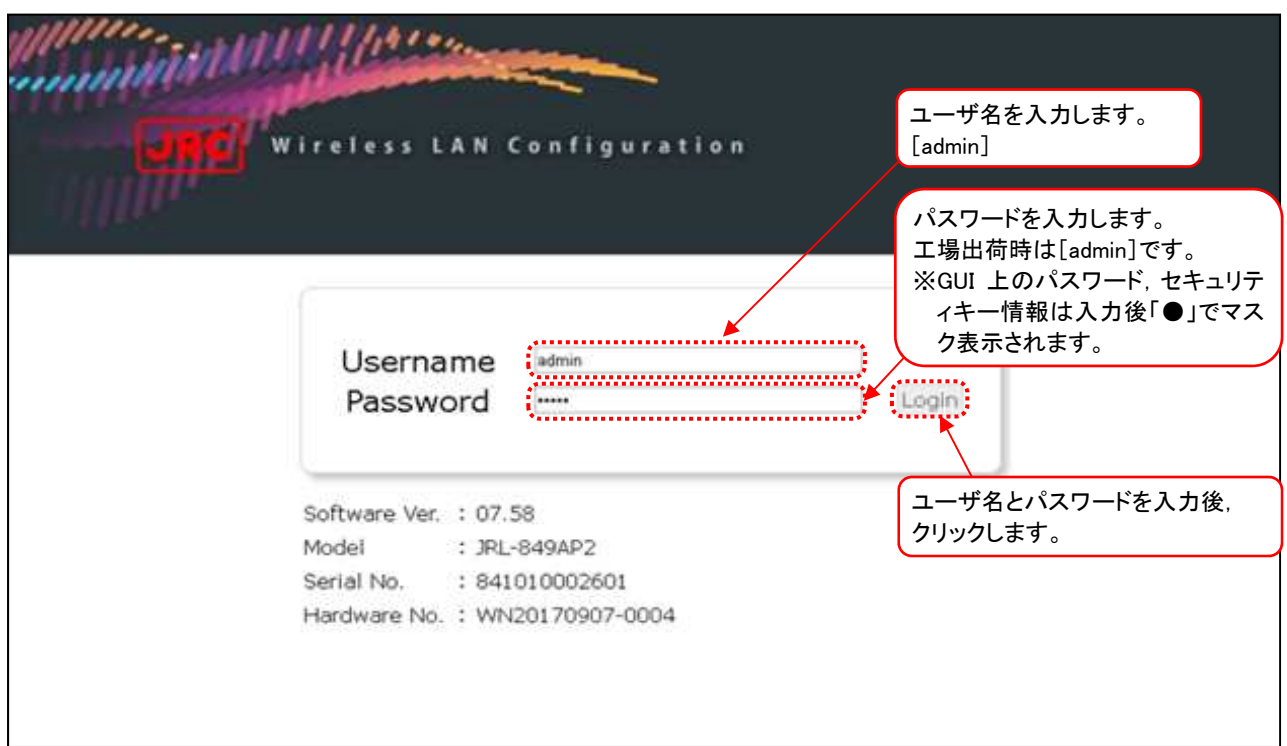

# ログインウィンドウ

#### [お知らせ] ログインウィンドウが表示されない場合

●P.107「表 6-3 症状別対処方法(3)」 - 「GUI アクセスできない」を参照し、記載内容に該当す る場合は,対策内容を実施し再度上記手順をお試し下さい。

#### 「お願い]

●セキュリティの観点から,ご購入後,最初のログイン時に必ずパスワードを変更し,パスワード は忘れないようにしてください。

# [お知らせ] IP アドレスやパスワードが分からなくなった場合

本装置の「CLR」ボタンを押しながら電源を投入することで,全ての設定を工場出荷時の状態にリ セットできますする(工場出荷時の状態に戻す)ことができます。

**●組込·据置型無線 LAN 装置** 

# 【リセット手順】

① 「CLR」ボタン※を押しながら電源を投入します。

② 「PWR」ランプが橙色に点灯するまでボタンを押し続けます。 ※「CLR」ボタンによるリセットは、全ての設定が工場出荷状態にリセットされます。

**●屋外型無線 | AN 装置** 

仕様上「CLR」ボタンが無いため,IP アドレス,パスワードが分からなくなった場合は,下記対応となり ます。

〇工場出荷時状態へリセット希望

当社カスタマーサービス部門への装置発送し有償対応となります。 マニュアル巻末記載のホームページ内 WEB フォーム,もしくは製品購入時の当社担当営業宛にお問 い合わせください。

〇パワードが分からない

上記と同様に,当社カスタマーサービス部門又は担当営業にお問い合わせください。

〇IP アドレスが分からない

さい。

P.113「付録 1 パソコンの IP アドレスの確認付録 1」の確認手順を実行し, IP アドレスをご確認くだ

(1)デフォルトパスワード変更

① ログインが成功すると,デフォルトパスワードの変更を促す以下のメッセージが表示されます。

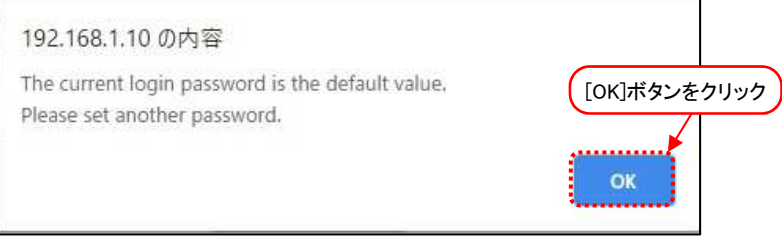

② 確認ができましたら[OK]ボタンをクリックしてください。

(2)時刻同期

ログインが成功すると以下のダイアログが表示されます。

無線 LAN 装置内の時計と設定用 PC の時刻を同期させる場合は、「OK]ボタンをクリックしてくださ  $\mathsf{U}\mathsf{L}$ 

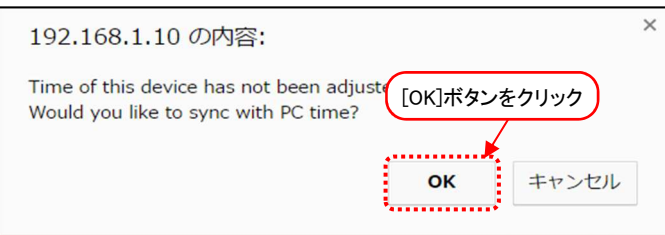

# 2.5 画面の基本構成

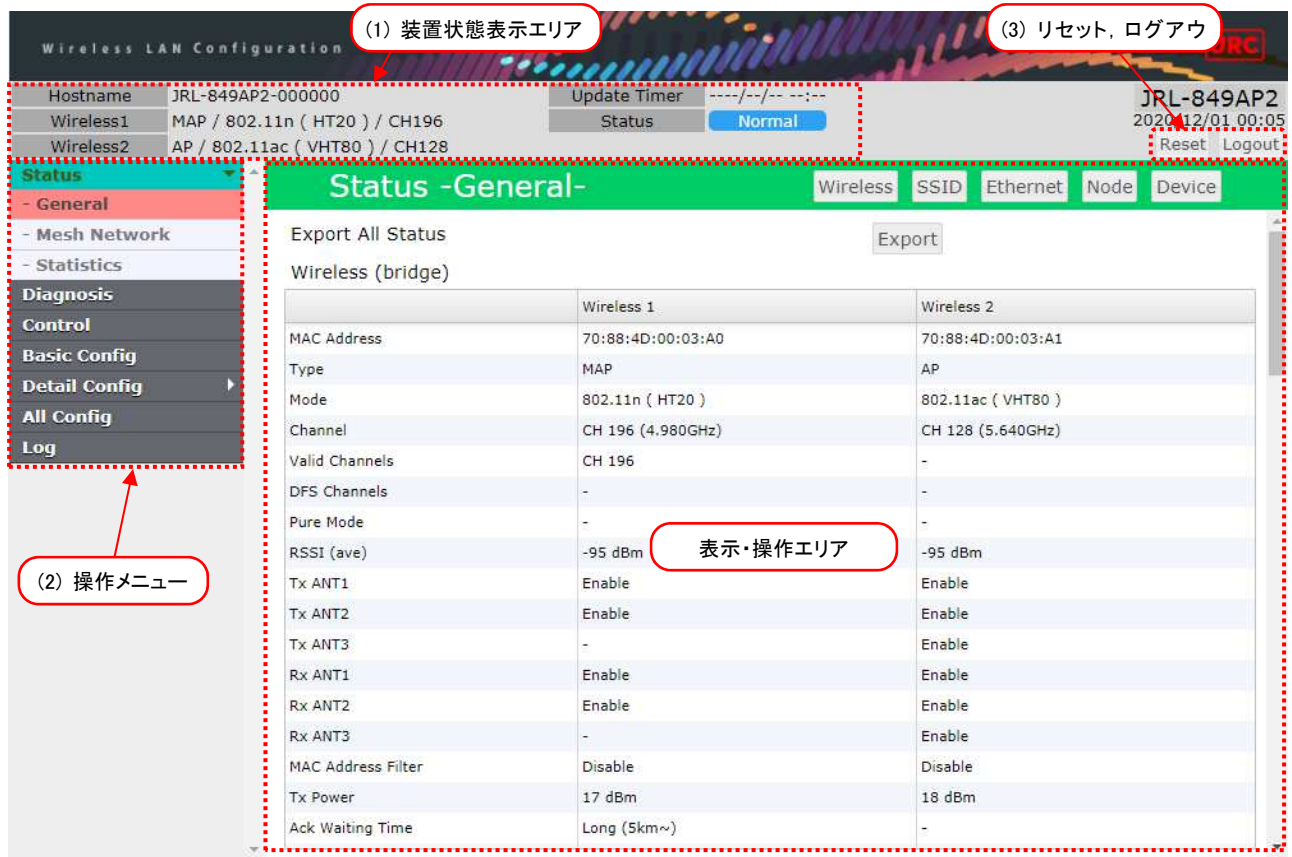

(1)装置状態表示エリア

画面上部に常時以下の情報を表示します。

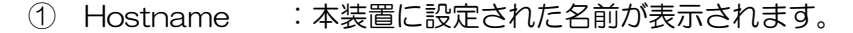

- ② Wireless 1 : 無線部 I (W1)に設定されている無線通信モードおよび無線接続アイコンが表 示されています。
- ③ Wireless 2(※) :無線部Ⅱ(W2)に設定されている無線通信モードおよび無線接続アイコンが表 示されています。

※Wireless 2 は、無線部Ⅱ (W2)実装装置のみ表示されます。

- ④ Update Timer :Control 画面 Software Version Update で、「Download from WLC( Set timer )」を選択した時に,設定した時間を表示します。
- ⑤ Status :装置の動作状態および GPS アイコンが表示されます。

【「②」「③」アイコン表示】

表 2-2 無線接続アイコン

| 表示アイコン | 内容                       |
|--------|--------------------------|
| ЫI     | 無線接続 (RSSI: 目標値以上)       |
| Lг     | 無線接続 (RSSI: 目標値 -3dB 以上) |
|        | 無線接続 (RSSI:設定値 -6dB以上)   |
|        | 無線接続 (RSSI:設定値 -6dB より下) |
| 表示無    | 未接続                      |

#### [お知らせ]

● 「目標値」=「Target RSSI」設定値

【「⑤」アイコン表示】

#### 表 2-3 GPS アイコン表示

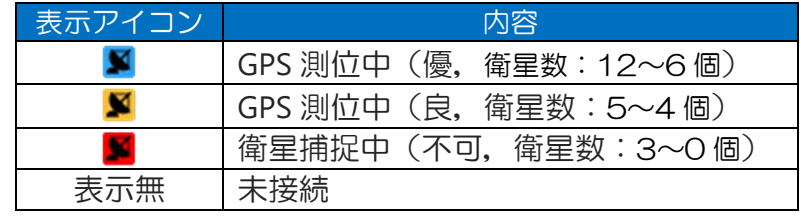

※「\*」…衛星数表示

(2)操作メニュー

画面左側に常時表示され,操作設定画面を切り替えます。

(3)リセット・ログアウト

[Reset] まぎを再起動させます。リセット実行前に確認ダイアログが表示されます。

[Logout] : 装置の設定操作を終了します。

# 2.6 基本設定操作

(1)操作メニュー

画面の左側に常にメニュー画面が表示されており,各画面へと移動できます。また,メニュー項目の▶ をクリックすると所属メニューが展開します。メニュー項目は以下の通りです。

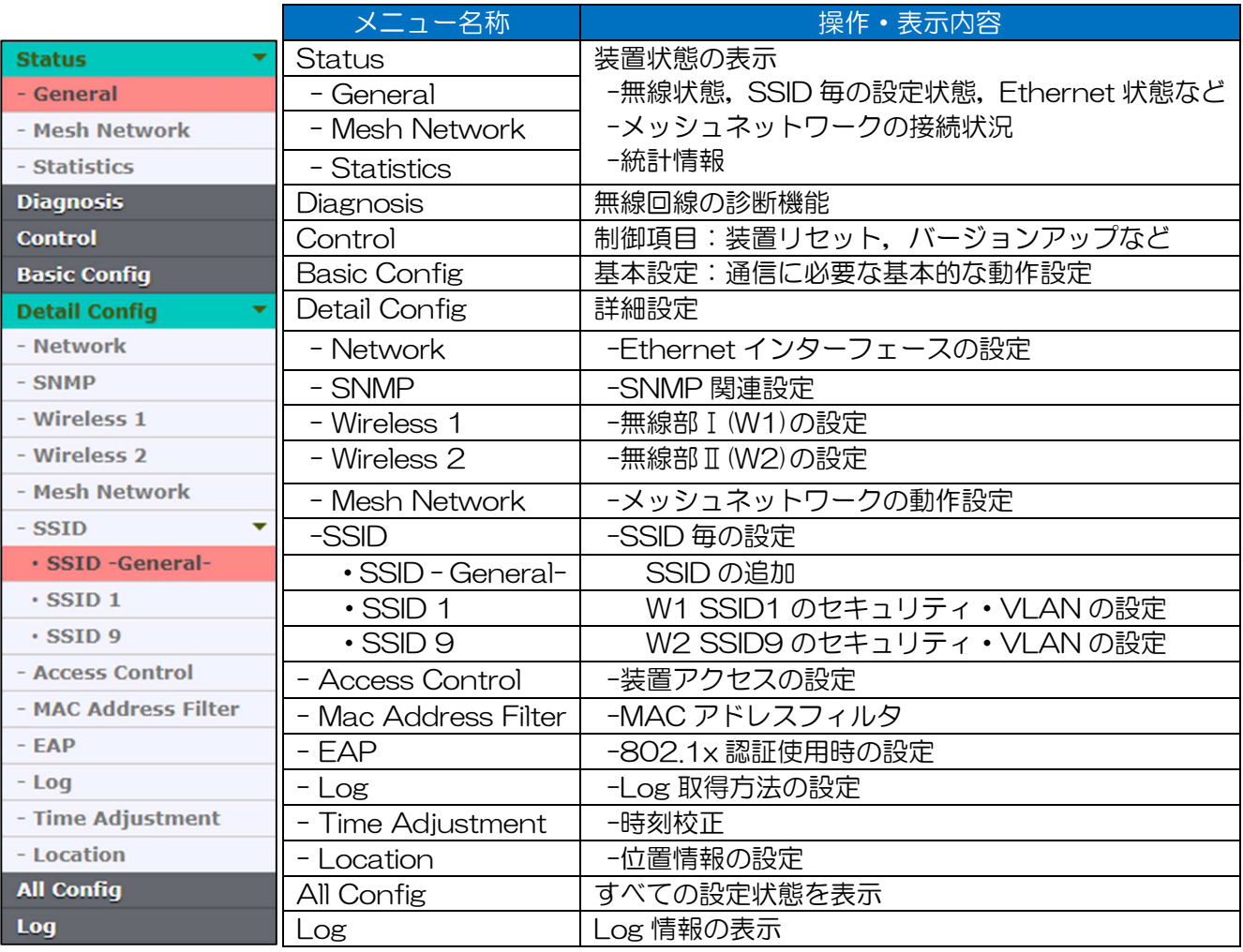

# [お知らせ]

- メニュー画面や設定項目は,装置形名および動作タイプ(AP, STA, MAP), 「Multi-Channel Mode」設定,関連する設定状況によって異なります。
- ●関連する設定が他のメニュー内に存在する場合は、設定画面内の[Apply]ボタンクリック後メニ ューが更新されます。

#### (2)設定操作

メニュー画面の項目をクリックすると,右のフレームに設定画面(各設定・管理・表示画面)が表示さ れます。設定内容を変更する場合,表示させた設定画面上で変更する項目を選択又は入力します。 以下は選択方法の例です。

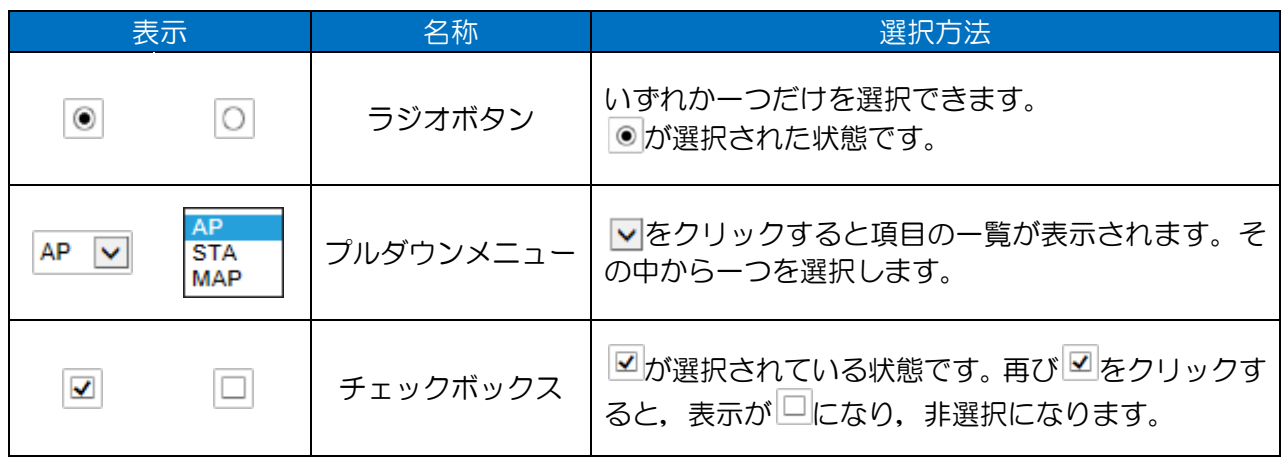

#### [お知らせ]

● ラジオボタンやチェックボックスの一部は,関連する機能の設定条件によって,選択内容が灰色 で表示され,装置動作上無効になります。

画面上部に[Apply] ,[Cancel]の2つのボタンが並んでいる設定画面では,次の操作で変更内容を保存 又は破棄できます。

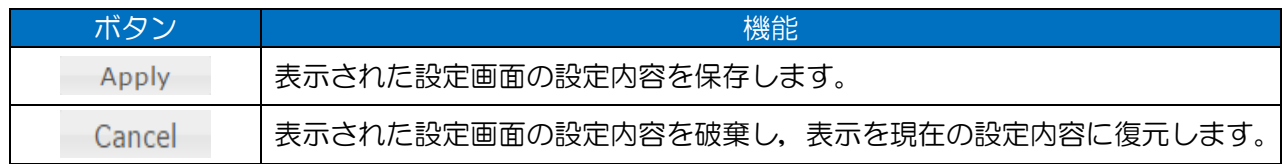

画面によっては,操作内容に合わせて上記ボタンが表示されないものがあります。 [Apply] [Cancel]ボタンが表示されない画面の操作については,その画面の説明を参照してください。

#### [お知らせ]

●設定内容を保存せずに他のメニューに移動すると、移動の有無を確認するダイアログが表示され ます。移動を選択すると設定内容を破棄し,表示を現在の設定内容に復元した後,他のメニュー に移動します。

# 2.7 設定内容の反映操作

設定内容を反映させるための操作が 2 種類あります。 リセット操作が必要な設定には項目の先頭に「●」が表示されています。

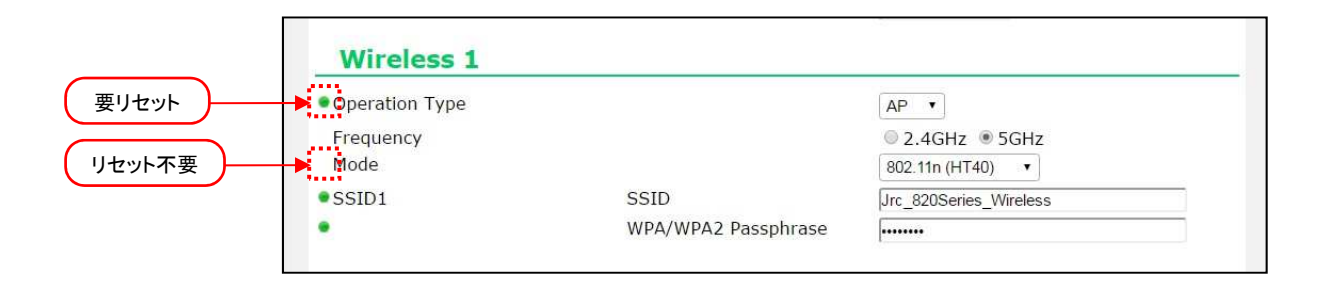

また,リセット操作が必要な設定を変更した場合,画面右上の[Reset]ボタンの左側に「!」が表示さ れます。

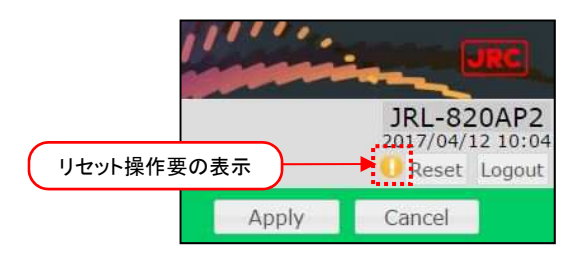

(1)リセット不要項目(即時反映項目)

以下の手順で設定を反映させます。

- ① 設定操作:数値・文字を入力する,ラジオボタンを選択するなど
- ② [Apply]ボタンをクリックする。

(2)要リセット項目

以下の手順で設定を反映させます。

- ① 設定操作:数値・文字を入力する,ラジオボタンを選択するなど
- ② [Apply]ボタンをクリックする。 画面右上の[Reset]ボタンの左側に「!」が表示されます。
- ③ [Reset]ボタンをクリックする。
- ④ しばらく時間がたつとログイン画面に遷移します。 ※ログイン画面が表示されない場合は,ブラウザに IP アドレスを入力してください。

# 3 基本設定

# 3.1 P-P(Point to Point)通信

(1)システム構成

拠点間を 1:1 で接続するネットワーク構成です。基幹ネットワーク側の無線 LAN に AP 機能を割り当 て,反対側の無線 LAN に STA 機能を割り当てます。

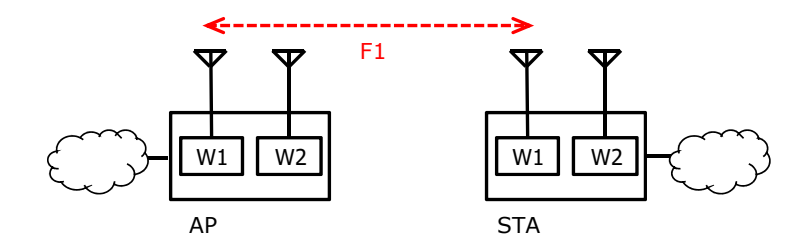

図 3-1 P-P(Point to Point)通信の構成

上図は無線部Ⅰ(W1)同士を接続していますが,JRL-820AP2/849AP2 の場合は無線部Ⅱ(W2)も割 り当てできます。ここでは無線部Ⅰ(W1)の設定方法を示します。

(2)基本設定方法

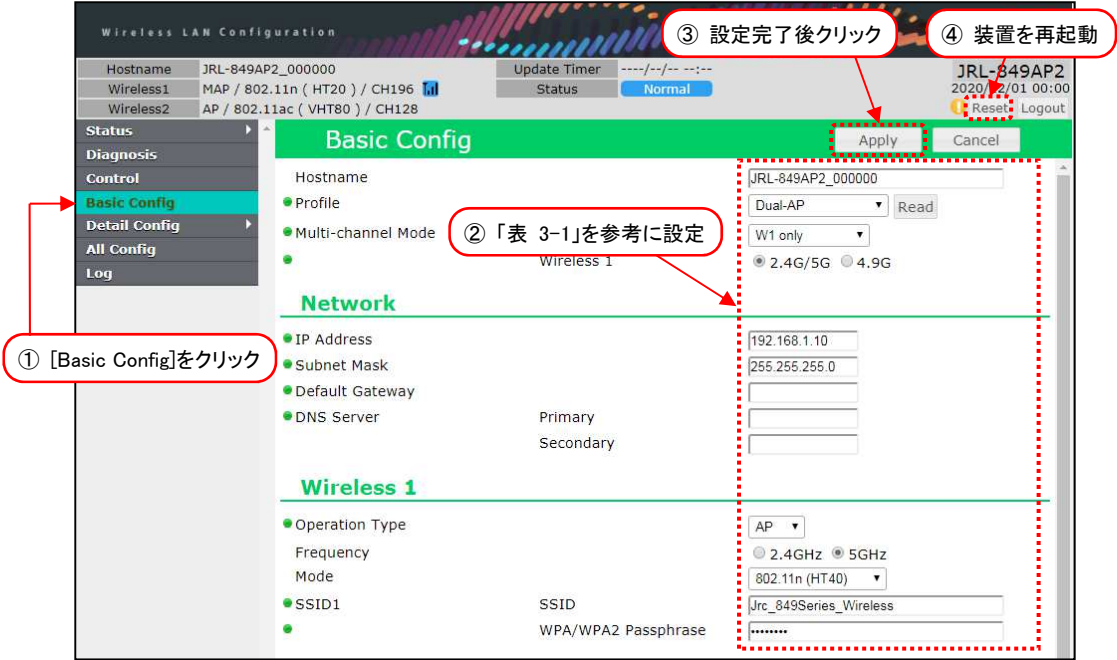

- ① [Basic Config]をクリックします。
- ② P.22「表 3-1 P-P(Point to Point)通信 基本設定例」の内容を設定します。
- ③ 装置設定を更新:[Apply]ボタンをクリックします。
- ④ 装置を再起動:[Reset]ボタンをクリックします。
- ⑤ P.39「3.7 机上試験」内の動作を確認します。

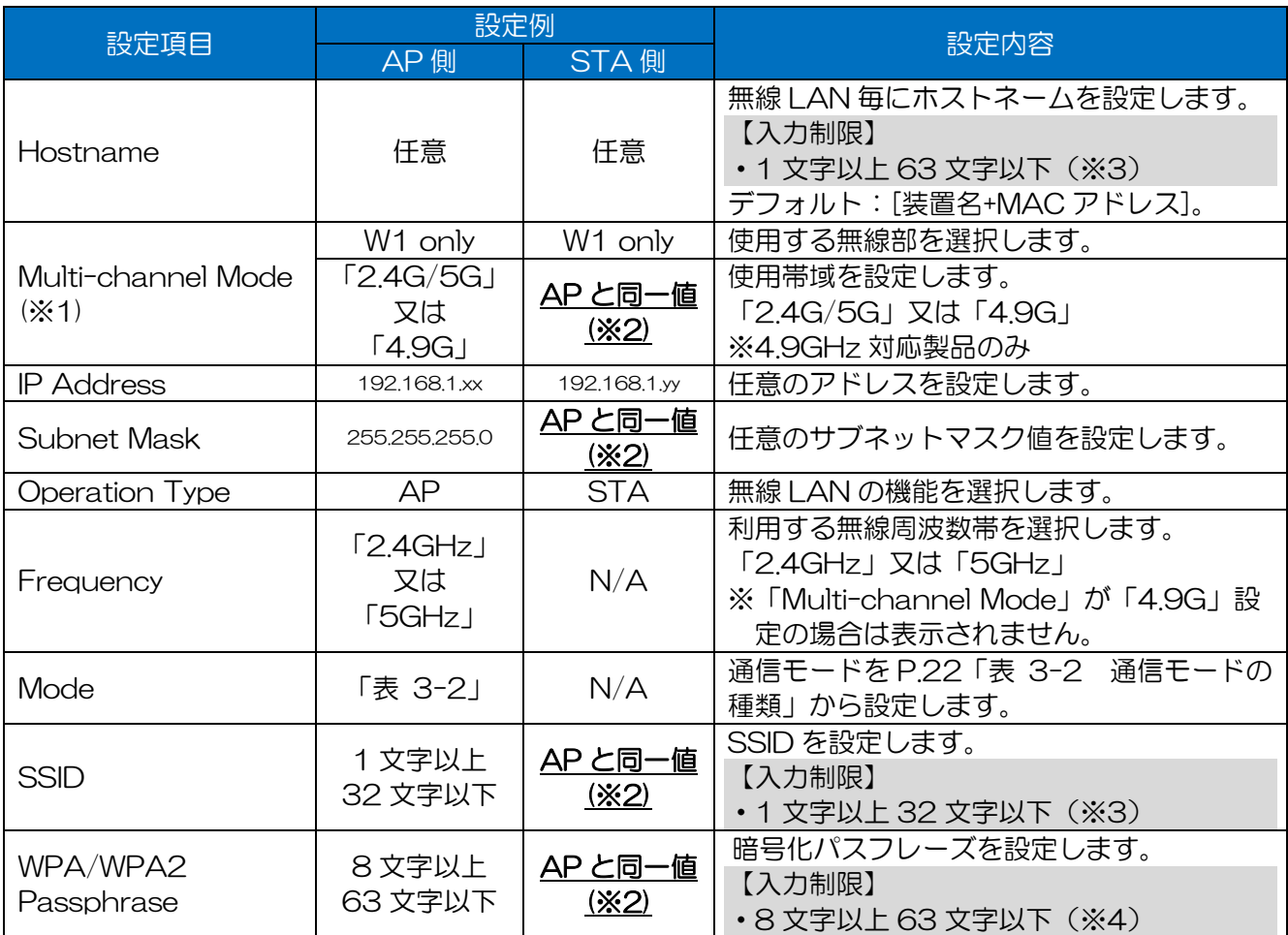

# 表 3-1 P-P(Point to Point)通信 基本設定例

※1:無線部が1つの製品には設定がありません。

※2:必ず通信相手側と同一値を設定してください。

※3:半角英数文字(a~z, A~Z, 0~9)もしくは記号文字(-)

※4:半角英数文字(a~z, A~Z, 0~9), 記号文字 (!# \$ % ' ( ) \* + , - . / :; = ? @ [ ] ^\_ ` { | } ^)

#### 表 3-2 通信モードの種類

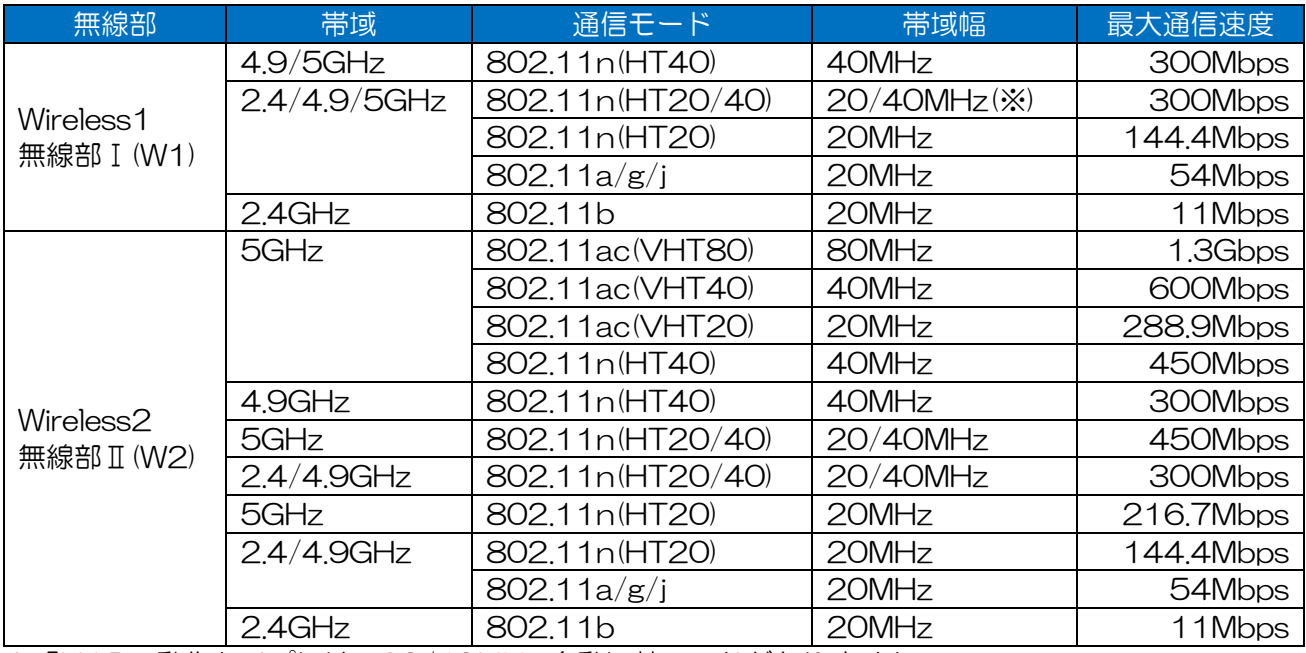

※「MAP」動作タイプには,20/40MHz 自動切替モードがありません。

# 3.2 P-MP(Point to Multi Point)通信

(1)システム構成

基幹側の拠点と複数拠点を 1:nで接続します。基幹ネットワーク側の無線 LAN に AP 機能を割り当 て,反対側の無線 LAN に STA 機能を割り当てます。

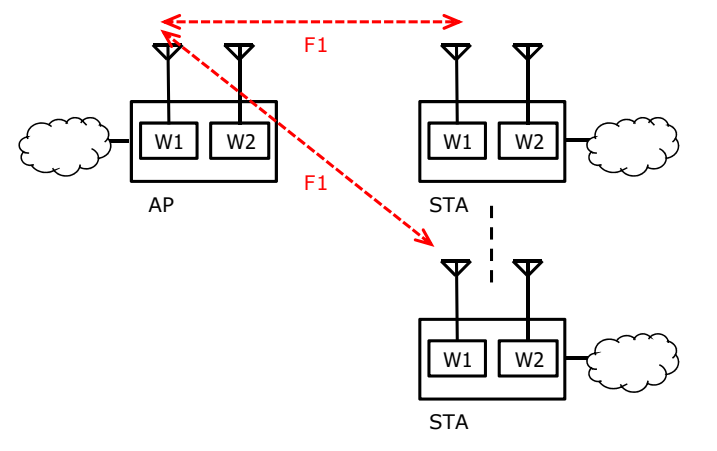

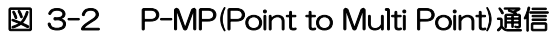

上図は無線部Ⅰ(W1)を使用していますが,JRL-820AP2/849AP2 の場合は無線部Ⅱ(W2)も割り当 てできます。ここでは無線部Ⅰ(W1)の設定方法を示します。

(2)基本設定方法

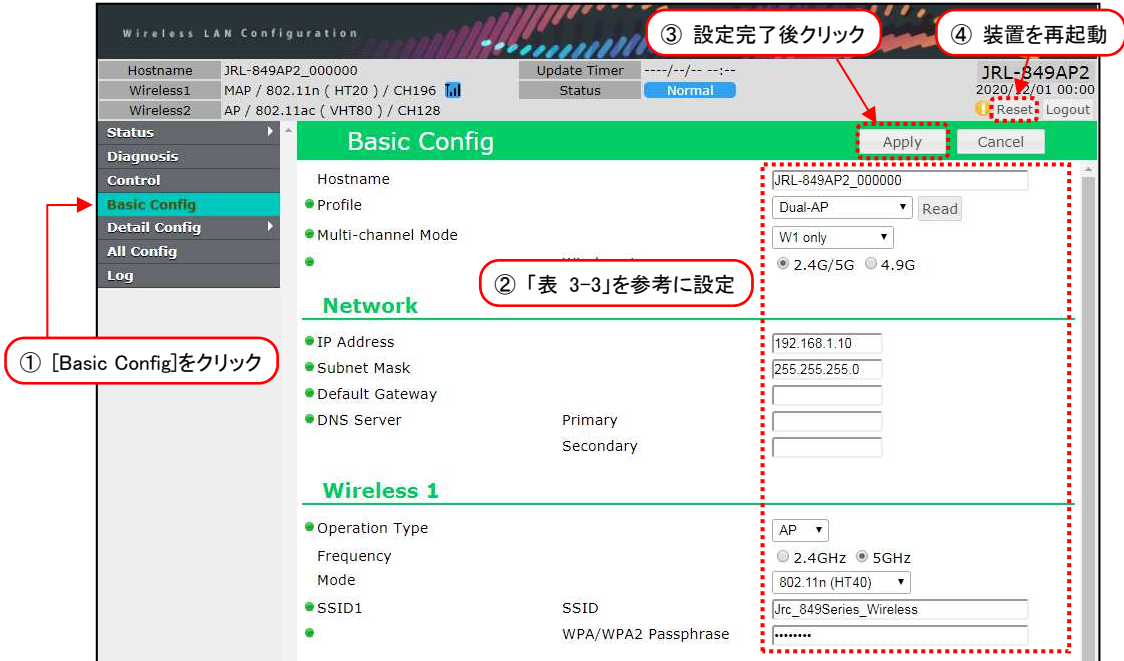

- ① [Basic Config]をクリックします。
- ② P.24「表 3-3 P-MP(Point to Multi Point)通信 基本設定例」の内容を設定します。
- ③ 装置設定を更新:[Apply]ボタンをクリックします。
- ④ 装置を再起動:[Reset]ボタンをクリックします。
- ⑤ P.39「3.7 机上試験」内の動作を確認します。

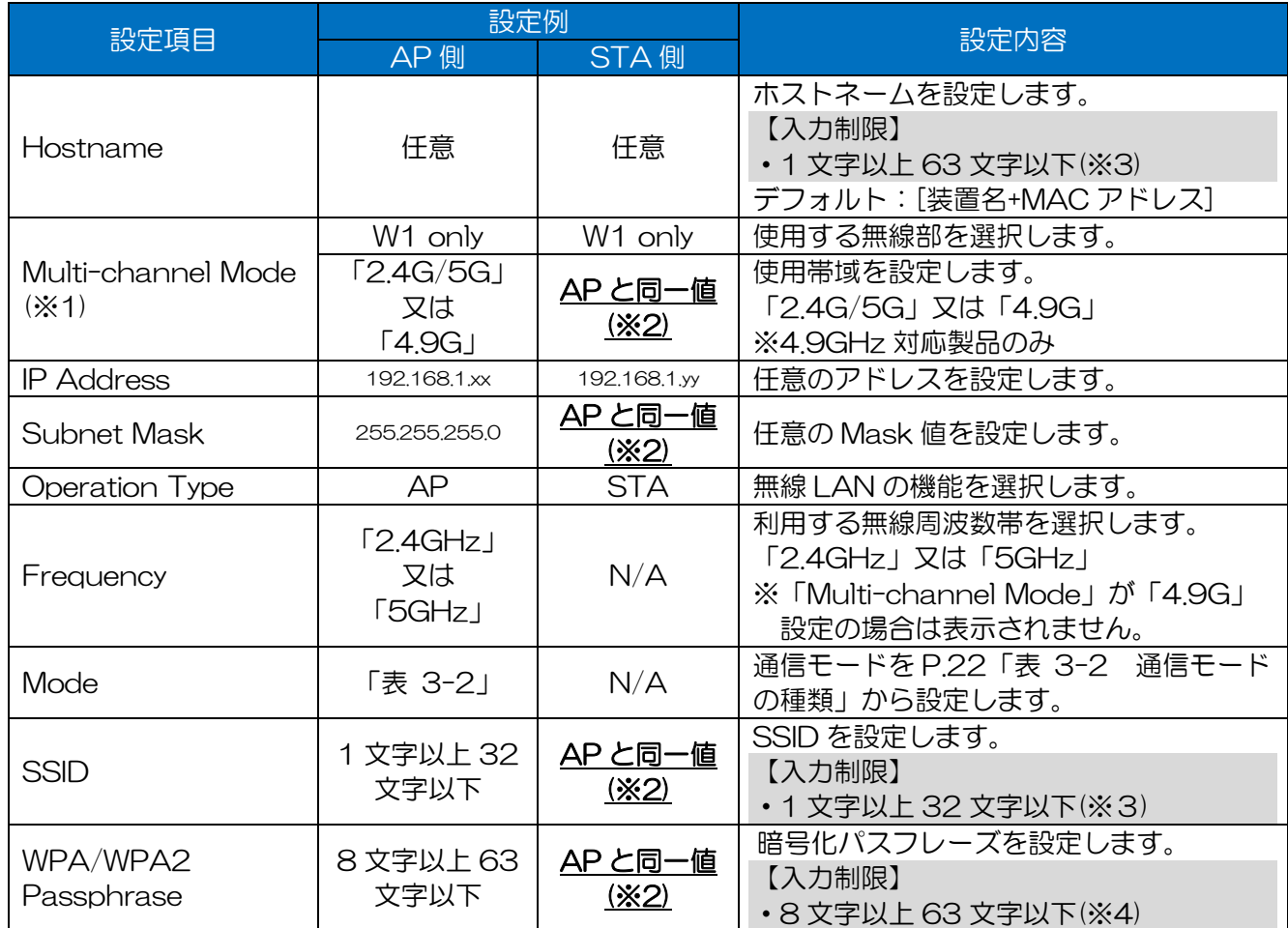

# 表 3-3 P-MP(Point to Multi Point)通信 基本設定例

※1:無線部が1つの製品には設定がありません。

※2:必ず通信相手側と同一値を設定してください。

※3:半角英数文字(a~z, A~Z, 0~9)もしくは記号文字(-)

※4:半角英数文字(a~z, A~Z, 0~9), 記号文字 (!# \$ % ' ( ) \* + , - . / : ; = ? @ [ ] ^\_ ` { | } ~)

# [お知らせ] P-MP 構成時の STA 最大接続数

暗号化方式によって接続できる STA の接続台数は以下の通りとなります。

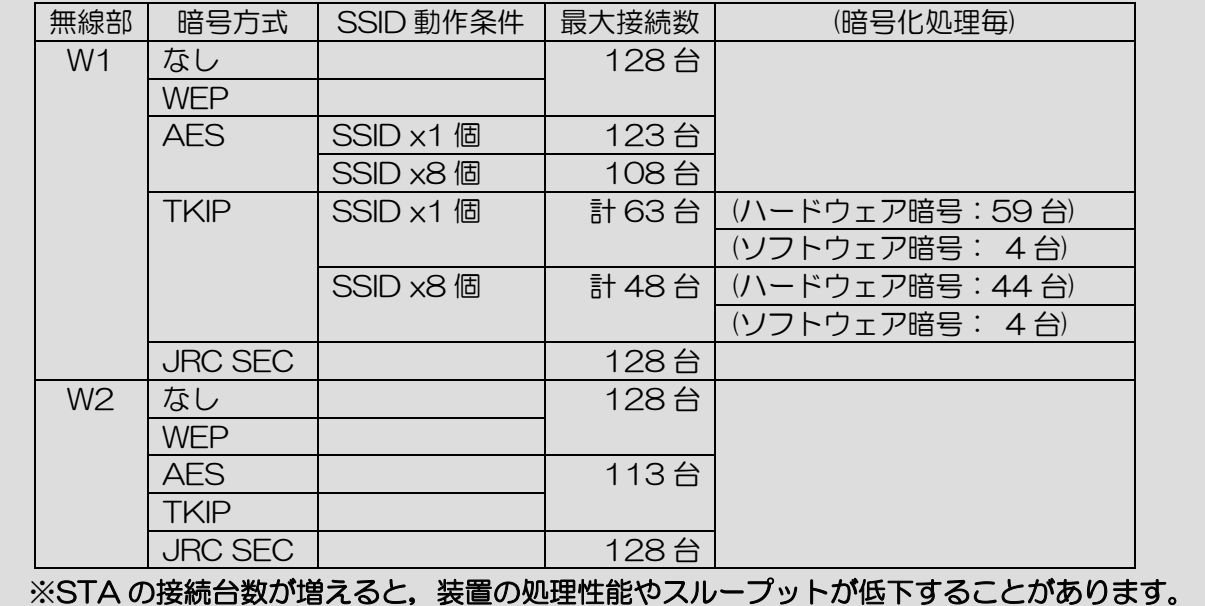

(1)システム構成

拠点間を 1:1 で接続するネットワーク構成です。基幹ネットワーク側の無線 LAN に AP 機能を割り当 て、反対側の無線 LAN に STA 機能を割り当てます。このメッシュネットワークは無線部 I (W1)のみ で使用できます。

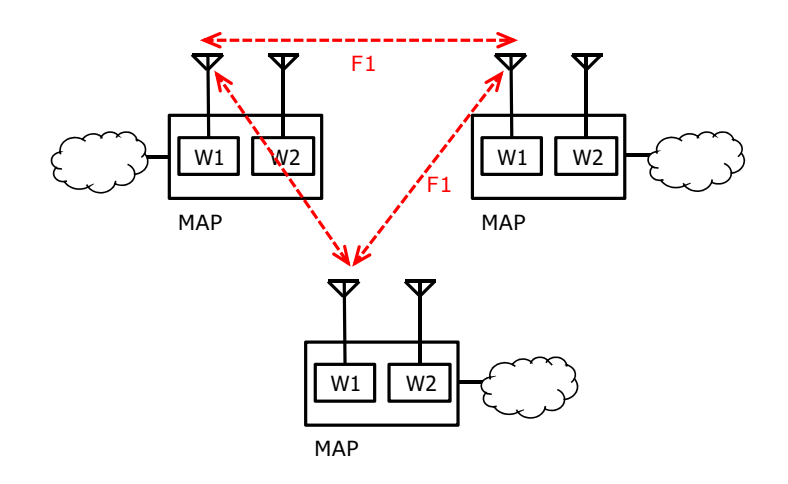

図 3-3 メッシュネットワーク構成

## [ご注意]

●メッシュ接続する装置のソフトウェアは同一リリースで使用してください。

●メッシュネットワークを使用する場合は、Ver08.00 のソフトウェアを使用してください。 ●メッシュネットワークを使用しない場合は、VerO7.87 のソフトウェアの使用を推奨しま す。

(2)基本設定方法

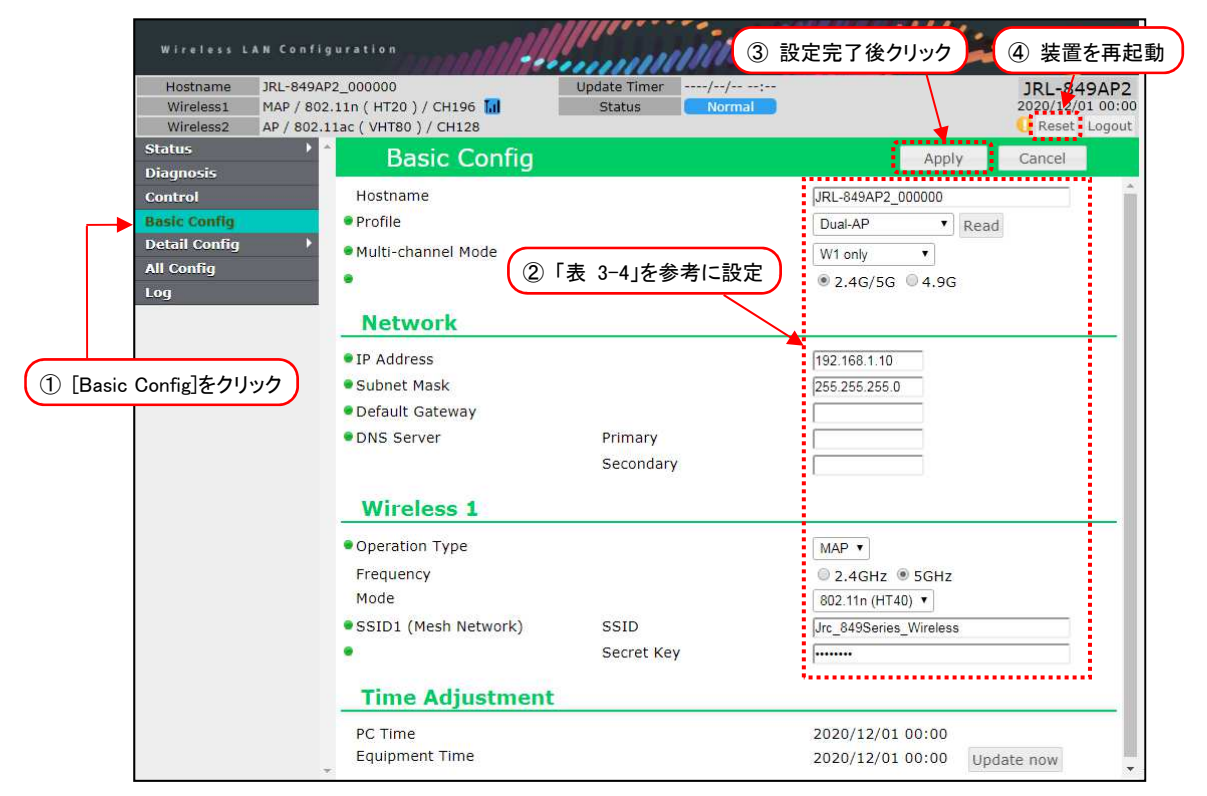

- ① [Basic Config]をクリックします。
- ② P.26「表 3-4 メッシュネットワークの設定例」の内容を設定します。
- ③ 装置設定を更新:[Apply]ボタンをクリックします。
- ④ 装置を再起動:[Reset]ボタンをクリックします。
- ⑤ P.39「3.7 机上試験」内の動作を確認します。

#### 表 3-4 メッシュネットワークの設定例

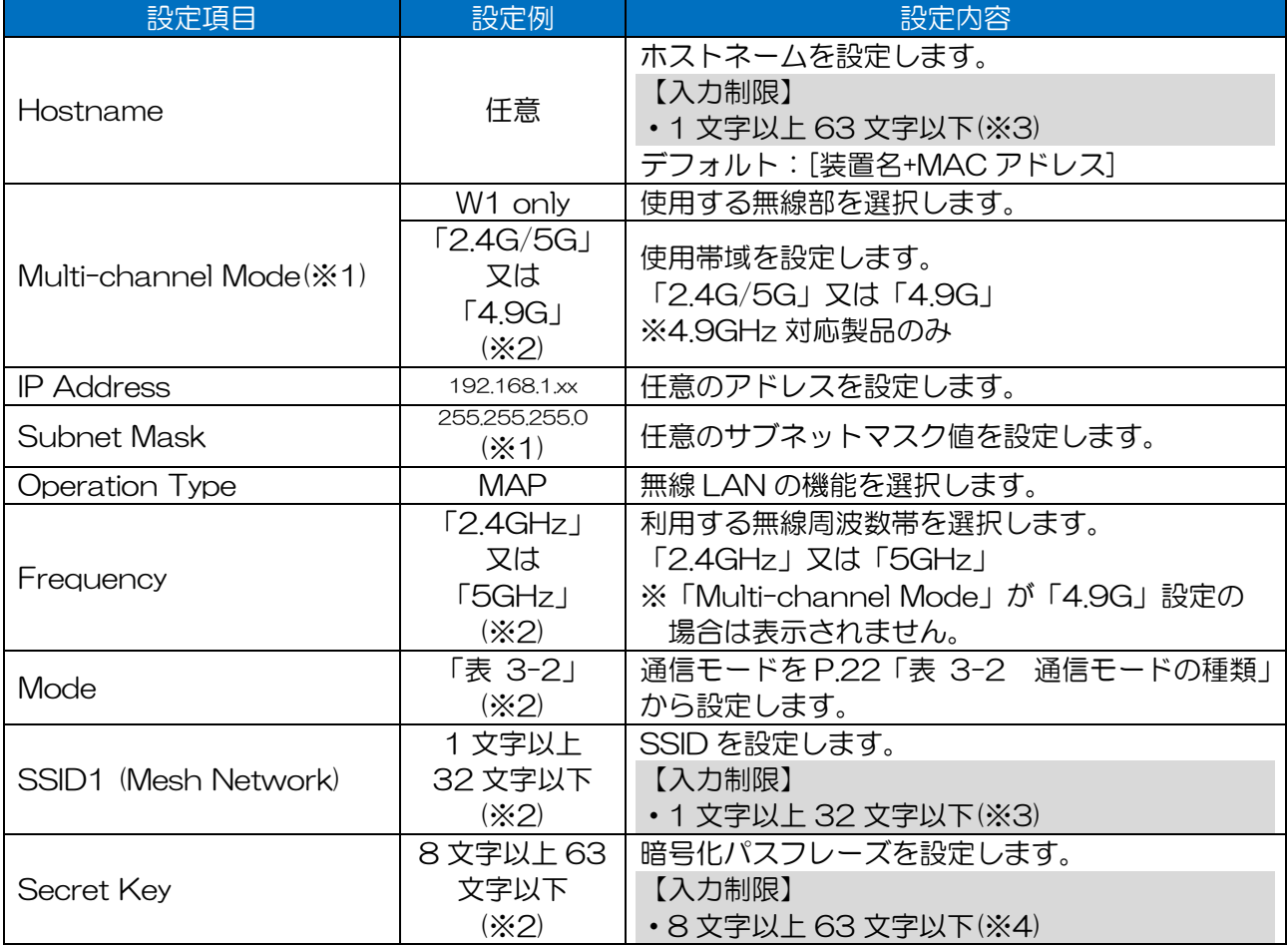

※1:無線部が1つの製品には設定がありません。

#### ※2:必ず通信相手側と同一値を設定してください。

※3:半角英数文字(a~z, A~Z, 0~9)もしくは記号文字(-)

※4:半角英数文字(a~z, A~Z, 0~9), 記号文字 (!#\$%'()\*+,-./:;=?@[]^\_`{|}~)

#### (3)「Priority Channel」設定

通信するチャンネルに優先順位をつけられます。5GHz 帯使用時,レーダー検出機能(DFS:Dynamic Frequency Selection)上でレーダー波が検知されると、優先度順に通信チャンネルを自動的に変更し ます。メッシュネットワーク上の無線 LAN はすべて同じ値に設定してください。

チャンネルと通信周波数の関係は,P.122「付録 5 Ch 番号と通信周波数」を参照してください。

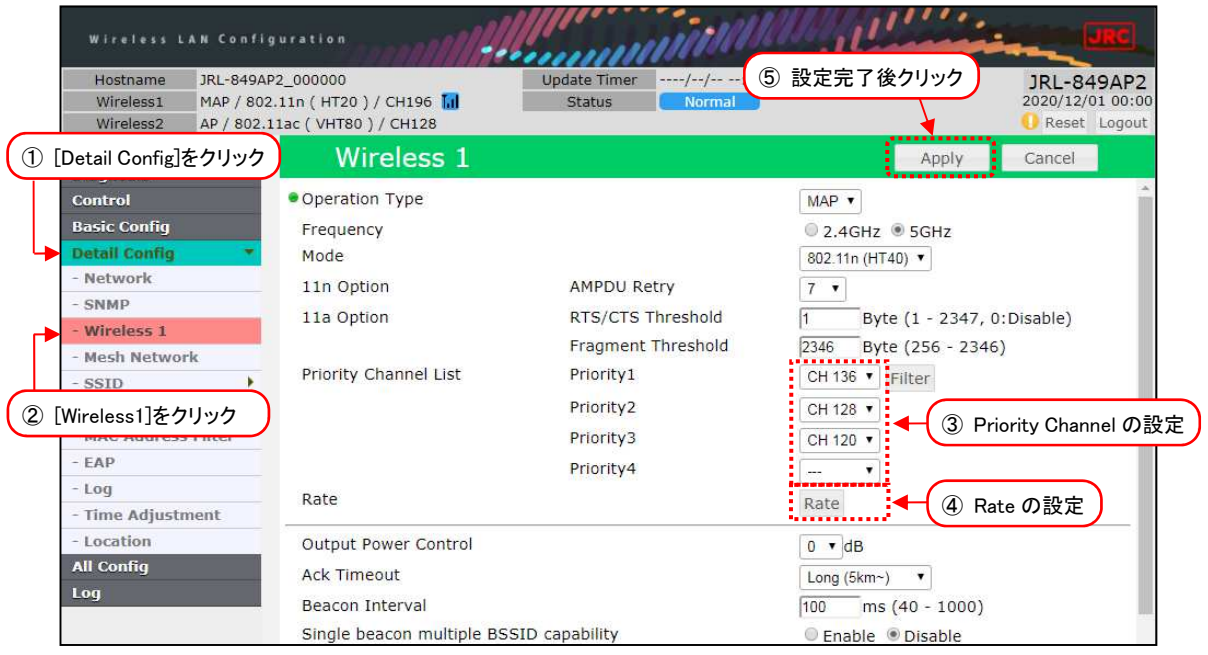

- ① [Detail Config]をクリックします。
- ② [Wireless 1]をクリックします。
- ③ Priority Channel で動作チャンネルを設定します。
- ④ [Rate]ボタンをクリックし,表示された[Rate Setting]設定ダイアログ上で動作レートを設定 します。
- ⑤ 装置設定を更新:[Apply]ボタンをクリックします。※リセット操作は不要です。

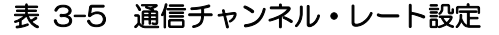

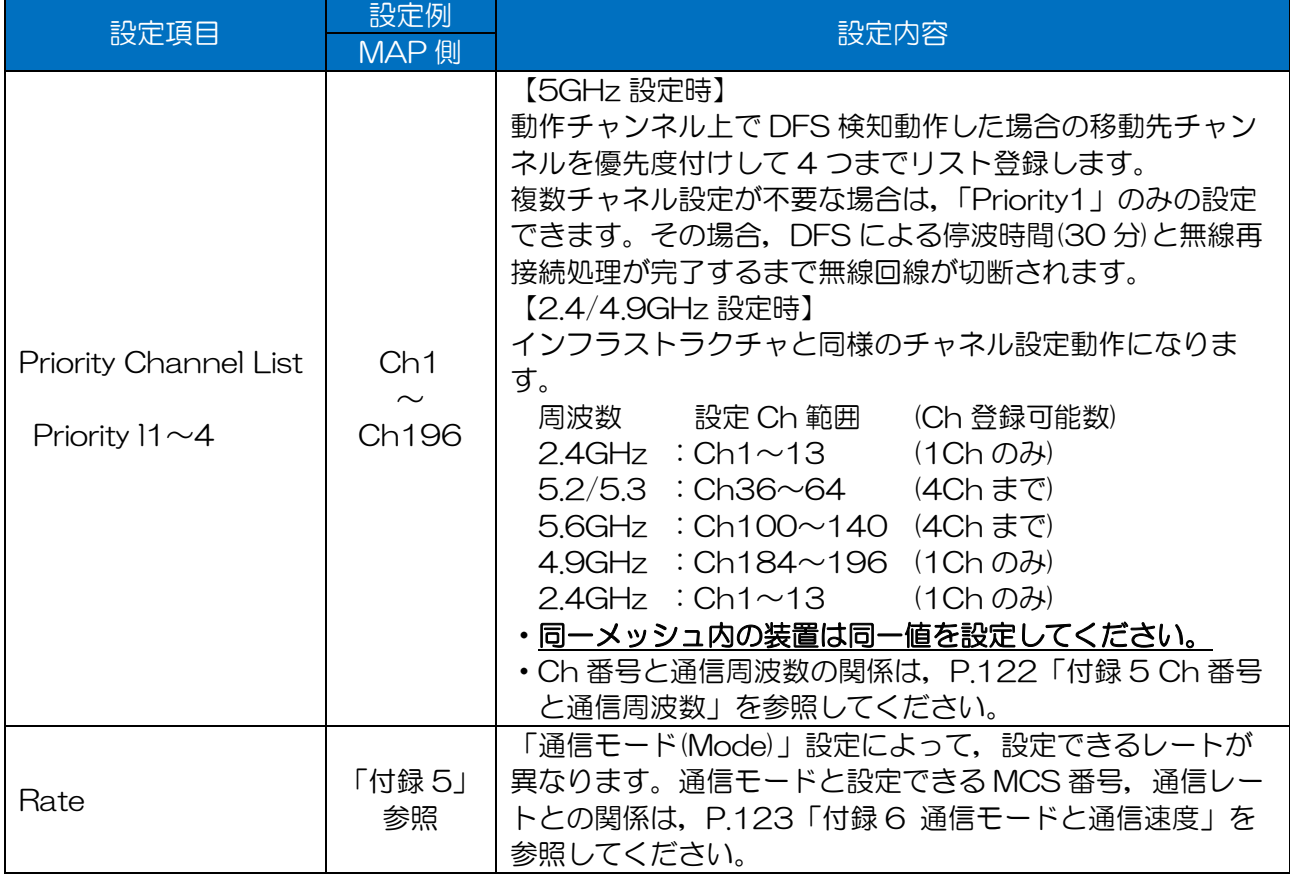

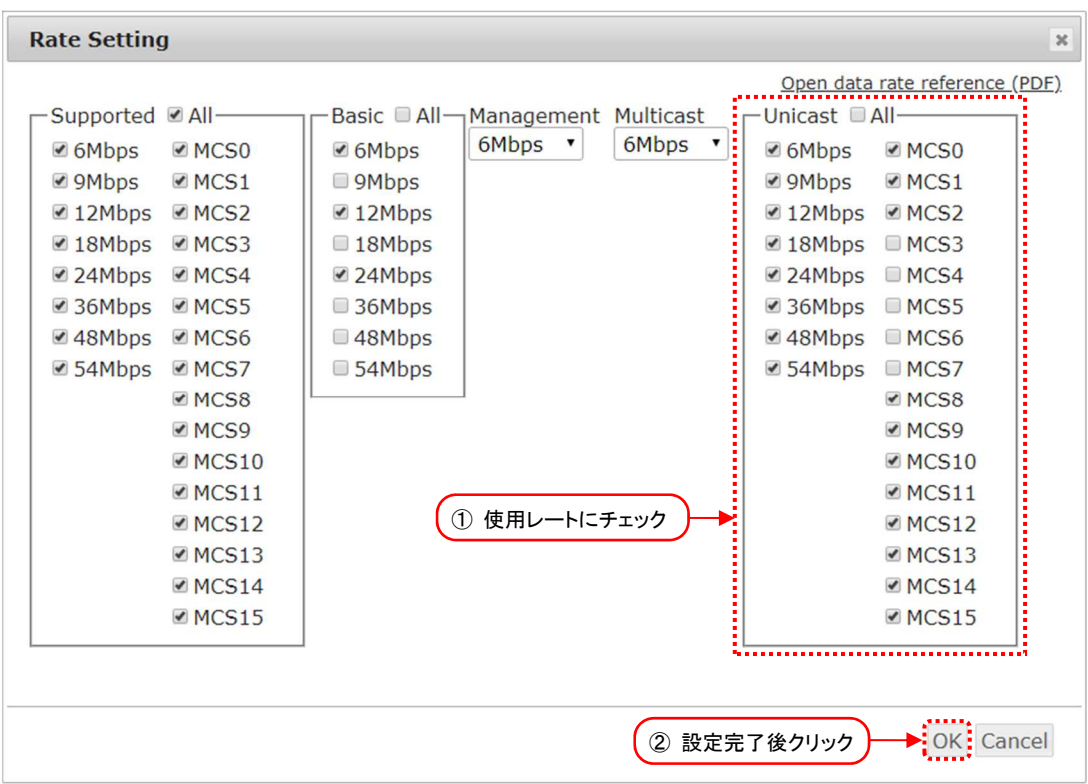

- ① 使用するユニキャストレート内のチェックボックスにチェックを入れます。
- ② 設定完了後,[OK]ボタンをクリック

#### [お知らせ]

- ●レート設定を細かく設定を変更する場合は,P.55「5.3 通信チャンネル・通信レートの設定」を 参考に設定を変更してください。
- (4) MAP におけるアクセスポイント機能

MAP 動作は、前項で説明した PMP(Point to Multi Point) 構成の AP(アクセスポイント)の機能を,同 時に動作できます。

MAP 設定時の AP 動作を設定する場合は,マルチ SSID 設定が必要です。設定方法については P.58 「5.4 マルチ SSID」の設定を参照してください。

(5)「Mesh Network」詳細設定

下記動作を実現する場合は, Mesh Network 画面設定を変更します。

●メッシュローミング環境を構築する場合

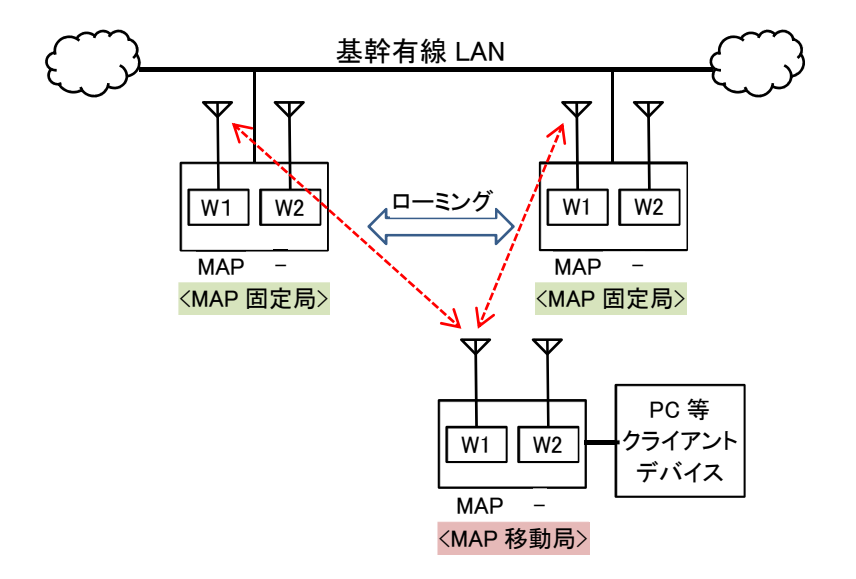

# 表 3-6 メッシュローミング環境設定

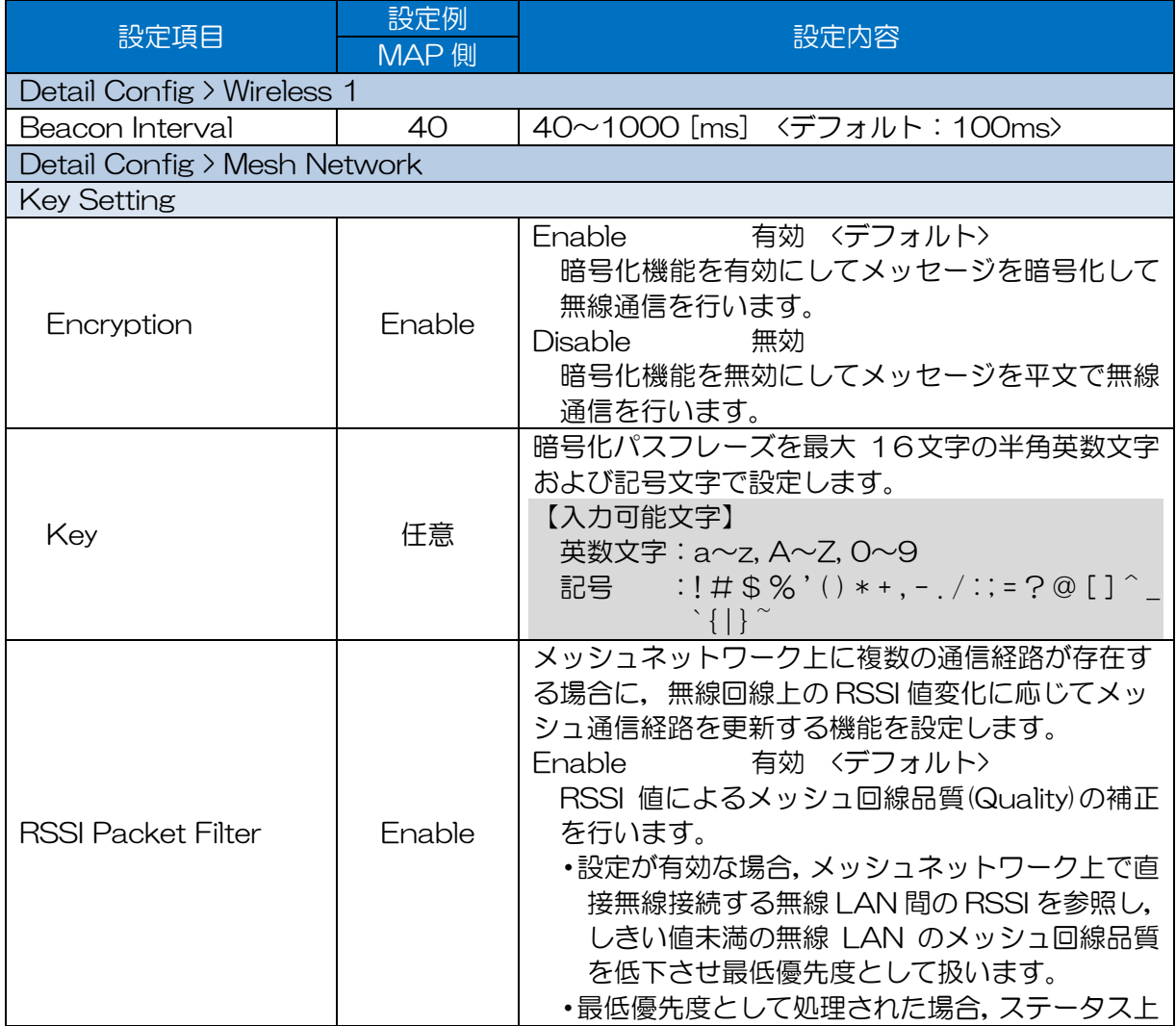

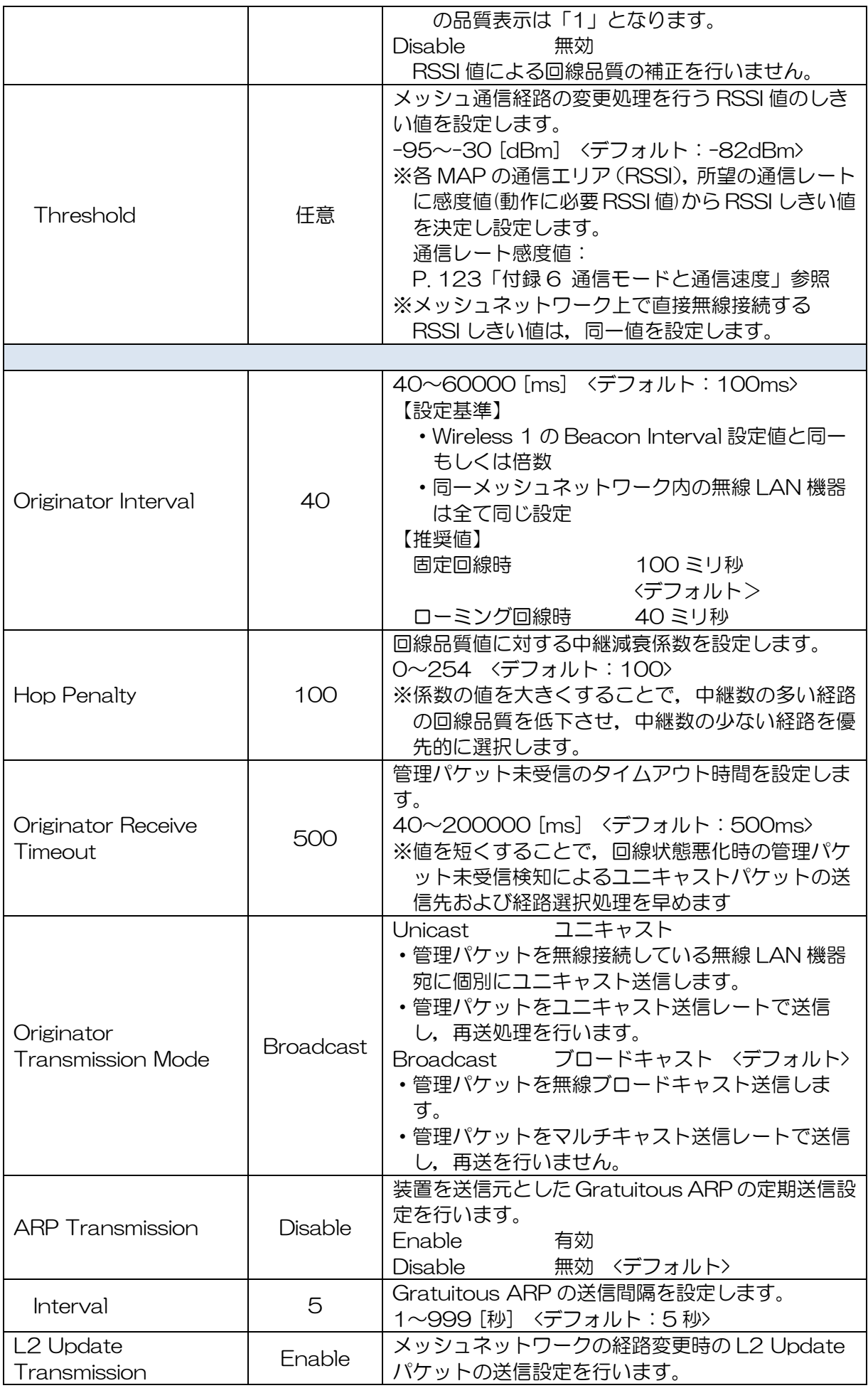

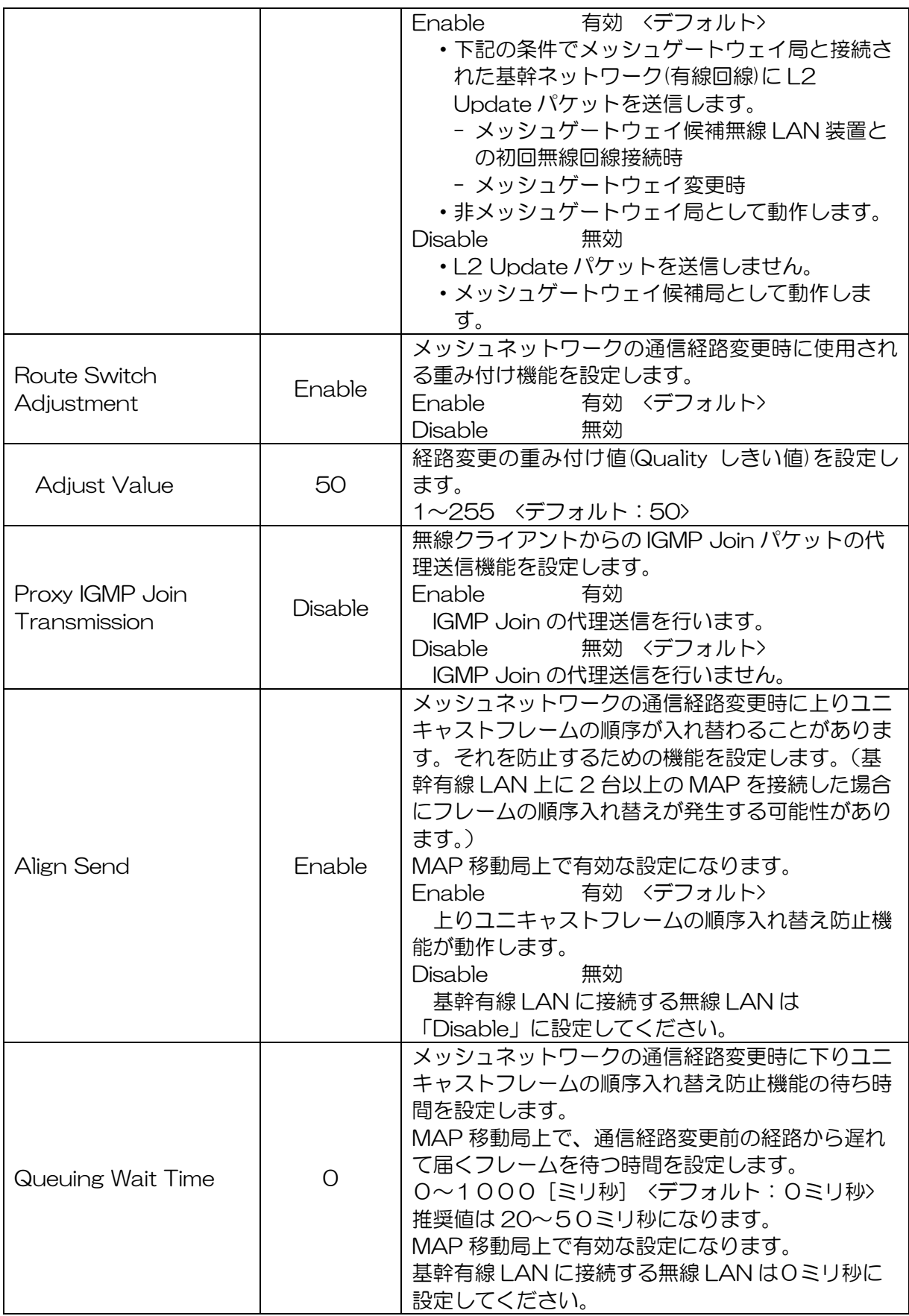
#### [ご注意]

- ●基幹有線 LAN 上に2台以上の MAP を接続する場合, L2Update Transmission 設定は, システム構成にあわせて正しく設定してください。正しく設定されていない場合,無線 LAN 上から有線 LAN 上にデータ正しく転送されずパケットロスが発生します。特に下記の内容 に注意してください。
	- 基幹の同一有線 LAN に接続する MAP は「Disable」設定を行う。
	- 基幹有線 LAN に接続しない MAP は「Enable」設定を行う。

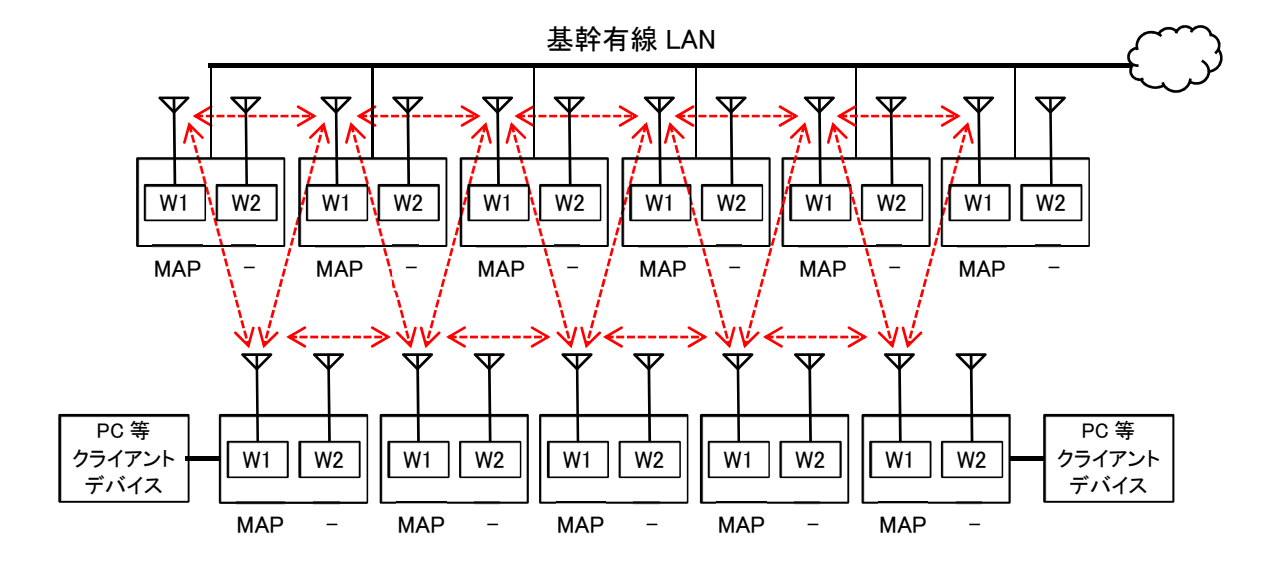

●11 数台のメッシュ環境を構築する場合

#### [お知らせ]

- ●上記のような台数の多いメッシュネットワーク環境でシステム運用する場合は、システム検討の 段階で,巻末「無線 LAN に関するお問い合わせ窓口」宛にご相談ください。
- ●装置ご購入後は、システム運用前に机上で、正しくシステム動作可能かシステム試験を行うことを おすすめします。
- ●メッシュネットワーク上の通信経路は,MAC アドレスフィルタ設定を行うことで制御可能です。 MAC アドレスフィルタの無線接続制限機能が有効でない場合,上記赤線の通信経路以外でも,無 線接続設定が同一な MAP 間で通信経路が構築される為,メッシュネットワーク上の通信負荷が 上昇します。
	- → P.66 「5.7 MAC アドレスフィルタ」参照
- ●MAP は,無線上接続局が増えるごとに無線回線上のトラフィックが増大する為,場合により以下 の対応が必要となります。
	- Mesh Network 画面の設定調整 <メッシュ管理フレームの制限>
	- MAC アドレスフィルタ設定 <メッシュ管理フレーム・無線回線上のトラフィック制限>
	- 無線回線上に流れるユーザデータトラフィック制限
	- 運用上のネットワーク構成, MAP 接続数の変更
- ●上記構成でクライアント接続 MAP がローミングする場合は,下記設定の他,「表 3-6 メッシュ ローミング環境設定」を参考に,RSSI Packet Filter と同 Threshold 設定をデフォルトから変更 します。

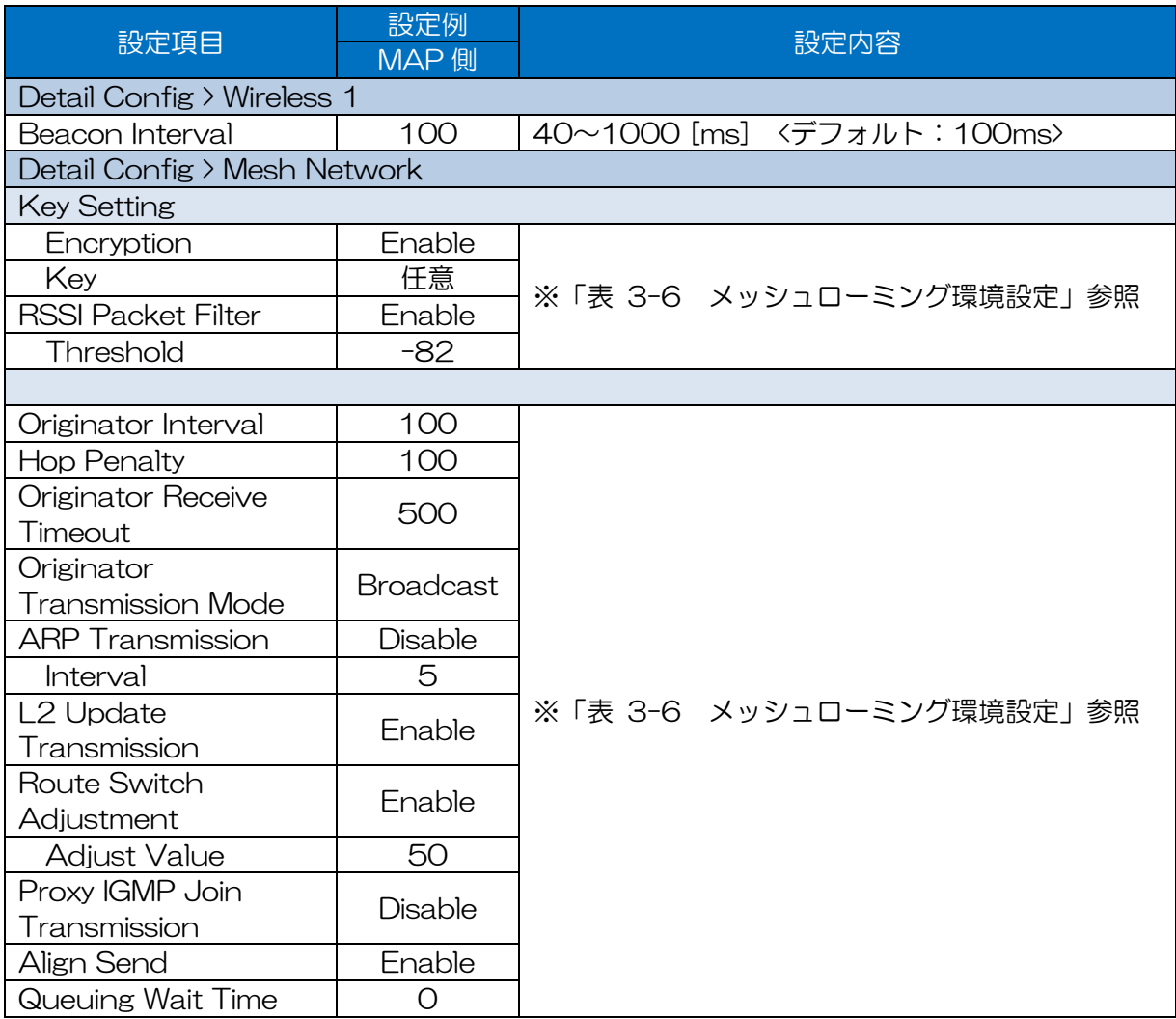

## 3.4 リピータ通信

内蔵する二つの無線部にそれぞれ異なる周波数帯又はチャンネルを割り当てて,無線ネットワークを延 伸させて, 2 つの有線ネットワークを接続します。2つの中継回線は異なる SSID, 異なる周波数チャ ンネルを設定します。この構成は,中継時の干渉の影響を受けにくいため,スループットが低下しませ ん。JRL-820AP2/849AP2 のみ対応します。

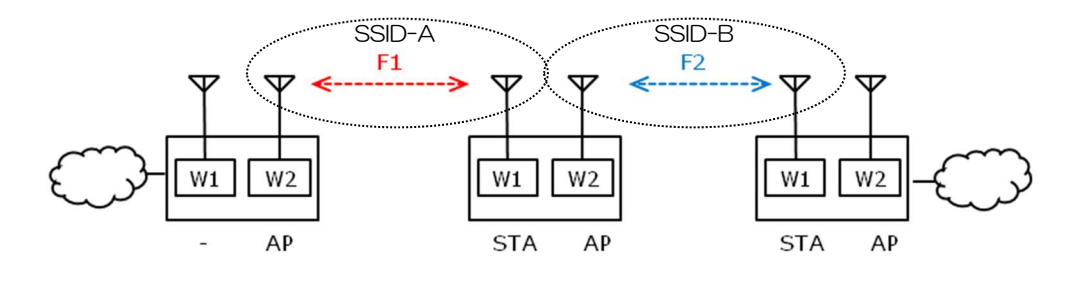

図 3-4 リピータ通信の構成

## (1)基本設定方法

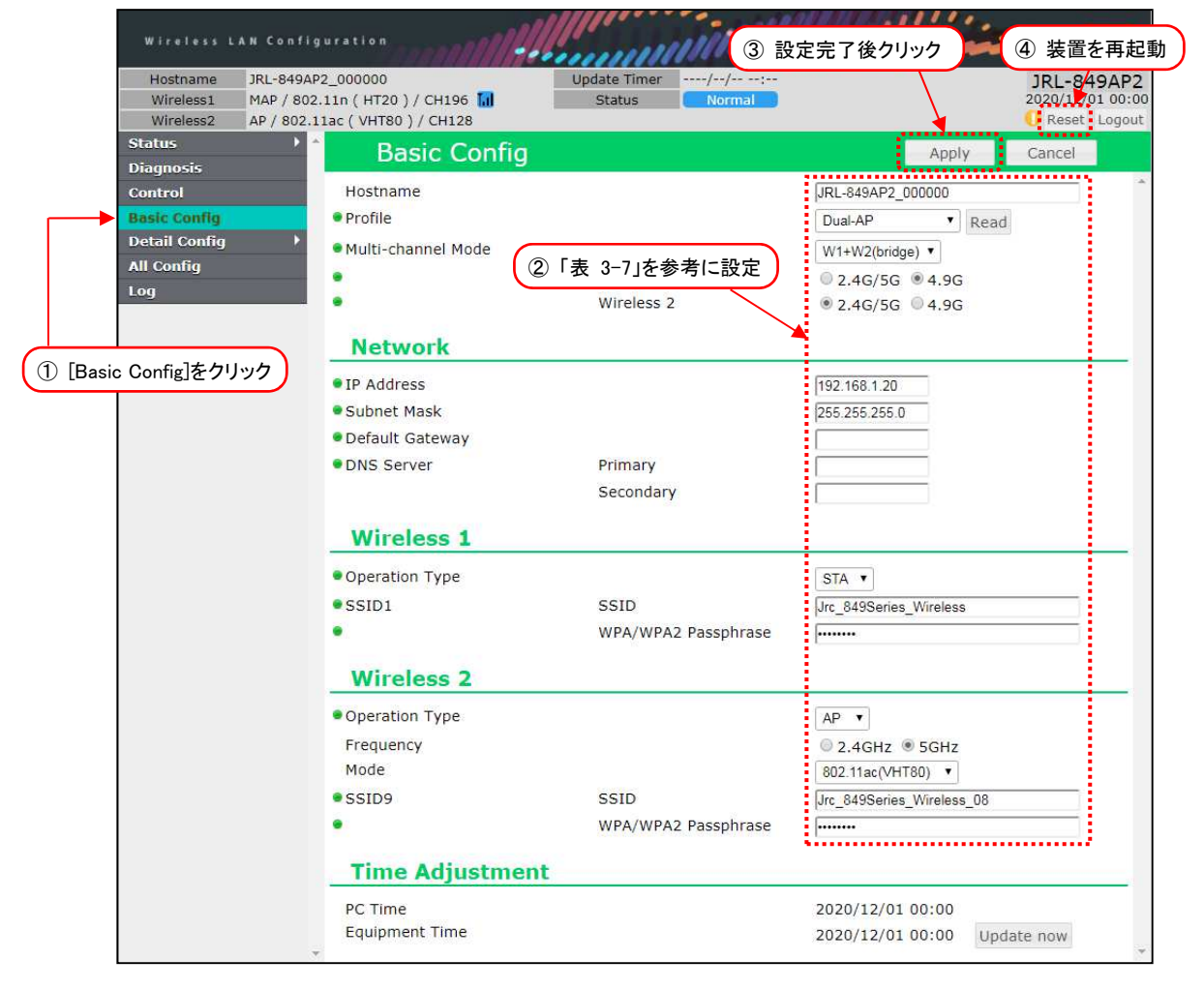

- ① [Basic Config]をクリックします。
- ② P.35「表 3-7 リピータ通信 設定例」の内容を設定します。
- ③ 装置設定を更新:[Apply]ボタンをクリックします。
- ④ 装置を再起動:[Reset]ボタンをクリックします。
- ⑤ P.39「3.7 机上試験」内の動作を確認します。

## 表 3-7 リピータ通信 設定例

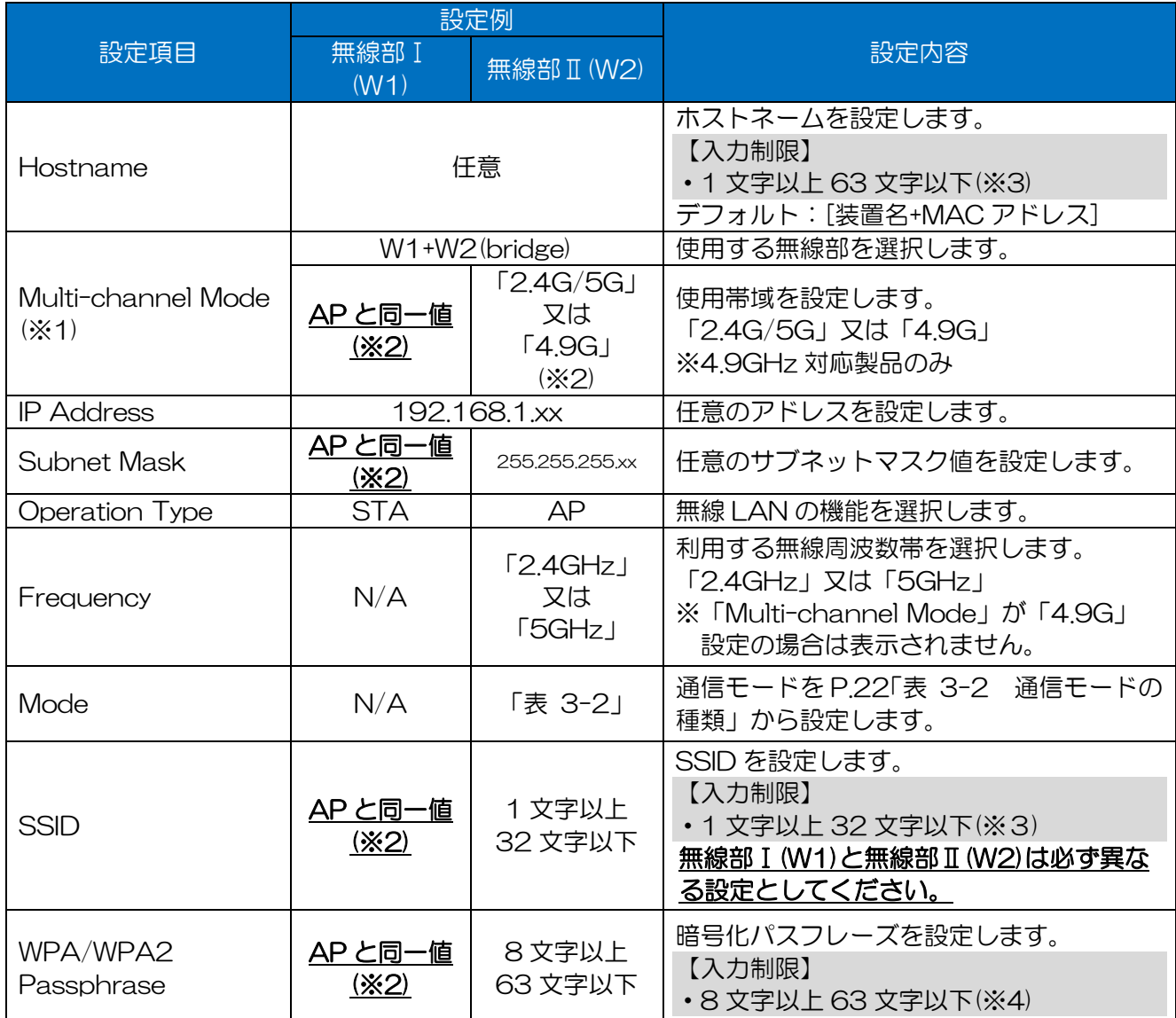

※1:無線部が1つの製品には設定がありません。

※2:必ず通信相手側と同一値を設定してください。

※3:半角英数文字(a~z, A~Z, 0~9)もしくは記号文字(-\_)

※4:半角英数文字(a~z, A~Z, 0~9), 記号文字 (!# \$ % ' ( ) \* + , - . / : ; = ? @ [ ] ^\_ ` { | } ^)

## 3.5 Wi-Fi スポットのアクセスポイント

本装置を一般の Wi-Fi 機器(PC,タブレット,スマートフォンなど)のアクセスポイントとして動作させ ます。JRL-820AP2/849AP2 では無線部Ⅱ(W2)でも利用できます。ここでは,無線部Ⅱ(W2)を無 線部として選択した場合の設定を示します。

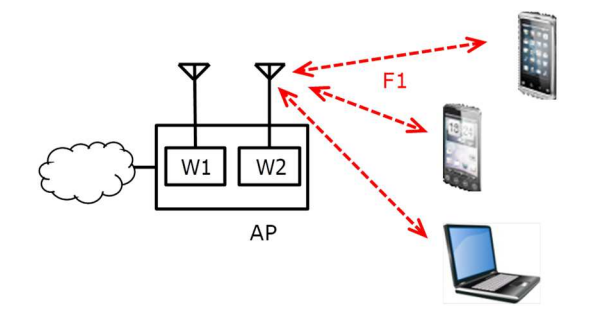

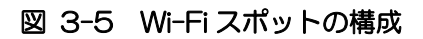

## (1)基本設定方法

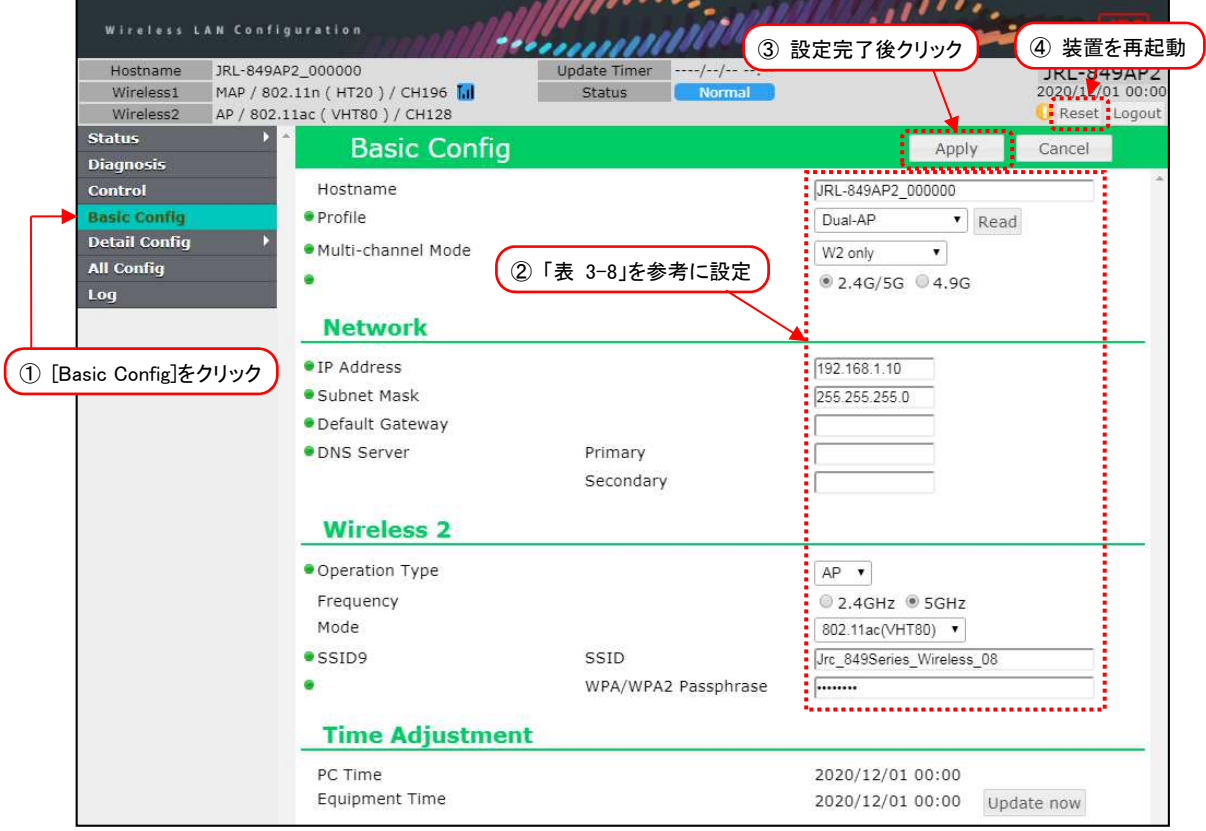

- Basic Config を選択します。
- P.37「表 3-8 Wi-Fi スポットの基本設定例」の内容を設定します。
- 装置設定を更新:[Apply]ボタンをクリックします。
- 装置を再起動:[Reset]ボタンをクリックします。
- P.39「3.7 机上試験」内の動作を確認します。

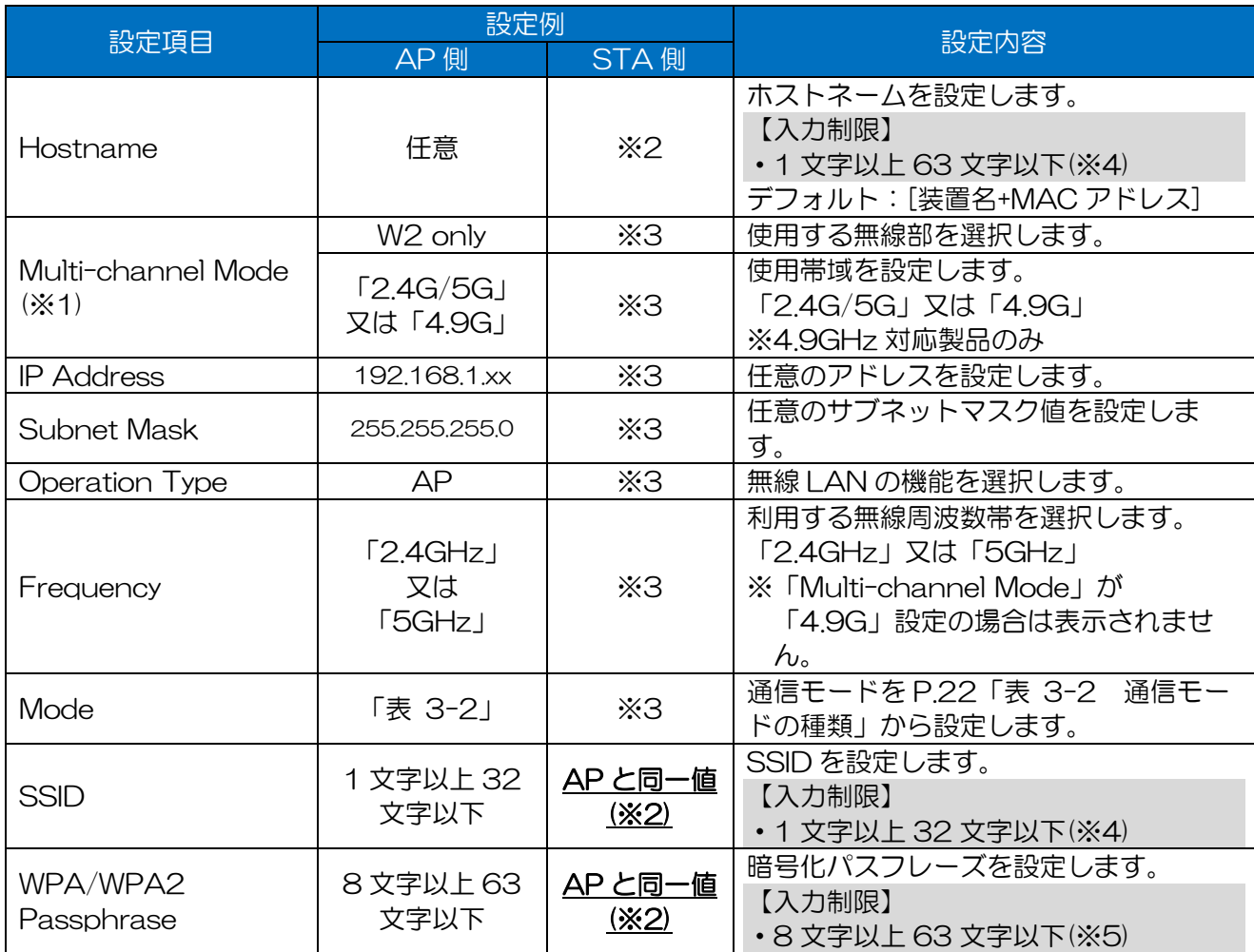

## 表 3-8 Wi-Fi スポットの基本設定例

※1:※1:無線部が1つの製品には設定がありません。

※2:必ず通信相手側と同一値を設定してください。

※3:AP 設定を参考に,利用される Wi-Fi 機器側を設定してください。製品によっては設定項目名, 設定値が異なる場合や,設定項目が存在しないことがあります。

※4:半角英数文字(a~z, A~Z, 0~9)もしくは記号文字(-)

※5:半角英数文字(a~z, A~Z, 0~9), 記号文字 (!# \$ % ' ( ) \* + , - . / : ; = ? @ [ ] ^ \_ ` { | } ~)

## 3.6 設定の保存と復元

装置の設定が終了したら,必ずその設定内容を保存してください。装置の交換などの際に,設定ファイ ルを読み込むだけで,装置を設定された状態に復元できます。

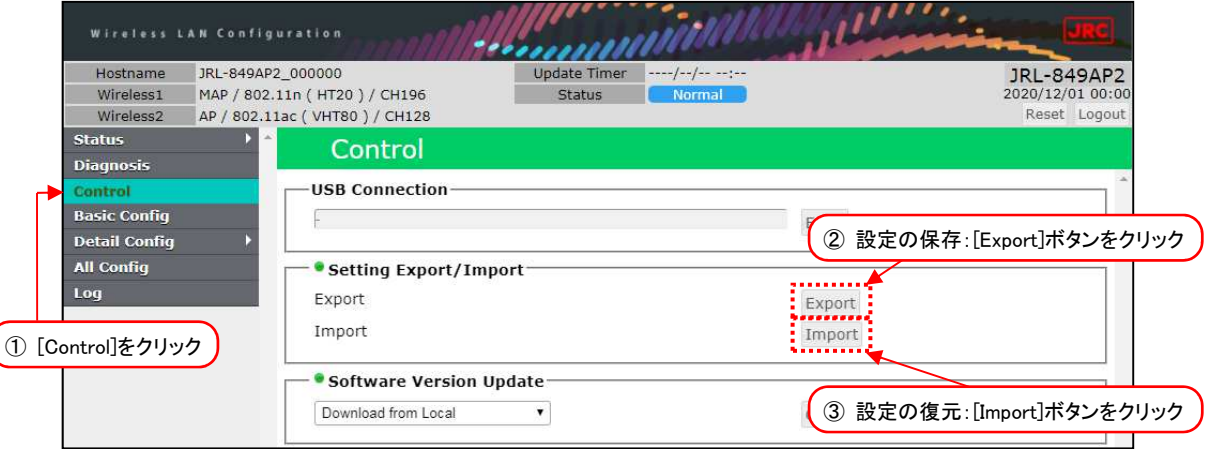

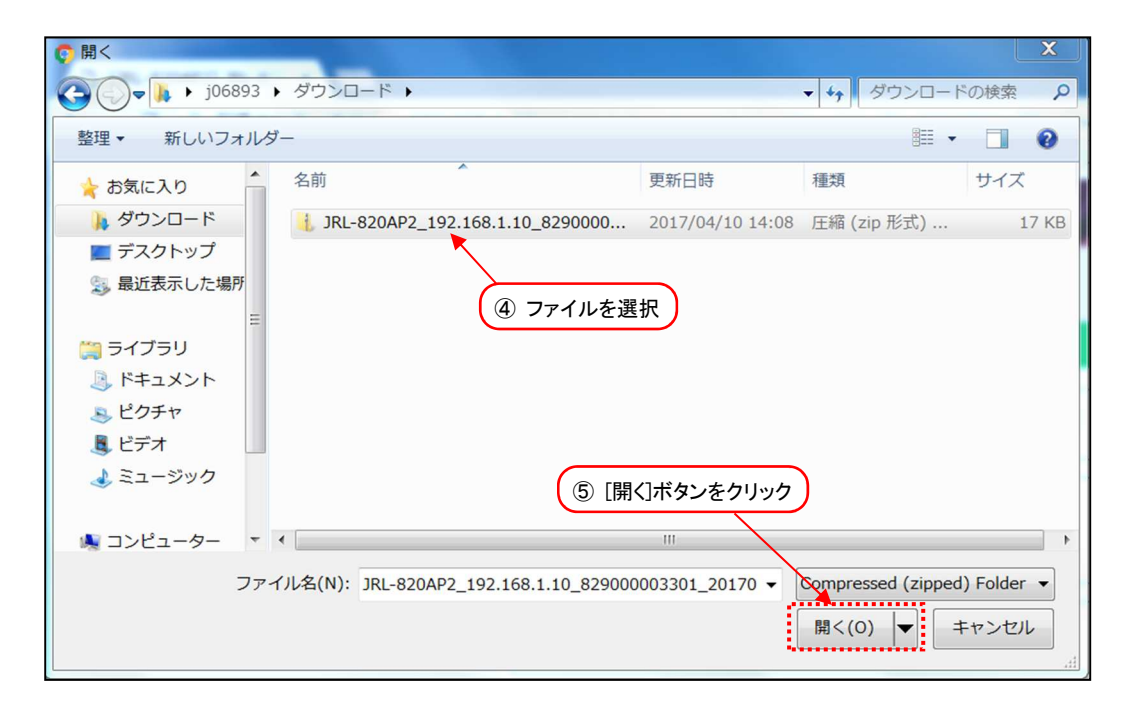

- (1) 設定の保存
	- [Control]をクリックします。
	- [Export]ボタンをクリックすると,操作している PC の「ダウンロード」フォルダに設定内容が 保存されます。
- (2) 設定の復元
	- [Control]をクリックします。
	- [Import]ボタンをクリックすると,操作している PC 上にファイル選択の画面が表示されます。
	- 復元したい設定のファイルを選択します。
	- [開く]ボタンをクリックすると設定された状態に復元されます。

## 3.7 机上試験

運用するシステムに併せて設定した無線 LAN 装置は、設置工事前に机上での通信試験を実施してくだ さい。ここでは,試験を実施する場合の環境と手順について説明します。

(1)機器の接続構成

機器の接続方法は下図のように接続します。

■JRL-820E/JRL-849E 以外の機器の接続

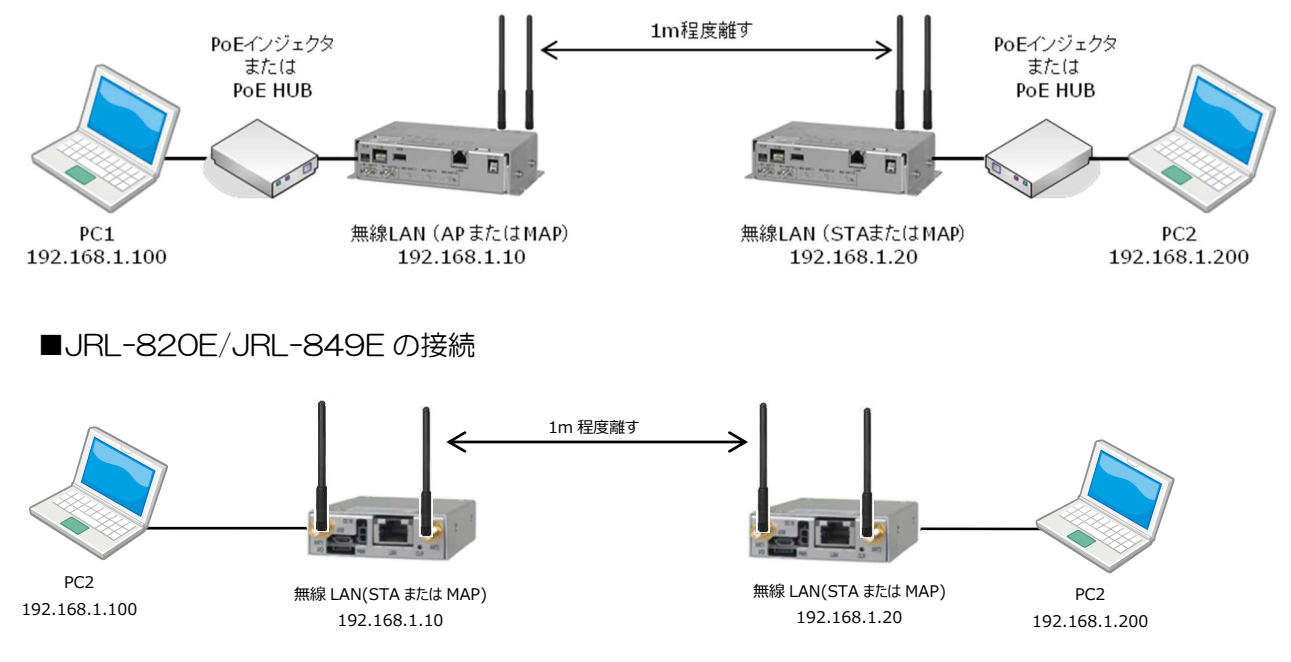

以下の条件で機器を設置してください。

●電源は、専用 DC ケーブルを使用し DC5V~30V を入力してください。

- ●無線 LAN 間はそれぞれが見通せる位置で, 1m 以上離して設置する。 ※AP-STA 間が極端に近い(1m以下)と受信電力が大きすぎて通信できないことがあります。
- ●周辺で他の無線 LAN 装置や電子レンジ, 医療機器など, 電波干渉の発生する機器が無いこと
- (2)動作ランプ状態の確認
	- ① 各接続パソコンが起動した状態で,無線 LAN 装置の電源を投入します。

② 無線 LAN 装置上の動作ランプが正常に点灯していることを確認します

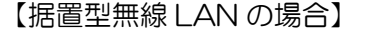

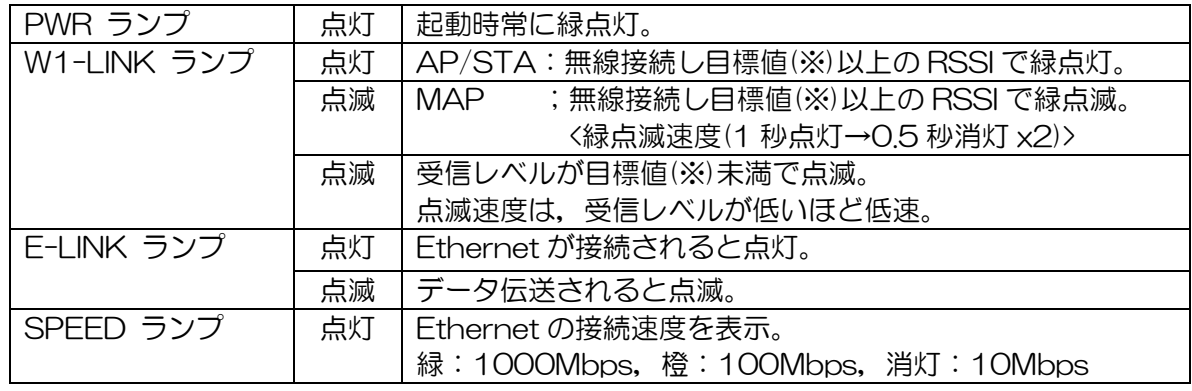

※目標値:Target RSSI 設定。デフォルト–82dBm。

# [お知らせ]

●詳しいランプ動作については, P.7「2.1 各部の名称と働き」内の各機種のランプの働きを参照 してください。

### (3)装置状態表示エリアの確認

PC から無線 LAN 装置にログインして装置状態表示エリアの状況を確認します。 無線 LINK が確立すると,画面上部の装置状態エリアに無線リンクのアイコンが表示されます。

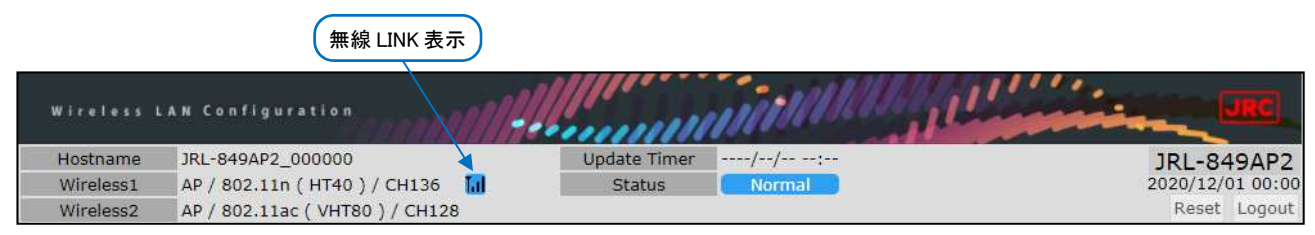

(4)Ping 試験

Ping 試験を実行することにより,無線 LAN がデータ通信していることを確認します。 Ping 試験の詳細な手順は, P.120「付録 4 接続の確認 (Ping コマンド)」を参照してください。

- ① 各 PC のコマンドプロンプトを起動します。 [スタート]メニュー > [すべてのプログラム] > [アクセサリ]内の[コマンド プロンプト]を クリックします。
- ② PC2から PC1宛てに Ping コマンドを実行し,正常に応答があることを確認します。

# 4 回線診断方法

この章では,指向性アンテナの使用を想定したアンテナ方向の調整方法と,無線回線診断機能 (Diagnosis)について解説します。

無線 LAN 上の診断機能を利用することで,時系列の回線品質の変化や診断パケット送受信による詳細 な無線回線品質を確認できます。

### 4.1 事前確認

- ① 対向局のアンテナ方向に,自局の調整アンテナを「大まかに」合わせます。
- ② 以下の項目を確認し,装置に異常がなく対向局と無線接続状態になっていることを確認します。 【事前確認項目】
	- ・装置本体 :「動作ランプ状態の確認」(装置異常・対向局との無線接続確認)
	- ・装置 GUI :「装置状態表示エリアの確認」(対向局との無線接続確認)
	- ・装置 GUI :Status-General-画面 Node リストの確認(対向局との無線通信状態確認)
	- PC : 「Ping 試験」(調整前の対向局へのデータ通信状態確認)

#### [お知らせ]

- ●確認・操作内容は, P.39「3.7 机上試験」を参照してください。
- ●無線接続しない場合は, GUI Diagnosis 画面内 Target Station リストに対向局が表示されてい るかを確認し,状況,発生原因毎に対処してください。

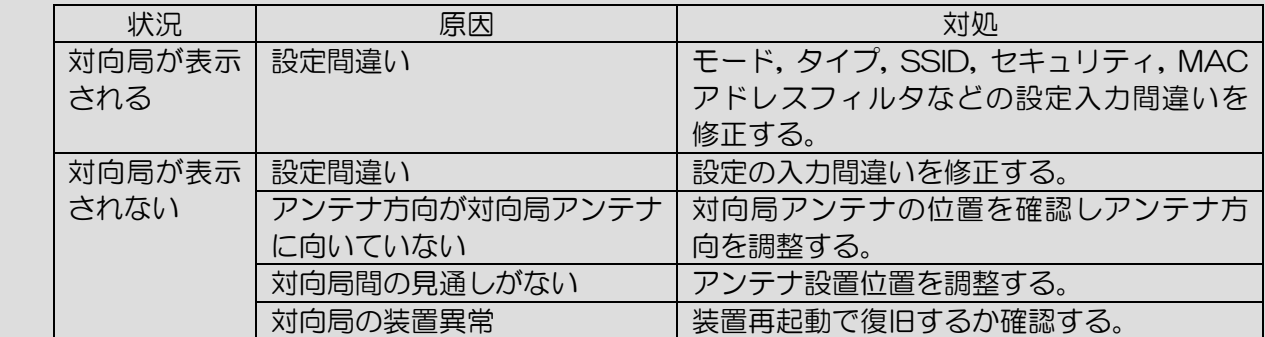

●上記でも解決しない場合は, P.105「6.1 障害発生時のチェックポイント」 も併せてご確認くださ い。

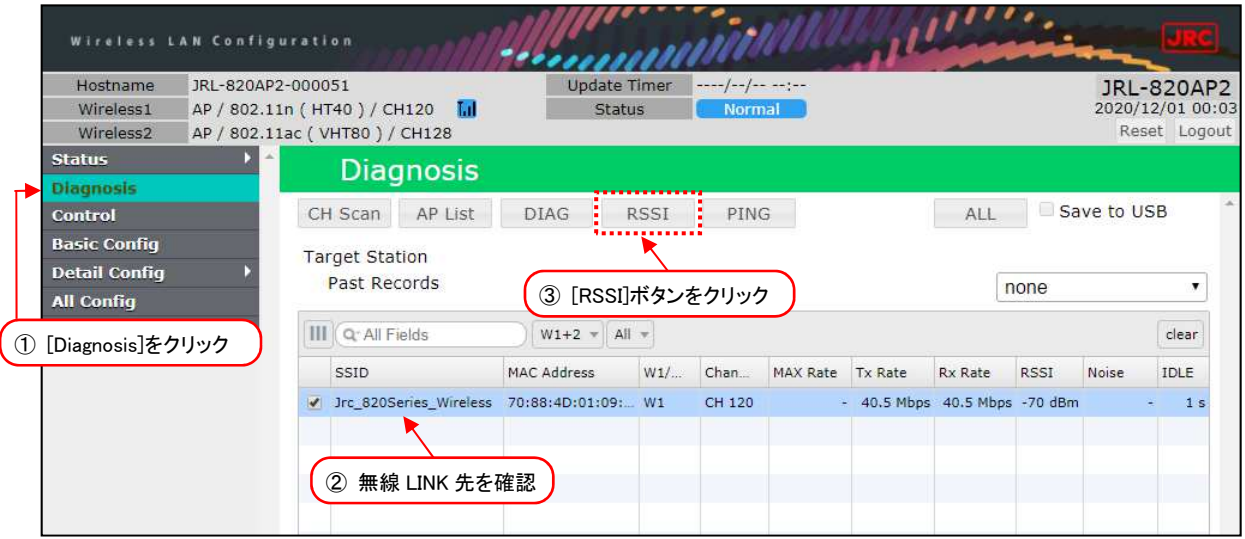

- ① [Diagnosis]をクリックします。
- ② 診断する無線 LAN 装置情報横のチェックボックスをクリックし,チェックを有効にします。 接続数が 1 台の場合は自動選択されます。
- 3 [RSSI]ボタンをクリックすると, RSSI 画面が新しいタブで開きます。

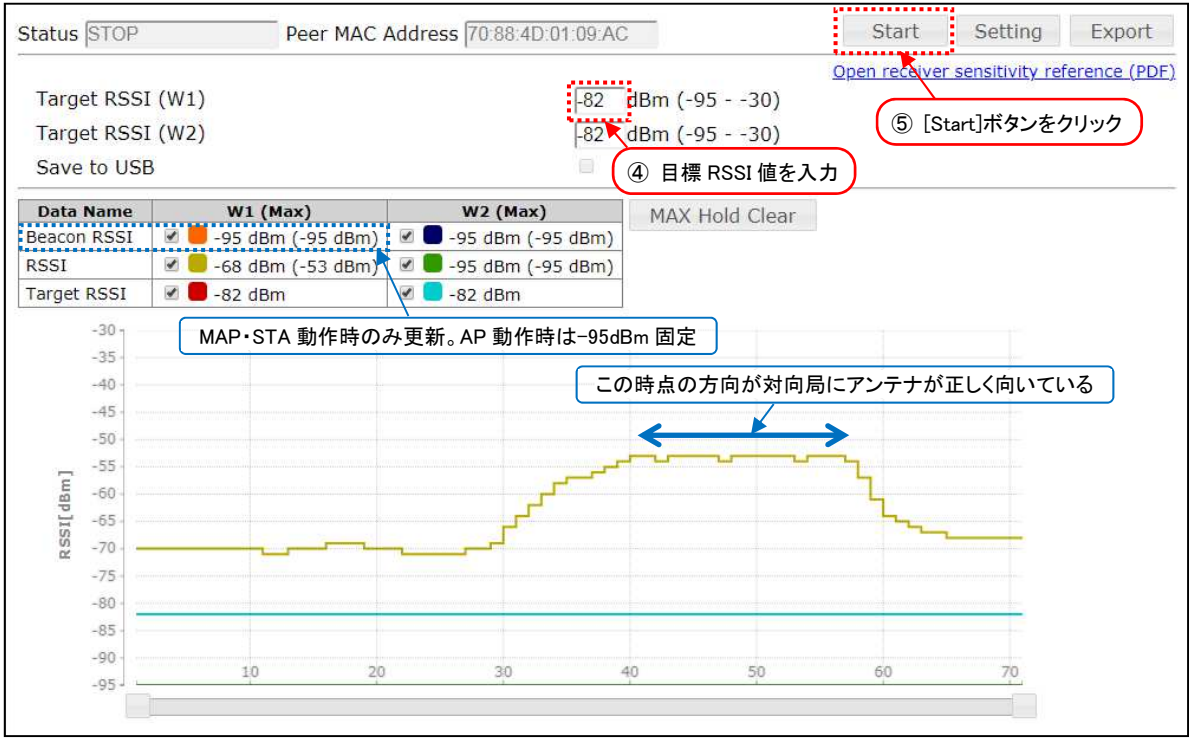

④ [Target RSSI(W1)]に調整目標の RSSI 目標値を入力します。

入力値は,画面上の常時グラフが表示されます。

【入力値例】

- ・事前に計算した回線設計値
- ・送信レート設定で有効にした最大レートの受信感度値
- 各送信レートの受信感度に関しては,P.123「付録 6 通信モードと通信速度」を参照して ください。
- ⑤ 新しいタブ表示後に[Start]ボタンをクリックすると,測定が開始されます。
- ⑥ アンテナの水平方向を調整します。 アンテナの方向を変化させると RSSI 値が増減しますので, Target RSSI グラフを目安に, 対 向局のアンテナ方向かつ,RSSI のレベルが安定して最大値を示す方向に調整します。
- ⑦ アンテナの仰角調整が可能な場合は,水平方向と同様に仰角方向を調整します。
- ⑧ 「⑥」「⑦」の調整後,回線設計値に全く届かない場合は,測定操作を中止し,見通し条件等の 無線回線環境が改善されるようアンテナ高や設置環境を変更します。
- ⑨ 再度「①」~「⑦」の操作手順でアンテナ方向を調整します。

#### [お知らせ] Beacon RSSI・RSSI の違いについて

- ●Beason RSSI 値(AP, MAP から送信されるビーコン受信レベル) ※MAP, STA のみ更新 STA 動作のローミング制御や MAP 動作の経路制御等に使用されます。
- ●RSSI 値(データパケット受信時の受信レベル)

装置の送信レート制御等に使用されます。

アンテナ調整や MAP, STA しきい値設定を調整する場合は, Beason RSSI 値を使用し, 送信レー ト動作の変動に関する状態を確認する場合は,RSSI 値を使用してください。

#### [注意]

- ●机上試験等の近距離試験を行う場合, -30dBm 以上の過入力だとパケットロスが発生する場合が あります。RSSI の最大値は,–40dBm 以下を目安にアンテナを調整してください。
- ●アンテナの取付け方法については、アンテナ付属のマニュアルを参照してください。
- ●アンテナが高所に取り付けられている場合には、作業事故が起きない様十分注意してください。
- ●机上動作確認時等の近距離通信では, 過入力(RSSI 値 -29dBm 以上)受信にならない様, 必ずア ンテナの調整をしてください。過入力受信状態で通信した場合,無線回線上のパケットロス等が発 生する可能性があります。

【受信レベル過入力表示】

過入力状態が GUI 上の以下の表示で確認が可能です。

Diagnosis > Target Station > リスト内「RSSI」表示値 : 赤表示

Log 画面(syslog) が、 こころの こうしょう こうしょう こうしょう こうしょう こうしょう しょうしょう

Level :warning

Message : [WEB] : RSSI -30dBm over ( RSSI:<RSSI 値> Node:<MAC アドレス>) ※RSSI 値/MAC アドレス値可変

## 4.3 診断手順

アンテナ方向調整が終わったら,回線診断機能を使用して,回線品質を確認します。 この結果をもとに正しく装置・アンテナが施工されたことを確認してください。

(1)主な測定内容

回線診断では,多くの情報を確認できますが,主たる確認項目は以下の通りです。

・Rx RSSI 受信電界強度

・Tx StraightOK vs TxOK 送信成功パケット中に再送なしで転送された割合

・TxRate (ave) 無線通信レート(平均)

(2)操作手順

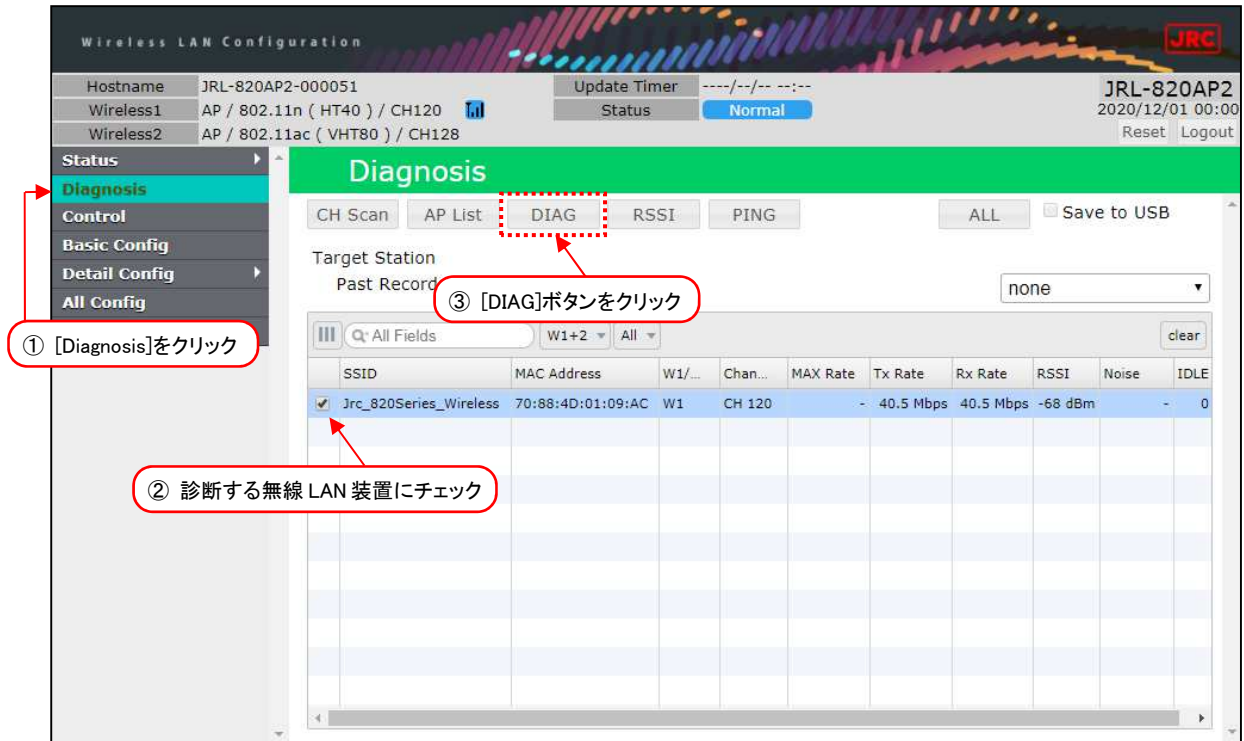

- ① [Diagnosis]をクリックします。
- ② 診断する無線 LAN 装置情報横のチェックボックスをクリックし,チェックを有効にします。 接続数が 1 台の場合は自動選択されます。
- ③ [DIAG]ボタンをクリックすると,DIAG 画面が新しいタブで開きます。

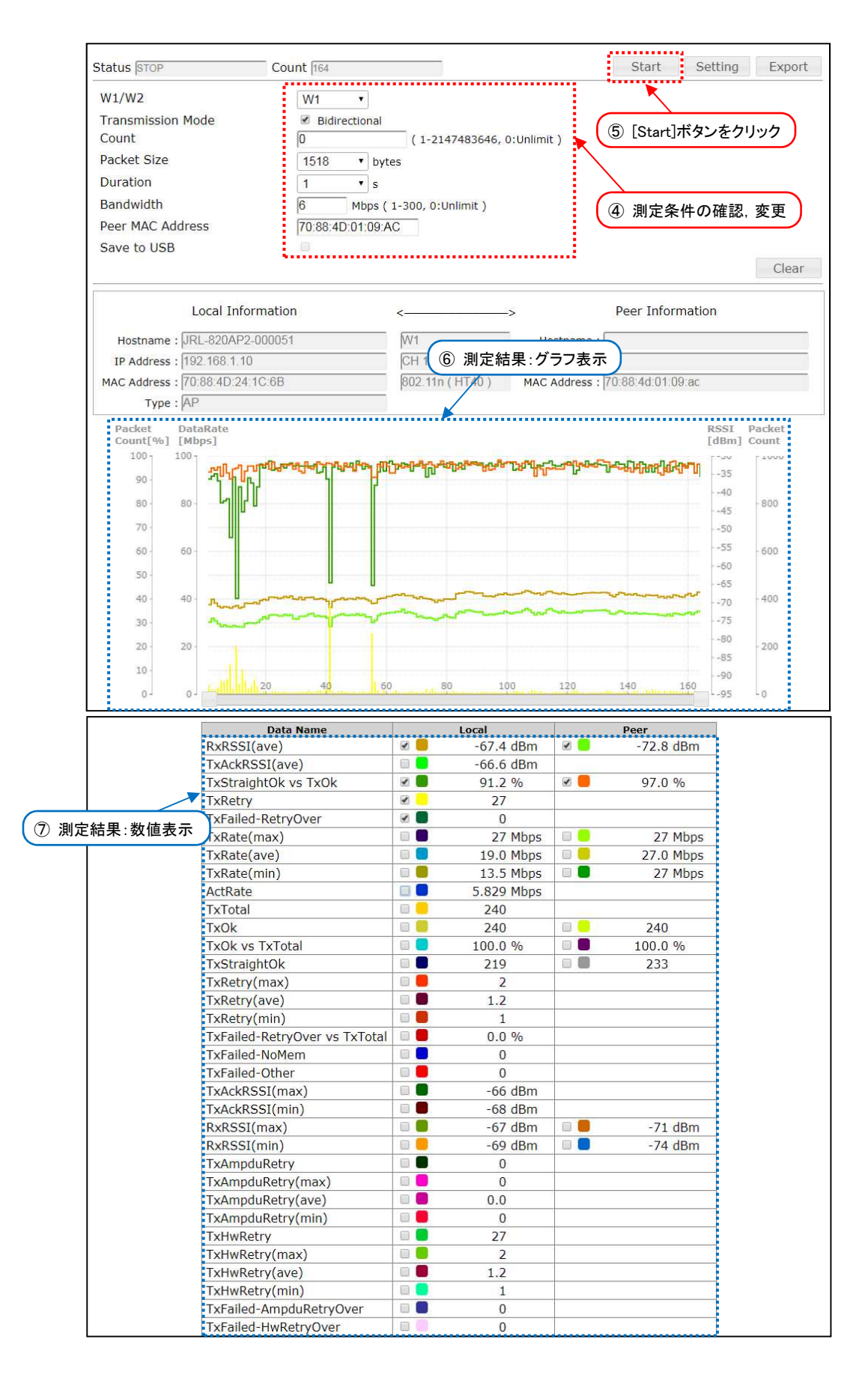

DIAG 測定条件の確認及び設定を変更します。

グラフ表示部の測定項目を変更する場合は,「⑦」表内のチェックボックスから表示したい項目 にチェックを入れます。

【グラフにスループット(ActRate)を表示する場合】

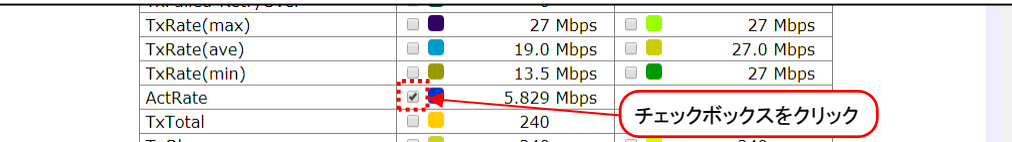

⑤ 新しいタブが表示後,[Start]ボタンをクリックすると測定が開始されます。

- ⑥ 測定中に測定データが時系列に表示されます。
- ⑦ 測定中に最新の測定データが表示されます。 「Count」を「0」設定で開始した場合は,データ取得後[Stop]ボタンのクリックで停止してく ださい。「0」以外の場合は,指定回数測定後自動停止し,ボタン表示が「Start」に変化します。

### [お知らせ] DIAG 診断結果の判定基準について

- ① 回線設計値とほぼ同じ RSSI 値となっているか。
- ② Tx StraightOK vs TxOK の値が 90%以上になっているか。
- ③ TxRate (ave)の値から,回線設計時のスループット(伝送速度)が確保されているか。

### (3)回線診断条件の設定

デフォルト設定以外の条件で診断を開始する場合は,下記画面で設定を変更します。

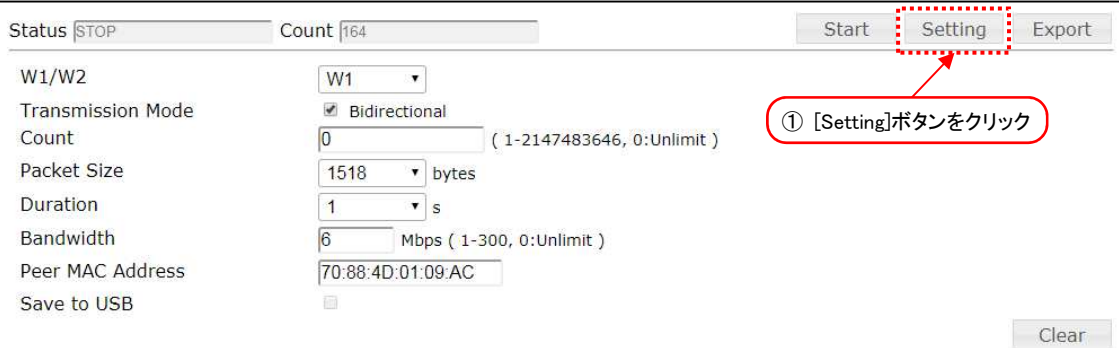

- ① [Setting]ボタンをクリックします。
- ② 設定入力可能な状態に遷移したら,P.48「表 4-1 回線診断パラメータ設定例」の内容を設定 します。

#### [お知らせ] 無線区間の最大スループット測定時の設定について

- ●無線区間で片方向の最大スループットを測定する場合は, 必ず「Transmission Mode I の 「Bidirectional」チェック項目を外して(デフォルト値,片方向データ通信モード),診断を開始し てください。
- ●「Bidirectional」チェック設定時(双方向データ通信モード)での診断では、双方向のデータ転送処 理遅延分スループットが低下した値が表示されます。

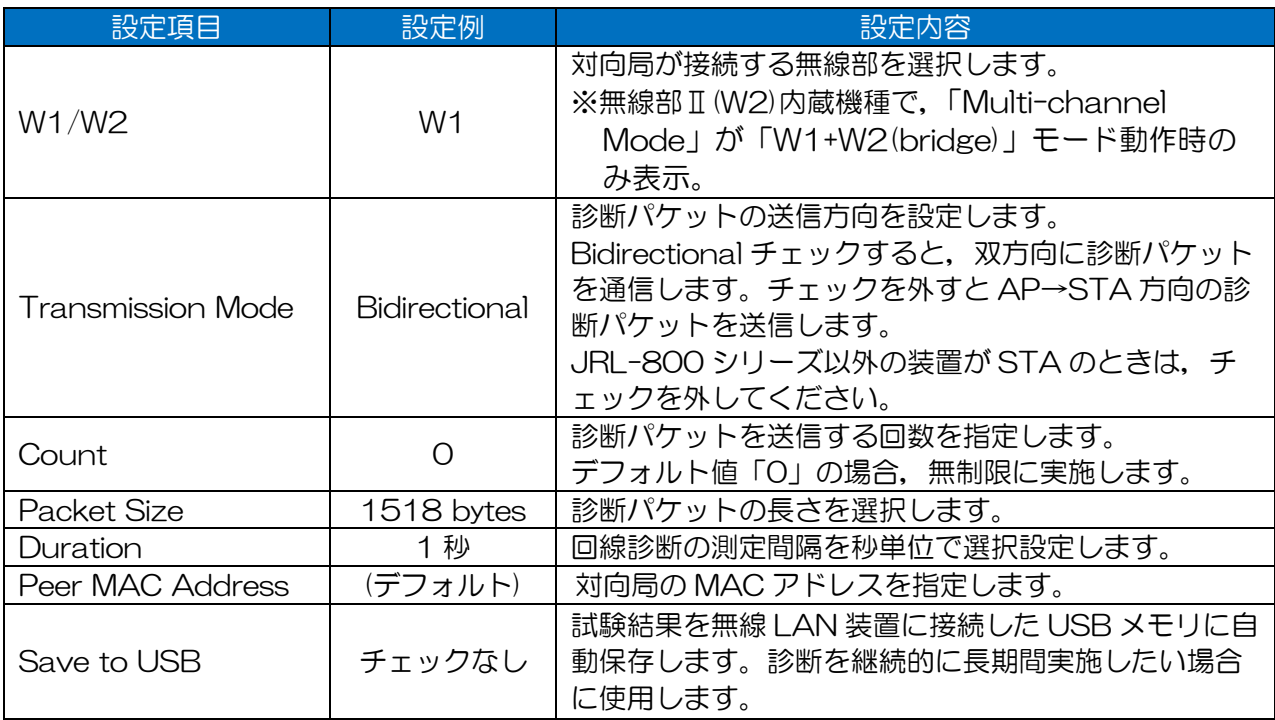

## 表 4-1 回線診断パラメータ設定例

(4) 結果の保存

工事完了後の回線診断試験を実施したら、必ず結果を保存してください。 後の障害解析の際の貴重なデータとなります。

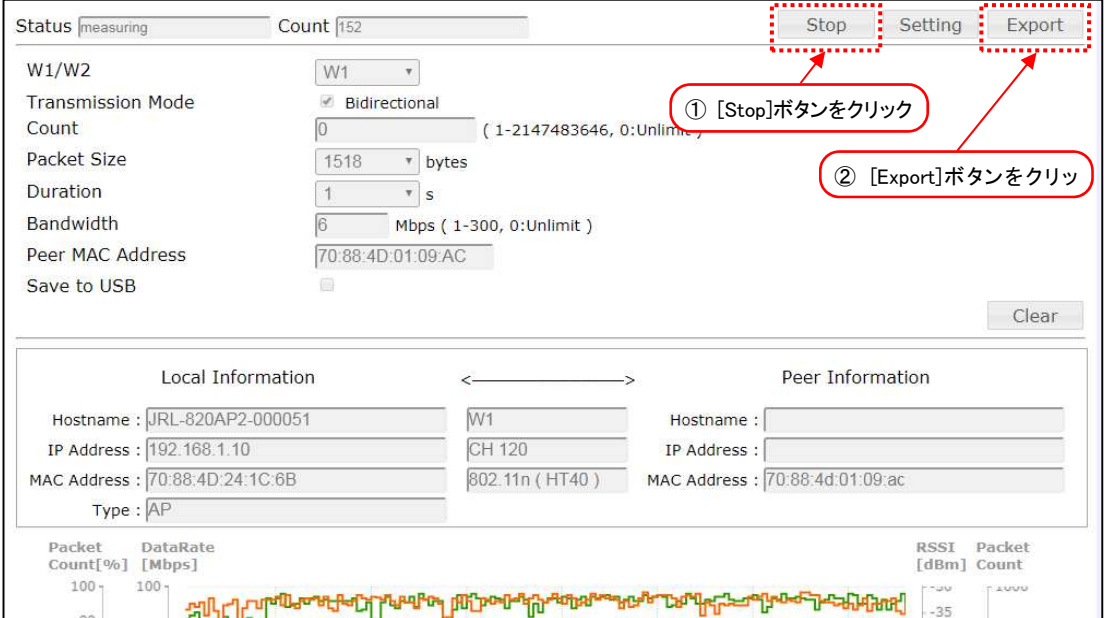

- ① [Stop]ボタンをクリックし回線診断を中止します。
- ② [Export]ボタンをクリックすることにより,操作している PC の「ダウンロード」フォルダに診 断結果のログが保存されます。

[お知らせ] 回線診断データの保存について

#### ●工事完了後の回線診断試験を実施後,必ず本手順で測定結果のデータを保存してください。

ステータス画面とログ画面上の情報と合わせて,後の障害解析の際の貴重なデータとなります。

●障害発生時,当社へ測定データの解析を依頼する場合は,個別の DIAG 回線診断測定データの他, 診断終了直後の診断実行装置および対向装置(JRL-800 シリーズの場合)のログ画面から Maintenance Log を取得してください。

→ 参考: P.109 「6.2.1 お問い合わせ時のログ取得方法」

P.110「6.2.1 (1)個別のログ取得方法」

# 5 高度な利用方法

## 5.1 有線 LAN 側機器の接続確認機能

無線 LAN 装置の有線 LAN 側に接続された機器に対して, Ping による接続確認を行う機能です。本機 能を有効にすると,有線 LAN 接続状態の変化やネットワーク障害などにより Ping 応答がない場合, 有線接続状態回復のため,ソフトウェア上で有線の再接続 (Etherne リンクダウン→アップ) 動作を行 います。

## 5.1.1 システム構成

以下の様なシステム構成時の設定方法について説明します。

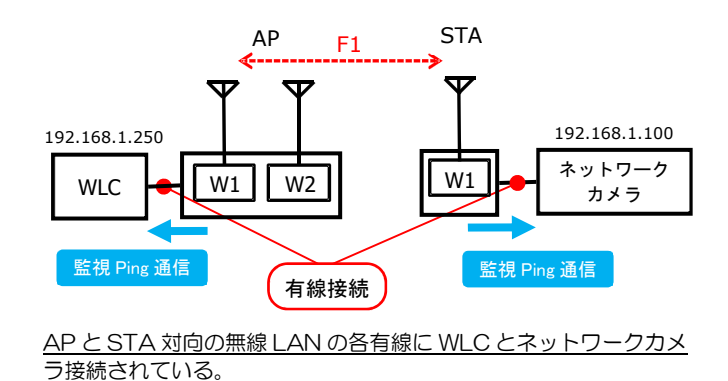

5.1.2 設定方法

## 表 5-1 Check Alive 機能の設定例(AP 側設定例)

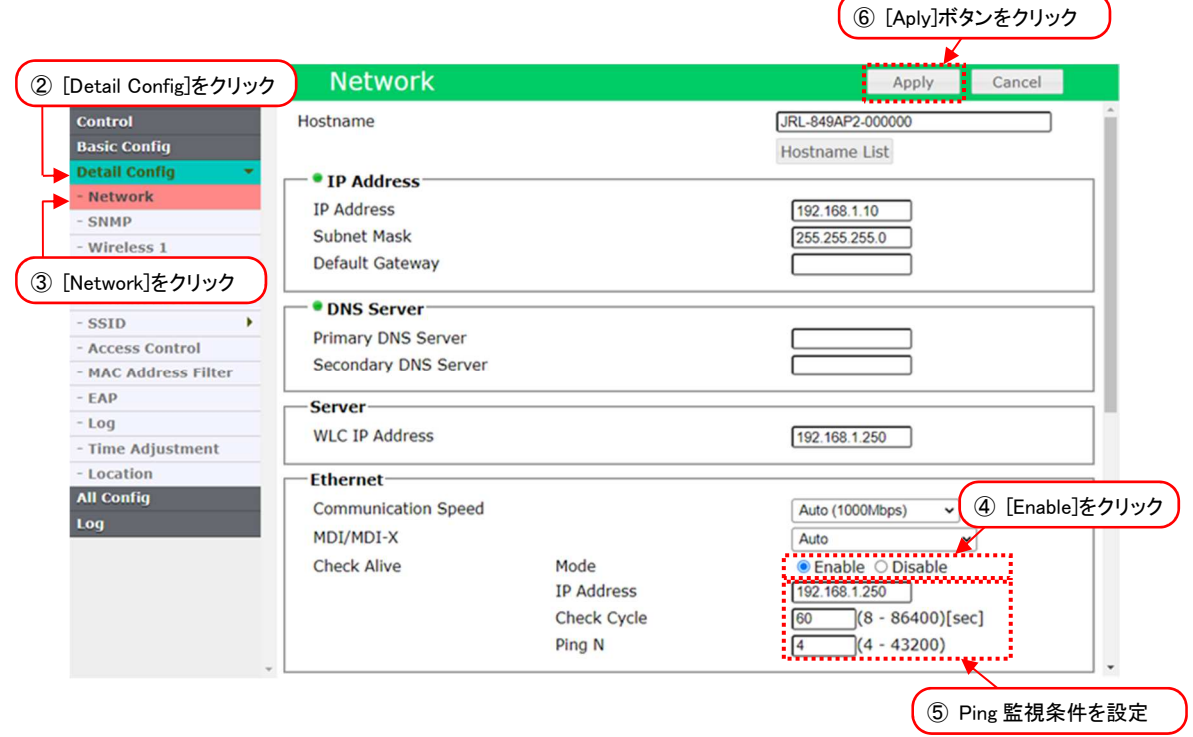

- ① 有線接続した PC の WEB ブラウザより各無線 LAN の GUI にアクセスし,ログインします。
- ② [Detail Config] を選択します。
- ③ [Network] を選択します。
- ④ [Ethernet] > [Check Alive] > [Mode]設定で[Enable]を選択します。
- ⑤ 下記設定例の表を参考に,[Ethernet] > [Check Alive] 内の Ping 監視条件を設定します。 [IP Address]のアドレス入力欄に, Ping を実施する IP アドレスを入力します。
	- ●「IP Address]入力アドレス設定例
		- 1) 無線 LAN に直接有線接続しているネットワーク機器
		- 2) 有線ネットワーク上のネットワークスイッチ (L2 スイッチ, L3 スイッチ)
		- 3) 有線ネットワーク上のサーバ (WLC, NTP サーバ, ファイルサーバ 等)
		- 4) 有線ネットワーク上の監視・制御用 PC

 ※いずれも IP アドレスを割り当てられ,Ping 応答可能な設定である必要があります。 ※誤検知を避けるため,通信負荷等により運用中の通信が安定しない機器は避けてください。 [Check Alive]と[Ping N]設定項目は,デフォルト設定後に調整が必要な場合や事前に監視 条件が決められている場合に変更します。

⑥ 装置設定を更新:[Apply]ボタンをクリックします。

## [注意] [IP Address]入力アドレスについて

## ●必ず無線 LAN の有線側に存在する装置の IP アドレスを指定してください。

#### ●必ず常時エラーなく Ping 応答可能な装置の IP アドレスを設定してください。

エラーが発生する装置を指定した場合,設定条件によっては有線異常状態誤検知によるリンクアッ プ/ダウン現象が発生します。

## [お知らせ]

●Cisco 製のスイッチ (Catalyst 3560-CX など) を使用している場合や STP (スパニングツリー プロトコル)が動作しているスイッチを使用している場合は, Ping を使用したチェック機構を有 効にすることを推奨します。

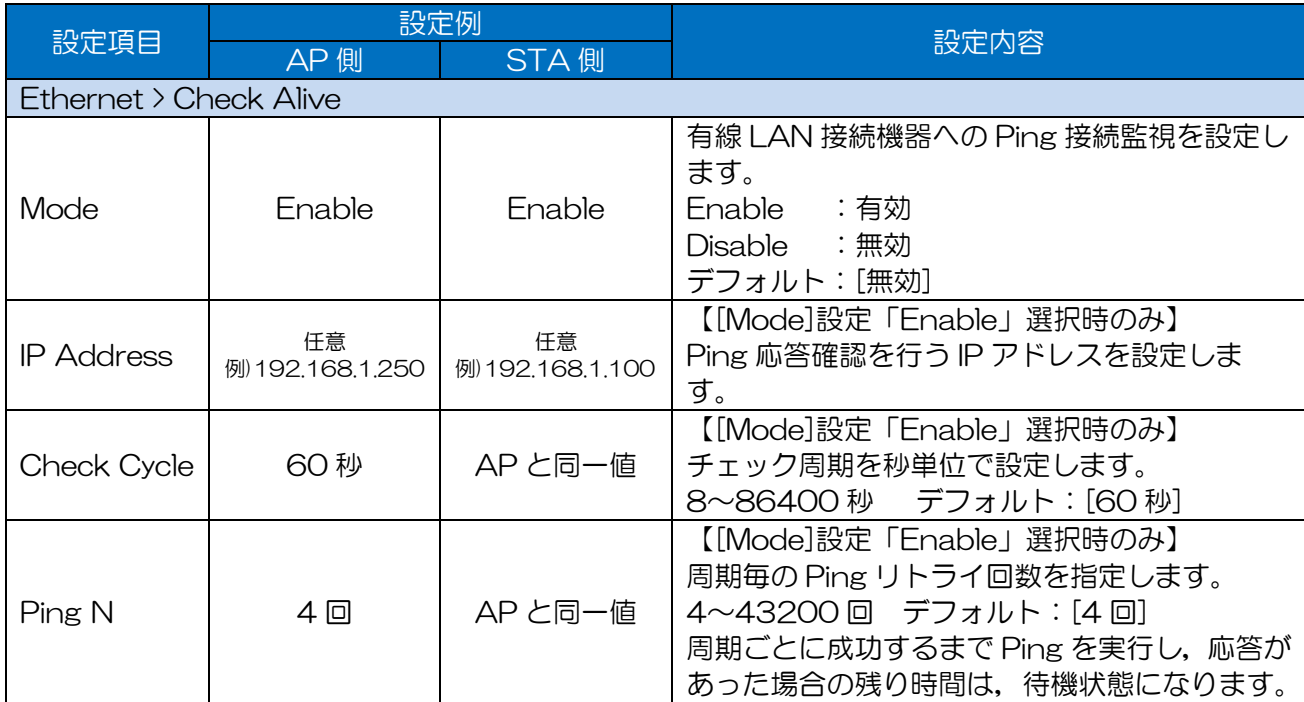

## 表 5-2 Check Alive 機能 設定例

## 5.2 セキュリティ設定

工場出荷状態では,WPA2-PSK という標準的で強固なセキュリティが設定されています。通常の利用 ではこれを変更する必要がありませんが,より強化して利用したい場合は,この項を参考に設定してく ださい。

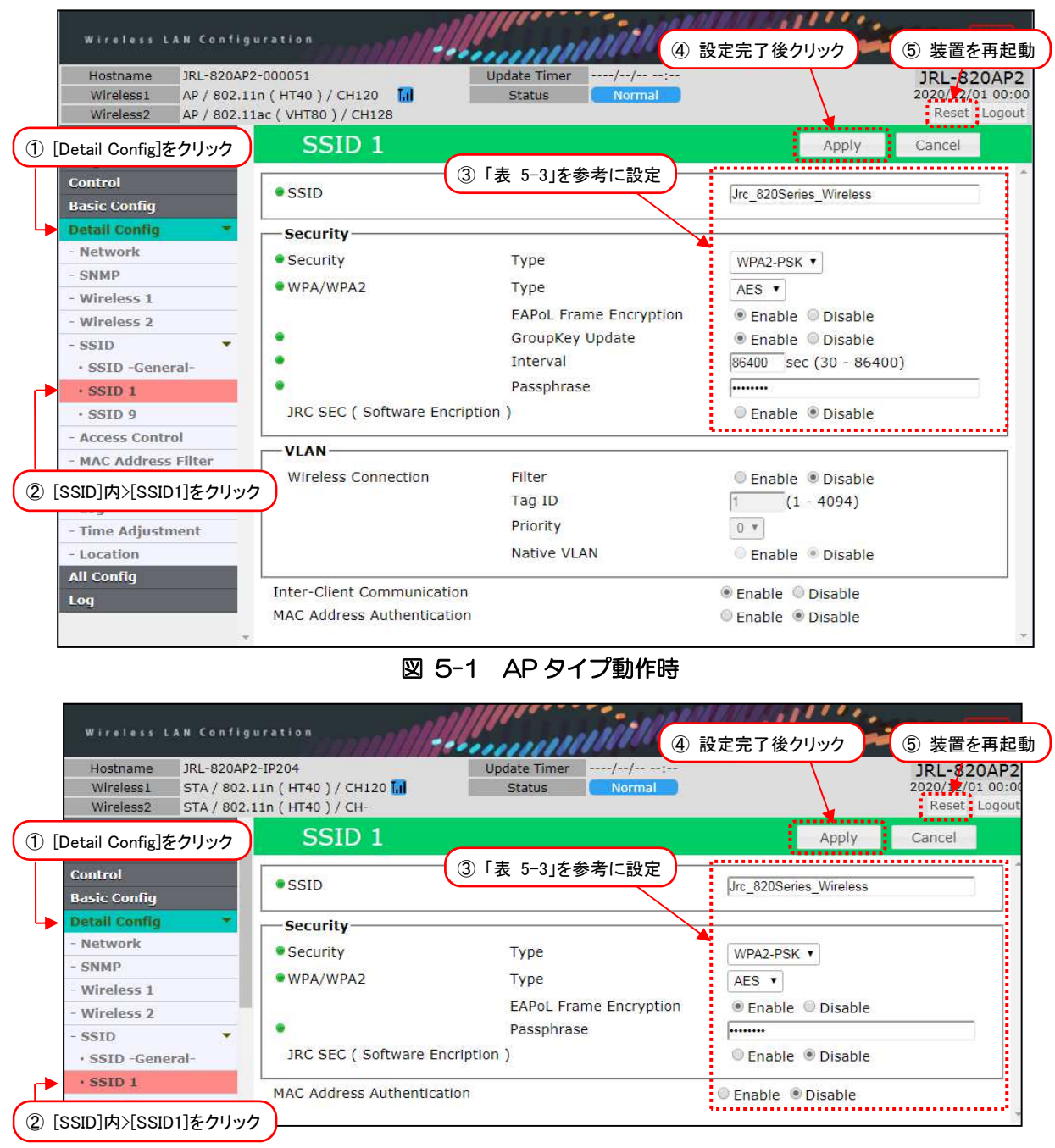

図 5-2 STA タイプ動作時

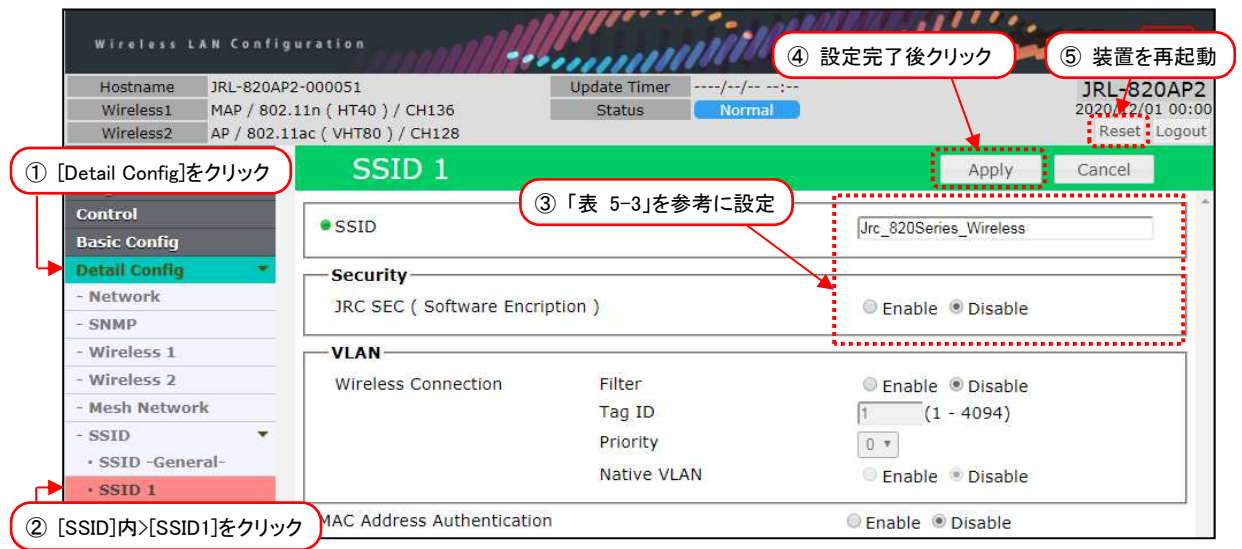

## 図 5-3 MAP タイプ動作時(SSID 1 のみ)

- ① [Detail Config]をクリックします。
- ② [SSID] > [SSID 1]をクリックします。※設定する SSID を選択します。
- ③ 「表 5-3 SSID(n)の設定例」の内容を設定します。
- ④ 装置設定を更新:[Apply]ボタンをクリックします。
- ⑤ 装置を再起動:[Reset]ボタンをクリックします。

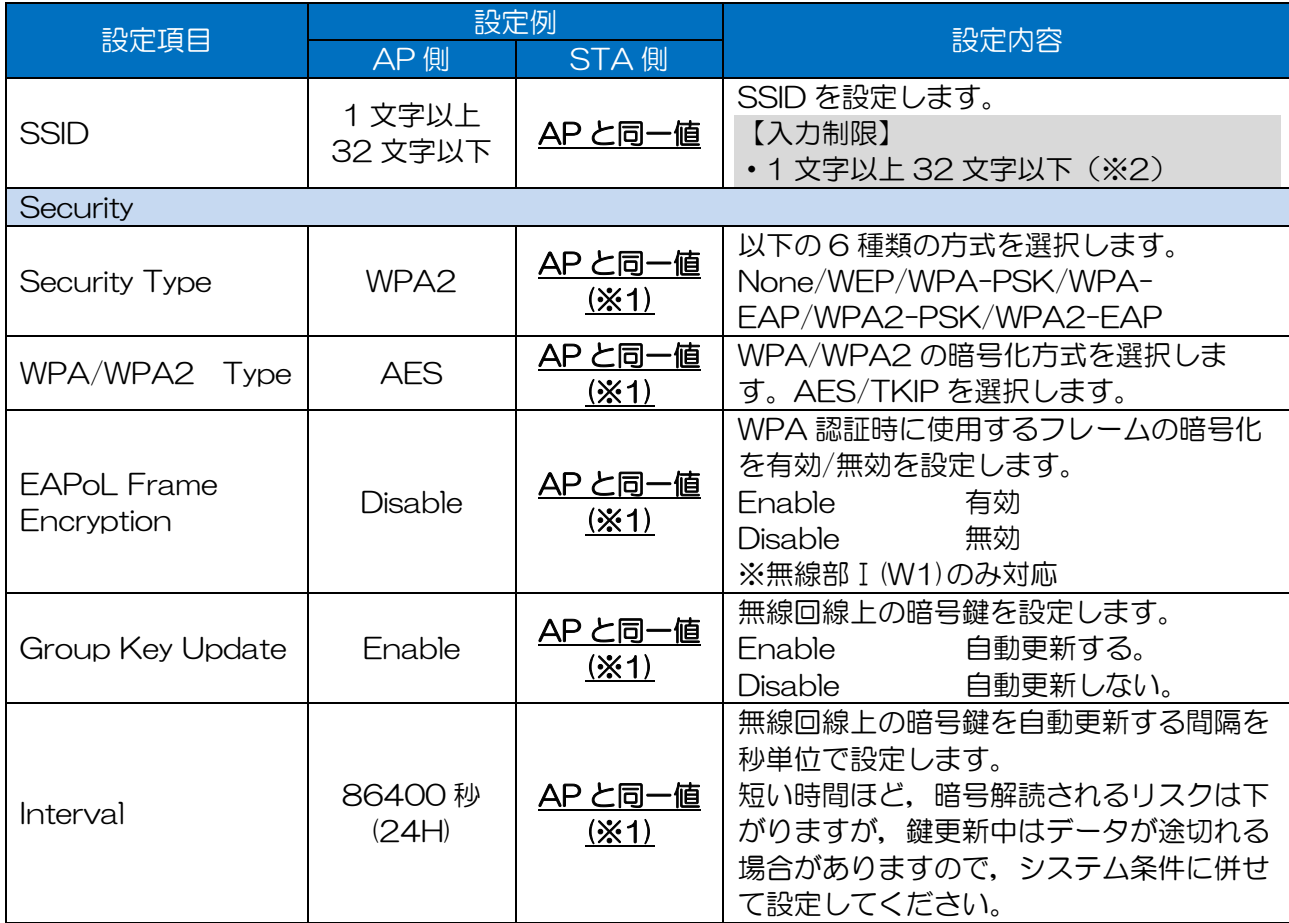

## 表 5-3 SSID(n)の設定例

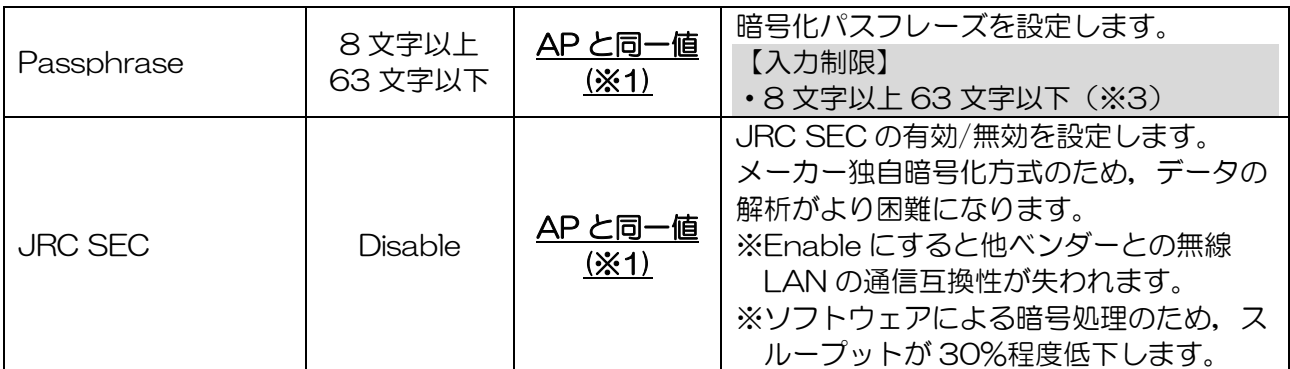

### ※1:必ず通信相手側と同一の値としてください。

※2:半角英数文字(a~z, A~Z, 0~9)もしくは記号文字(-)

※3:半角英数文字(a~z, A~Z, 0~9), 記号文字 (!#\$%'()\*+,-./:;=?@[]^\_`{|}~)

## [注意]

#### ■セキュリティ機能使用時の制限事項

- ●共通 : Security Type 設定状況により, 無線 LAN への接続台数が制限されます。
- ●Security Type : WEP …各無線部に WEP 設定可能な SSID は仕様上1つとなります。

### ■「JRC SEC」即時設定反映動作について

- ●他のセキュリティ設定項目と異なり,設定が即時適用されます。
- ●無線回線越しで設定を確認する場合は、必ず無線越しの対向局から設定を変更してください。 無線接続中に設定手順や設定ミスが発生した場合,無線接続状態は維持されますが, Ping 応答不 可状態となり,無線越しの設定修正が行えない状態となります。その際の設定修正は,対向局有線 経由で変更をお願いします。
- ●無線回線が不安定な場合や初めて設定する場合は,設定修正が可能な各装置の有線回線からの設定 変更をおすすめします。

## 5.3 通信チャンネル・通信レートの設定

複数の無線 LAN 回線が同時に運用する場合,システム間干渉を回避するために通信チャンネルを指定 します。

また, AP/STA が固定運用される場合は, 利用するアプリケーションに必要な最適な通信レートを固 定設定すると回線品質が安定します。ただし,端末が移動する場合,P.4「表 1-5 無線ネットワーク 構成の種類」内「構成⑥ - Wi-Fi スポットのアクセスポイント」の場合は,端末毎に最適なレートとな るよう,通信レートを固定せずデフォルト設定での運用を推奨します。

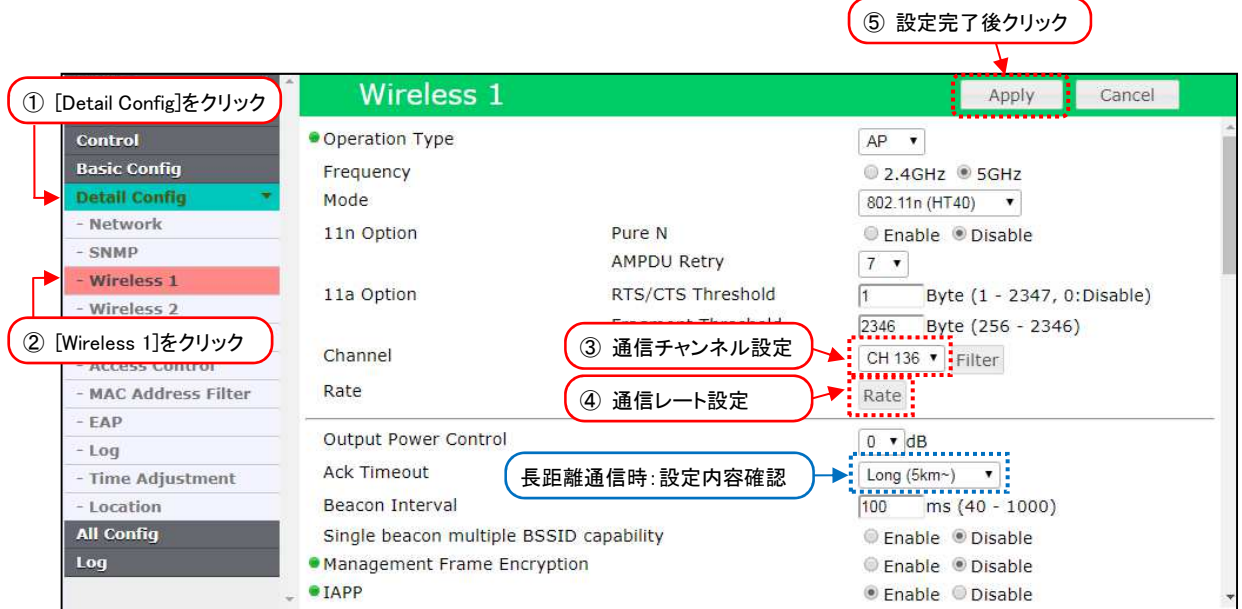

- ① [Detail Config]をクリックします。
- ② [Wireless 1]をクリックします。
- ③ P.56「表 5-4 通信チャンネル・レート設定」を参考に,通信チャンネルを選択します。
- ④ [Rate]ボタンをクリックします。 「Rate Setting」設定ウィンドウ表示後,「表 5-4 通信チャンネル・レート設定」と「Rate Setting」操作手順を参考に,通信レートを選択します。
- ⑤ 装置設定を更新:[Apply]ボタンをクリックします。※リセット操作は不要です。

#### [注意] 長距離通信時の設定確認

- ●JRL-849AX/SX/AXS を使用して長距離通信する場合は,「Ack Timeout」設定が [Long(5km ~)]になっていることを確認してください。
- ※「Ack Timeout」工場出荷設定:[Long(5km~)]

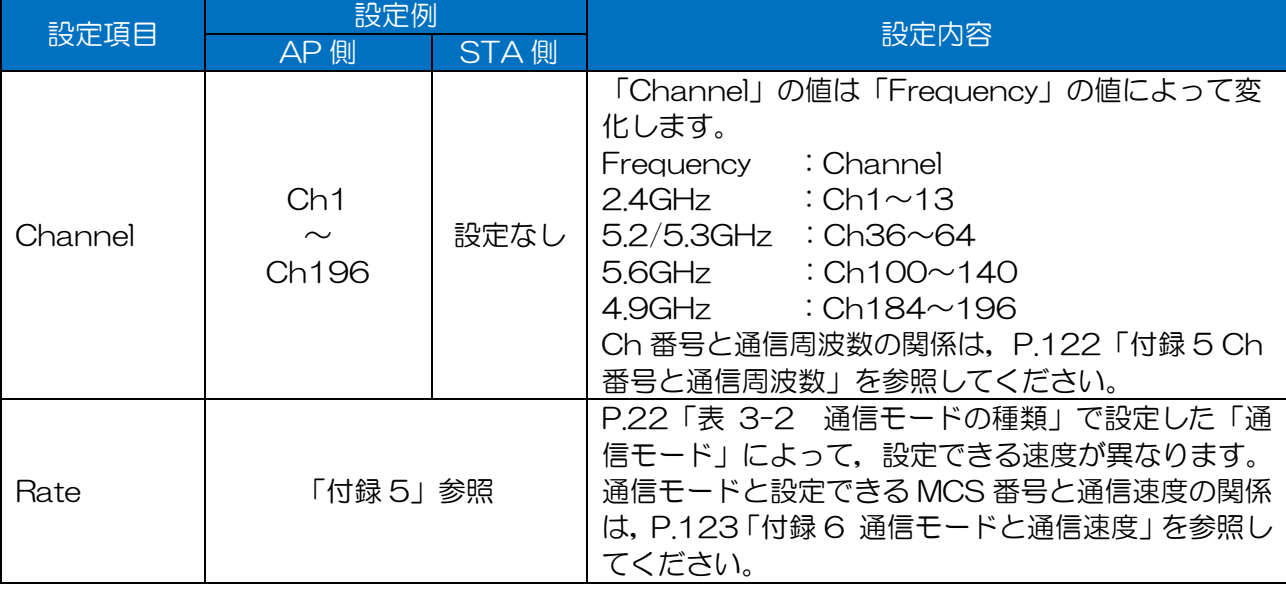

## 表 5-4 通信チャンネル・レート設定

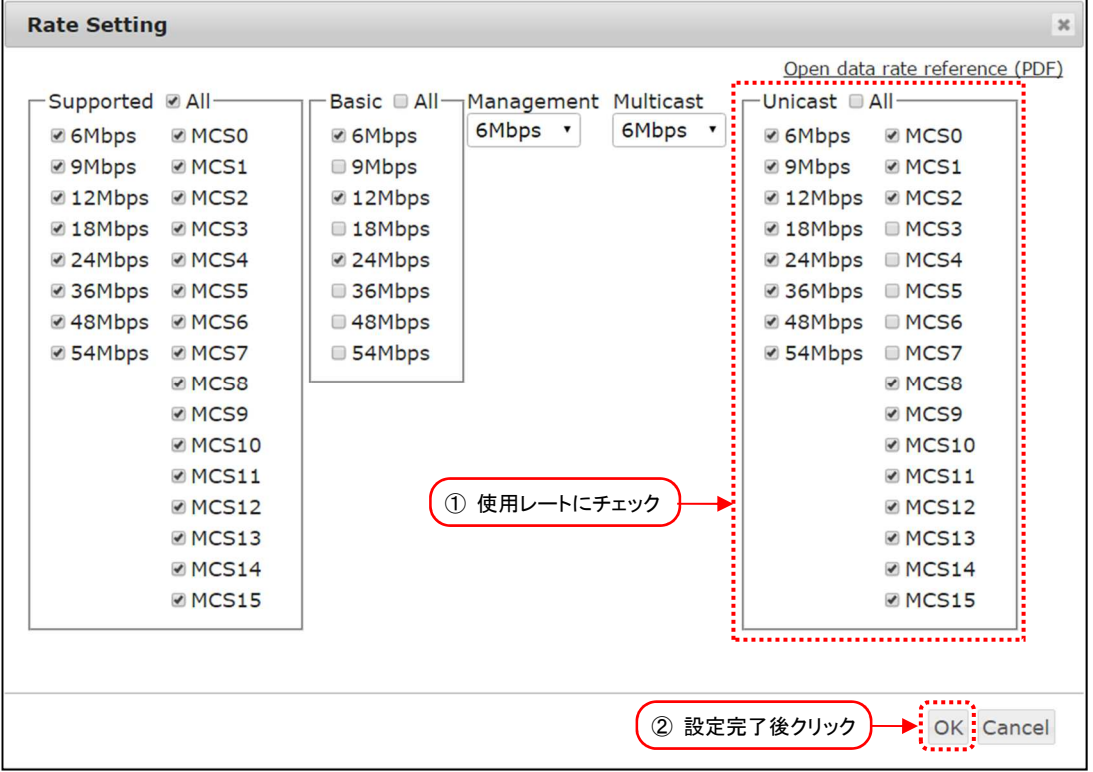

① 使用するユニキャストレート内のチェックボックスにチェックを入れます。

② 設定完了後,[OK]ボタンをクリックします。

### [注意]

## ■動作レートの制限について

- ●デフォルト設定の場合,最大レートまで使用し通信装置間で自動的にレート調整しながら通信可 能ですが,電波環境が悪い回線ではスループット性能が極端に低下する可能性があります。 回線状態が悪い環境下では,通信装置間で不要ユニキャストレートを無効に設定してください。
- ●通常はユニキャストレートおよびマルチキャストレートのチェックボックス制限のみで制御して ください。その他のレート設定を変更する場合は,通信装置間で動作確認が可能な環境下で設定を 確認することをおすすめします。

#### ■ 6~54Mbps に設定した場合の動作について

- **●11n 非対応装置との通信時に使用されます。**
- ●接続局が 11n レート非対応の場合は,54Mbps 以下の最低レート(※)で通信します。
- ●6~24Mbps の中の少なくとも 1個以上を選択してください。 ※JRL-849 シリーズは 6Mbps, それ以外は 1Mbps。 JRL-700 シリーズと通信させる場合「Basic Rate」設定を一致させてください。

#### ■無線部 II (W2)のレート設定

●モード設定を 802.11ac モードにした場合は、固定レートに設定できません。

- ●通信状態により適応的にレートを決定します。無線部Ⅱ(W2)の通信レートを固定にしたい場合は, モード設定を 802.11n にしてください。
- ●802.11n モード選択の場合, 2.4GHz と 4.9GHz では MCS1~3, 11~15 が設定可能です。 5GHz では MCS1~2,10~12,20~23 が設定可能です。また,いずれの周波数でも MCS0 を無効にすることはできません。

## 5.4 マルチ SSID

マルチ SSID 機能は,1 台の無線アクセスポイントに見かけ上複数の無線アクセスポイントの機能を持 たせられます。 仮想的(ヴァーチャル)な AP 機能なので、 仮想アクセスポイント(VAP: Virtual Access Point)機能ともいいます。

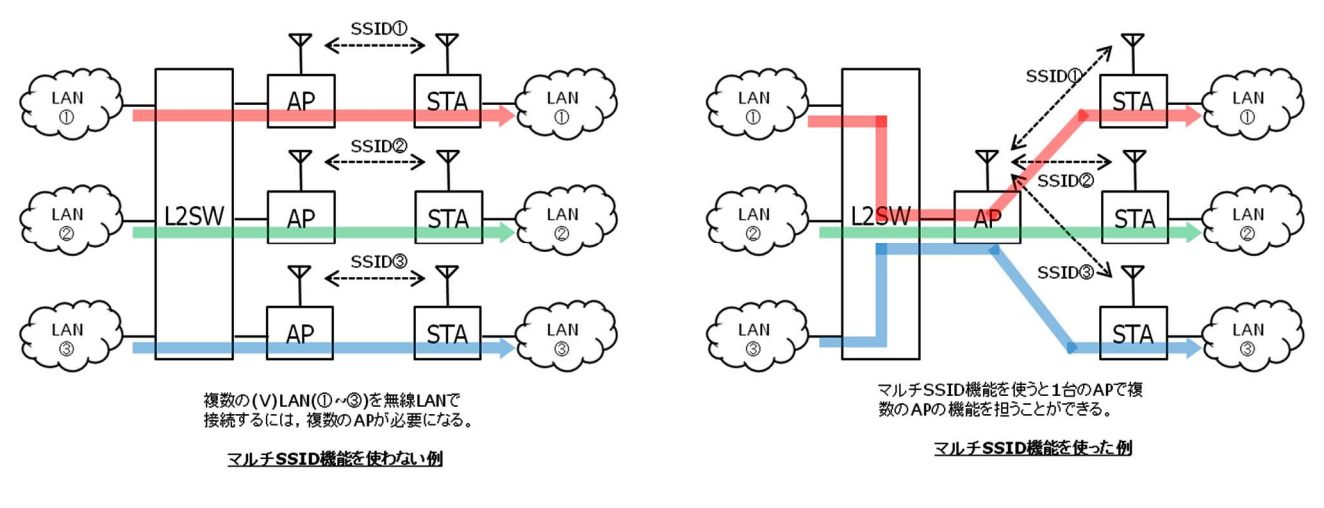

図 5-4 マルチ SSID 機能

マルチ SSID 機能を使うことで,以下のメリットがあります。

- ① 複数の AP を一つにまとめることができる。
- ② 接続するネットワークはそれぞれの無線回線のセキュリティ・認証方式を選ぶことができる。
- ③ VLAN により接続するネットワークを分離することができる。

応用例を以下に示します。

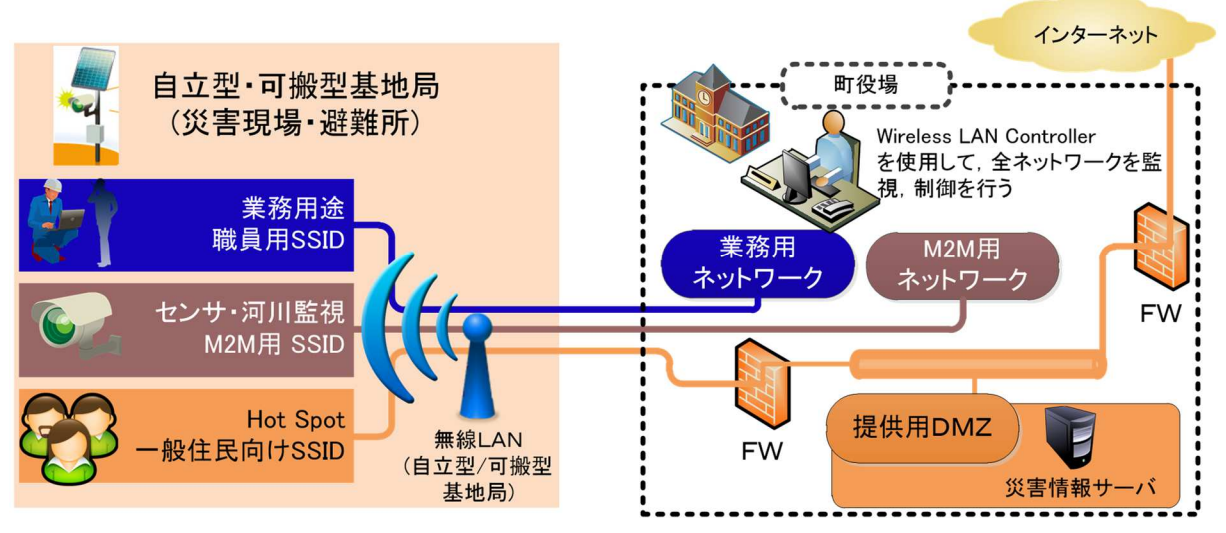

図 5-5 マルチ SSID を使用したシステム応用例

## (1)SSID の追加

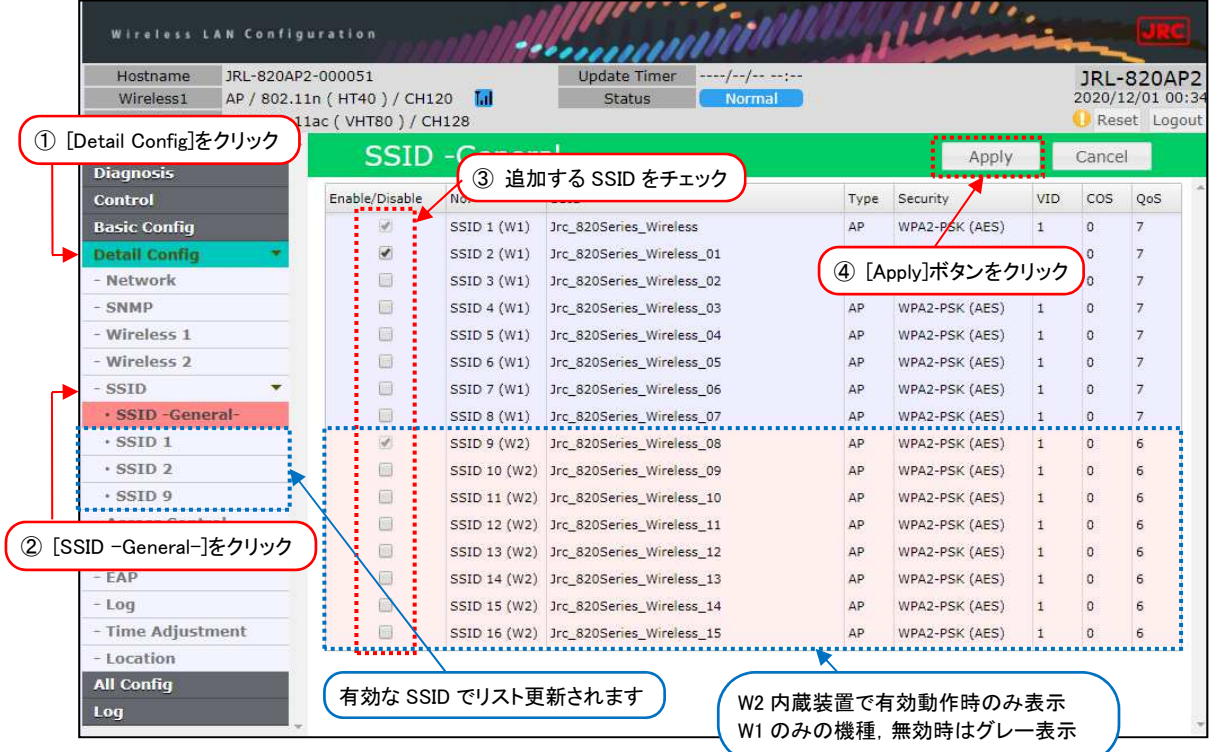

- ① [Detail Config]をクリックします。
- ② [SSID General-]をクリックします。
- ③ 追加する SSID 横のチェックボックをチェックし,設定を有効にします。
- ④ 装置設定を更新:[Apply]ボタンをクリックします。 ボタンクリック後,「SSID」下メニュー項目が即時更新され,各 SSID 設定画面が選択可能にな ります。

## [お知らせ] 「SSID 1」「SSID 9」の無効設定について

- ●仕様上「SSID 1」および「SSID 2」の個別無効(Disable)設定はできません。 各無線部上では,必ずいずれかの SSID を組み合わせた SSID 設定が必要です。
- ●無線部Ⅱ(W2)内蔵装置の場合のみ,「Multi-channel Mode」を「W1 only」「W2 only」のいず れかに設定することで,「SSID 9」もしくは「SSID 1」を含む片方の無線部機能停止設定が可能 です。

## (2)SSID の詳細設定

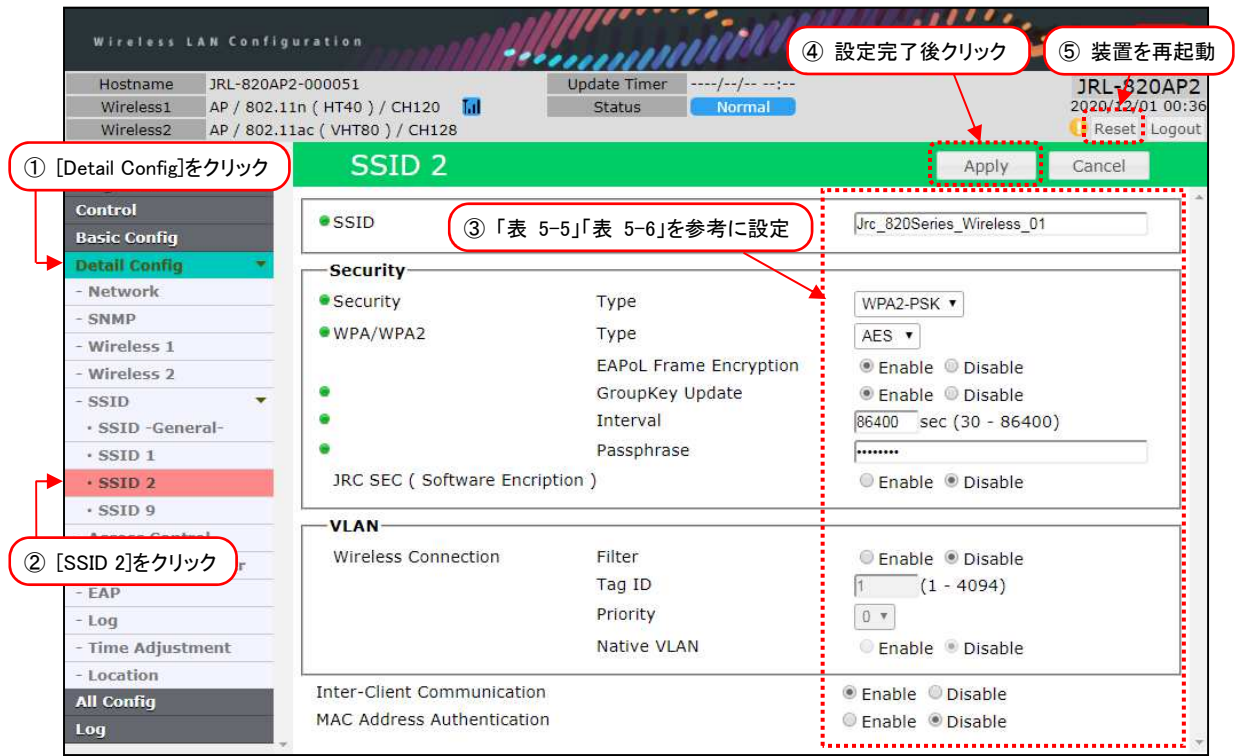

- ① [Detail Config]をクリックします。
- ② [SSID] > [SSID 2](追加した SSID)をクリックします。
- ③ P.61「表 5-5 SSID(n)の設定例(1)」及び P.62「表 5-6 SSID(n)の設定例(2)」の内容を設定 します。
- ④ 装置設定を更新:[Apply]ボタンをクリックします。
- ⑤ 装置を再起動:[Reset]ボタンをクリックします。

## 表 5-5 SSID(n)の設定例(1)

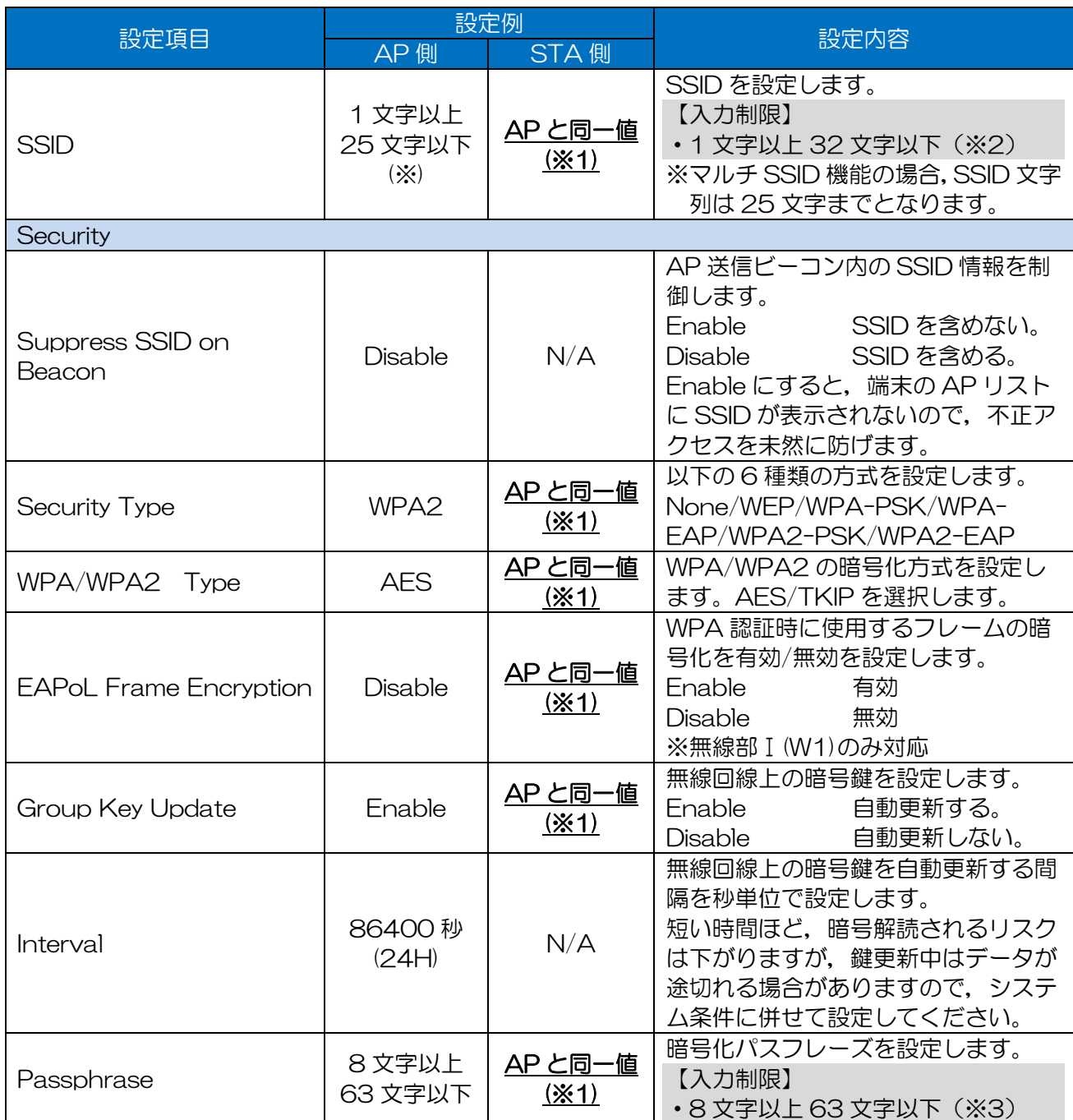

※1 必ず通信相手側と同一の値としてください。

※2:半角英数文字(a~z, A~Z, 0~9)もしくは記号文字(-\_) ※3:半角英数文字(a~z, A~Z, 0~9), 記号文字 (!# \$ % ' ( ) \* + , - . / : ; = ? @ [ ] ^ \_ ` { | } ~)

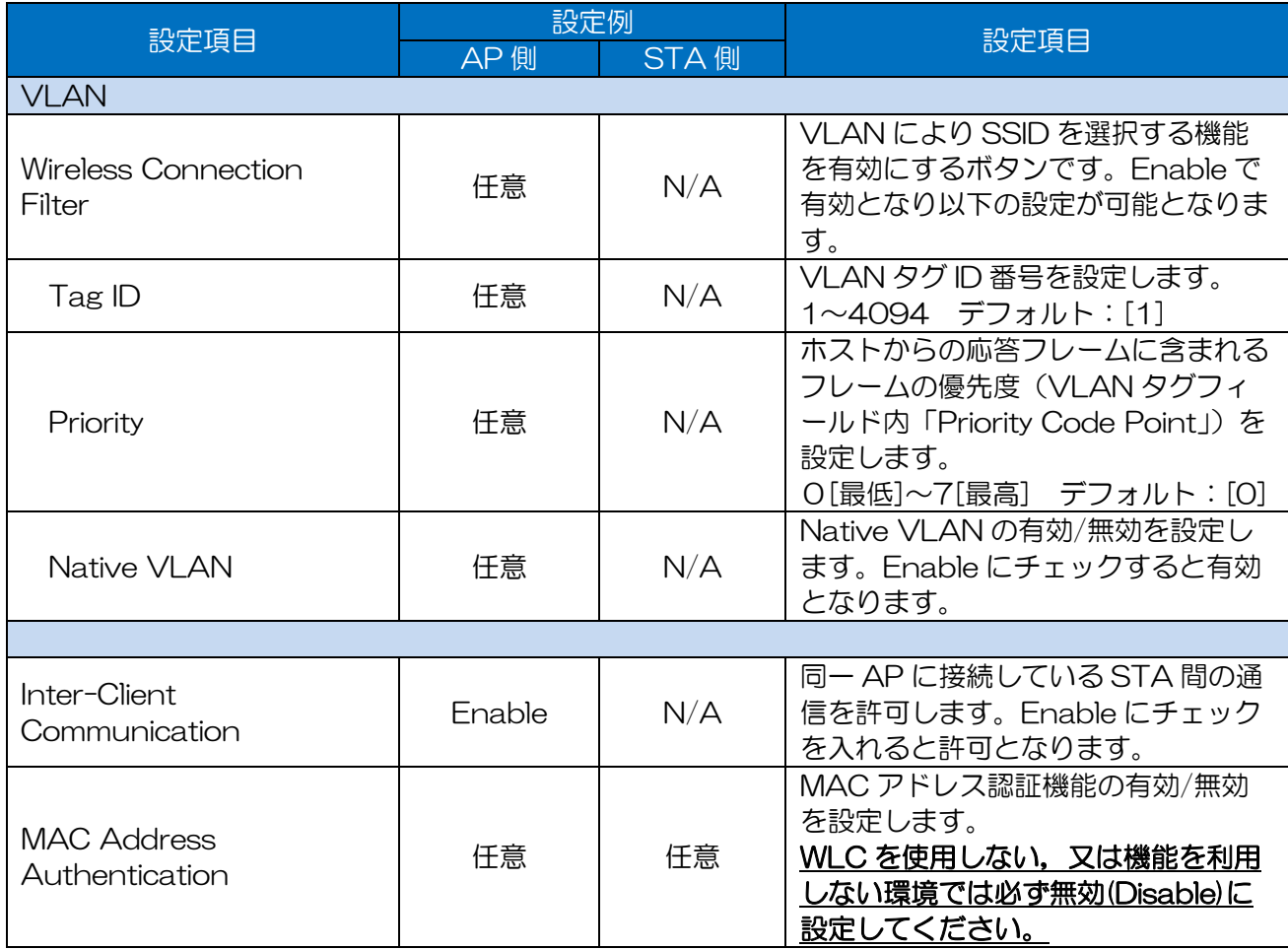

## 表 5-6 SSID(n)の設定例(2)

## [お知らせ] MAC アドレス認証機能(MAC Address Authentication)について

●装置無線区間のみで制御する「MAC アドレスフィルタ機能」とは機能が異なります。 MAC アドレスフィルタ機能を使用する場合は, P.66「5.7MAC アドレスフィルタ」項の設定の み変更します。

●機能を使用する場合は, MAC アドレス認証サーバとして動作する当社オプション製品の WLC が 必要です。

## [注意] Priority 設定について

無線部 I (W1)と無線部 II (W2)では, Priority と TID の関係が以下の通り異なりますので, 注意し てください。

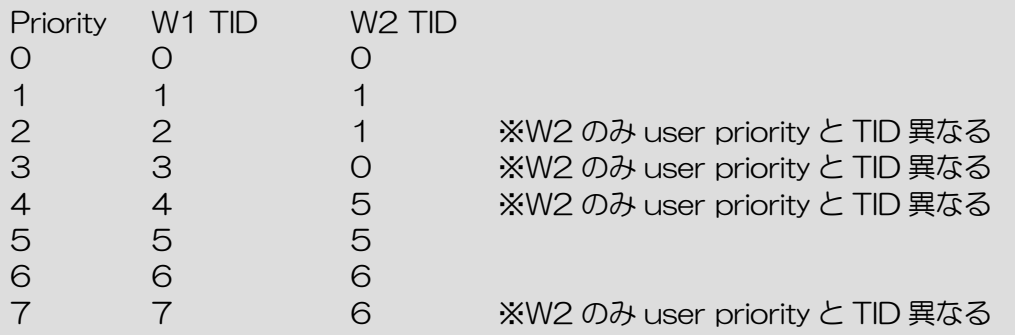

無線部 II (W2)では、4段階のキューで処理され,無線送信されたパケット情報が変換されます。 同様に,無線部Ⅱ(W2)接続装置間で無線通信した場合,有線受信したパケットから IPv4 Header の ToS 値が TID と同様の変換値に変更されます

### 5.5 フラッディング転送

フラッディング転送とは,無線ネットワーク間を宛先 MAC アドレスによらず透過的にデータ転送する 機能です。無線 LAN 装置の有線側から入力したパケットをすべて無線回線に転送します。 P-P 通信時のみ利用可能で, AP 側のみ設定します。

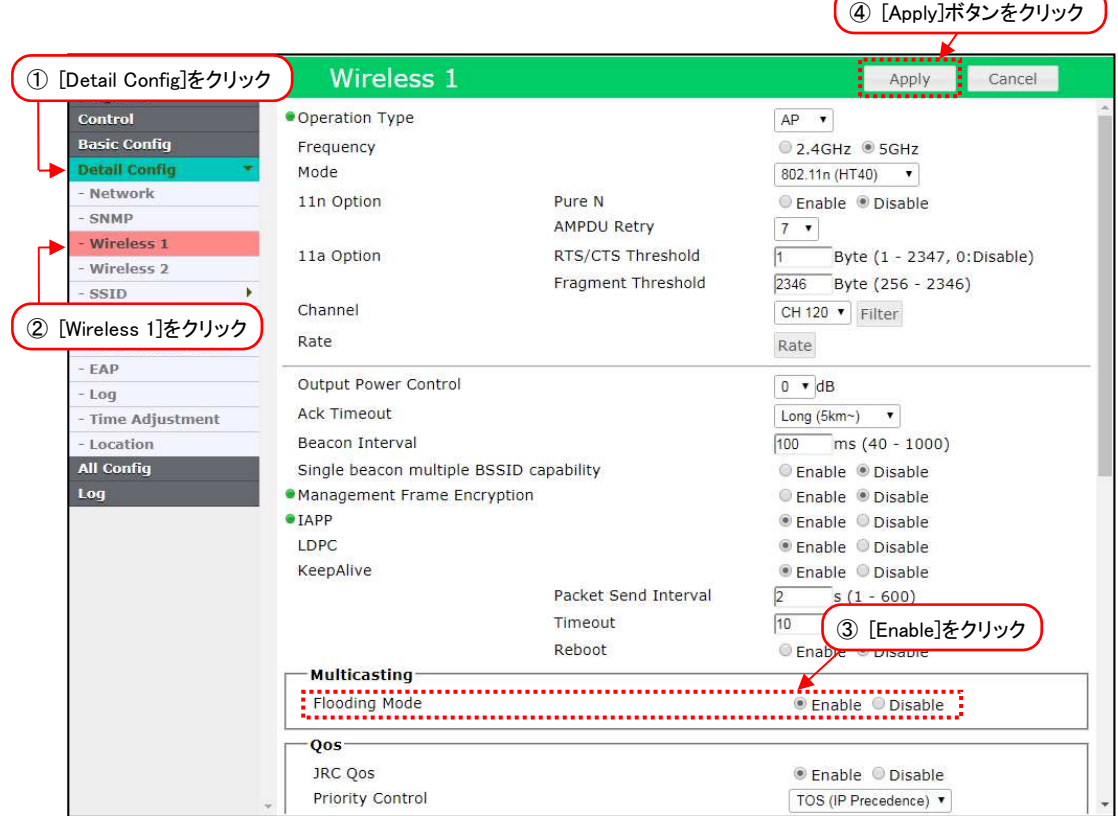

- ① [Detail Config]をクリックします。
- ② [Wireless 1]ボタン又は[Wireless 2]ボタンをクリックします。
- ③ [Flooding Mode]を[Enable]に設定します。
- ④ 装置設定を更新:[Apply]ボタンをクリックします。

## 5.6 マルチキャスト転送

無線回線上のマルチキャストは送達確認が行われないため、パケットロスが発生しても再送されません。 デフォルト動作では,AP から STA 方向へのマルチキャストパケットは同報送信されます。 マルチキャストの欠落による影響が大きいアプリケーションの場合,下記のマルチキャスト転送機能に より,マルチキャスト通信のパケットロスを改善できます。

なお,前項のフラッディング機能を有効にしている場合は,本機能を使用できません。

(1)マルチキャスト再送回数の設定

「Multicast Retry」設定によりマルチキャストパケットの再送することで、マルチキャストの受信確 率を向上できます。

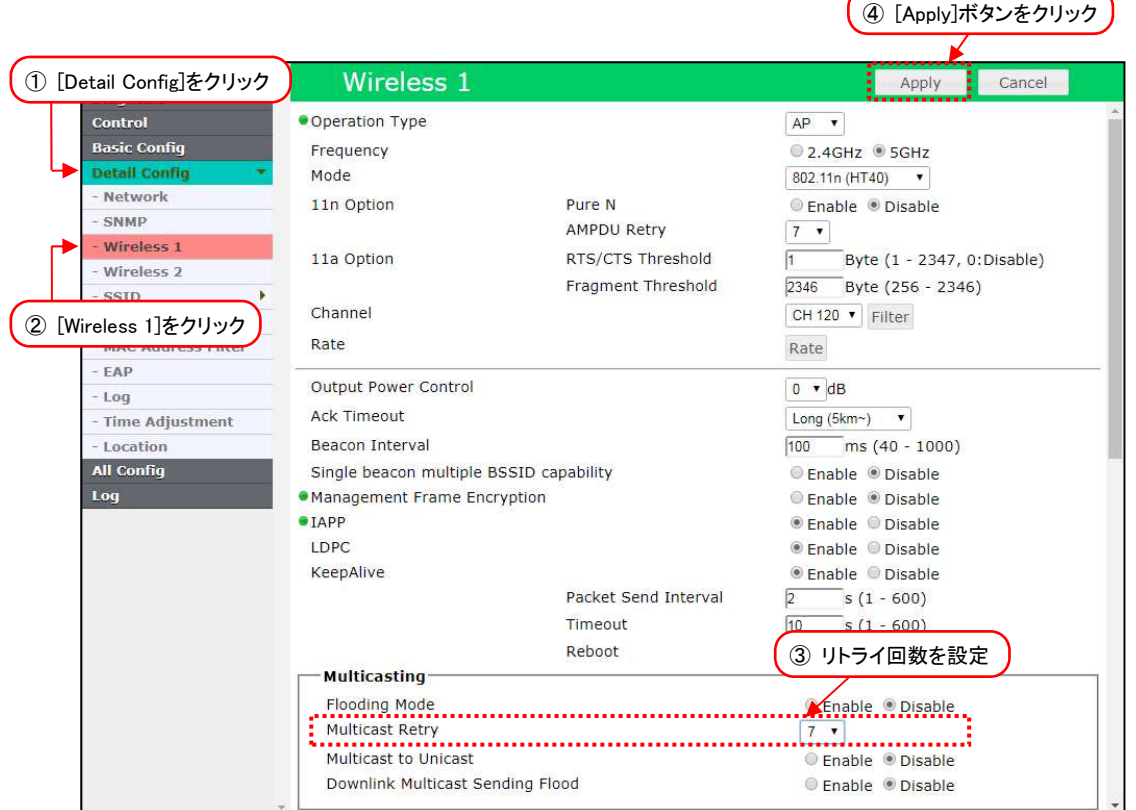

- ① [Detail Config]を選択します。
- ② [Wireless 1]ボタンをクリックします。
- ③ Multicast Retry に回数を設定します。

回数を多く設定すれば,パケット受信確率は高くなりますが,無線トラフィックが増加します。 ④ 装置設定を更新:[Apply]ボタンをクリックします。

(2)マルチキャスト/ユニキャスト変換機能

マルチキャストの受信確率を向上させるため,マルチキャストパケットをユニキャスト変換し無線送信 します。通常のマルチキャスト通信と本機能との違いを「図 5-6」に示します。

ユニキャスト通信で送受信処理されるため,パケットの送達確認がなされ,データの信頼性が格段に向 上します。ただし,端末台数が多くなると送信局上の負荷による送信遅延の発生や,無線回線上の帯域 負荷が高くなるため注意が必要です。

この機能は, MAP 構成では利用できません。

Ï

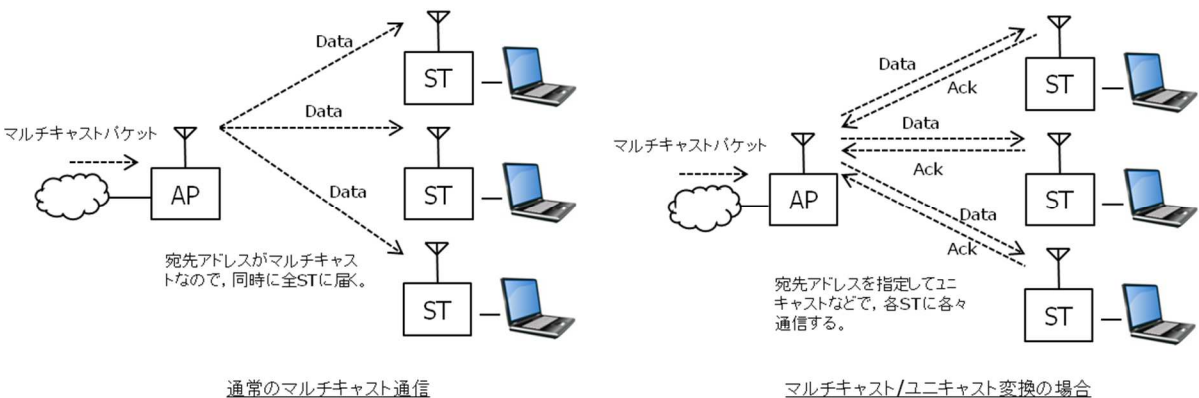

図 5-6 マルチキャスト通信

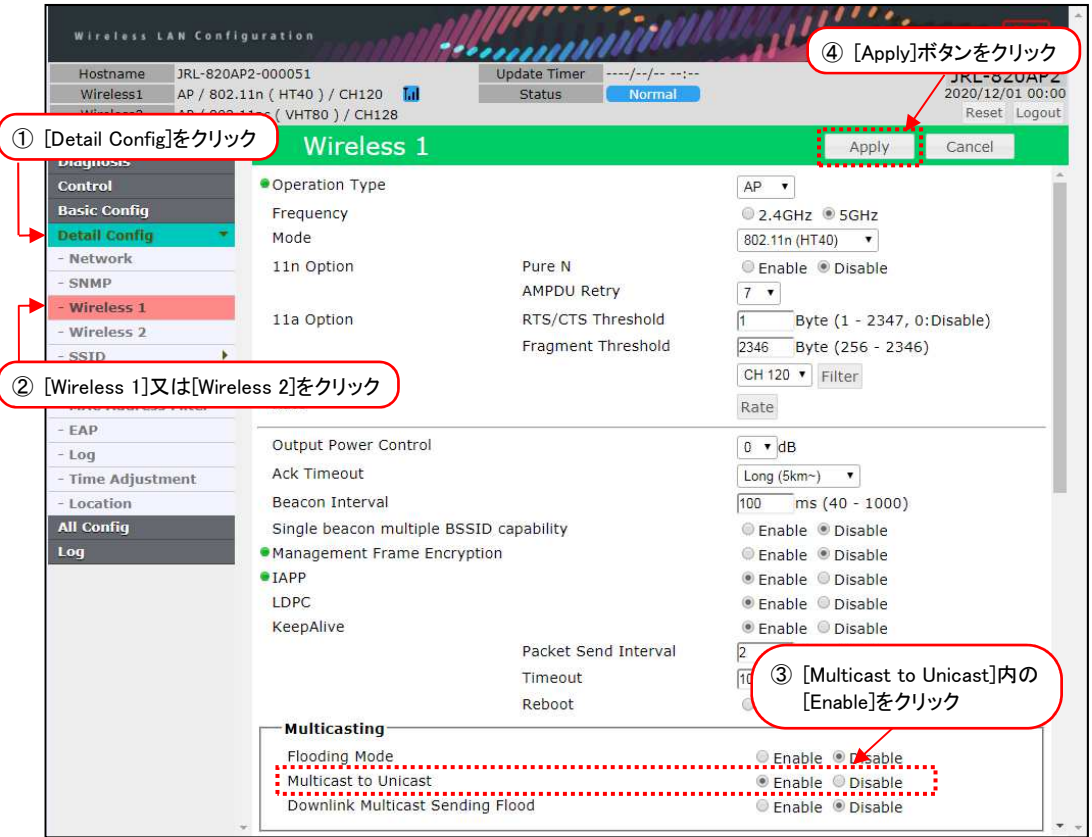

- ① [Detail Config]をクリックします。
- ② [Wireless 1]又は[Wireless 2]ボタンをクリックします。
- ③ [Multicast to Unicast]を[Enable]に設定します。
- ④ 装置設定を更新:[Apply]ボタンをクリックします。

## 5.7 MAC アドレスフィルタ

無線回線から接続される装置の MAC アドレスを参照して、接続を許可/不許可する機能です。 特定の無線 LAN のみ接続する。あるいは特定の不正ユーザを排除するなどの使い方により, 不正アク セスを未然に防止できます。

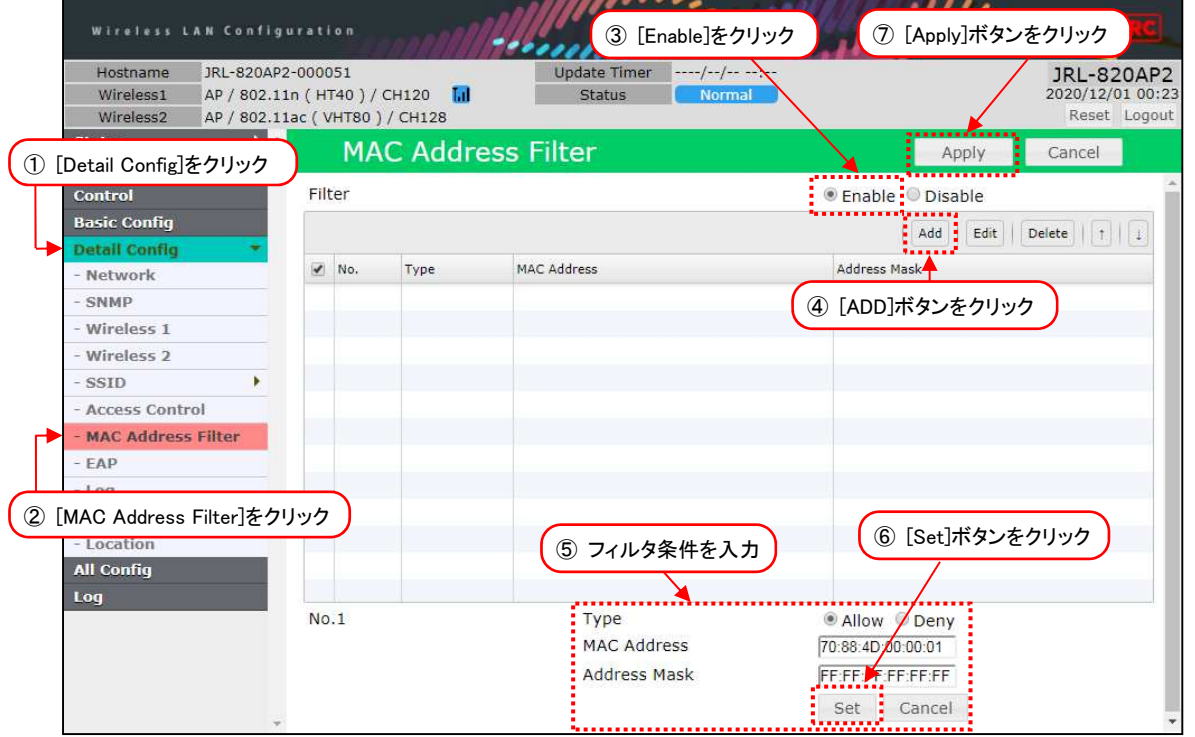

### [注意]

- ●直接無線接続に関わる重要な設定となりますので,通常有線通信経由での設定変更を推奨します。
- ●機能有効時は、必ずなんらかの接続許可設定をしてください。 [Filter]を「Enable」設定した場合,全ての無線接続端末に対して拒否状態となります。

●MAC アドレスフィルタ設定は、設定後の接続認証時より適用されます。 既に接続中の装置対して拒否設定を行った場合,再接続される接続状態は維持されます。即時切断 状態にしたい場合は, Wireless 設定項目変更, Diagnosis 内 AP Scan 等の無線切断操作をして ください。

- ●MAC アドレスフィルタ機能は, 無線部 I(W1)と無線部Ⅱ(W2)共通の設定となります。無線部個別 に設定することはできません。
- (1)MAC アドレスの登録
	- ① [Detail Config]をクリックします。
	- ② [MAC Address Filter]をクリックします。
	- ③ [Filter] > [Enable]をクリックします。
	- ④ [Add]ボタンをクリックします。
	- ⑤ フィルタ条件 P.67「表 5-7 MAC Address Filter-Filter 条件設定」,P.68「表 5-8 MAC Address Filter-Filter 設定例」を参考に設定します。
	- ⑥ [Set]ボタンをクリックする。
	- ⑦ 装置設定を更新:[Apply]ボタンをクリックします。

## [お知らせ] MAC ( Media Access Control address)アドレスについて

- ●ネットワーク機器を識別するために設定されている6バイト(12 文字)のアドレスで、ネットワー ク機器のハードウェアに対して割り当てられるユニークな番号です。
- ●JRL-800 シリーズの製品には、装置内のインターフェース(SSID 設定)毎に異なる MAC アドレ スが割当てられています。
	- 無線部 W1/W2 : 主に回線診断(RSSI/DIAG), MAC アドレスフィルタ, MAC アドレス 認証の機能で使用。
	- Ethernet 部 · · WLC, LAN 内のネットワーク監視装置などから認識する際に使用。

●SSID1,SSID9 以外の MAC アドレスは、SSID 設定毎に機能が有効な場合に割り当てられます

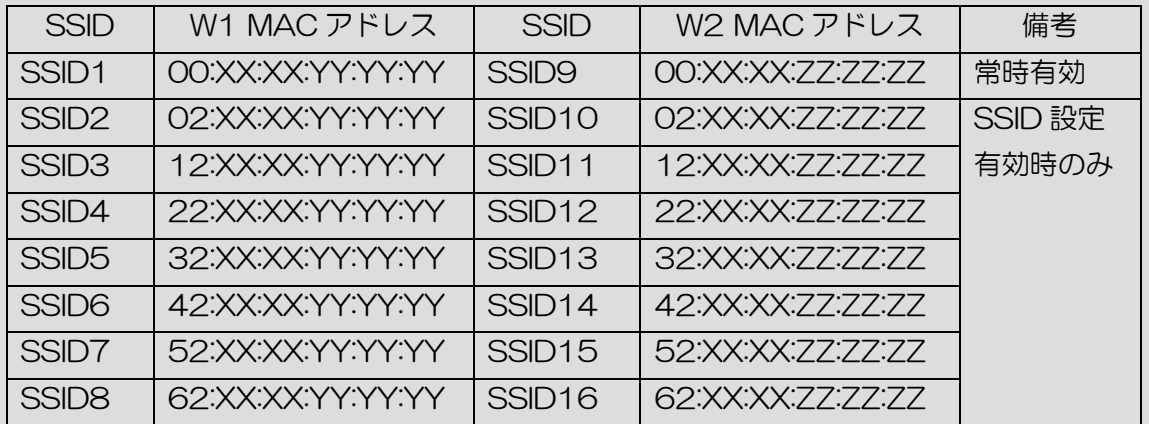

※W2 (SSID9~SSID16)は W2 内蔵機種のみ

※XX:XX:XX…JRC 固有値,YY:YY:YY/ZZ:ZZ:ZZ…装置固有値

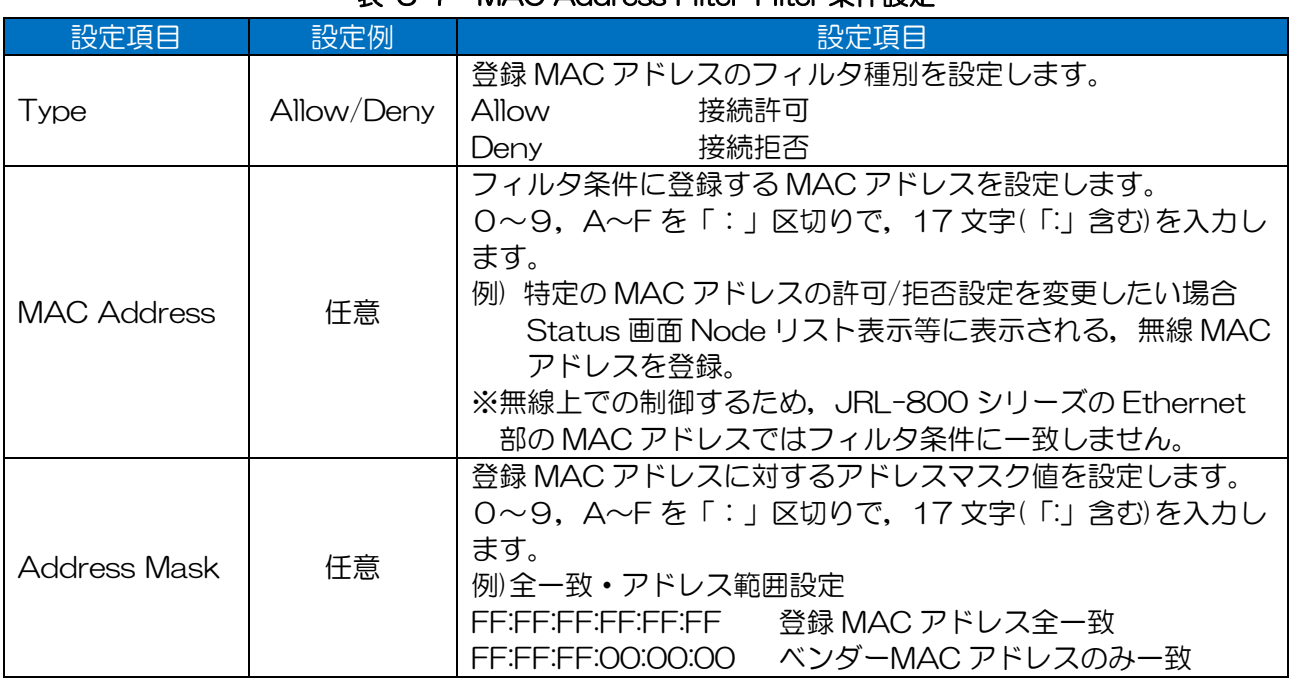

### 表 5-7 MAC Address Filter-Filter 条件設定
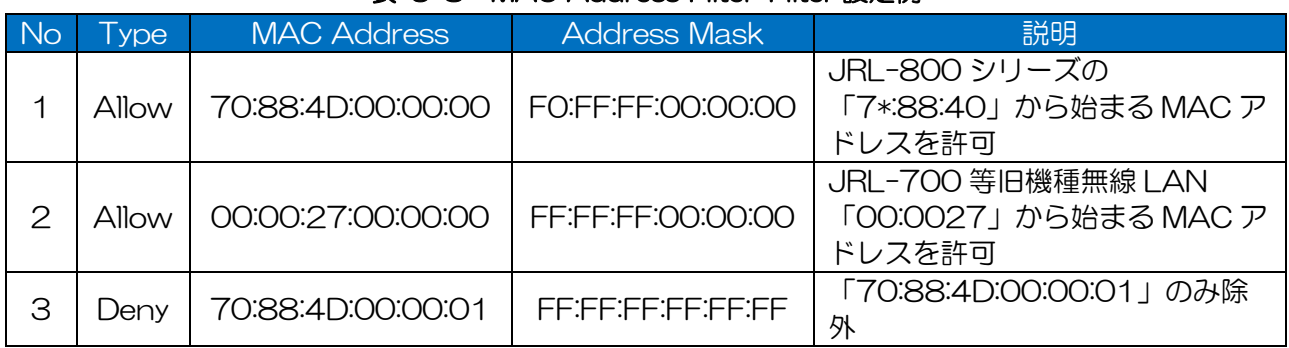

# 表 5-8 MAC Address Filter-Filter 設定例

# (2)MAC アドレスの編集/削除

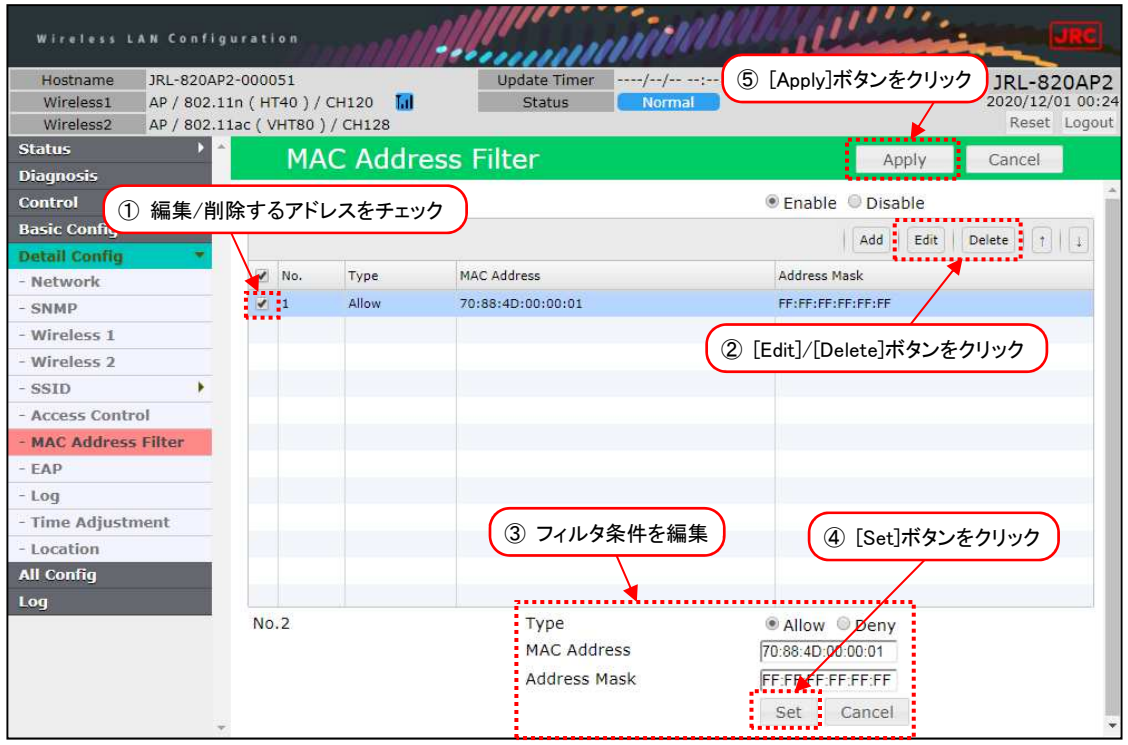

- ① 編集又は削除するアドレスの横のチェックボックスにチェックをいれます。
- ② [Edit](編集)ボタン又は[Delete](削除)ボタンをクリックします。
- ③ 編集の場合は,下段の設定を編集します。
- ④ 条件編集後,[Set]ボタンをクリックし MAC アドレスフィルタのリストを更新します。
- ⑤ 装置設定を更新:[Apply]ボタンをクリックします。

# 5.8 VLAN

JRL-800 シリーズの無線 LAN には、VLAN 対応機能を有しています。

VLAN 内で無線 LAN を使用する場合,使用方法によって関連機能の設定が必要となります。事前に使 用目的を明確にして,ネットワーク構成にあった各種設定をしてください。

以下に無線 LAN 設定によって利用可能な VLAN 機能使用例をあげます。また,各章で使用例毎の設定 方法について説明します。

| 使用例               | 内容                  | 使用する VLAN 機能       |
|-------------------|---------------------|--------------------|
| VLAN 中継通信         | VLAN 間を無線 LAN で接続する | ブリッジ機能             |
| VLAN 上での無線 LAN 監視 | VLAN に接続した無線 LAN を監 | VLAN ホストアクセス機能     |
|                   | 視する                 |                    |
| VLAN 非対応機器との通信    | スイッチを使用せず, VLAN 非対  | Ethernet VLAN タグ付機 |
|                   | 応機器やネットワークを無線 LAN   | 能                  |
|                   | で VLAN 接続する         |                    |
| 複数 VLAN 中継通信      | VLAN トラフィックを無線 LAN  | マルチ VLAN 機能        |
|                   | クライアント毎分けて通信する      |                    |

表 5-9 VLAN 機能

# 5.8.1 VLAN 中継通信

#### 5.8.1.1 システム構成

以下のようなシステム構成を構築する場合の設定方法について説明します。

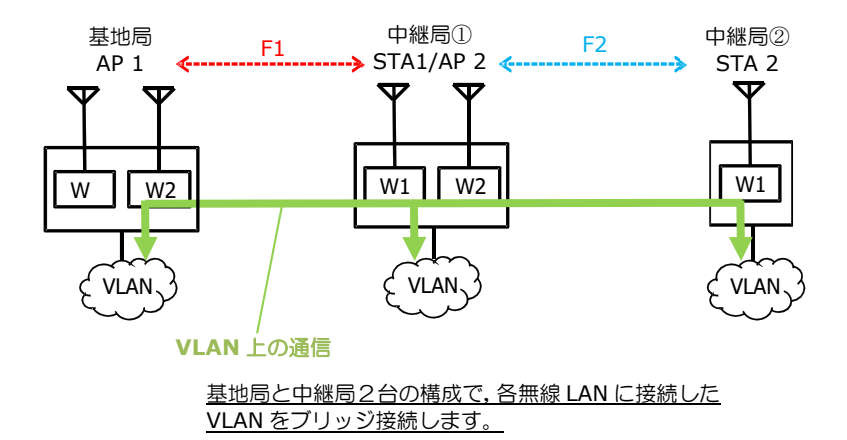

# 5.8.1.2 設定方法

(1) 基本設定

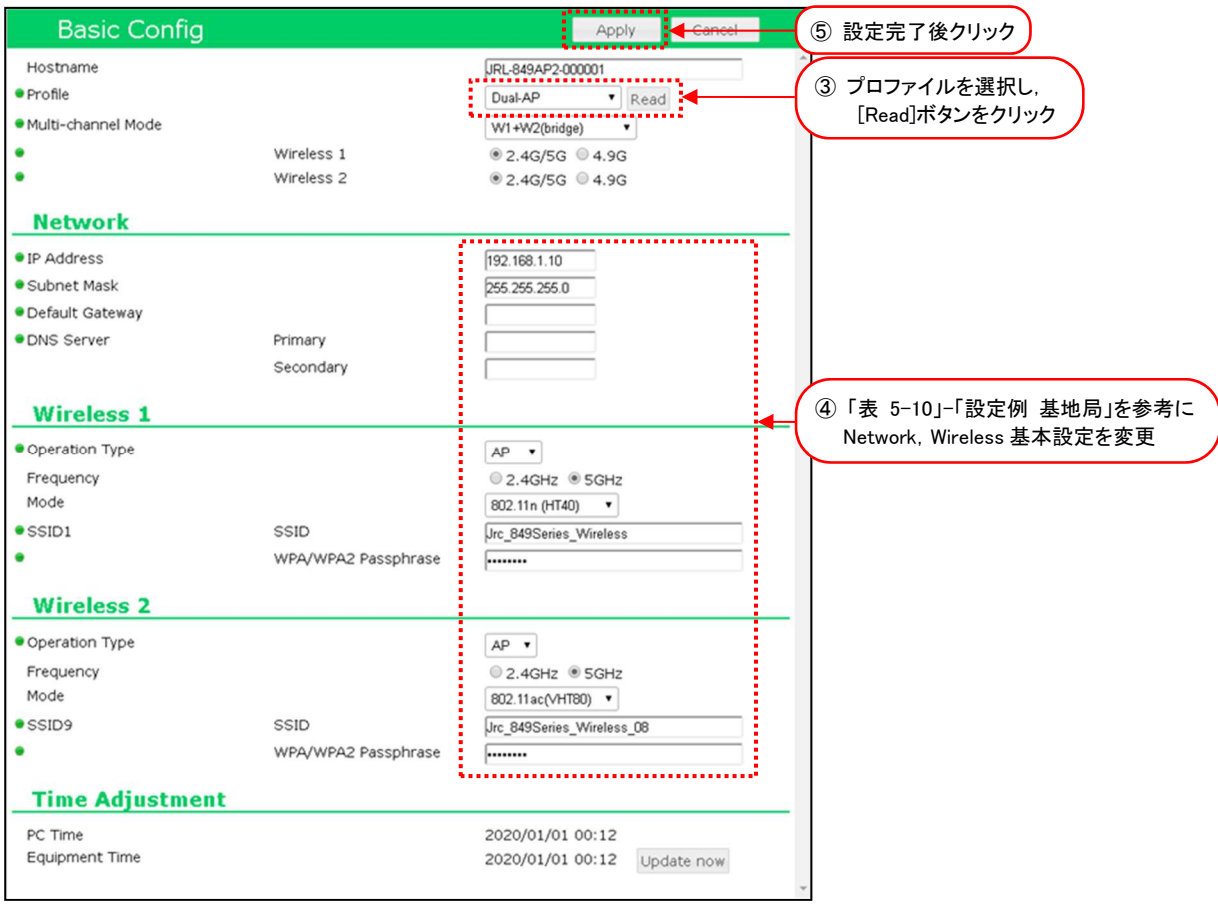

図 5-7 AP Basic Config 設定画面

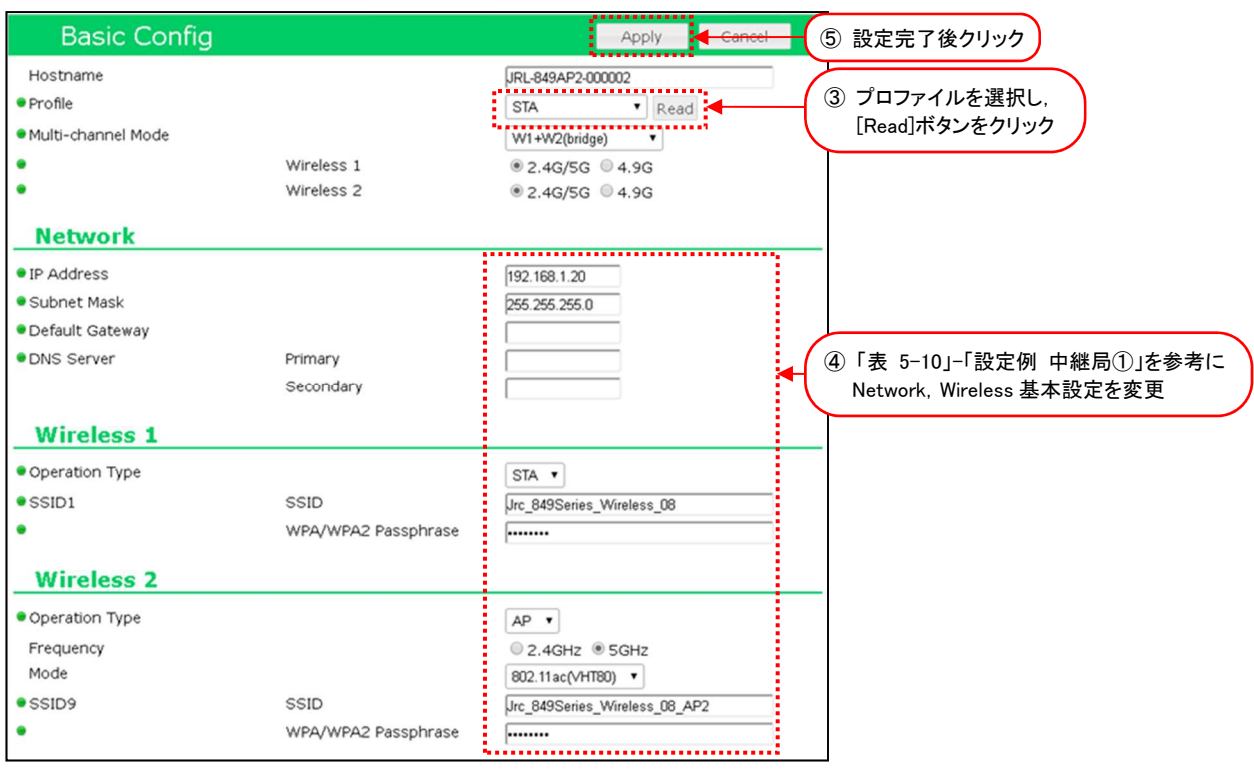

図 5-8 STA1-Basic Config 設定画面

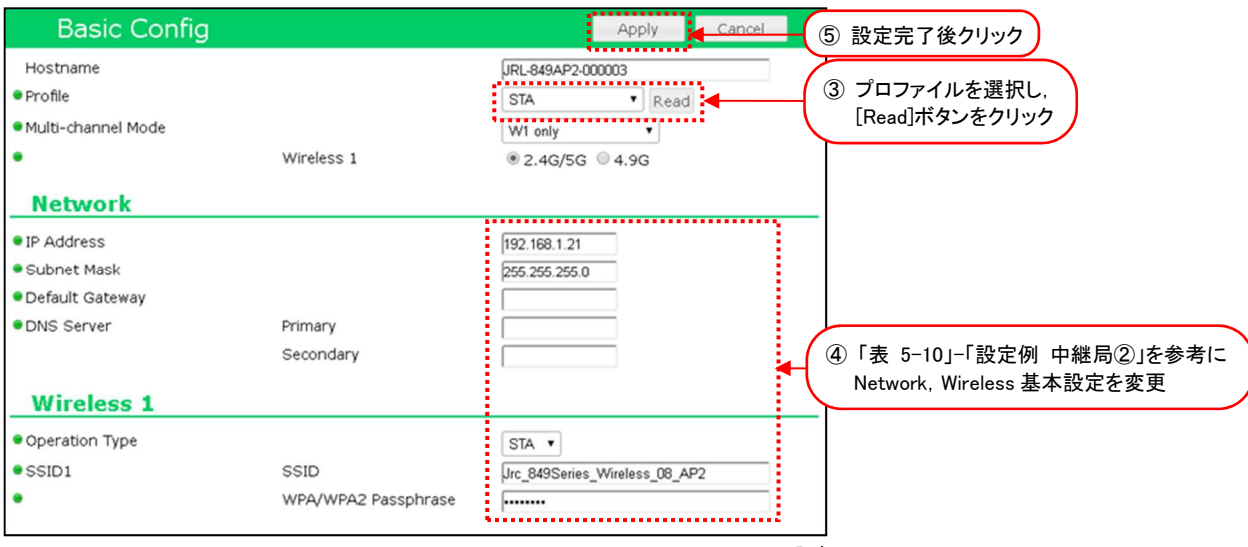

図 5-9 STA2 Basic Config 設定画面

- ① 有線接続した PC の WEB ブラウザより「基地局」の GUI にアクセスし,ログインします。
- ② [Basic Config]をクリックします。
- ③ Profile 設定で無線 LAN 毎に設定プロファイルを選択し,[Read]ボタンをクリックします。 プロファイルを読み込み後,下記以外の設定がすべて更新されます。
	- ホスト名 (Detail Config > Network > Host Name)
	- ・アクセス制御ユーザファイル設定 (Detail Config > Access Control > User file setting)
	- GUI ログインパスワード (Control > Login Password Change)
- ④ 「表 5-10 VLAN 中継通信 基本設定例」を参考に[Basic Config]内の基本設定を変更しま す。
- ⑤ 装置設定を更新:[Apply]ボタンをクリックします。

引き続き設定するので,Reset メッセージは[Cancel]ボタンをクリックします。

| 設定項目                   | 設定例                       |                          |                       | 備考                                                                              |
|------------------------|---------------------------|--------------------------|-----------------------|---------------------------------------------------------------------------------|
|                        | 基地局                       | 中継局①                     | 中継局2                  |                                                                                 |
| <b>Basic Config</b>    |                           |                          |                       |                                                                                 |
| Hostname               | 仟意                        | 仟意                       | 仟意                    | 無線 LAN 毎にホストネームを設定します。<br>【入力制限】<br>・1 文字以上 63 文字以下(※1)<br>デフォルト:[装置名+MAC アドレス] |
| Profile                | Dual-AP                   | <b>STA</b>               | <b>STA</b>            | 設定する装置毎に無線 LAN 全体の基本設定を指定し読<br>み込みます。<br>このシステム構成上では左記プロファイルを指定して<br>ください。      |
| Multi-channel Mode     | W1+W2(bridge)             | W1+W2(bridge)            | W <sub>1</sub> only   | システム構成上左記の設定に変更します。<br>※STAのW2(AP)は使用しません。                                      |
|                        | [2.4G/5G]<br>又は<br>[4.9G] | AP と同一値                  | AP と同一値               | 使用帯域を設定します。<br>「2.4G/5G」又は「4.9G」<br>※4.9GHz 対応製品のみ                              |
| Basic Config > Network |                           |                          |                       |                                                                                 |
| <b>IP</b> Address      | 仟意<br>例 192.168.1.10      | 仟意<br>例 192.168.1.20     | 仟意<br>例) 192.168.1.21 | 任意のアドレスを設定します。                                                                  |
| Subnet Mask            | 仟意<br>例 255.255.255.0     | 任意<br>例<br>255,255,255,0 | 仟意<br>例 255.255.255.0 | 任意のサブネットマスク値を設定します。                                                             |

表 5-10 VLAN 中継通信 基本設定例

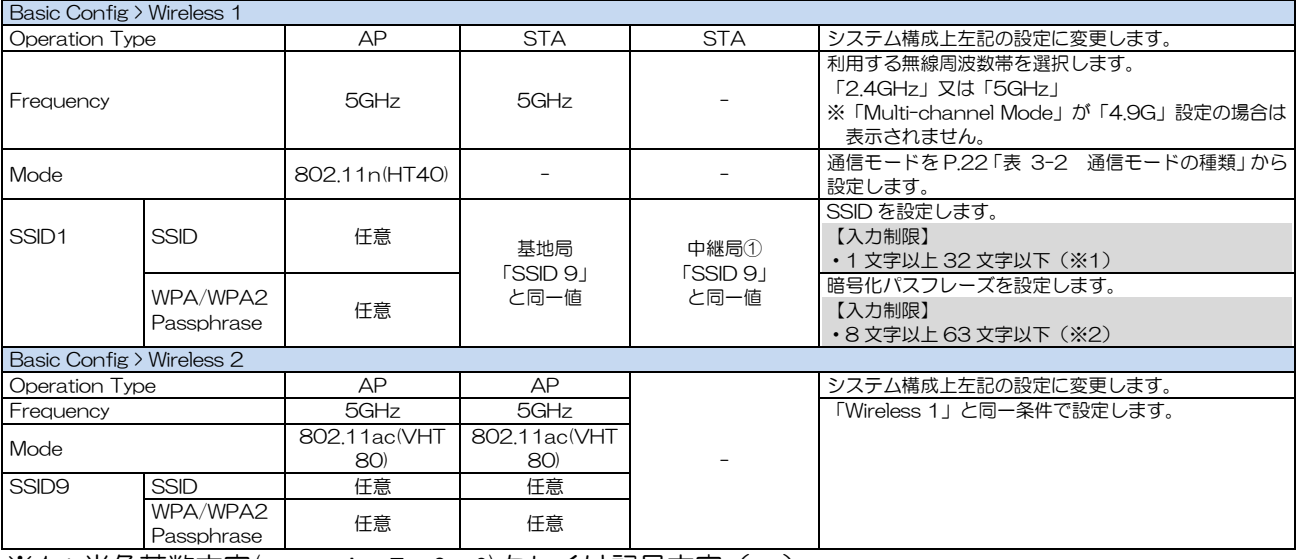

※1:半角英数文字(a~z, A~Z, 0~9)もしくは記号文字(-)

※2:半角英数文字(a~z, A~Z, 0~9), 記号文字 (!# \$ % ' ( ) \* + , - . / : ; = ? @ [ ] ^ \_ ` { | } ~)

# (2) VLAN 設定

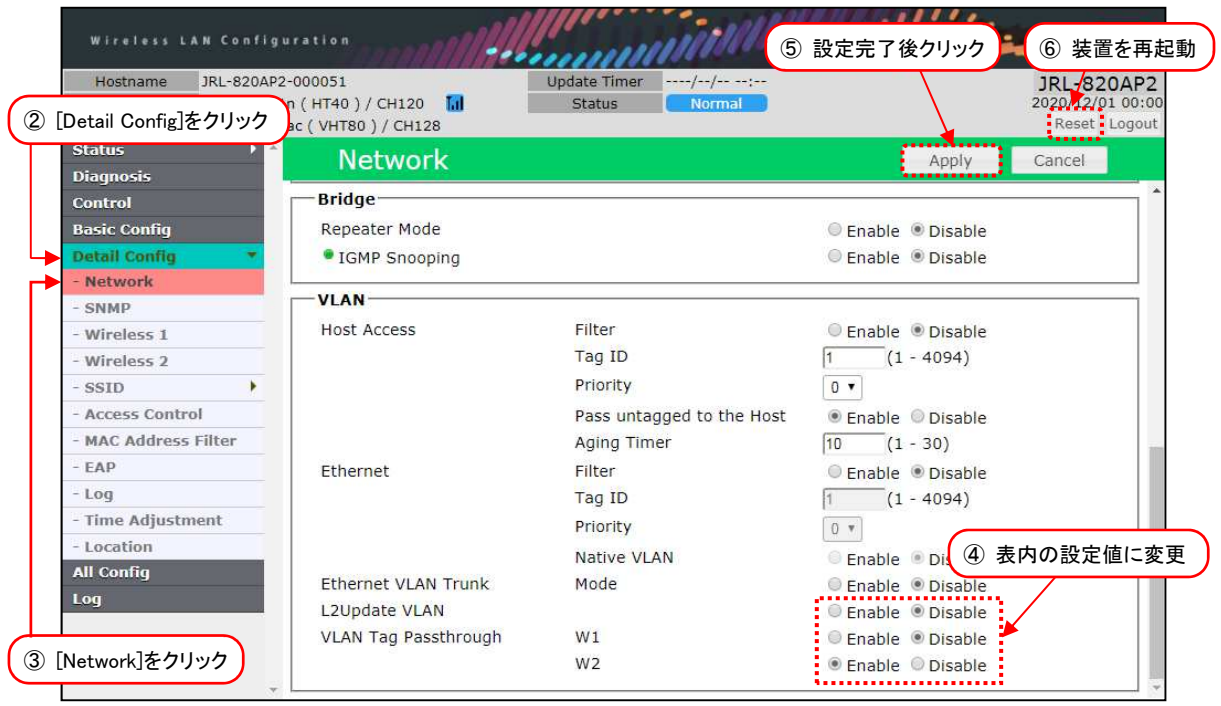

図 5-10 基地局設定時画面

|                             |        | ④ 表内の設定値に変更                                                |
|-----------------------------|--------|------------------------------------------------------------|
| L2Update VLAN               |        | $\frac{1}{2}$ $\circ$ Enable $\circ$ Disable $\frac{1}{2}$ |
|                             | Tag ID | $(1 - 4094)$<br>: 100                                      |
| <b>VLAN Tag Passthrough</b> | W1     | $\frac{1}{2}$ $\circ$ Enable $\circ$ Disable $\frac{1}{2}$ |
|                             | W2     | $\frac{1}{2}$ Enable $\circ$ Disable:                      |
|                             |        | ,,,,,,,,,,,,,,,,,,,,,,,,                                   |

図 5-11 中継局①設定時画面

|                      |        | 4 表内の設定値に変更                                                                |
|----------------------|--------|----------------------------------------------------------------------------|
| L2Update VLAN        |        | $\frac{1}{2}$ <b>Enable</b> $\circ$ Disable                                |
|                      | Tag ID | $(1 - 4094)$<br>: 100                                                      |
| VLAN Tag Passthrough | W1     | $\frac{1}{2}$ $\circ$ Enable $\circ$ Disable<br>,,,,,,,,,,,,,,,,,,,,,,,,,, |

図 5-12 中継局② ( W1 only 動作) 設定時画面

- ① 有線接続した PC の WEB ブラウザより「基地局」の GUI にアクセスし,ログインします。
- ② [Detail Config]をクリックします。
- ③ [Network]をクリックします。
- ④ [VLAN] > [L2Updaate VLAN]及び[VLAN Tag Passthrough]内設定を変更します。

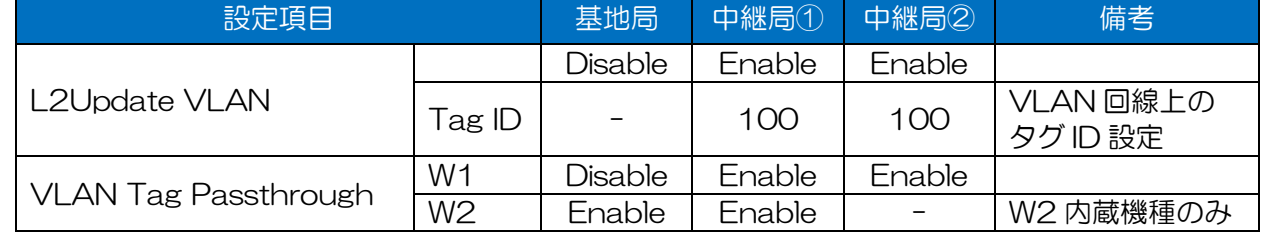

⑤ 装置設定を更新:[Apply]ボタンをクリックします。

- ⑥ 装置を再起動:[Reset]ボタンをクリックします。
- ⑦ 「中継局①」「中継局②」で,手順「①」~「⑦」の設定に変更します。

[注意]

●VLAN に関する具体的な設定内容については,システム管理者の指示に従ってください。

- ●ネットワーク運用中の無線 LAN に対して間違った設定を行った場合, WLC などの監視サーバか らのアクセスおよび GUI リモートアクセスによるメンテナンス作業ができなくなることがありま す。
- 「Multi-channel Mode」が [W1 only] に設定された無線 LAN のみのシステム構成の場合, 「VLAN Tag Passthrough」設定の必要はありません。

(3)VLAN Tag Passthrough 設定の注意点

無線部Ⅱから VLAN タグフレームを通信させる設定になります。 機能上以下の制限があります。無線部Ⅱを使用した VLAN 通信の場合はご注意ください。

●無線部Ⅱ経由で VLAN タグ フレームを通信させる場合は、接続無線部の双方で [Enable]設定であ る必要があります。

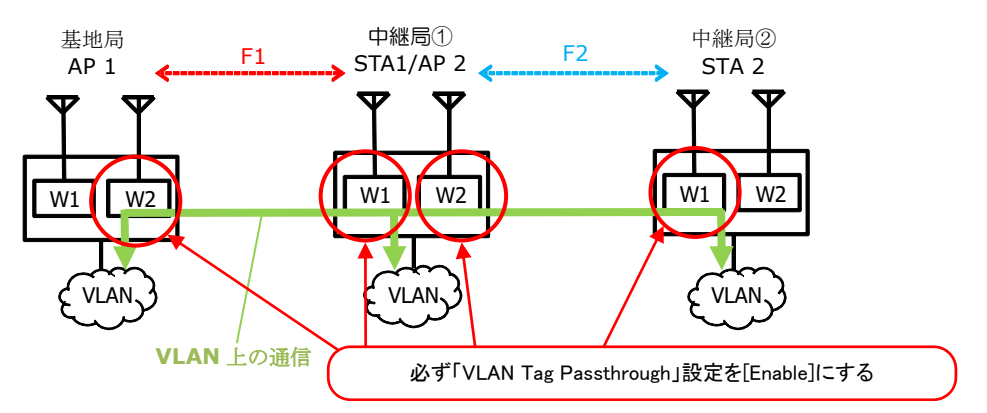

●片側の設定が異なる場合, VLAN タグ フレームで通信できません。

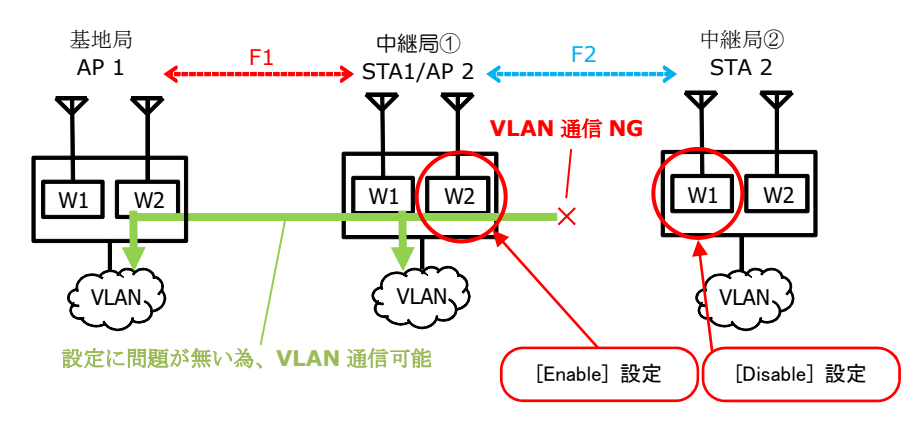

●無線部Ⅱ経由で VLAN タグ フレームは接続先に送信されますが,無線送信時にタグ情報は削除され ます。

●無線部Ⅰ対向の無線回線で VLAN タグ フレームを送信する場合,デフォルト設定状態(「VLAN Tag Passthrough」= [Disable])でも VLAN タグ フレーム通信ができます。

## 5.8.2 VLAN 上での無線 LAN 監視

VLAN の無線 LAN を WLC (オプション品)や他社製品で監視する場合,各無線 LAN の VLAN 設定 を変更します。

### 5.8.2.1 システム構成

以下のような VLAN 上に無線 LAN, 監視用 WLC (Wireless LAN Controller:別売り) で構成された システムを構築する場合の設定方法について説明します。

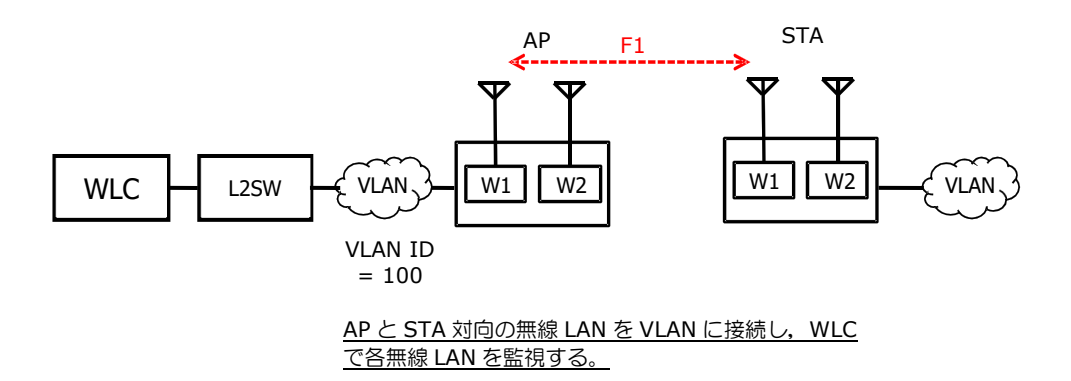

## 5.8.2.2 設定方法

(1)基本設定

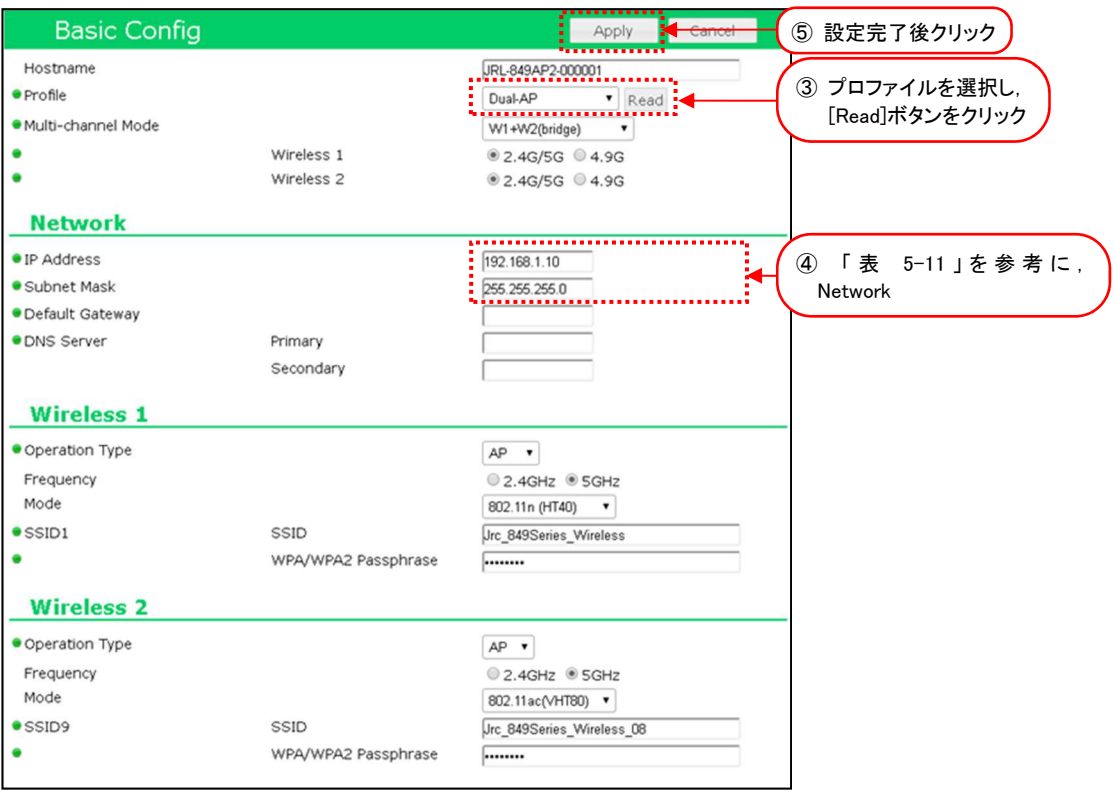

図 5-13 AP - Basic Config 設定画面

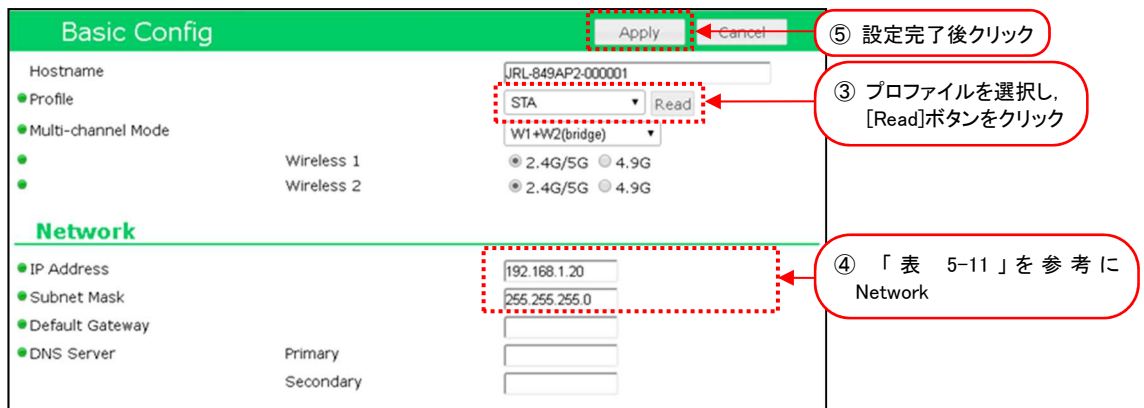

図 5-14 STA - Basic Config 設定画面

- ① 有線接続した PC の WEB ブラウザより「AP」の GUI にアクセスし,ログインします。
- ② [Basic Config]ボタンをクリックします。
- ③ Profile 設定で無線 LAN 毎に設定プロファイルを選択し,[Read]ボタンをクリックします。 プロファイルを読み込み後,下記以外の設定がすべて更新されます。
	- ホスト名 インディー (Detail Config > Network > Host Name)
	- ・アクセス制御ユーザファイル設定 (Detail Config > Access Control > User file setting)
	- ・GUI ログインパスワード (Control > Login Password Change)
- ④ 「表 5-11 VLAN 上での無線 LAN 監視 基本設定例」を参考に Basic Config 内の基本設 定を変更します。
- ⑤ 装置設定を更新:[Apply]ボタンをクリックします。 引き続き設定作業のため、Reset メッセージは[Cancel]ボタンをクリックします。

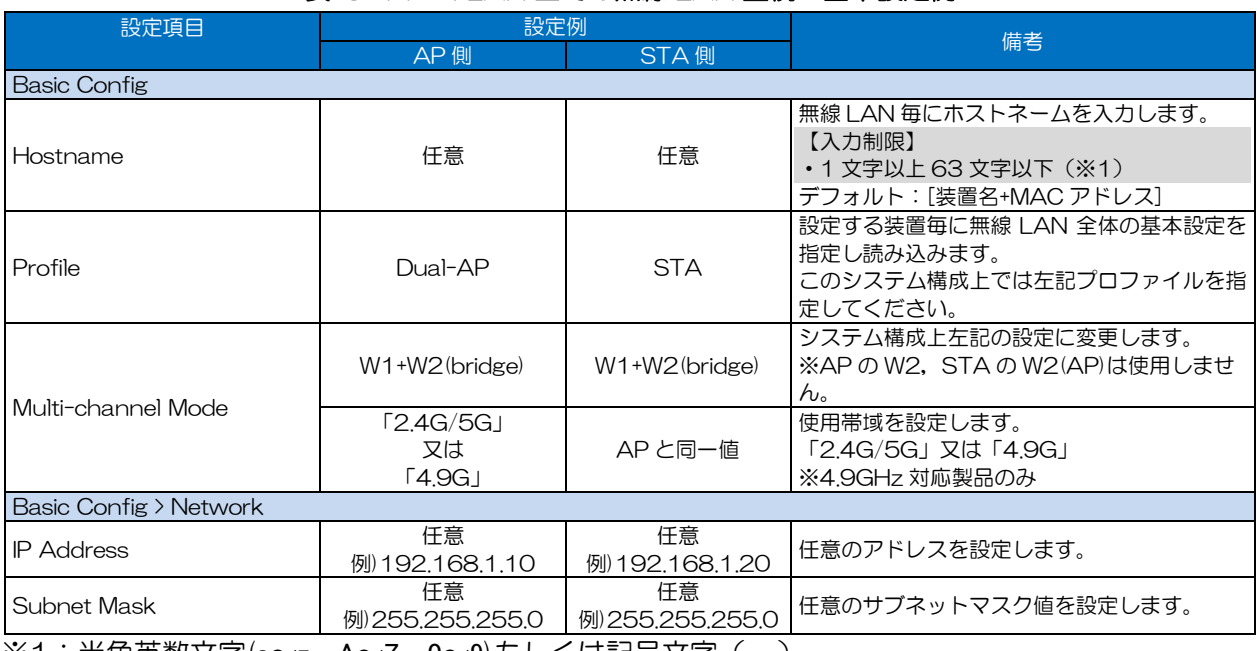

# 表 5-11 VLAN 上での無線 LAN 監視 基本設定例

※1:半角英数文字(a~z, A~Z, 0~9)もしくは記号文字(- \_)

# (2) VLAN 設定

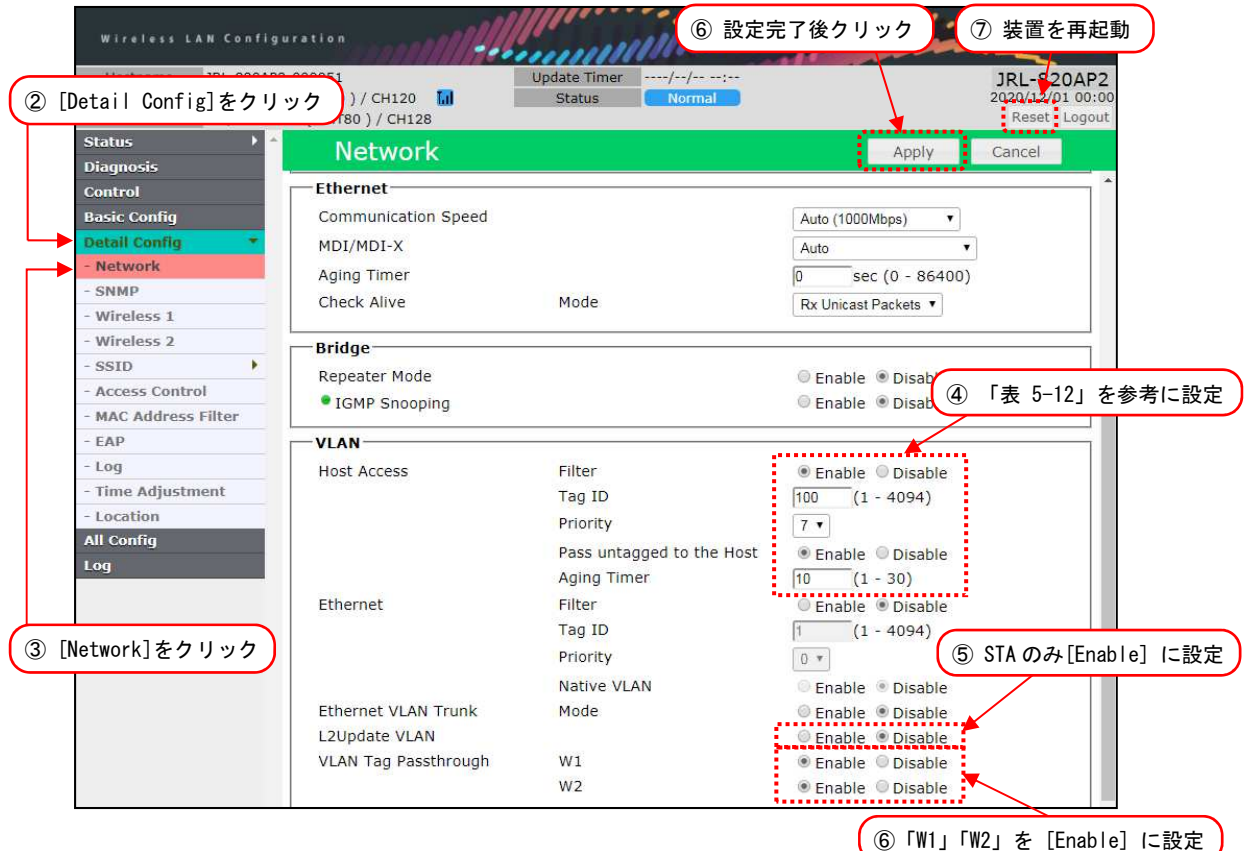

- ① 有線接続した PC の WEB ブラウザより「AP」の GUI にアクセスし,ログインします。
- ② [Detail Config] をクリックします。
- ③ [Network] をクリックします。
- ④ [VLAN] > [Host Access]内の各設定を P.78「表 5-12 VLAN 上での無線 LAN 監視 VLAN 設定例」を参考に設定します。
- ⑤ [VLAN] > [L2Update VLAN]内設定を「STA」のみ P.78「表 5-12 VLAN 上での無線 LAN 監視 VLAN 設定例」を参考に設定します。
- ⑥ [VLAN] > [VLAN Tag Passthrough]内の[W1][W2]を [Enable] に設定します。
- ⑦ 装置設定を更新:[Apply]ボタンをクリックします。
- ⑧ 装置を再起動:[Reset]ボタンをクリックします。
- ⑨ 「STA」で手順「①」~「⑧」の設定に変更します。

## [注意]

無線部Ⅱ経由で VLAN タグ フレームを通信させる場合は, 接続無線部の双方の [VLAN Tag Passthrough] 設定が [Enable] である必要があります。

- → 参考: P.74 「5.8.1.2 (3) VLAN Tag Passthrough 設定の注意点」」
- ●VLAN に関する具体的な設定内容については,システム管理者の指示に従ってください。
- ●ネットワーク運用中の無線 LAN に対して間違った設定を行った場合, WLC などの監視サーバか らのアクセスおよび GUI リモートアクセスによるメンテナンス作業ができなくなることがありま す。

# 表 5-12 VLAN 上での無線 LAN 監視 VLAN 設定例

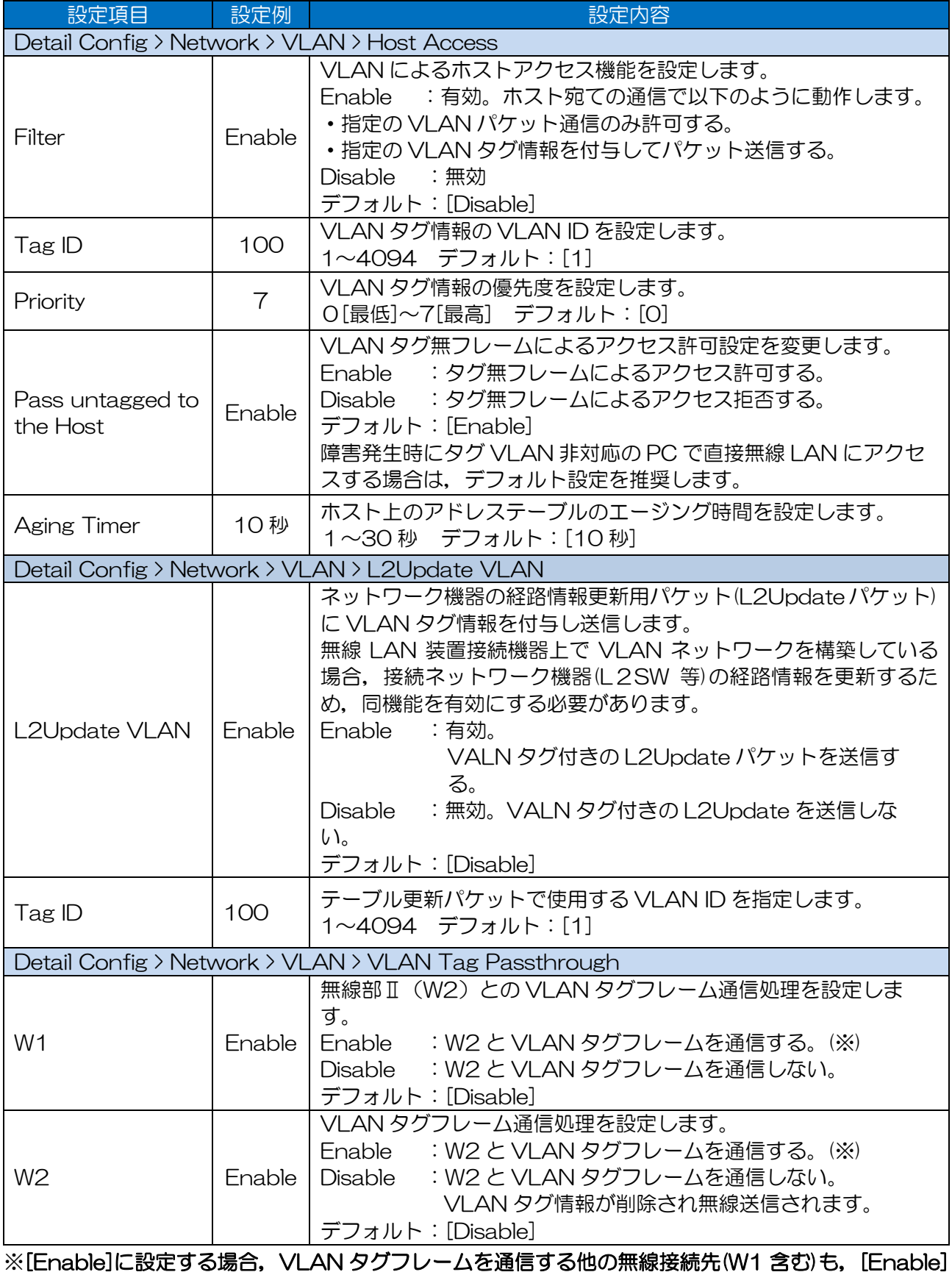

に設定する必要があります。

## [注意] Priority 設定について

無線部 I (W1)と無線部 II (W2)では, Priority と TID の関係が以下の通り異なりますので,注意し てください。

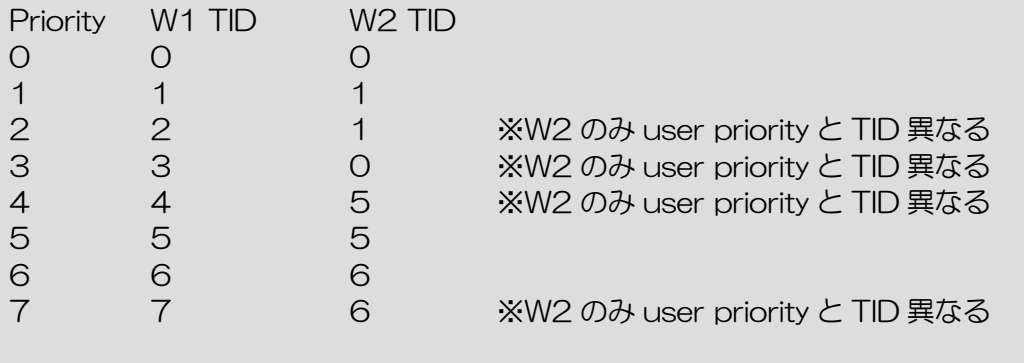

無線部 II (W2) では、4段階のキューで処理され,無線送信されたパケット情報が変換されます。 同様に,無線部 I (W2)接続装置間で無線通信した場合,有線受信したパケットから IPv4 Header の ToS 値が TID と同様の変換値に変更されます

## 5.8.3 VLAN 非対応機器との通信

Ethernet VLAN タグ付機能により,L2 レイヤスイッチなどのネットワーク機器を中継せずに,VLAN 非対応機器と VLAN 間で通信できます。

# 5.8.3.3 システム構成

以下のような VLAN 非対応ネットワークカメラを無線 LAN に接続し, WLC (Wireless LAN Controller :別売り)による監視や,サーバで映像監視するシステム構成の設定方法について説明しま す。

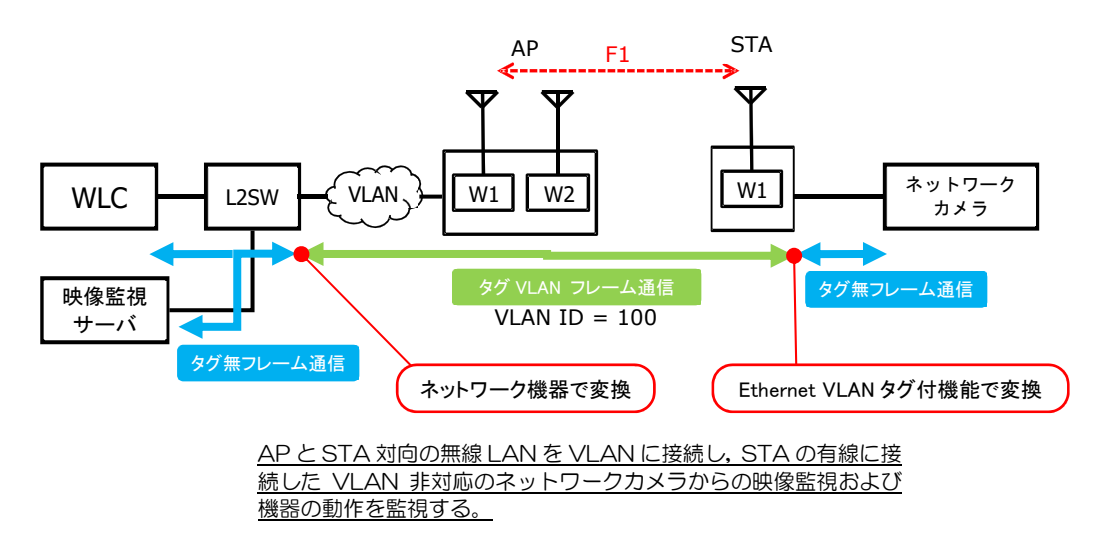

# 5.8.3.4 設定方法

#### (1)基本設定

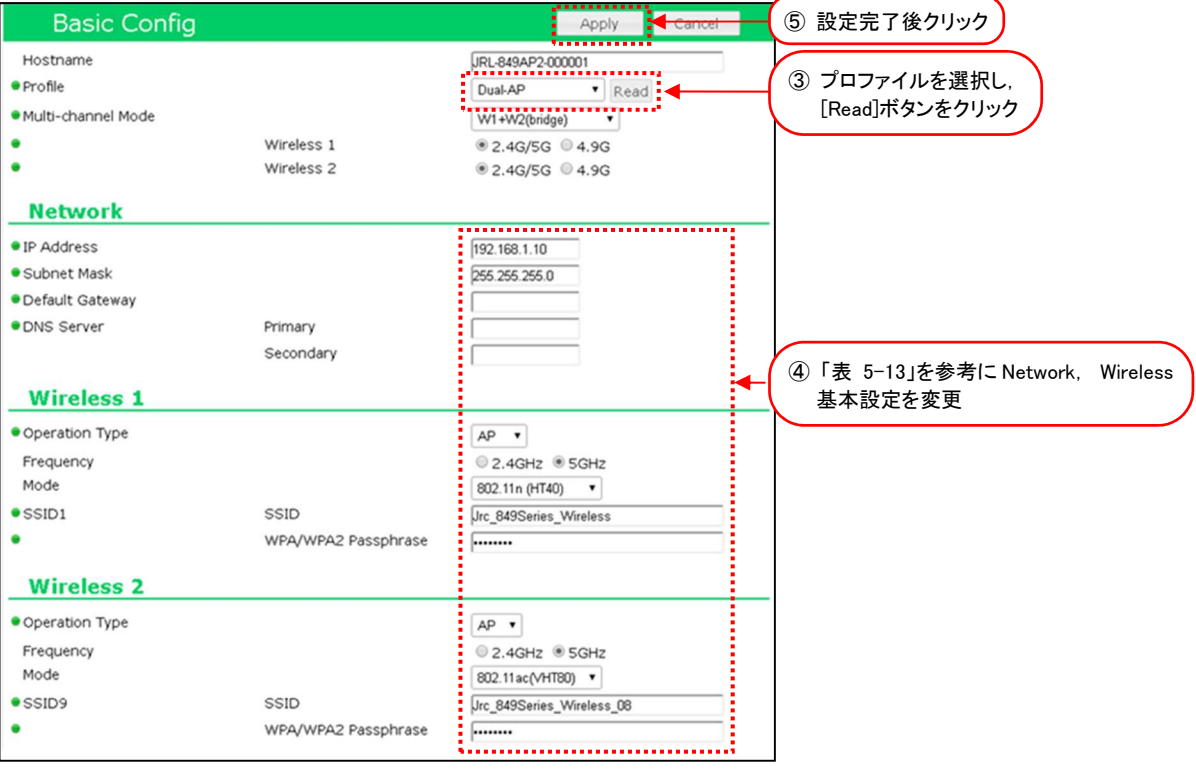

図 5-15 AP - Basic Config 設定画面

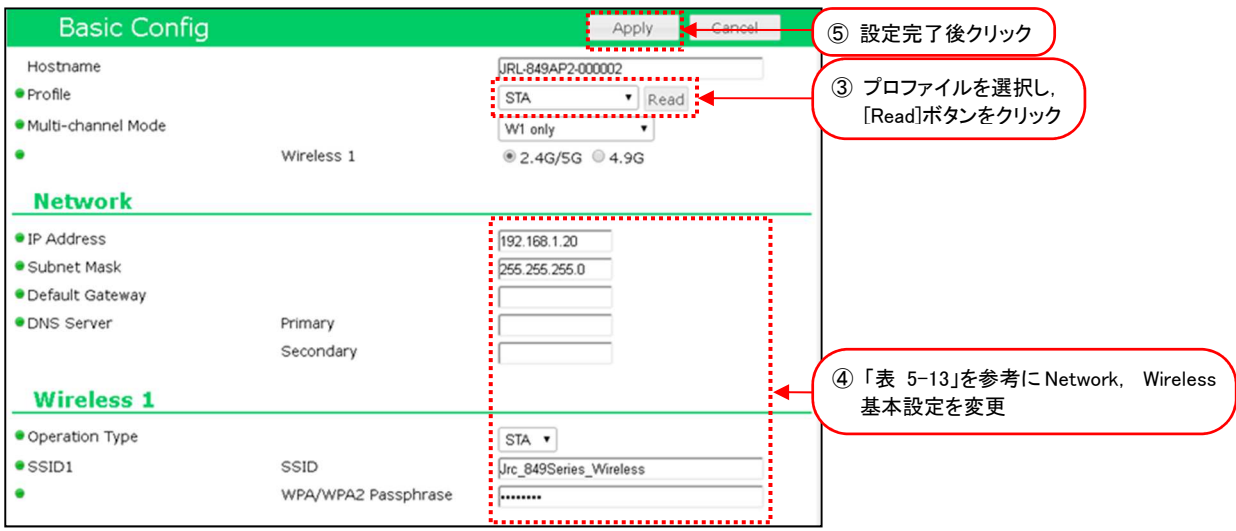

### 図 5-16 STA – Basic Config 設定画面

- ① 有線接続した PC の WEB ブラウザより「AP」の GUI にアクセスし,ログインします。
- ② [Basic Config]をクリックします。
- ③ Profile 設定で無線 LAN 毎に設定プロファイルを選択し,[Read]ボタンをクリックします。

# プロファイルを読み込み後,下記以外の設定がすべて更新されます。

- ホスト名 (Detail Config > Network > Host Name)
- ・アクセス制御ユーザファイル設定(Detail Config > Access Control > User file setting)
- ・GUI ログインパスワード (Control > Login Password Change)
- ④ 「表 5-13 VLAN 非対応機器との通信 基本設定例」を参考に[Basic Config]内の基本設定 を変更します。
- ⑤ 装置設定を更新:[Apply]ボタンをクリックします。 引き続き設定するため, Reset メッセージは[Cancel]ボタンをクリックします。

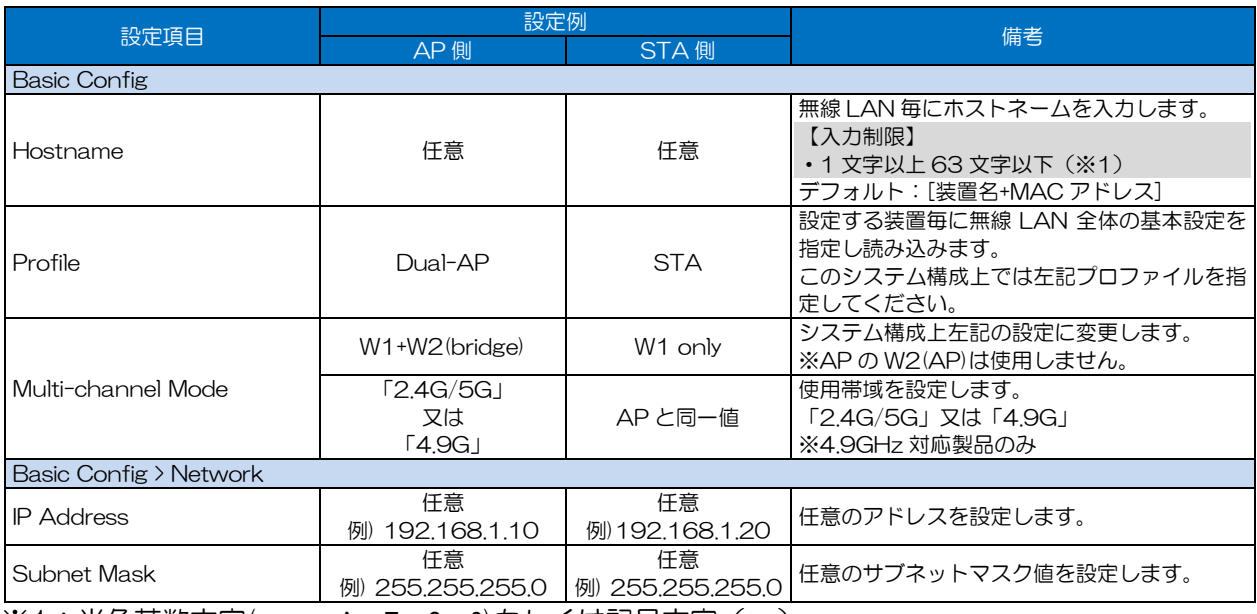

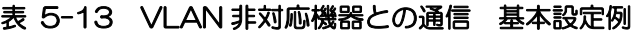

※1:半角英数文字(a〜z, A〜Z, 0〜9)もしくは記号文字(- \_)

### (2) VLAN 設定

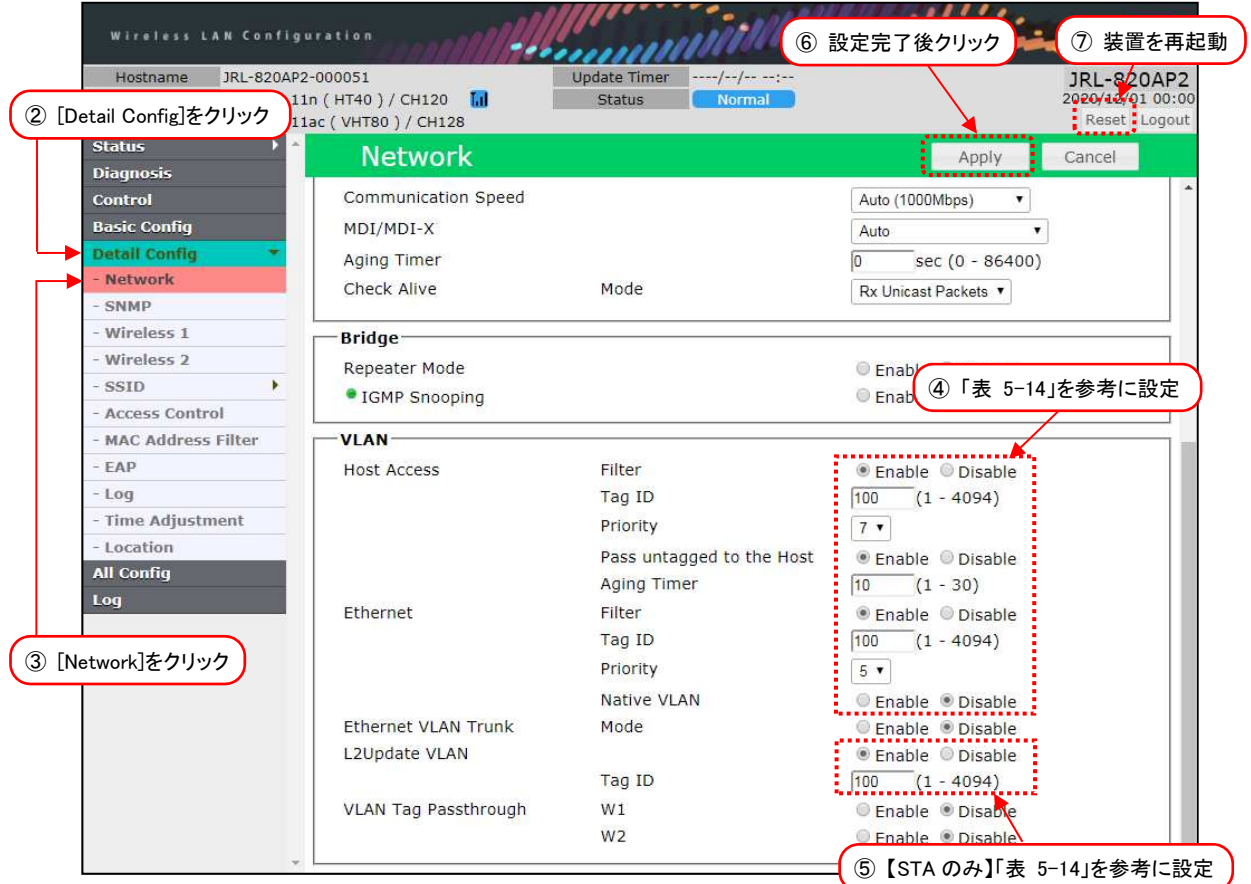

- ① 有線接続した PC の WEB ブラウザより STA の GUI にアクセスし,ログインします。
- ② [Detail Config]をクリックします。
- ③ [Network]をクリックします。
- ④ [VLAN] > [Host Access],[VLAN] > [Ethernet]内の各設定を,P。83「表 5-14 Ethernet VLAN タグ付機能 VLAN 設定例」を参考に設定します。
- ⑤ [VLAN] > [L2Update VLAN]内設定を「STA」のみ P.83「表 5-14 Ethernet VLAN タ グ付機能 VLAN 設定例」を参考に設定します。
- ⑥ 装置設定を更新:[Apply]ボタンをクリックします。
- ⑦ 装置を再起動 :[Reset]ボタンをクリックします。

#### [注意]

無線部Ⅱ経由で VLAN タグ フレームを通信させる場合は、接続無線部の双方の「VLAN Tag Passthrough」設定が[Enable]である必要があります。

→参考: P.74「5.8.1.2 (3) VLAN Tag Passthrough 設定の注意点」

●VLAN に関する具体的な設定内容については、システム管理者の指示に従ってください。

●ネットワーク運用中の無線 LAN に対して間違った設定を行った場合, WLC などの監視サーバか らのアクセスおよび GUI リモートアクセスによるメンテナンス作業ができなくなることがありま す。

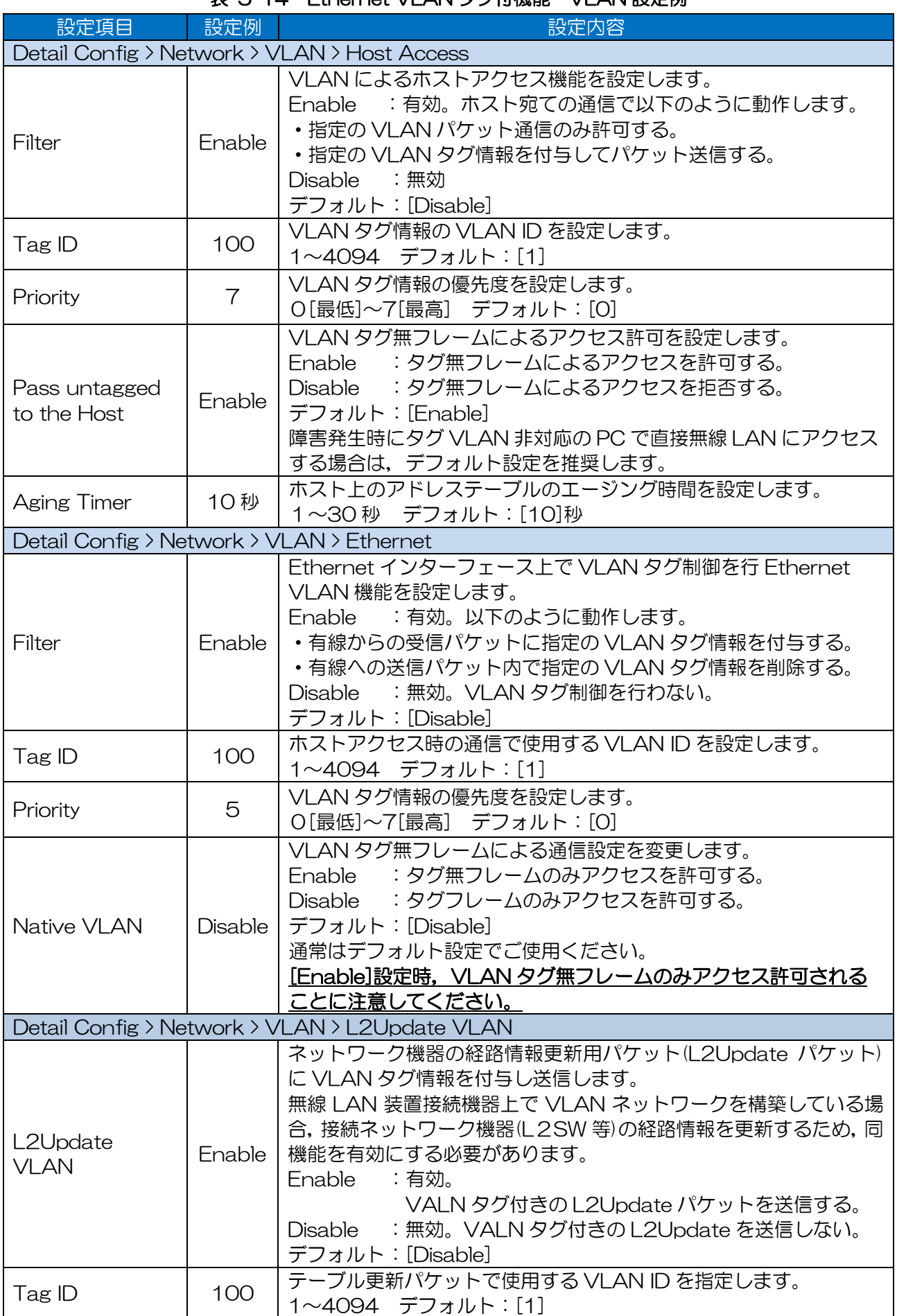

# 表 5-14 Fthernet VI AN タグ付機能 VI AN 設定例

### [注意] Priority 設定について

無線部 I (W1)と無線部 II (W2)では, Priority と TID の関係が以下の通り異なりますので,注意し てください。

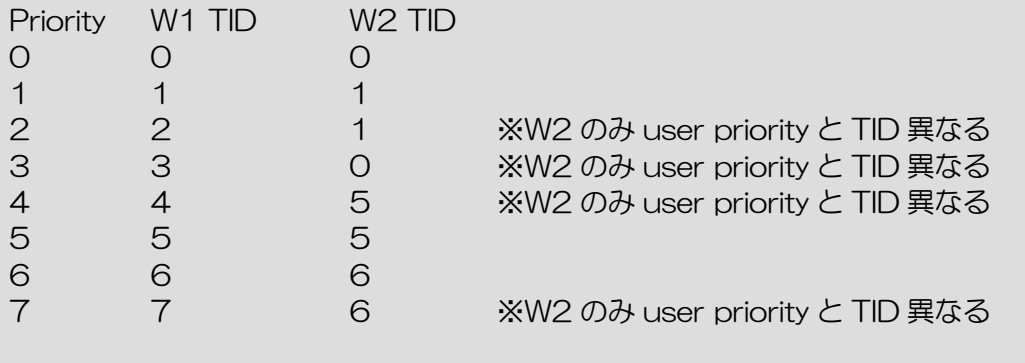

無線部 II (W2) では、4段階のキューで処理され,無線送信されたパケット情報が変換されます。 同様に,無線部 I (W2)接続装置間で無線通信した場合,有線受信したパケットから IPv4 Header の ToS 値が TID と同様の変換値に変更されます

### 5.8.4 複数 VLAN 中継通信

アクセスポイントのマルチVLAN機能を使用することにより,SSID毎にVLANグループを割り当て, 無線 LAN クライアント毎に異なるネットワークサービスを提供できます。

### 5.8.4.1 システム構成

以下のようなシステム構成を構築する場合の設定方法について説明します。

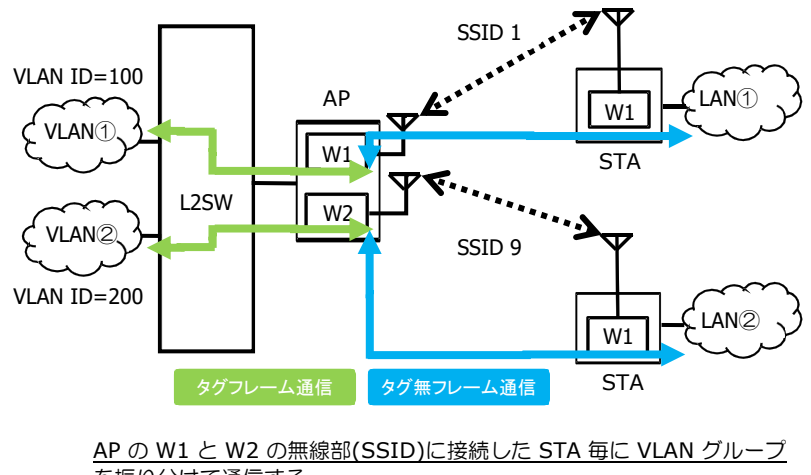

を振り分けて通信する。 ※AP から送信する際, VLAN タグフレームはタグ無フレームとして送信 され,反対に受信するフレームはタグ付されて有線送信されます。

#### 5.8.4.2 設定方法

各無線 LAN を下記の設定に変更します。

(1)基本設定

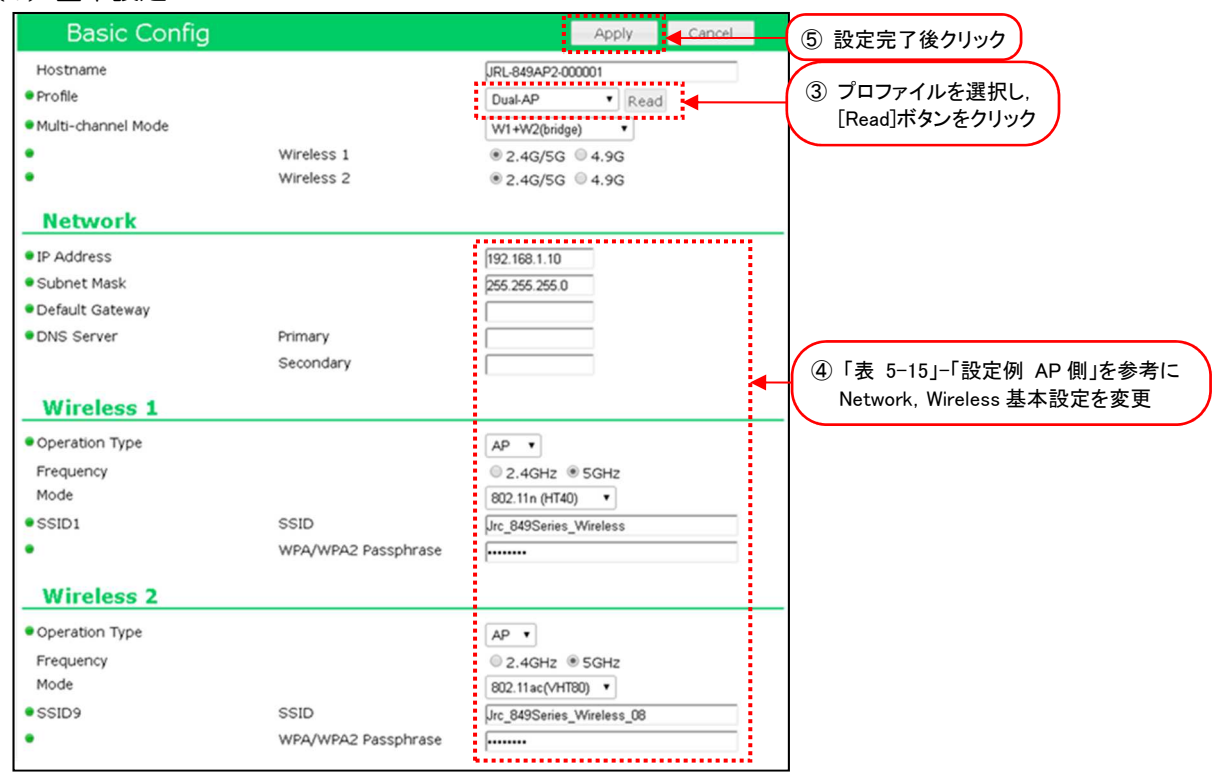

図 5-17 AP –Basic Config 設定画面

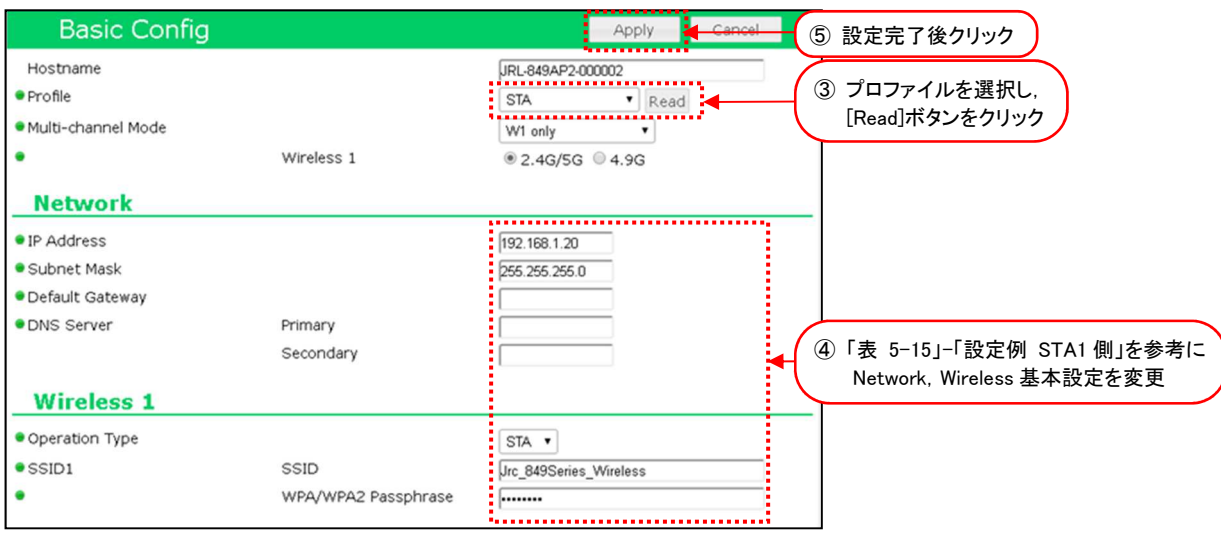

図 5-18 STA1–Basic Config 設定画面

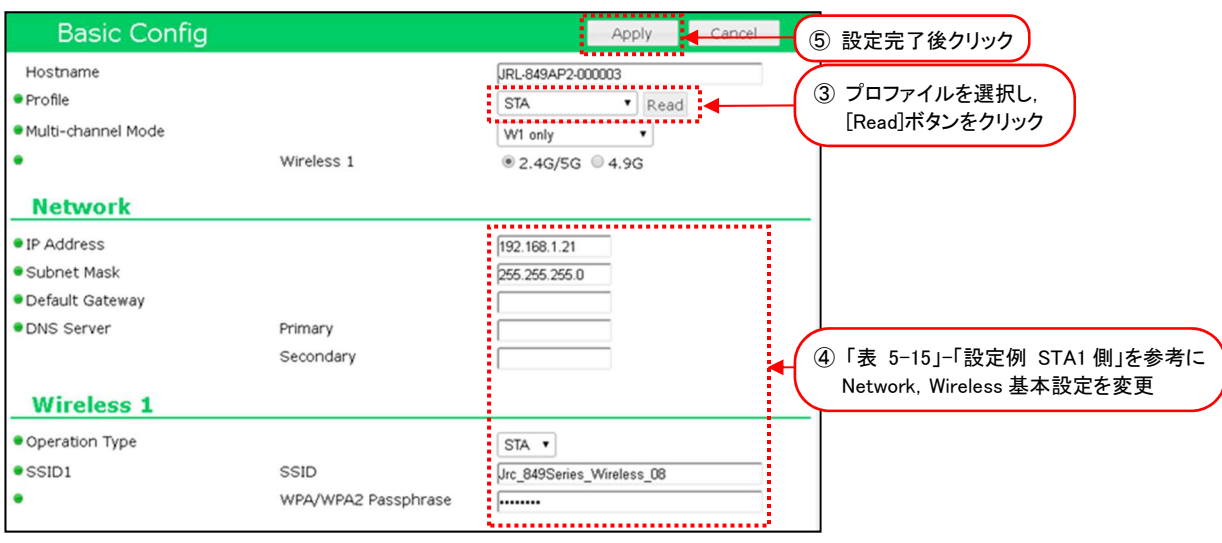

図 5-19 STA2–Basic Config 設定画面

- ① 有線接続した PC の WEB ブラウザより「AP」もしくは「ST」の GUI にアクセスし,ログイン します。
- ② [Basic Config]をクリックします。
- ③ Profile 設定で無線 LAN 毎に設定プロファイルを選択し,[Read]ボタンをクリックします。 プロファイルを読み込み後,下記以外の設定がすべて更新されます。
	- ホスト名 インディー (Detail Config > Network > Host Name)
	- ・アクセス制御ユーザファイル設定(Detail Config > Access Control > User file setting)
	- ・GUI ログインパスワード (Control > Login Password Change)
- ④ P.88「表 5-15 複数 VLAN 中継通信 設定例」を参考に[Basic Config]内の基本設定を変 更します。
- ⑤ 装置設定を更新:[Apply]ボタンをクリックします。 引き続き設定するため, Reset メッセージは[Cancel]ボタンをクリックします。

# (2) VLAN 設定

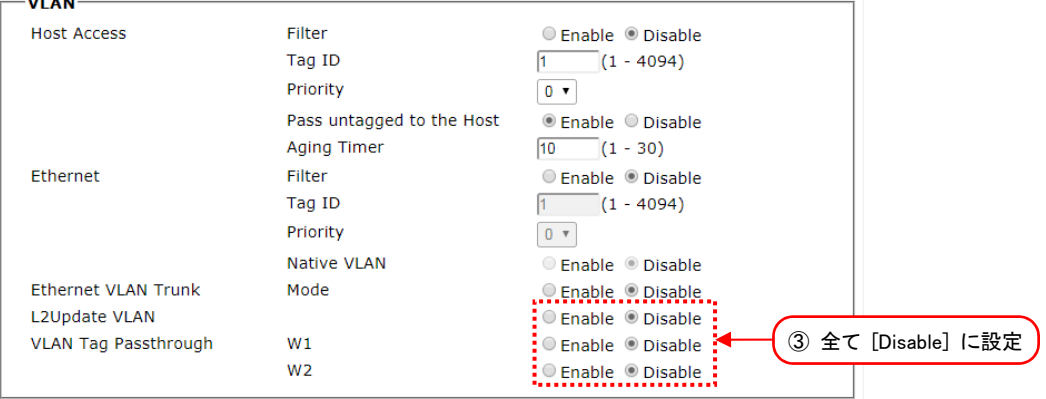

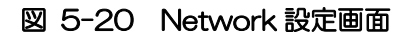

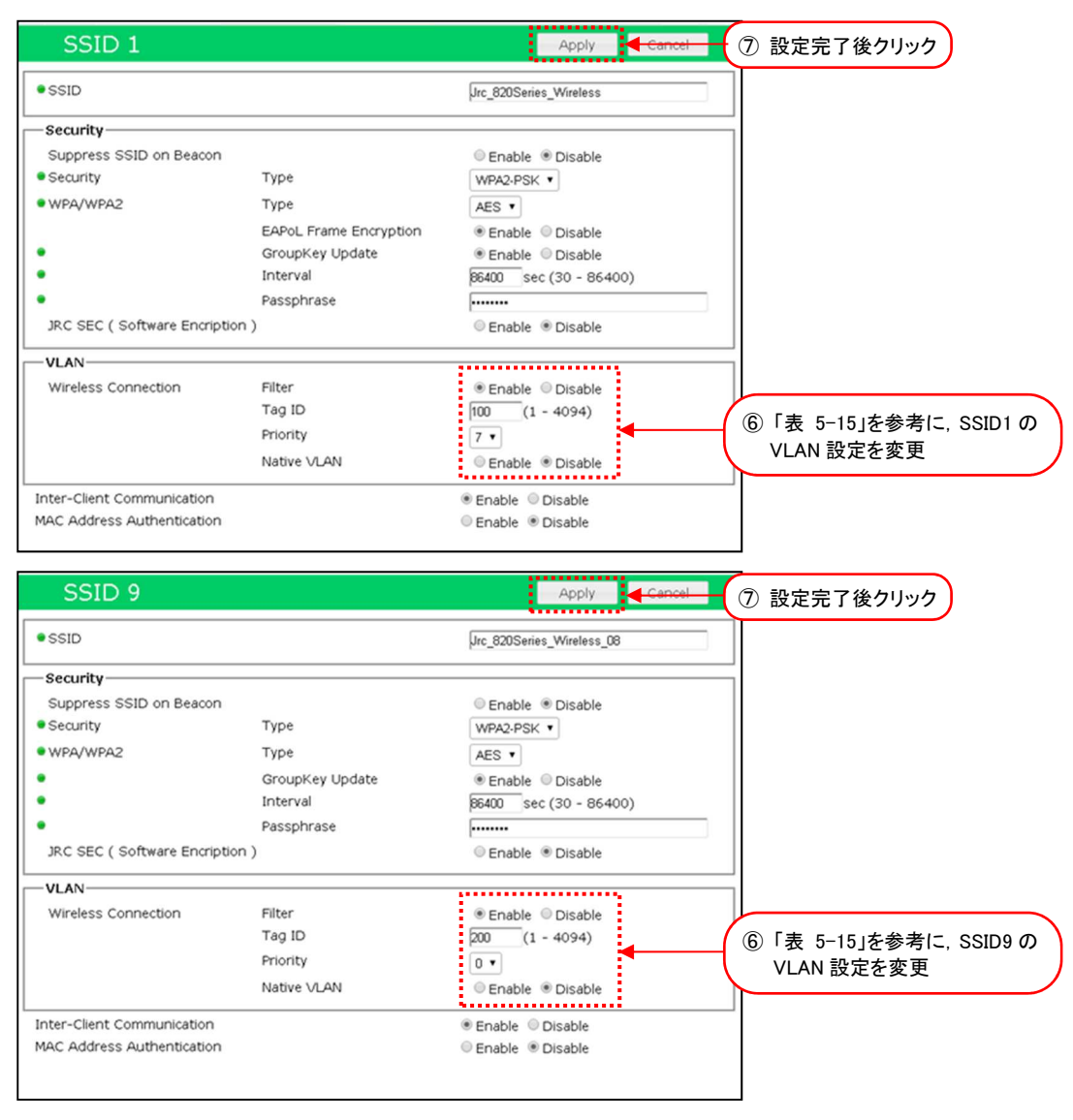

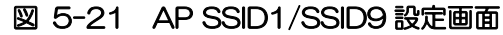

- ① [Detail Config]をクリックします。
- ② [Network]をクリックします。
- ③ [VLAN] > [L2Update VLAN] [VLAN Tag Passthrough] 設定をすべて [Disable] に変更 します。
- ④ 装置設定を更新:[Apply]ボタンをクリックします。
- ⑤ [SSID] > [SSID 1]をクリックします。
- ⑥ 無線 LAN 毎に,「表 5-15 複数 VLAN 中継通信 設定例」を参考に[Detail Config] > [SSID] 内の VLAN 設定を変更します。
- ⑦ 装置設定を更新:[Apply]ボタンをクリックします。
- ⑧ [SSID] > [SSID 9]を選択し,手順「⑥」~「⑦」の設定を変更します。
- ⑨ 装置を再起動:[Reset]ボタンをクリックします。

#### [注意]

- ●具体的な VLAN 関連の設定内容については、システム管理者の指示に従ってください。
- ●ネットワーク運用中の無線 LAN に対して間違った設定を行った場合, WLC などの監視サーバか らのアクセスおよび GUI リモートアクセスによるメンテナンス作業ができなくなることがありま す。

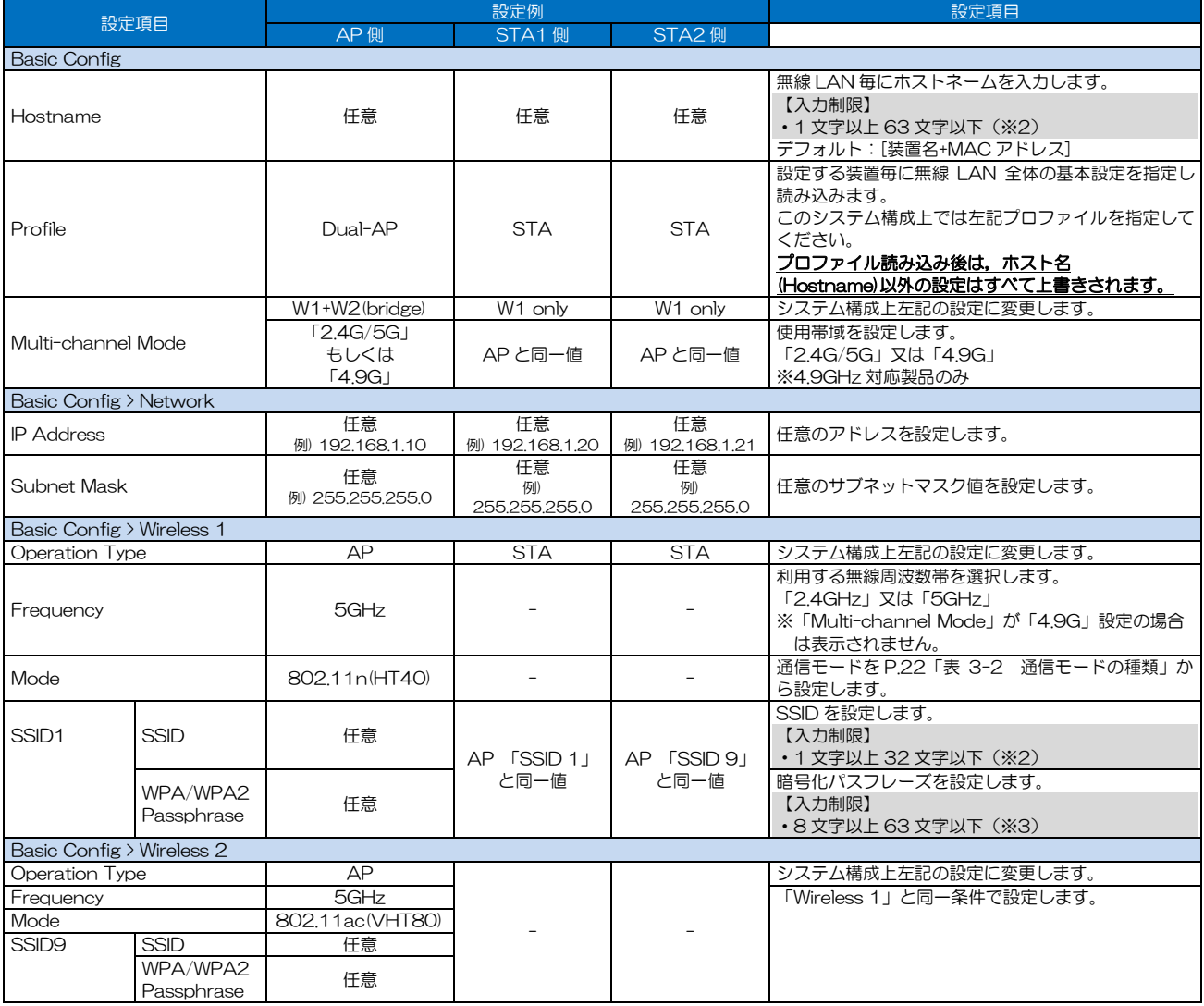

## 表 5-15 複数 VLAN 中継通信 設定例

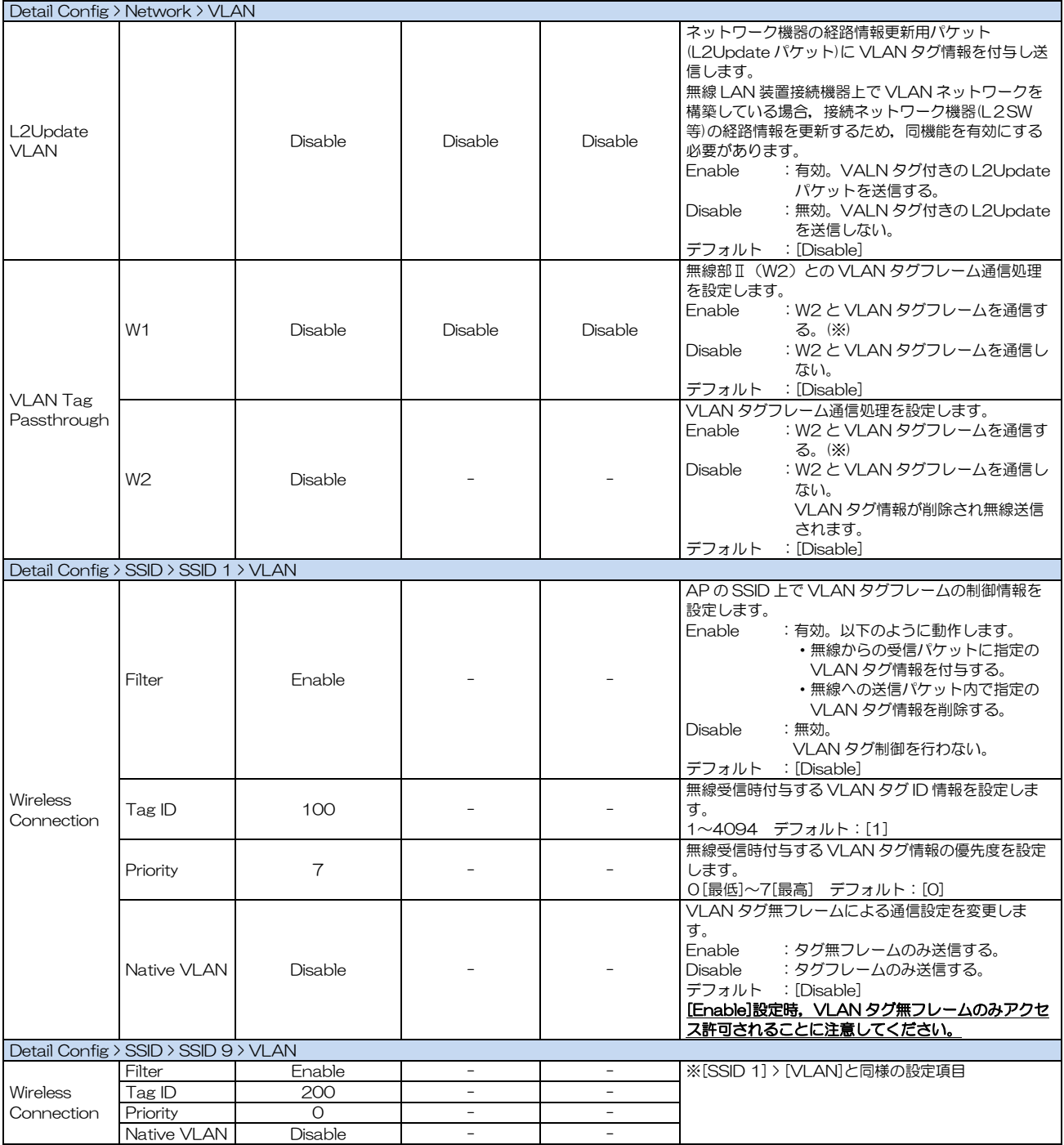

# ※1 必ず通信相手側と同一の値としてください。

※2:半角英数文字(a~z, A~Z, 0~9)もしくは記号文字(-)

※3:半角英数文字(a~z, A~Z, 0~9), 記号文字 (!# \$ % ' ( ) \* + , - . / : ; = ? @ [ ] ^\_ ` { | } ~)

### 5.9 QoS

複数のアプリケーションによる通信が混在するネットワーク内で,特定のアプリケーションの通信を優 先する機能として,独自の QoS 機能(JRC QoS)が実装されています。ネットワーク上のトラフィッ ク増大や無線環境悪化により無線 LAN 通信が不安定な場合は,本機能を利用することにより,アプリ ケーション制御パケットや UDP データの通信ロスによるネットワーク障害の発生を軽減できます。 JRC QoS 機能を有効した場合,無線 LAN は通信パケットの TOS 値や COS 値(802.1Q),又は SSID 毎の優先度(User Priority)に応じて無線通信帯域を割り当て,優先度の高いパケット通信が無線回線上 で破棄されることを防ぎます。これにより,無線 LAN 経由で同時に複数のアプリケーションサービス を提供する際,クライアント毎に提供する通信サービスの品質を制御できます。

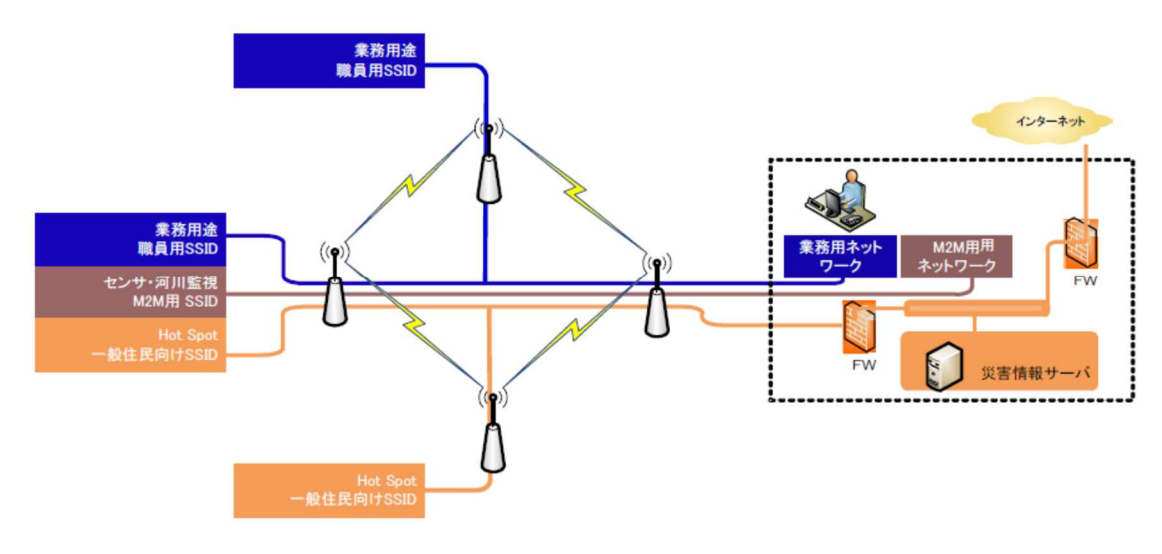

図 5-22 QoS 機能動作時のイメージ

#### [注意]

●無線 LAN を最適なパフォーマンスで動作させるため, 11n, 11ac モード設定時は, 802.11e, JRC QoS の双方を [enable](有効) にしてご使用ください。機能を [Disable](無効)にした場合, パフォーマンスの低下や回線状況によっては通信品質の悪化による障害が発生する可能性があり ます。

●使用可能な優先処理は「802.1Q」「TOS」「SSID(User Priority)」の内いずれか1つの方式のみ です。優先処理条件に一致しないパケットはベストエフォートで処理されます。

(1)システム構成

以下のようなシステム構成を構築する場合の設定方法について説明します。

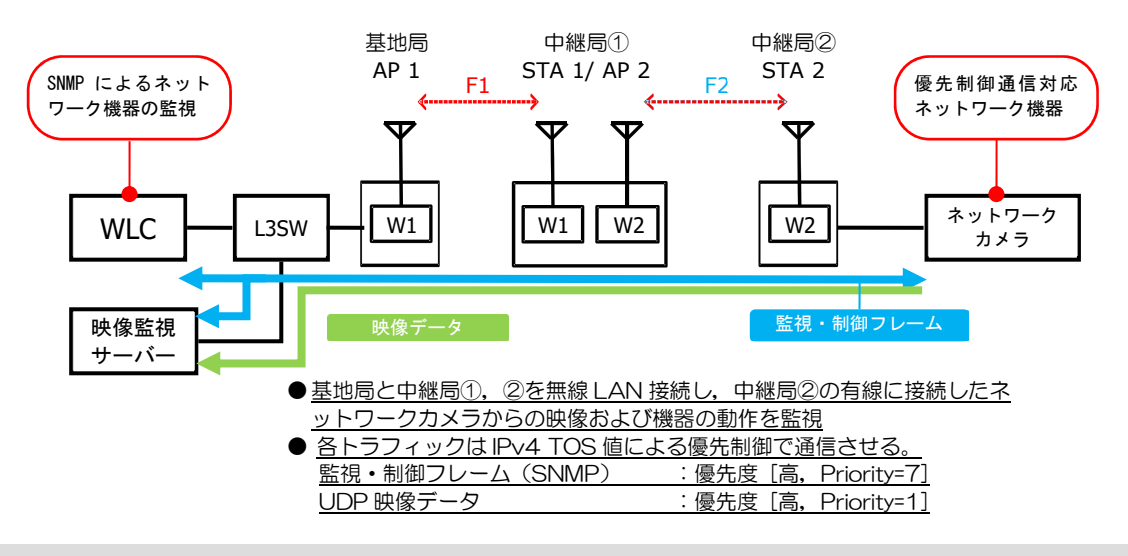

#### [注意]

- ●P-P 通信構成でネットワークカメラを無線 LAN 接続し,サーバに映像配信するような場合,ネッ トワークカメラは STA2 に有線接続します。
- ●無線 LAN 中継回線を構築する場合, 中継無線 LAN で「W1 と W2 を無線接続する」方法と, 上 記例のような「W1 同士,W2 同士を無線接続する」方法が可能です。接続無線部の組合せ毎に仕 様による制限が発生する点に注意してください。

#### (2)基本設定

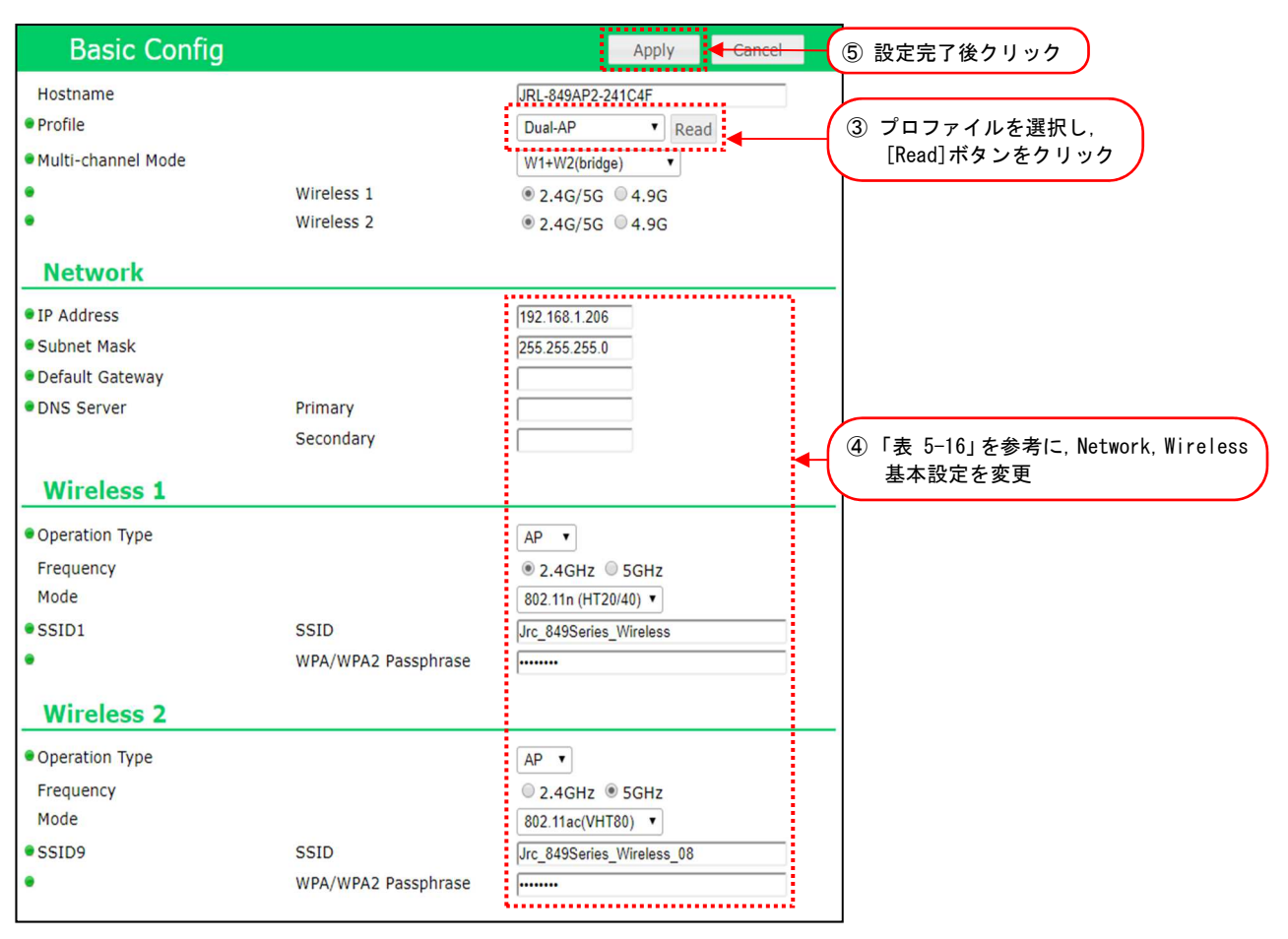

- ① 有線接続した PC の WEB ブラウザより「基地局」の GUI にアクセスし,ログインします。
- ② [Basic Config]をクリックします。
- ③ Profile 設定で無線 LAN 毎に設定プロファイルを選択し,[Read]ボタンをクリックします。 プロファイルを読み込み後,下記以外の設定がすべて更新されます。
	- ホスト名 インディー (Detail Config > Network > Host Name)
	- ・アクセス制御ユーザファイル設定 (Detail Config > Access Control > User file setting)
	- ・GUI ログインパスワード (Control > Login Password Change)
- ④ 「表 5-16 カメラ映像配信システム 基本設定例」を参考に Basic Config 内の基本設定を 変更します。
- ⑤ 装置設定を更新:[Apply]ボタンをクリックします。
- ⑥ 装置を再起動:[Reset]ボタンをクリックします。
- ⑦ 「中継局①」「中継局②」無線 LAN も同様に手順「①」~「⑥」の設定を変更します。

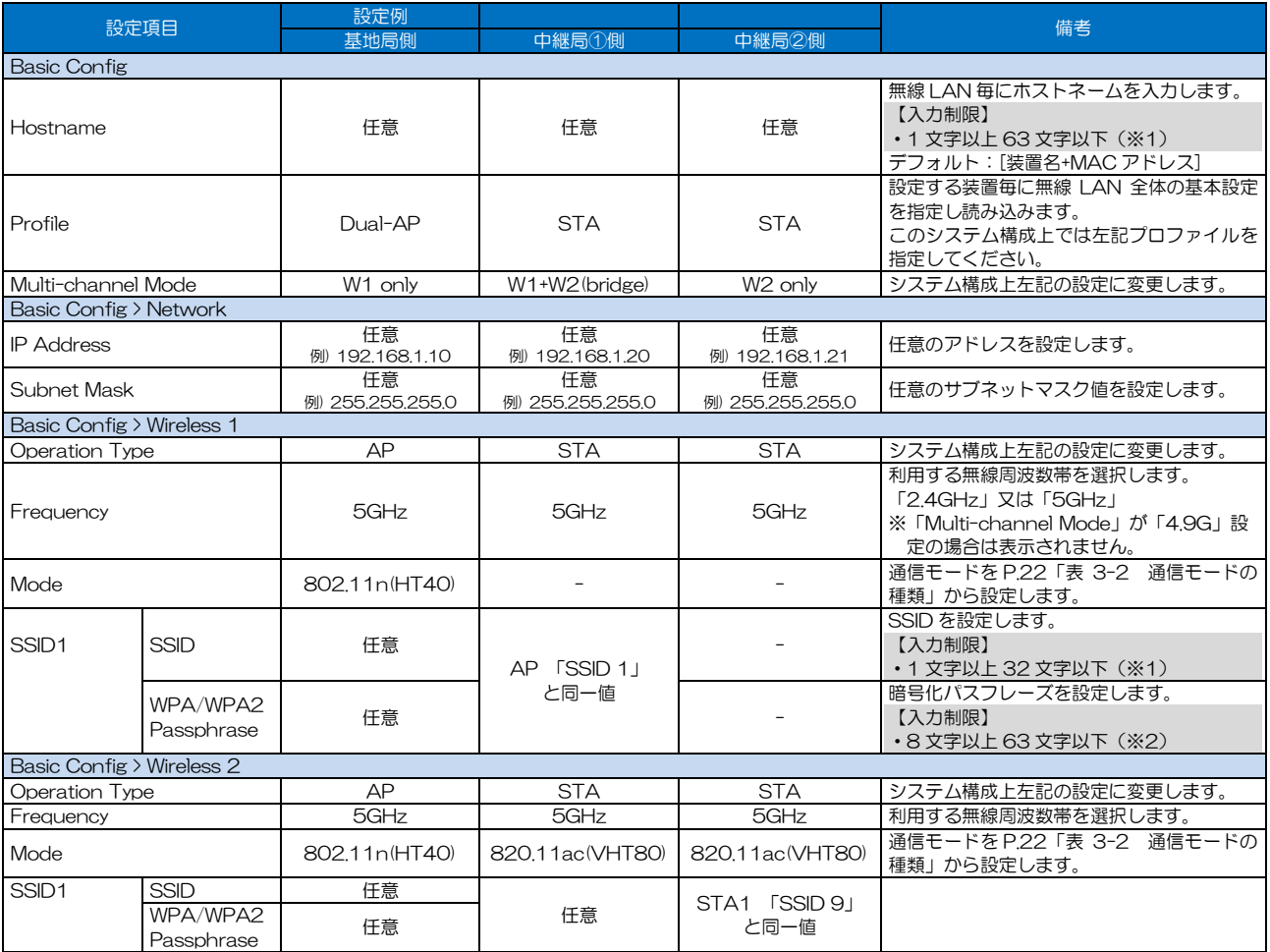

#### 表 5-16 カメラ映像配信システム 基本設定例

※1:半角英数文字(a~z,A~Z,0~9)もしくは記号文字(- \_)

※2:半角英数文字(a~z, A~Z, 0~9), 記号文字 (!# \$ % ' ( ) \* + . - . / : : = ? @ [ ] ^ ` { | } ^)

#### 5.10 SNMP アクセス機能

本無線 LAN は SNMP プロトコル(SNMP v2c)による SNMP エージェント機能に対応しています。 この機能を利用することで以下の機能が使用できます。

●WLC(Wireless LAN Controller: オプション)や各種監視サーバからの無線 LAN 監視

- 無線接続状態,通信状態, Mesh Network 網の通信経路情報, 統計情報の参照など。

**●無線 LAN の各種制御** 

- 1)設定変更(一部基本設定のみ),接続先制限設定(MAC アドレスフィルタ), 無線接続先切替えなど。
- 2)WLC 対応制御

以下の内容は WLC 上でも操作できます。

無線回線診断 (DIAG, AP List, CH Scan), ソフトウェア更新, ソフトウェア起動面切替え, 再起動, 統計情報·ログクリア

工場出荷時設定では,「192.168.1.0/24」内の同一ネットワーク上の SNMP マネージャによるステ ータス情報の取得(Read)のみ操作できます。設定変更などの書き込み(Write)制御は行えません。 また,SNMP Trap 通知機能が工場出荷状態で無効(Disable)に設定されています。ネットワーク上 で無線 LAN の状態監視の通知が必要な場合は,適宜設定変更をしてください。

#### [お知らせ]

- ●SNMP による監視,制御,設定可能な内容については,「付録 7 SNMP MIB 資料」を参照してく ださい。
- ●SNMP で監視, 制御, 設定可能な内容は, ソフトウェアリリース毎に異なる可能性があります。 詳しい内容につましては,当社 HP 内の製品サポートページの確認もしくはサポート部門にお問 い合わせください。

#### 5.10.1 機器構成

SNMP アクセス機能設定変更時の構成として、以下の機器構成で接続した場合の動作を説明します。

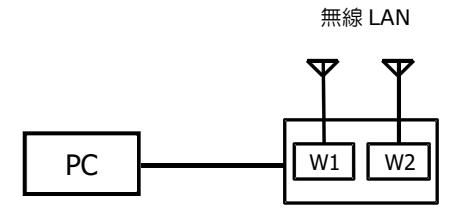

設定対象となる無線 LAN の Ethernet ポート側に PC を 有線接続します。 -<br>※電源は PoE 給電, DC12V どちらでもかまいません JRL-820E/849E の場合は DC 給電のみ対応します。

# 5.10.2 設定方法

(1)基本設定(SNMP エージェント設定)

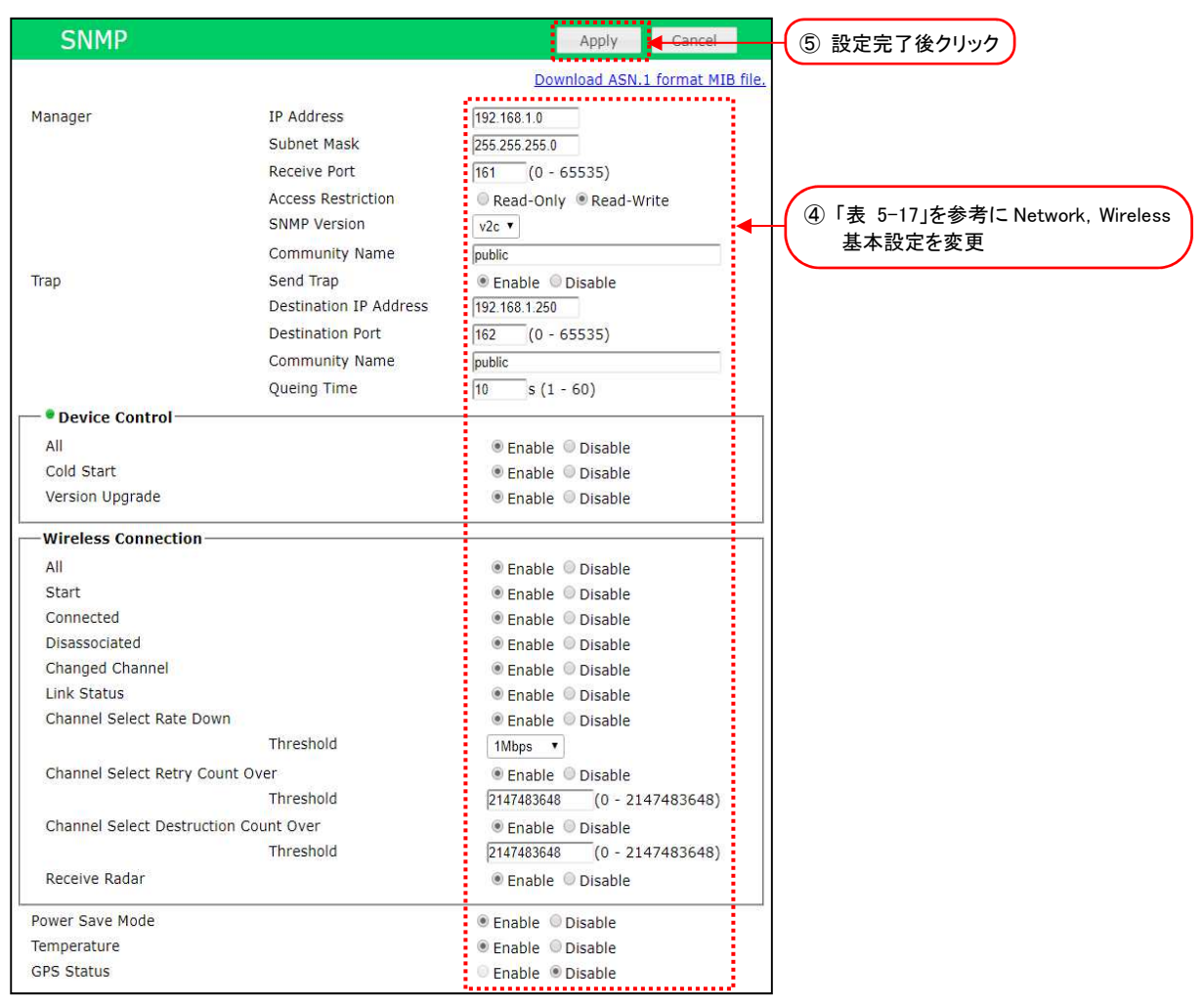

- ① 有線接続した PC の WEB ブラウザより設定対象の無線 LAN の GUI にログインします。
- ② [Detail Config]をクリックします。
- ③ [SNMP]をクリックします。
- ④ P.95「表 5-17 SNMP アクセス機能 設定例(1)」,P.96「表 5-18 SNMP アクセス機能 設 定例(2)」を参考に Detail Config 内の SNMP 設定を変更します。
- ⑤ 装置設定を更新:[Apply]ボタンをクリックします。 設定は即時に反映されます。引き続き設定する場合は, Reset メッセージ表示時[Cancel]ボタ ンをクリックします。

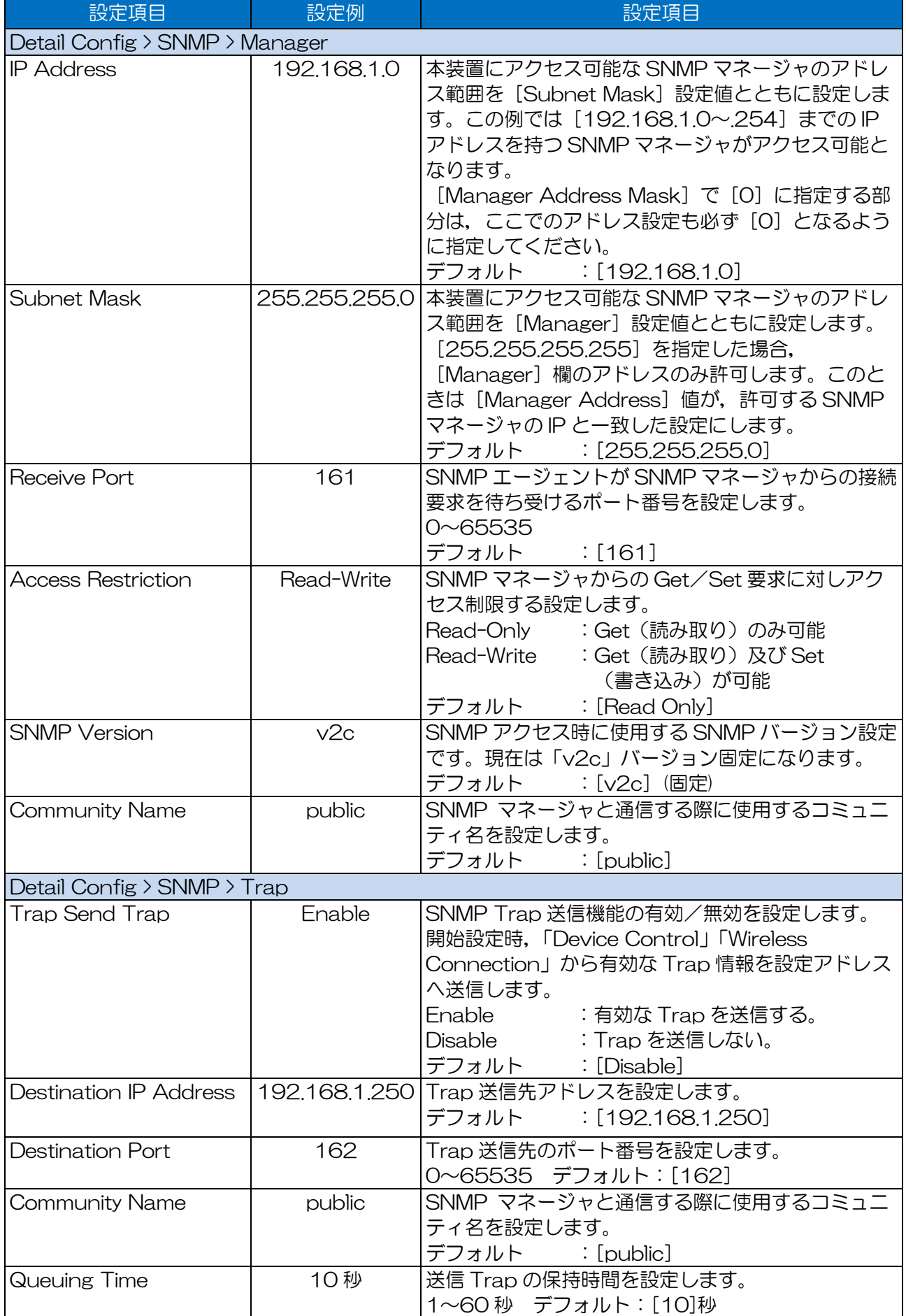

# 表 5-17 SNMP アクセス機能 設定例(1)

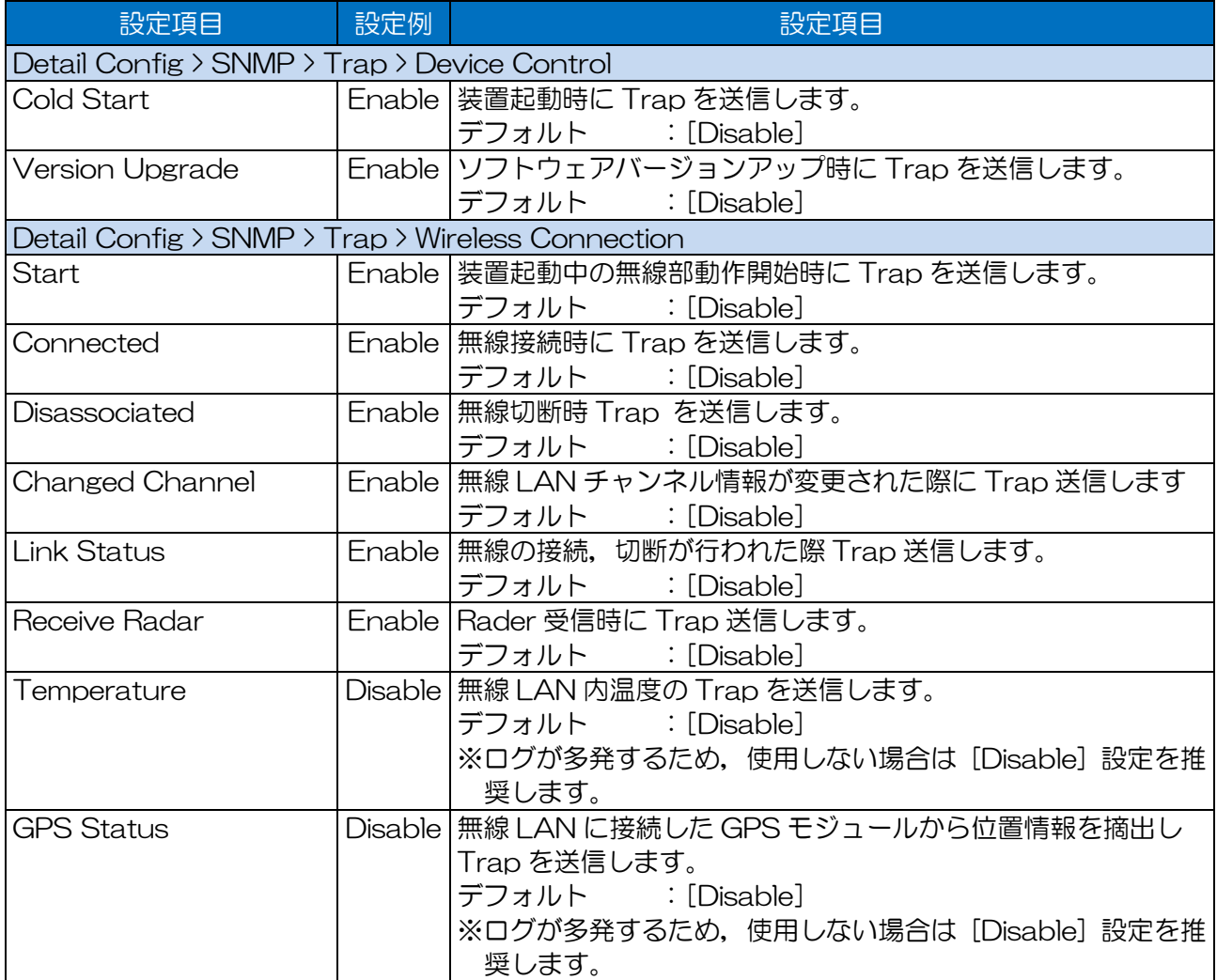

# 表 5-18 SNMP アクセス機能 設定例(2)

(2)SNMP マネージャ設定

SNMP マネージャで無線 LAN の MIB 情報を取得する場合,無線 LAN 用プライベート MIB 対応のた め,各 SNMP マネージャ上で MIB 定義ファイルの設定を変更する必要があります。

以下の手順で, MIB 定義ファイルを無線 LAN からダウンロードし, お使いの SNMP マネージャに設 定してお使いください。

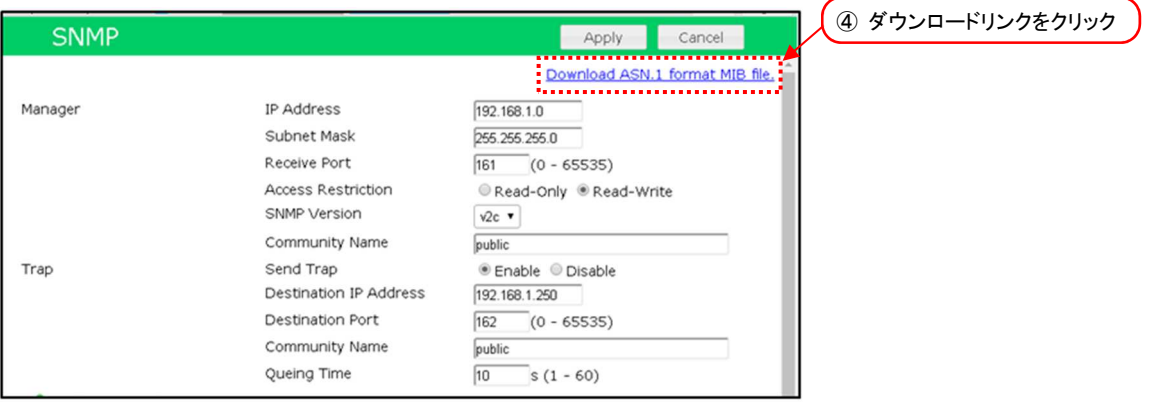

- ① 有線接続した PC の WEB ブラウザより AP の GUI にアクセスし,ログインします。
- ② [Detail Config]をクリックします。
- ③ [SNM]P]をクリックします。
- ④ [Download ASN.1 format MIB file.]のリンクをクリックします。 SNMP マネージャのセットアップ用 MIB 定義ファイル (JRC-JRL8xxAP2-MIB.txt) が自動 的にダウンロードされます。
- ⑤ ダウンロードされたファイルを SNMP マネージャのセットアップ手順に従い読み込ませてくだ さい。

## 5.11 WLC(Wireless LAN Controller)を使用する

# 5.11.1 システム構成

以下のようなシステム構成を構築する場合の設定方法について説明します。

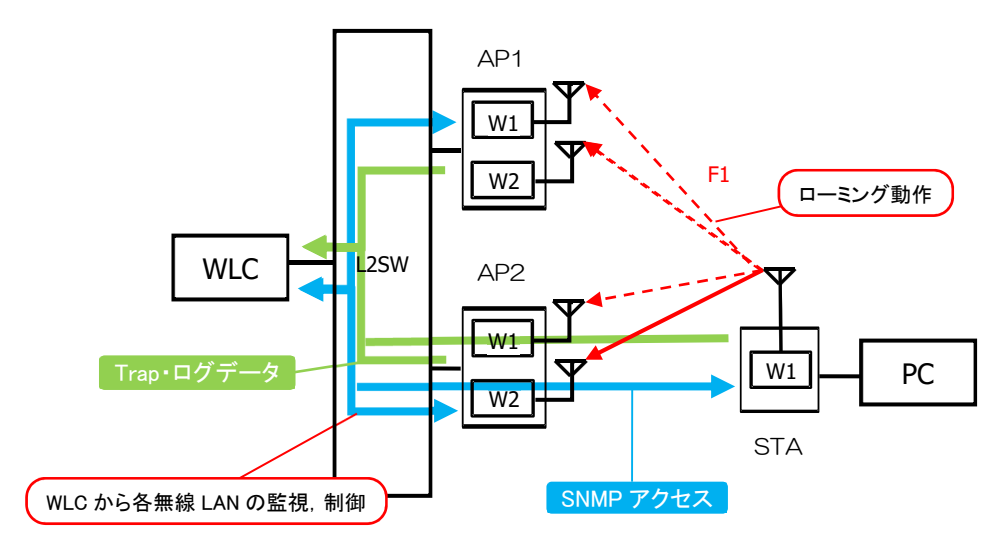

WLC (SNMP マネージャ)と L2SW 経由で有線接続したアクセスポイント

- AP1, AP2 と無線接続する移動局 STA で構成し,以下の内容を動作させる。
- ●WLC から各無線 LAN への SNMP アクセスによる監視, 制御
- 各無線 LAN 上のログデータ,統計情報,Trap 情報の WLC 一元管理
- WLC 異常検知時, WLC に保存したログデータと無線 LAN のリモート制御で 障害解析と復旧作業を実行する。

# 5.11.2 設定方法

#### (1)基本設定

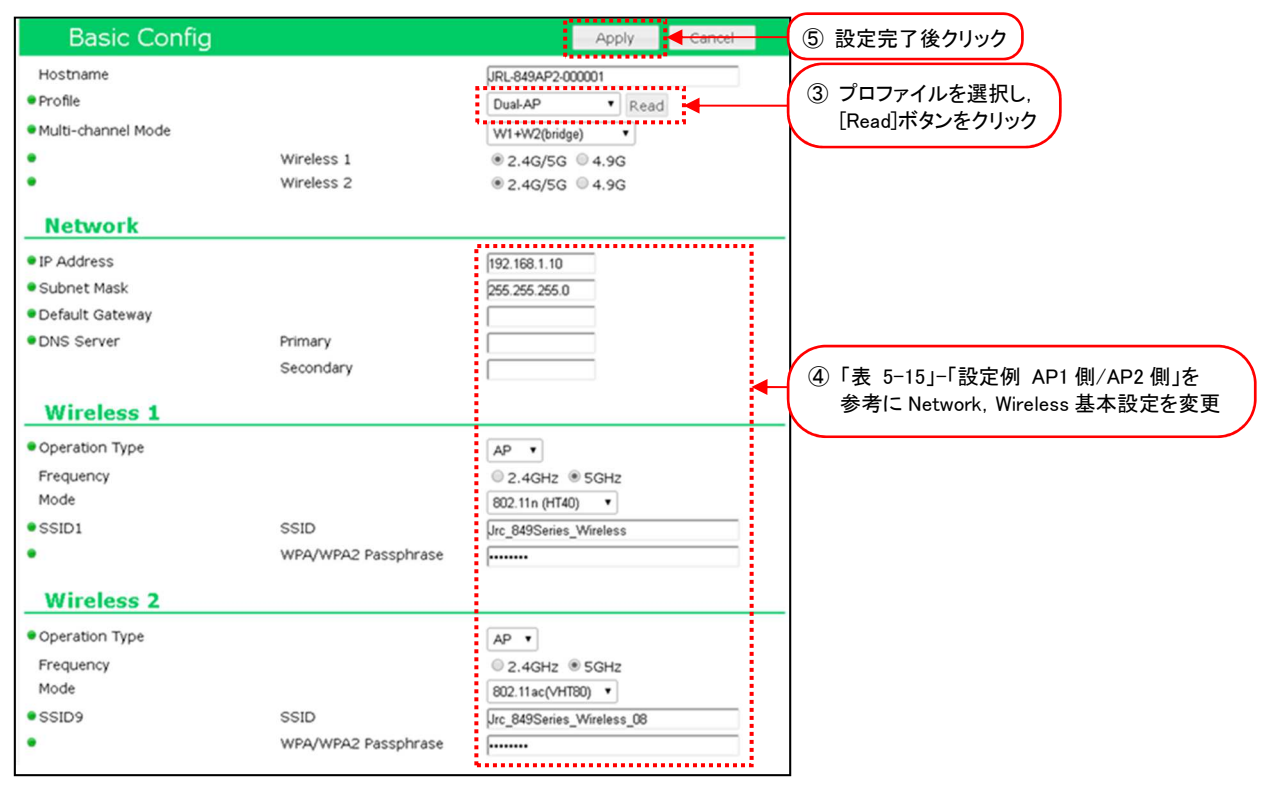

図 5-23 AP1/AP2 -Basic Config 設定画面

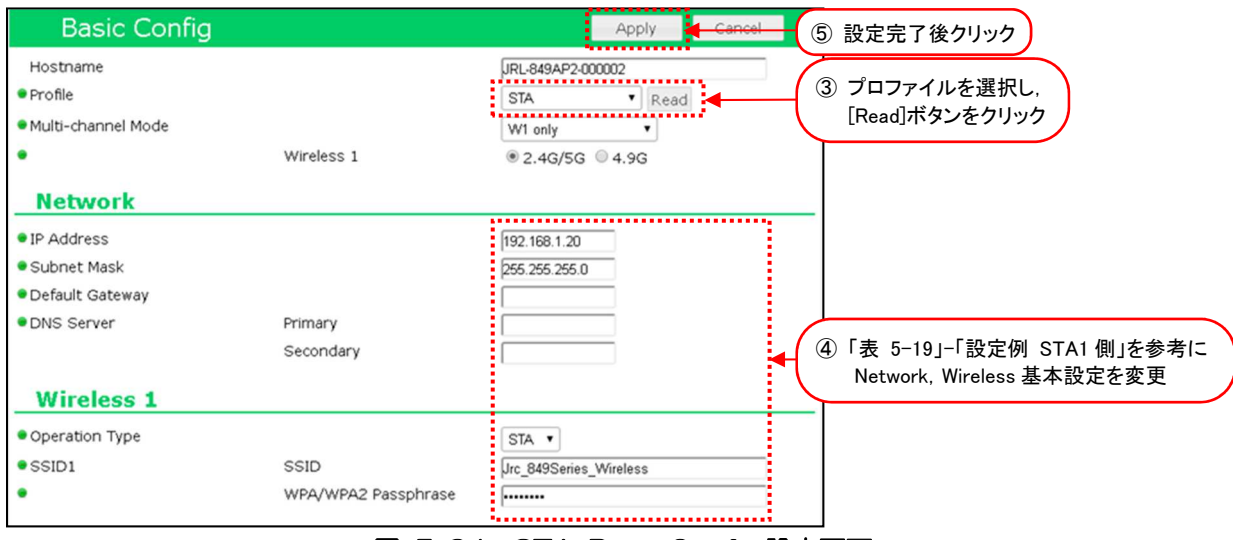

図 5-24 STA-Basic Config 設定画面

- ① 有線接続した PC の WEB ブラウザより各無線 LAN の GUI にアクセスし,ログインします。
- ② [Basic Config]をクリックします。
- ③ Profile 設定で無線 LAN 毎に設定プロファイルを選択し,[Read]ボタンをクリックします。

# プロファイルを読み込み後,下記以外の設定がすべて更新されます。

- ・ホスト名 (Detail Config > Network > Host Name)
- ・アクセス制御ユーザファイル設定 (Detail Config > Access Control > User file setting)
- ・GUI ログインパスワード (Control > Login Password Change)
- ④ P.100「表 5-17 WLC 使用システム 基本設定例」を参考に[Basic Config]内の基本設定を 変更します。
- ⑤ 装置設定を更新:[Apply]ボタンをクリックします。 引き続き設定するため、Reset メッセージは[Cancel]ボタンをクリックします。

## 表 5-19 WLC 使用システム 基本設定例

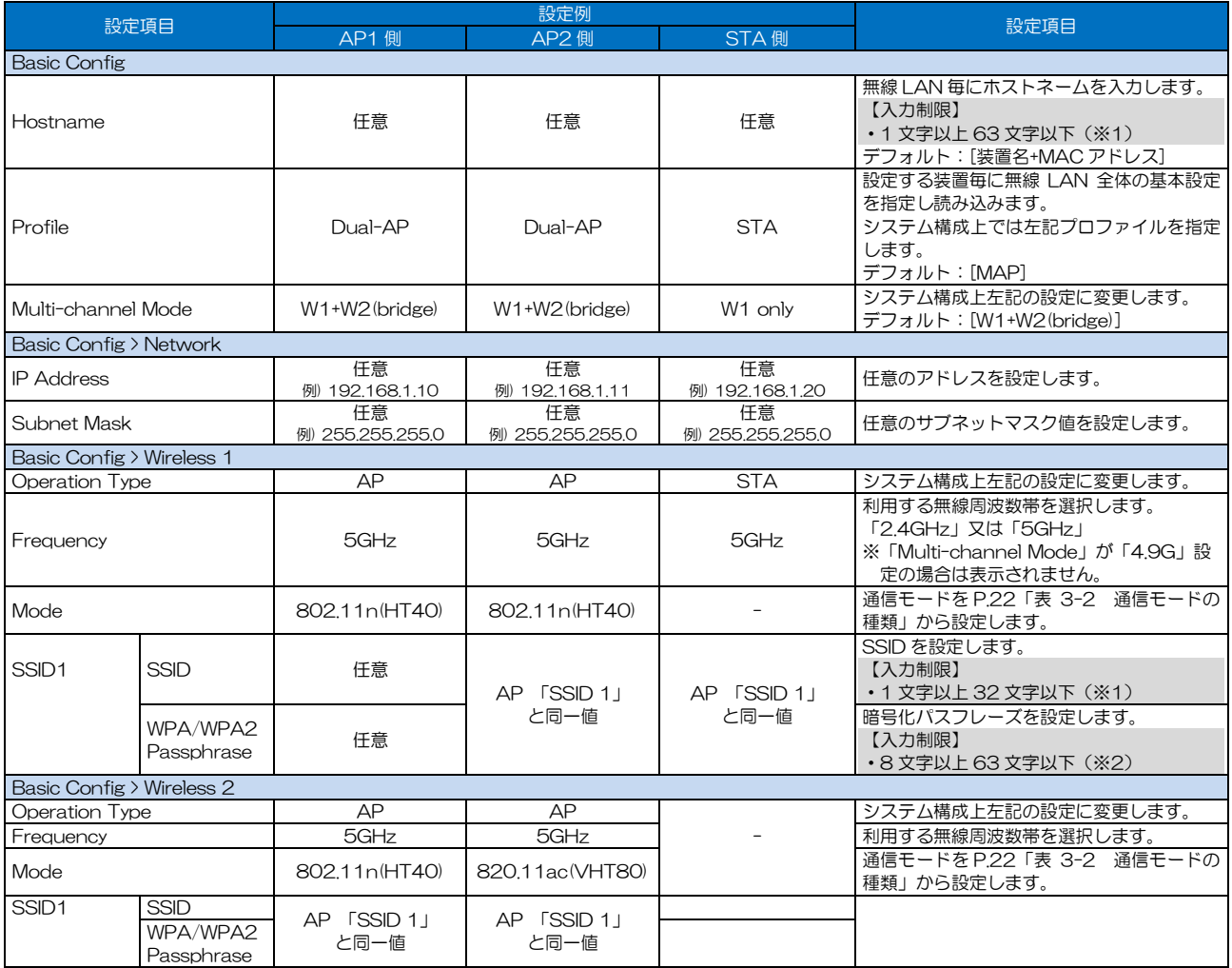

※1:半角英数文字(a~z,A~Z,0~9)もしくは記号文字(- \_)

※2:半角英数文字(a~z, A~Z, 0~9), 記号文字 (!# \$ % ' ( ) \* + , - . / : ; = ? @ [ ] ^ \_ ` { | } ~)

(2)WLC 対応設定

以下の WLC 対応設定に変更します。

- ・WLC アドレス設定
- ・SNMP 設定
- ・syslog 設定

各無線 LAN の設定内容は共通になります。各無線 LAN で以下の設定手順を実施してください。

1) WLC アドレス設定

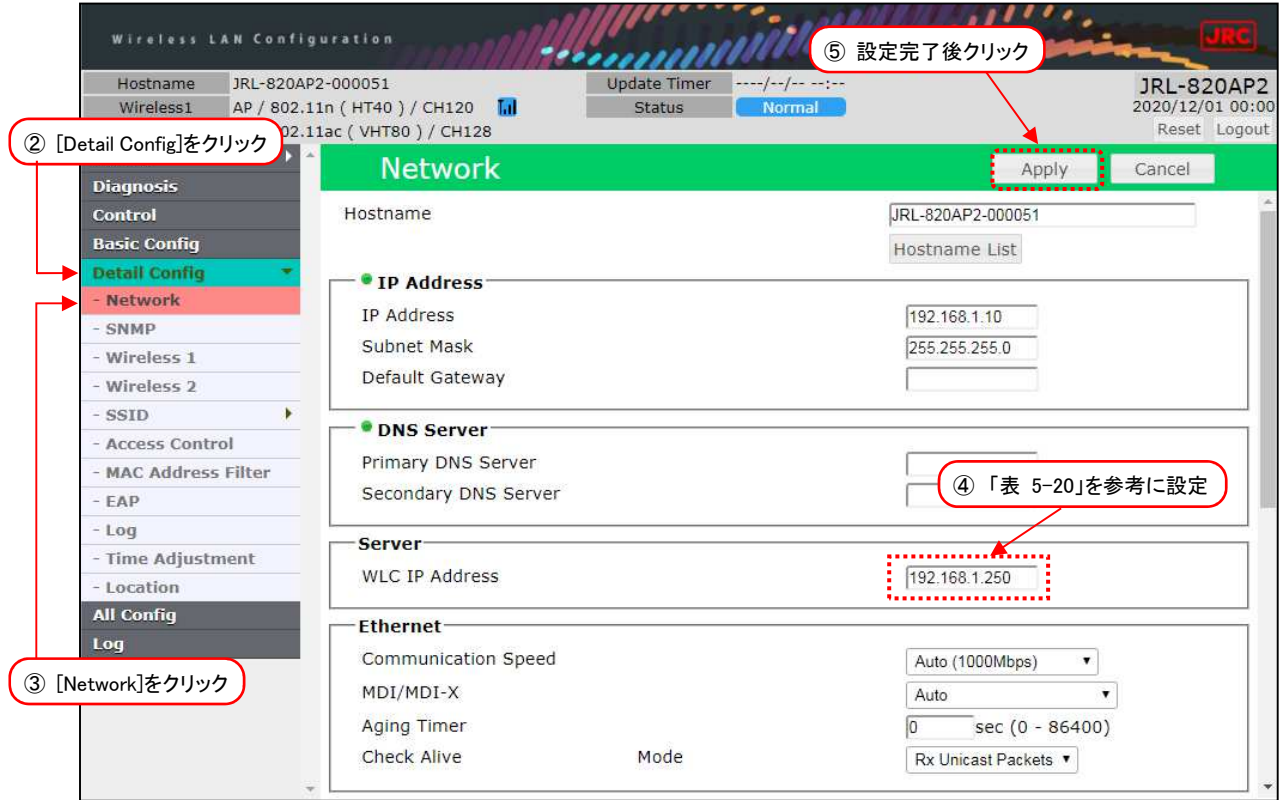

- ① 有線接続した PC の WEB ブラウザより各無線 LAN の GUI にアクセスし,ログインします。
- ② [Detail Config] を選択します。
- ③ [Network] を選択します。
- ④ P.103「表 5-20」を参考に[Server] > [WLC IP Address]のアドレス入力欄に WLC の IP ア ドレスを入力します。
- ⑤ 装置設定を更新:[Apply]ボタンをクリックします。 引き続き設定するため, Reset メッセージは[Cancel]ボタンをクリックします。

### 2)SNMP 設定

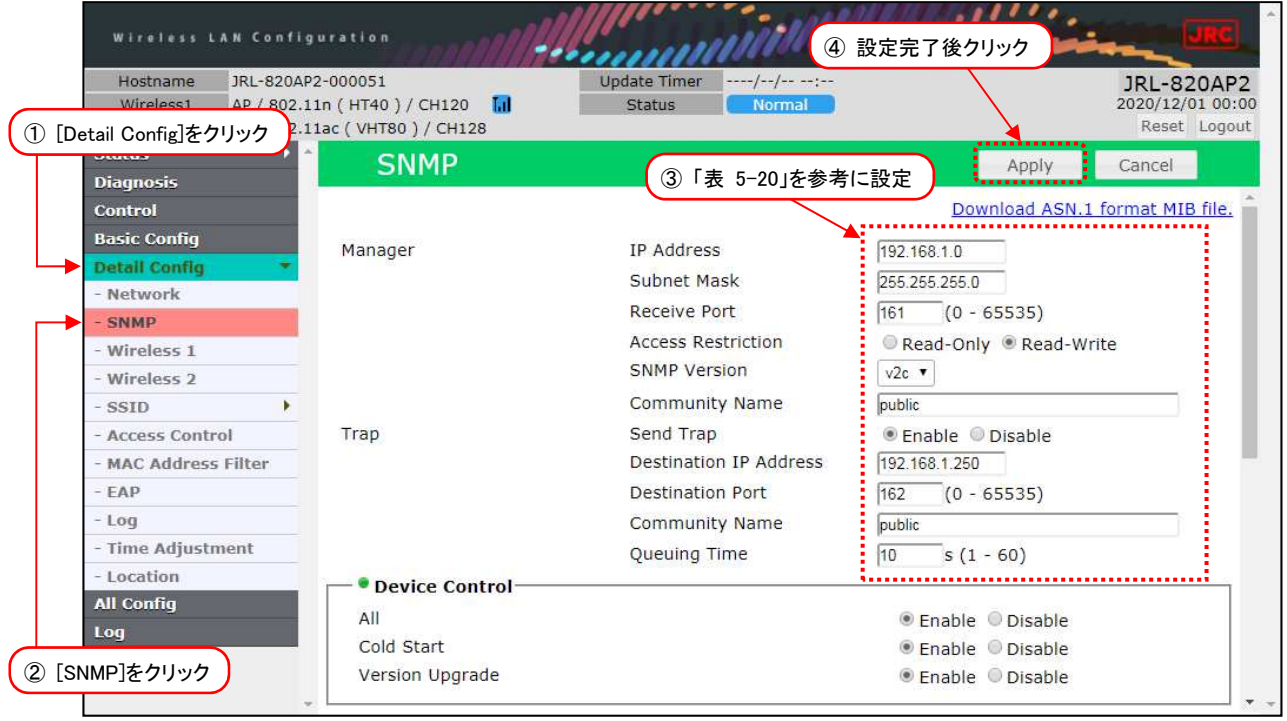

- ① [Detail Config]をクリックします。
- ② [SNMP]をクリックします。
- ③ P.103「表 5-20 WLC 使用システム WLC 対応設定例(1)」を参考に[Detail Config]内の [SNMP]設定を変更します。
- ④ 装置設定を更新:[Apply]ボタンをクリックします。 引き続き設定するため, Reset メッセージは[Cancel]ボタンをクリックします。
- 3)syslog 設定

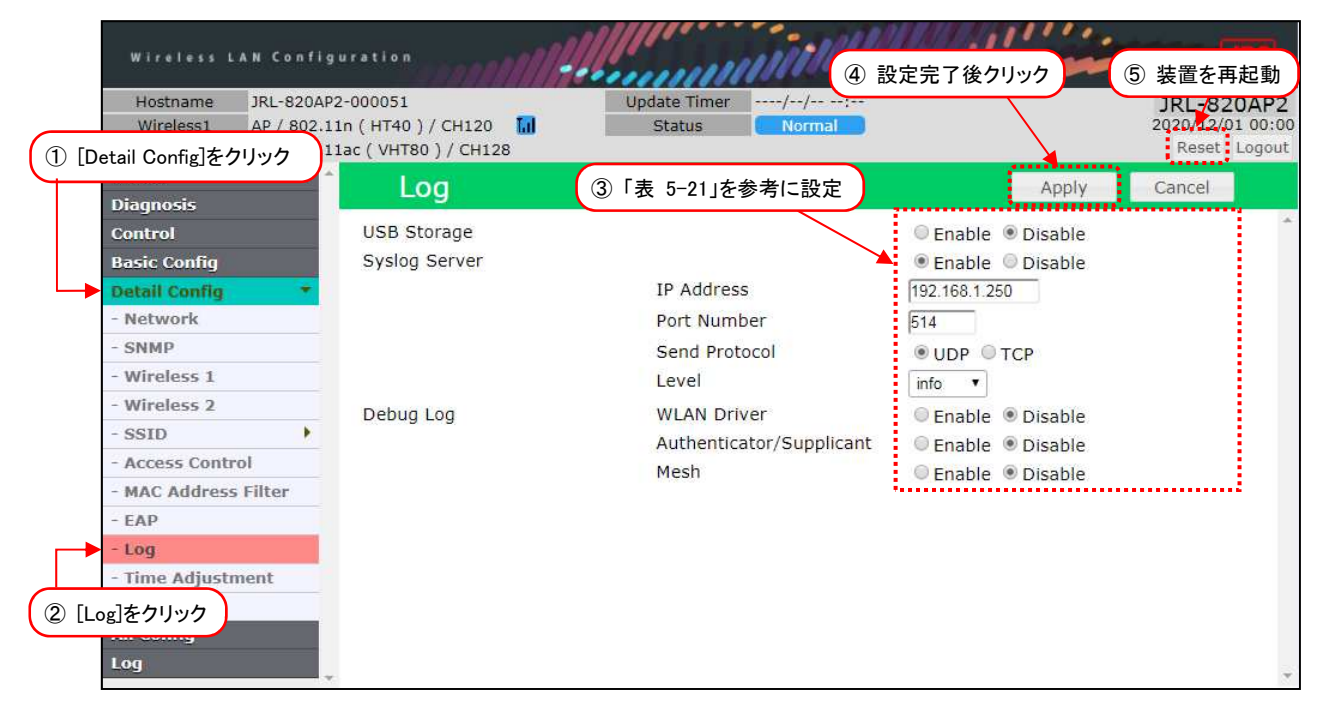

- ① [Detail Config]をクリックします。
- ② [Log]をクリックします。
- ③ P.104「表 5-21 WLC 使用システム WLC 対応設定例(2)」を参考に[Detail Config]内の [Log]設定を変更します。
- ④ 装置設定を更新:[Apply]ボタンをクリックします。
- ⑤ 装置を再起動:[Reset]ボタンをクリックします。
- ⑥ 他の接続機器(AP2,STA)についても P.98「5.11.2 設定方法」の内容を参考に設定を変更 する。

| 必須<br>項目 | 設定項目                           | 設定例<br>AP1/AP2/STA               | 設定項目                                                                                                    |  |  |
|----------|--------------------------------|----------------------------------|----------------------------------------------------------------------------------------------------|--|--|
|          |                                | Detail Config > Network > Server |                                                                                                    |  |  |
|          | > WLC IP Address               | 192.168.1.250                    | ネットワーク内でアクセスする WLC の IP アドレスを設定します。<br>ソフトウェアバージョンアップ時の「Download from WLC」設定参照先アドレスとして<br>利用されます。<br>デフォルト : [192.168.1.250]                                                                                                    |  |  |
|          | Detail Config > SNMP > Manager |                                  |                                                                                                    |  |  |
|          | <b>IP</b> Address              | 192.168.1.0                      | アクセス許可する SNMP マネージャのIP アドレスを設定します。<br>デフォルト : [192.168.1.0]<br>○例 1:[192.168.1.0~192.168.1.254] アドレス範囲アクセス許可<br>左記「IP Address」「Subnet Mask」設定<br>※「192.168.1.0」「255.255.255.0」の [0] 指定部分は、必ず一致させてくださ<br>い。<br>○例 2:指定アドレス(192.168.1.100)のみアクセス許可<br>IP Address: 192.168.1.100 / Subnet Mask: 255.255.255.255 |  |  |
|          | <b>Subnet Mask</b>             | 255.255.255.0                    | アクセス許可する SNMP マネージャのアドレス範囲をサブネットマスク値で設定します。<br>デフォルト : [255.255.255.0]                                                                                                    |  |  |
|          | Receive Port                   | 161                              | SNMP マネージャからの待ち受けるポート番号を設定します。<br>通常はデフォルトで使用します。<br>[0~65535] の間で設定してください。<br>デフォルト : [161]                                                                                                    |  |  |
|          | <b>Access Restriction</b>      | Read-Write                       | SNMP マネージャからのアクセス制限を設定します。<br>WLC からの制御操作を実行する場合は、必ず [Read-Write] に設定してください。<br>Read-Only : Get (読み取り)のみ可能<br>Read-Write : Get (読み取り) 及び<br>Set (書き込み) が可能<br>デフォルト :[Read Only]                                                                                                    |  |  |
|          | <b>SNMP Version</b>            | v2c                              | SNMP アクセス時に使用する SNMP バージョンです。(「v2c」固定)<br>デフォルト : [v2c] (固定)                                                                                                    |  |  |
|          | <b>Community Name</b>          | public                           | SNMP アクセス時に使用するコミュニティ名を設定します。<br>通常使用はデフォルト,WLC 使用時は必ずデフォルトで使用します。<br>デフォルト :[public]                                                                                                    |  |  |
|          | Detail Config > SNMP > Trap    |                                  |                                                                                                    |  |  |
|          | Send Trap                      | Enable                           | SNMP Trap を送信するか/しないかを選択します。<br>デフォルト :[Disable]<br>項目毎に Trap 送信を制御したい場合は, P.93「5.10 SNMP アクセス機<br>能」「表 5-17 SNMP アクセス機能 設定例」を参考に設定してくださ<br>い。                                                                                                    |  |  |

表 5-20 WLC 使用システム WLC 対応設定例(1)
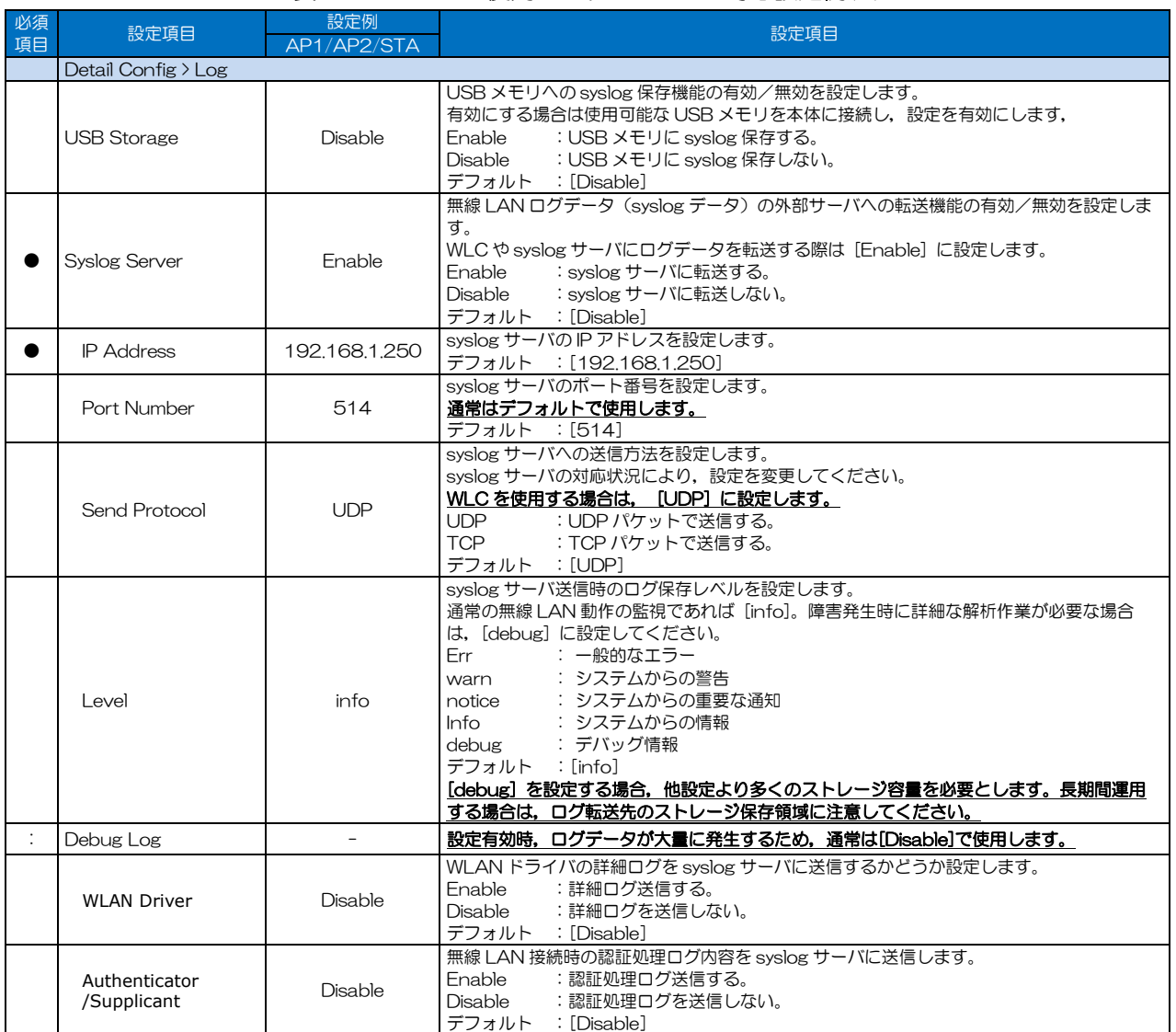

# 表 5-21 WLC 使用システム WLC 対応設定例(2)

# 6 故障かな?と思ったら

# 6.1 障害発生時のチェックポイント

無線 LAN の動作に問題が発生した場合は、以下の症状別対処方法で改善されるかご確認ください。 対策内容をしても現象が改善されない場合は,P.108「6.1.1 ログの取得方法」の手順を行い,当社 サポート部門へお問い合わせください。

| 症状        | 原因                           | 対策                                        |  |
|-----------|------------------------------|-------------------------------------------|--|
| 電源ランプが    | PoE 給電の Ethernet ケーブルが       | PoE 給電接続の Ethernet ケーブ                    |  |
| 点灯しない     | 外れている。                       | ルを正しく接続する。                                |  |
|           |                              | ※Ethernet ケーブルコネクタの破                      |  |
|           |                              | 損などの問題がある場合はケー                            |  |
|           |                              | ブル交換をしてください。                              |  |
|           | PoE 給電が行われていない。              | ・他の装置で動作確認のとれた PoE 給電機器に                  |  |
|           |                              | 変更する                                      |  |
|           |                              | • PoE 給電機器側の電源供給状態を確認し, 装置                |  |
|           |                              | 動作に必要な電源を供給する。                            |  |
|           |                              | ※PoE HUB を使用している場合、機器の供給                  |  |
|           |                              | 電力制限で機器動作に必要な電力供給が行わ<br>れていない場合があります。     |  |
|           |                              | • DV12V 電源で動作を確認する。                       |  |
|           | DC コネクタが外れている。               | DC コネクタを正しく接続する。                          |  |
|           |                              | ※電源ケーブルに異常がある場合は交換してくだ                    |  |
|           |                              | さい。                                       |  |
|           | DC12V 電源が供給されていな             | ·供給電源を確認し, DC12V で電源を供給する。                |  |
|           | $\mathsf{U}$                 | • PoE 給電で動作を確認する。                         |  |
| W-LINK ラン | [Wireless 1]/[Wireless 2]の周  | • 対向局同士の設定を合わせる。                          |  |
| プが点灯/点滅   | 波数設定が接続先と異なってい               | • AP (Channel Filter), STA (Scan Channel) |  |
| しない。      | る。                           | で制限が行われている場合は、使用周波数を                      |  |
| (W-LINK U |                              | Enable に変更する。                             |  |
| ない)       |                              |                                           |  |
|           | [Wireless 1]/[Wireless 2]設定  | 対向局同士の設定を合わせる。                            |  |
|           | 内の機能が有効になっていない。              | ※片方の局のみ Enable 設定の場合, 通信できま               |  |
|           | • [Management Frame          | せん。                                       |  |
|           | Protection]                  | ※他社製品の場合は、機能を[Disable]に設定して               |  |
|           | $\cdot$ [LDPC]               | 通信させ、各機能対応しているかご確認してく                     |  |
|           |                              | ださい。                                      |  |
|           | [Wireless 1] の [Ack Timeout] | 距離に応じた値を設定する。                             |  |
|           | 設定が通信距離に対して短く設               | 2kmまで $[Short(\sim 2km)]$                 |  |
|           | 定されている。                      | 5km まで<br>$[Medium(\sim 5km)]$            |  |
|           |                              | 5km より長距離 [Long(5km~)]                    |  |
|           | [SSID]内の暗号化設定が間違っ            | 対向局同士の設定を合わせる。                            |  |
|           | ている。                         |                                           |  |
|           | $\cdot$ [Security] > [Type]  |                                           |  |
|           | • 各暗号化方式内[passphrase]        |                                           |  |
|           | 設定上で通信、接続制限がかかっ              | 通信制限の緩和,解除設定を変更する。                        |  |
|           | ている。                         |                                           |  |
|           | • [Access Control]           |                                           |  |
|           | • [MAC Address Filter]       |                                           |  |

表 6-1 症状別対策方法(1)

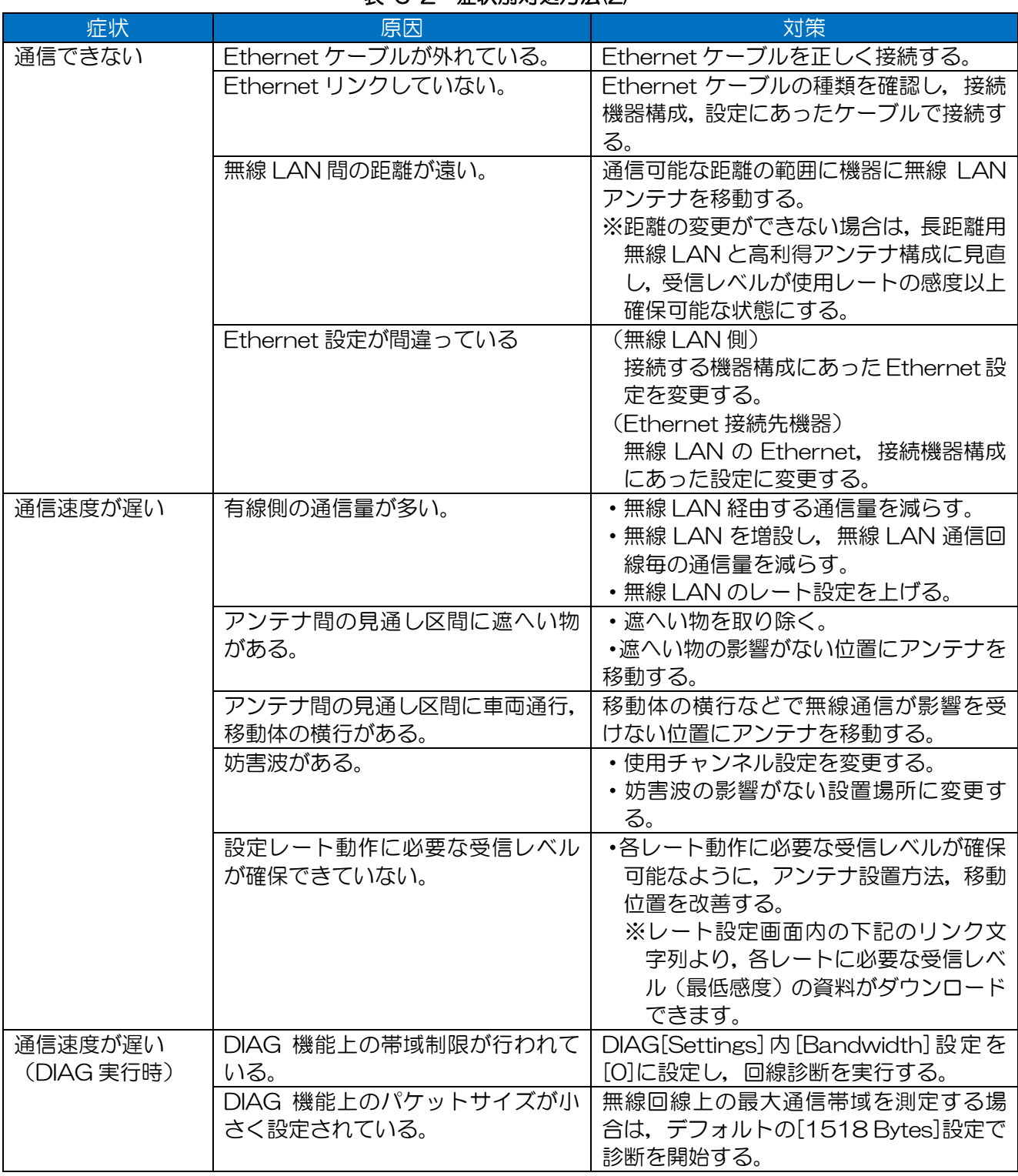

# 表 6-2 症状別対処方法(2)

# 表 6-3 症状別対処方法(3)

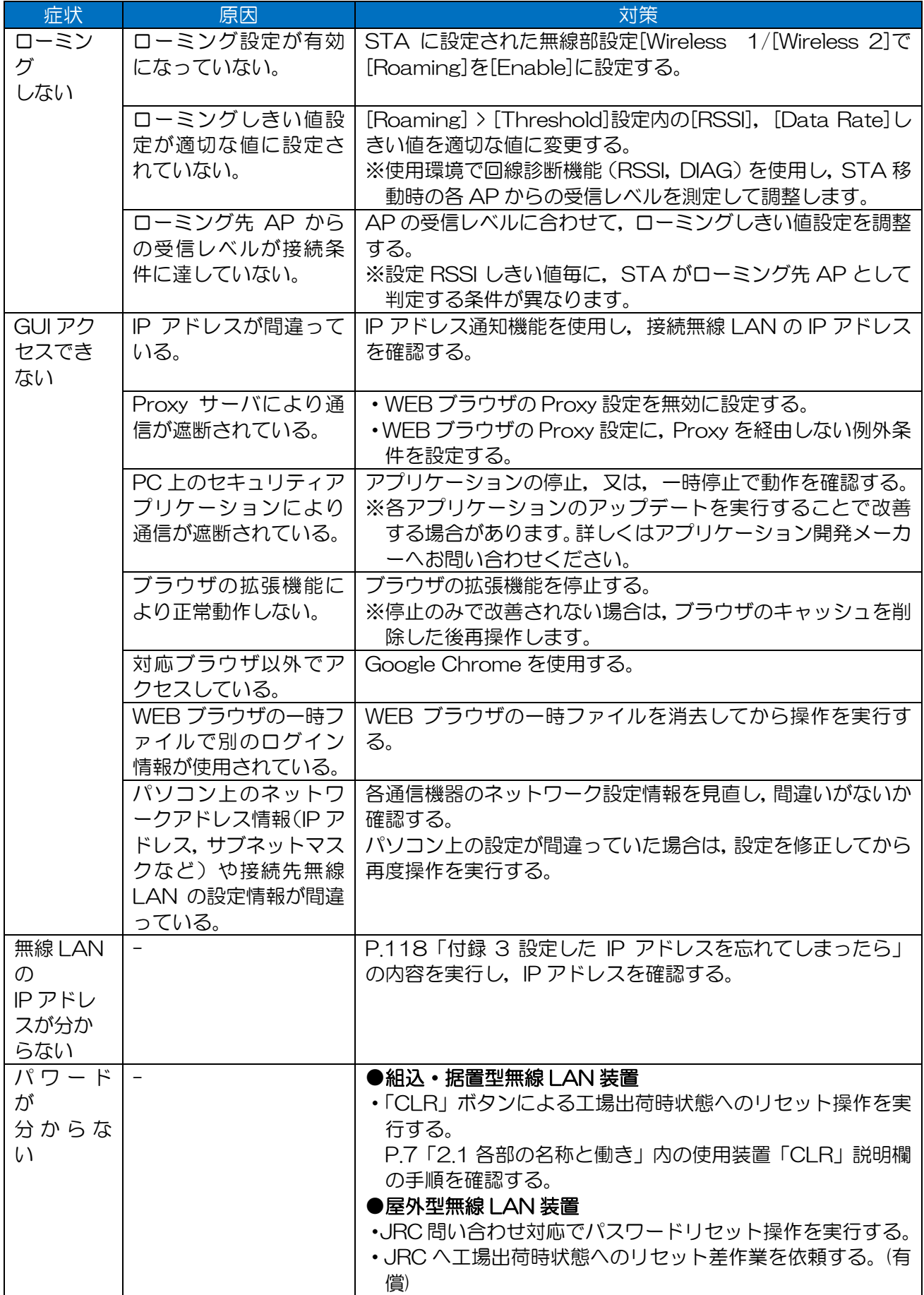

#### 6.1.1 GUI 画面上部装置状態ステータス

(1)表示メッセージ

装置起動後や各種ネットワーク通信状態,制御内容により[Status]のメッセージが下記のように変化し ます。

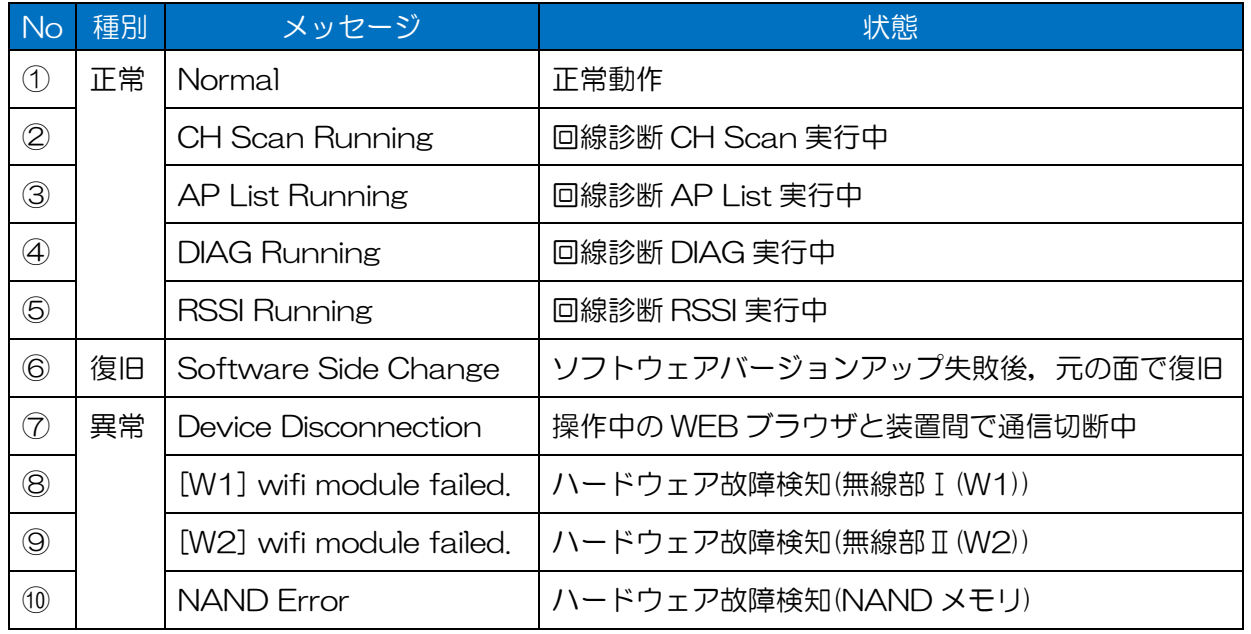

#### 表 6-4 装置状態ステータス表示メッセージ

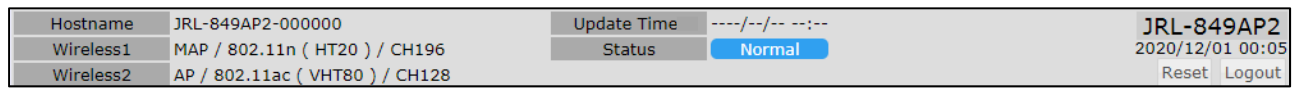

## 図 6-1 装置状態ステータスメッセージ表示例(正常:Normal)

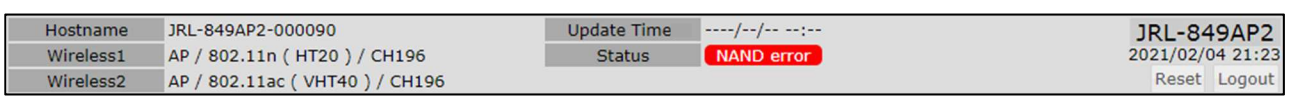

#### 図 6-2 装置状態ステータスメッセージ表示例(異常:NAND error)

(2)「復旧」・「異常」ステータス発生時の対処方法

通常の無線 LAN 使用環境下では,「表 6-4」内「正常」メッセージ(「①」~「⑤」)の表示,又は LAN ケーブルの挿抜の影響による「⑦」が表示されます。「復旧」の「⑥」や「異常」(「⑧」~「⑩」)のメ ッセージが表示された場合は,P.112「6.3 サポート部門への連絡内容」の内容をご確認の上,当社サ ポート部門へお問い合わせください。

#### 6.2 ログの取得方法

#### 6.2.1 お問い合わせ時のログ取得方法

弊社サポート部門に障害対応についてお問い合わせいただく場合は,障害が発生している無線 LAN 毎に下記の手順で装置情報のメンテナンスログファイルを取得し,メンテナンスログデ ータの送付をお願いします。

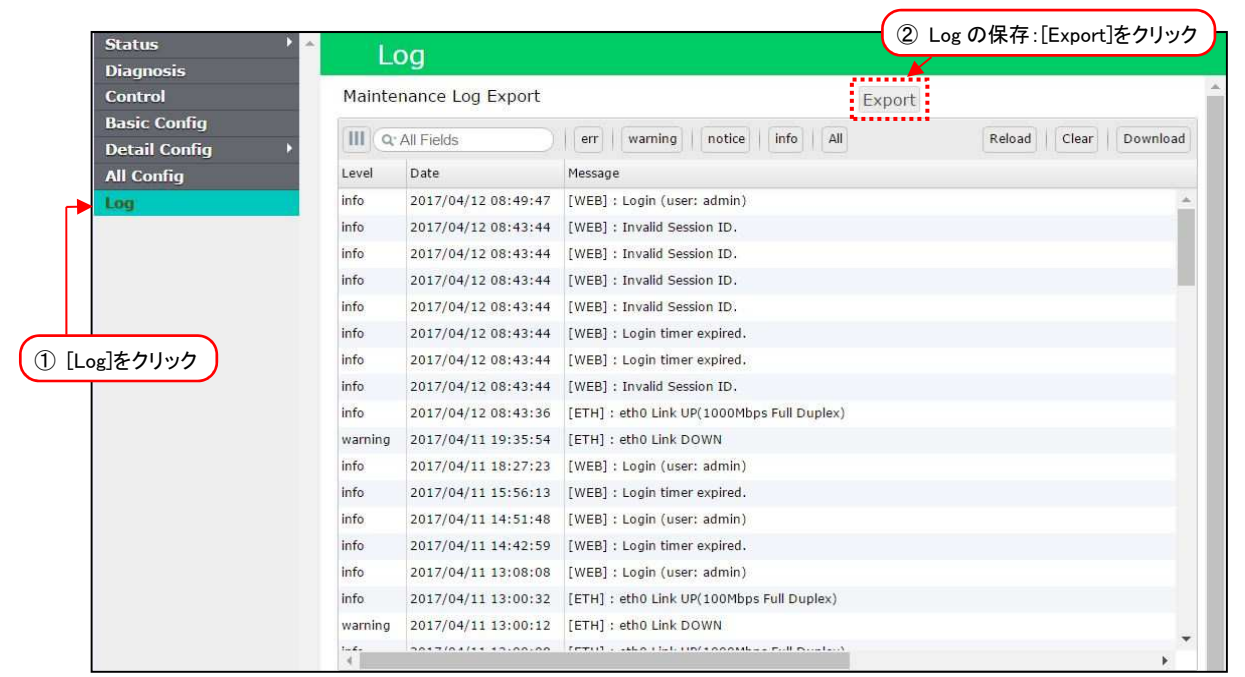

- ① [Log]をクリックします。
- ② [Export]ボタンをクリックします。
- ③ 操作している PC の「ダウンロード」フォルダに設定内容が保存されます。

#### [お知らせ] 保存されるログ情報(Maintenance Log)について

●保存されたログ情報は、当社サポート部門で閲覧できるような形式で保存されるため、お客様自身 で内容を確認することはできません。

#### ●Maintenance Log に含まれる情報

- 以下の情報が含まれます。
	- ① ログ保存時の装置ステータス,統計カウンタ情報
	- ② 設定一覧表(パスフレーズ等のセキュリティ設定は除外)
	- ③ 装置内 syslog(Log 画面内表示以外の過去データを含む)
	- ④ Diagnosis ログデータ(Log 画面。AP List,CH Scan,DIAG 各1件の最新測定データ)
	- ⑤ 設定(再設定用 Zip 形式インポートファイル)
	- ⑥ Snapshot Log および解析用デバッグ情報

#### 【お客様自身でデータ取得,内容を確認する場合】

- ・「①」~「④」データの確認 :次項のデータダウンロード手順を参照。
- ・「⑤」の設定ファイル取得 :P.38「3.6 設定の保存と復元」を参照。
- ※お客様で Zip 圧縮ファイル内の確認はできません。

(1)個別のログ取得方法

障害発生時にお客様自身で発生現象の切り分ける場合は,下記の手順で個別にステータス,ログ情報を 保存してください。

(2)装置ステータス・統計カウンタ情報

無線や Ethernet 接続状態に異常がある場合やデータ通信に問題がある場合は、操作時点の装置ステー タス,統計カウンタ情報をダウンロードします。

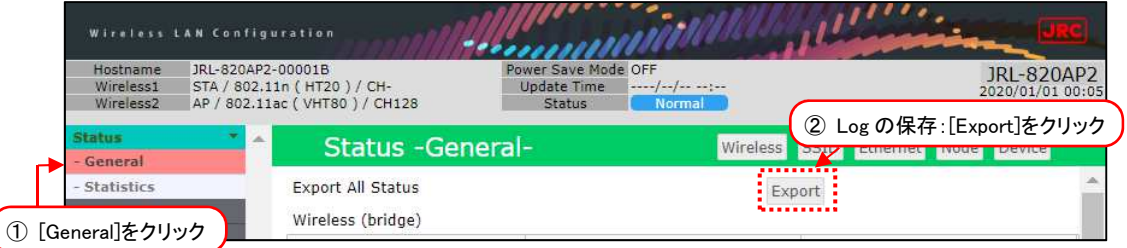

- ① [Status] > [General]をクリックします。
- ② [Export All Status] > [Export]ボタンをクリックします。
- ③ 操作している PC の「ダウンロード」フォルダに,ボタンクリック時点の「Status -General-」 「Mesh Network」「Statistics」画面表示内容が保存されます。(csv テキスト形式)
- (3)設定一覧表

装置毎の設定ミス等を確認する場合は,装置内設定の一覧表をダウンロードします。

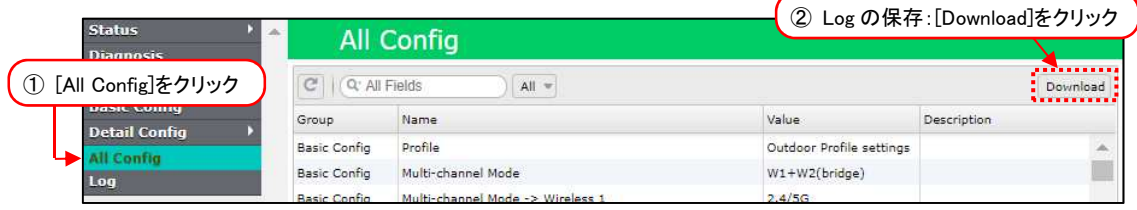

- ① [All Config]をクリックします。
- ② [Download]ボタンをクリックします。
- ③ 操作している PC の「ダウンロード」フォルダに,各設定画面と同様の表示形式で設定内容一覧 が保存されます。(csv テキスト形式)

#### [お知らせ]

- $\bullet$ ー部設定情報は「All Config」の内容に含まれません。
	- 暗号化キー情報, 証明書データ
	- [Network] > [Hostname List]
	- [Access Control] > [User file setting] (iptables ファイル)

(4) syslog  $\vec{\tau}$  -  $\phi$ 

障害発生原因や時系列変化等を切り分ける場合は,Log 画面内表示以外の過去データを含む装置内に保 存された syslog データをダウンロードします。

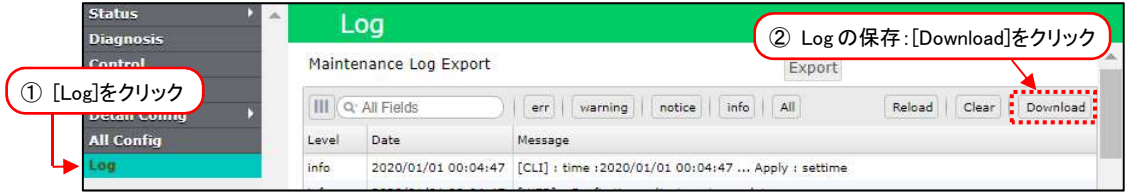

- [Log]をクリックします。
- [Download]ボタンをクリックします。
- 操作している PC の「ダウンロード」フォルダに,装置内に保存された syslog データが保存さ れます。(csv テキスト形式,暗号化なし Zip 圧縮)

(5) Diagnosis データ

無線回線状態を比較する場合は,装置内に保存された AP List, CH Scan, DIAG の測定データから必 要なものをダウンロードします。

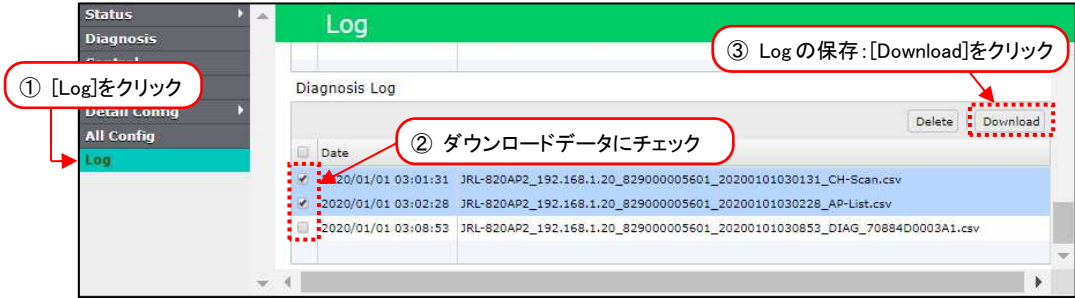

- [Log]をクリックします。
- ダウンロードするデータをチェックします。
- [Download]ボタンをクリックします。
- 操作している PC の「ダウンロード」フォルダに,指定した測定データが1つの圧縮ファイルに まとめられ保存されます。(csv テキスト形式,暗号化なし Zip 圧縮)

#### 6.3 サポート部門への連絡内容

P.105「6.1 障害発生時のチェックポイント」のチェック項目に該当しない場合や「対策」内容で改善 されない場合は,当社サポート部門へお問い合わせください。

また,その際下記情報をご確認の上,お問い合わせ時に確認内容の送付をお願いします。

- (1)装置形名,アンテナ形名
- (2)ネットワーク機器の接続構成
- (3)設置環境 (屋外・屋内・粉じん状況など)
- (4)動作確認用 PC の OS 及びブラウザ情報 OS·ブラウザソフトウェア名称, バージョン。 GUI アクセス上の問題がある場合は,併用しているセキュリティソフトウェア名。
- (5)障害発生状況(故障/障害内容・発生時期・発生頻度・現象再現手順)
- (6)ご連絡先
- (7)P.109「6.2 ログの取得方法」で取得した「Maintenance Log」データ ※事前に無線 LAN 上の時刻を同期させ、正しいタイムスタンプで記録してください。 ※ログデータは無線接続する双方の無線 LAN 上で取得し送付してください。
- (8)「Maintenance Log」データがない場合は、別途下記情報を添付してお問い合わせください。 - 無線 LAN ソフトウェアリリース番号
	- 障害の発生環境下の各無線 LAN 装置設定

#### [お知らせ]

●添付ファイルを伴うお問い合わせは、下記メールアドレス宛てにお願いします。 無線 LAN に関するお問い合わせ窓口 E-mail: wlan-support@irc.co.jp

付録1 パソコンの IP アドレスの確認

パソコンの IP アドレスは,Windows のコマンドプロンプト画面上で「ipconfig」コマンドを実行する ことで確認できます。

- ① コマンドプロンプト画面を下記操作で呼び出します。
	- Windows 10の場合 [スタートメニュー]から [Windows システムツール]→ [コマンドプロンプト] クリック ■ Windows 7 の場合

[スタートメニュー]から [プログラム] → [アクセサリ] → [コマンドプロンプト] クリック

※各 OS ともに下記操作でもコマンドプロンプト画面の呼出しができます。

- 1) [Windows] + [R] キーを入力。
- 2) [ファイル名を指定して実行]ウィンドウで「名前:」欄に「cmd」を入力。
- 3) [OK]ボタンのクリックもしくは[Enter]キーを入力。
- ② コマンドプロンプト画面で,「ipconfig」と入力します。

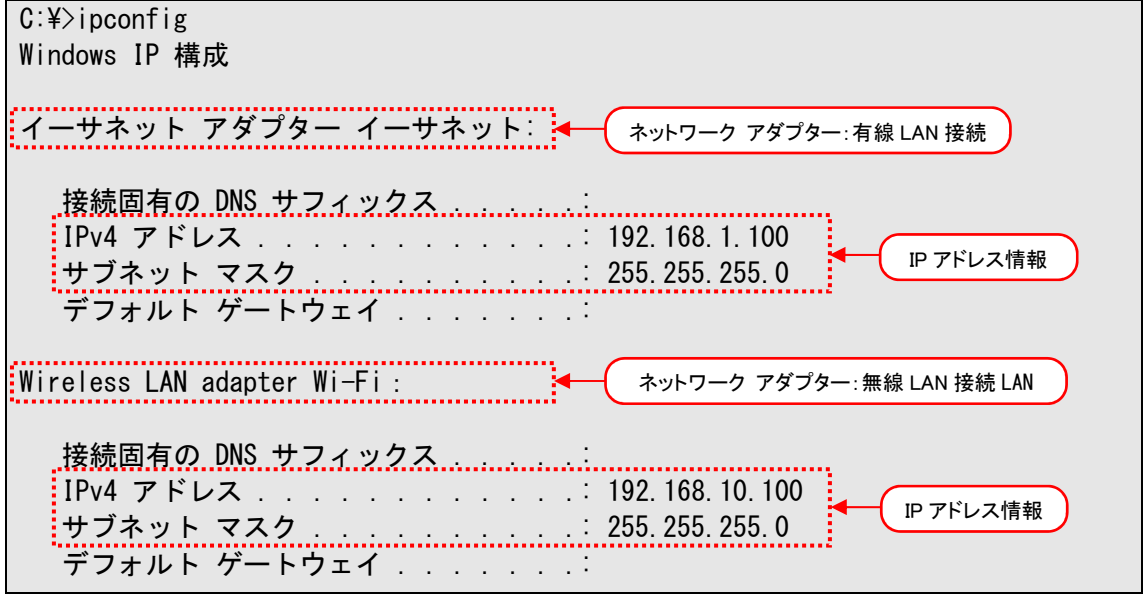

上記例では有線 LAN 接続のイーサネット アダプターに IP アドレス=「192.168.1.100」,サブネッ トマスク=「255.255.255.0」が設定されていることを示しています。

パソコン上の無線 LAN 経由でアクセスする場合は,表示されるネットワーク アダプター情報から 「Wireless LAN adapter Wi-Fi:」表示下の IP アドレス情報を確認します。

# [お知らせ] ●パソコン上の OS 使用環境, デバイス構成により, 複数のネットワーク アダプター情報が表示 されるなど表示内容が異なります。 例) コマンドプロンプトが(英語)文字コード表示 → 表示情報が英語表記 複数のネットワーク アダプター接続 → アダプター名横に数値表示 等

●パソコンが LAN ケーブルで正しく接続されていない場合,「Media State:Media Disconnected」と表示されます。

# 付録2 パソコンの IP アドレスの変更

Windows 搭載 パソコンで IP アドレスを変更する場合, 次のように設定します。なお詳細な設定方法 については、Windows 又はお使いの NIC (Network Interface Card) の取扱説明書を参照してくだ さい。

#### 「お願い]

●運用するネットワーク内で IP アドレスが重複しないよう,ネットワーク内でユニークな IP アド レスを必ず設定してください。 重複した IP アドレスを使用してネットワークに接続した場合,ネットワークの通信障害が発生 する可能性があります。

以下の条件で設定することを前提とします。

変更 IP アドレス:192.168.1.100

■ Windows 10の場合

① 各画面で[スタート]→[設定]→[ネットワークとインターネット]の順にクリックします。

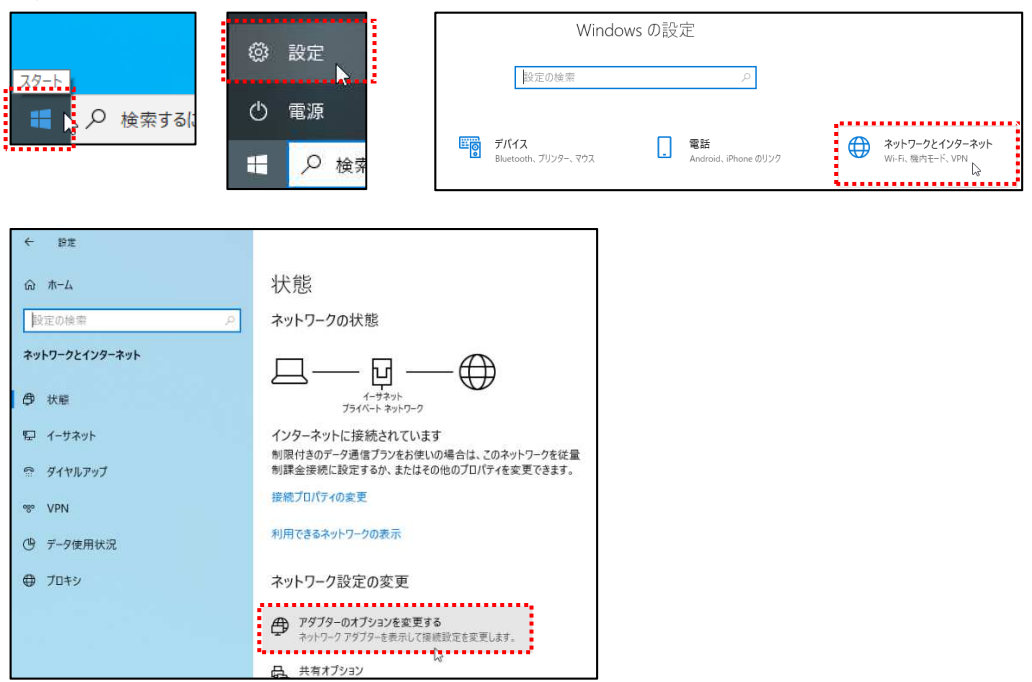

② [イーサネット](設定するインターフェース)をダブルクリックします。

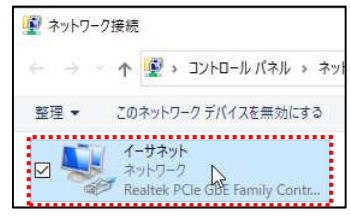

- [ローカルエリア接続の状態]ダイアログの[プロパティ]ボタンをクリックします。
- [インターネットプロトコル バージョン 4(TCP/IP)]をダブルクリックします。

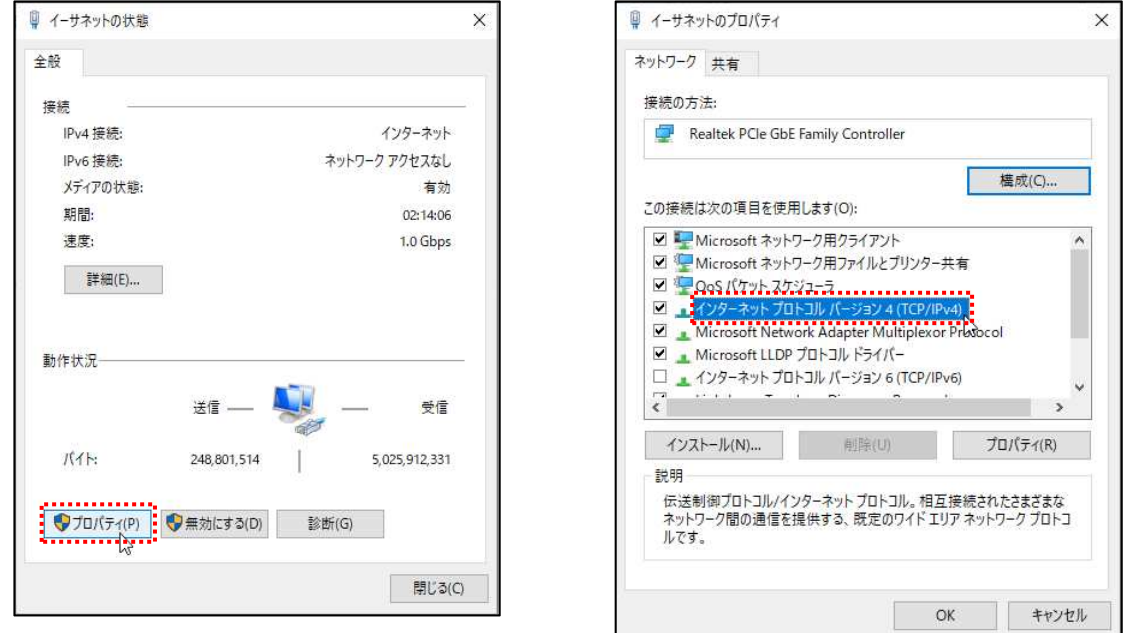

 [次の IP アドレスを使う(S)]を選択し,IP アドレス,サブネットマスクの各欄に値を入力します。 入力ができたら, [OK]ボタンをクリックします。

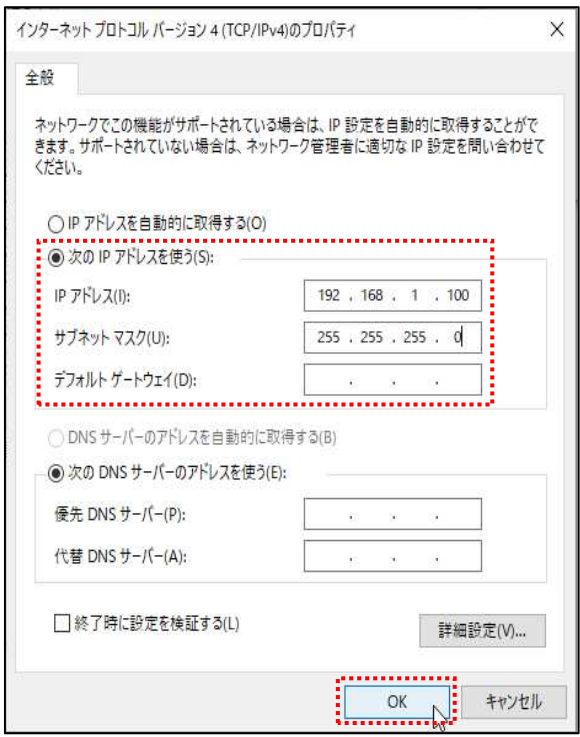

- 最後に,[インターネットプロトコル(TCP/IP)]のプロパティ画面を閉じ,[ローカルエリア接続] のプロパティ画面も[OK]ボタンをクリックし閉じます。
- [ローカルエリア接続]のプロパティ画面の[OK]ボタンをクリックすると設定した IP アドレスが 有効になります。

#### ■ Windows 7 の場合

① [スタート]→[コントロールパネル]をクリックし,コントロールパネルを開きます。 コントロールパネル内の [ネットワークと共有センター] をクリックします。

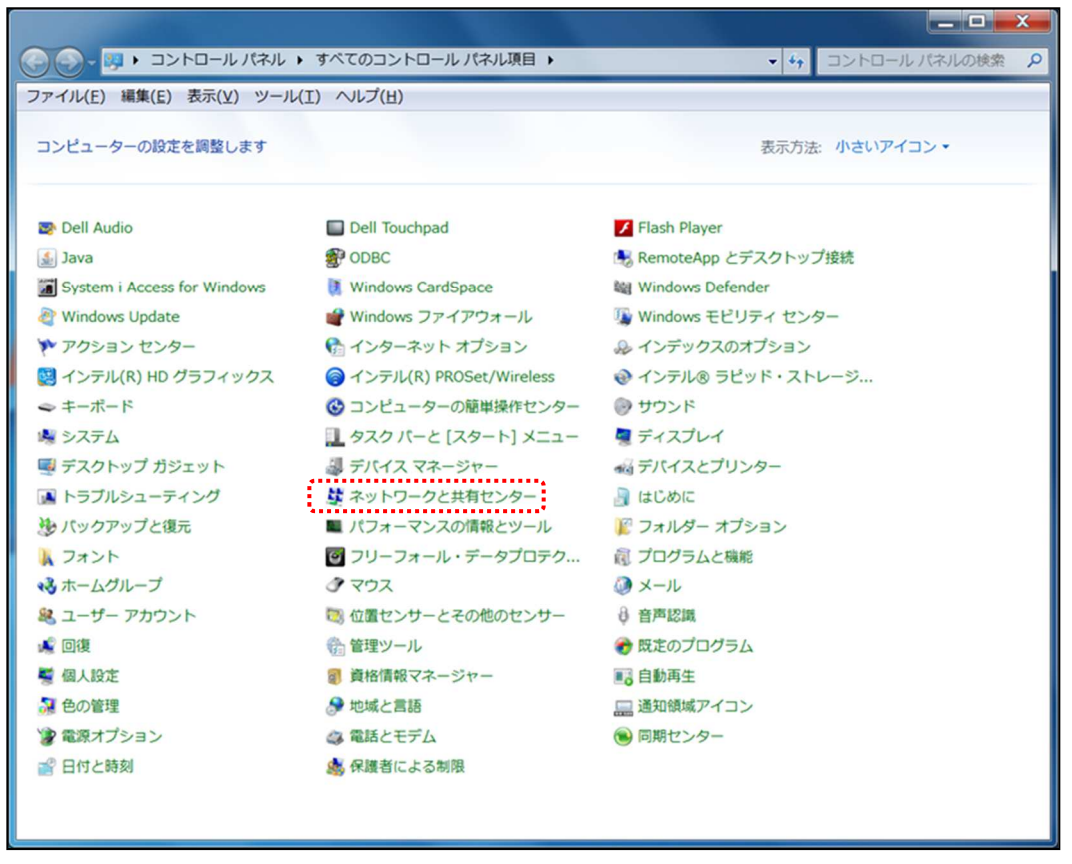

② [ネットワークと共有センター]ウィンドウの[ローカルエリア接続]をクリックします。

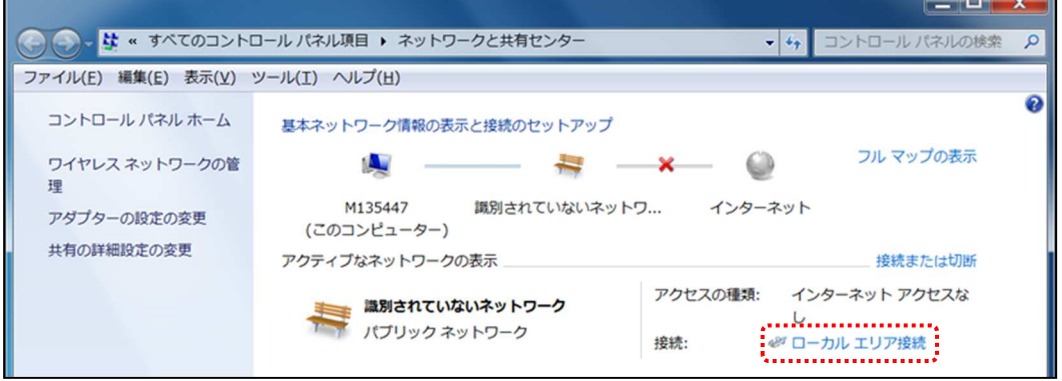

- 3 [ローカルエリア接続の状態]ダイアログの[プロパティ]ボタンをクリックします。
- ④ [インターネットプロトコル バージョン 4(TCP/IP)]をダブルクリックします。

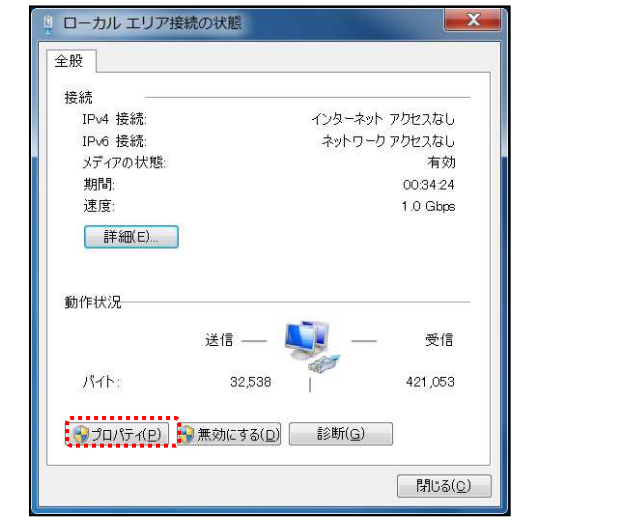

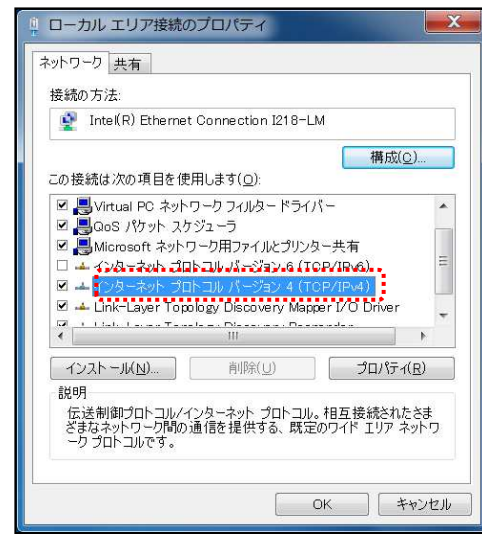

⑤ [次の IP アドレスを使う(S)]を選択し,IP アドレス,サブネットマスクの各欄に値を入力します。 入力ができたら、[OK]ボタンをクリックします。

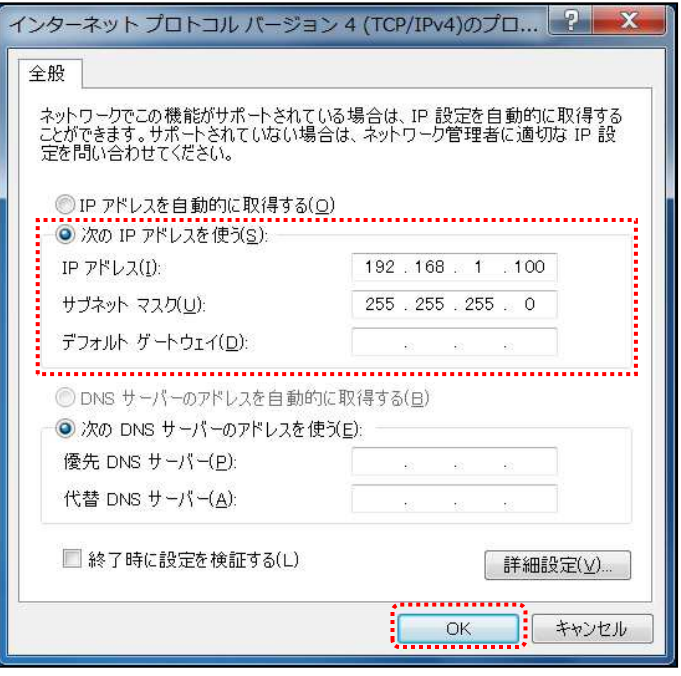

- ⑥ 最後に,[インターネットプロトコル(TCP/IP)]のプロパティ画面を閉じ,[ローカルエリア接続] のプロパティ画面も[OK]ボタンをクリックし閉じます。
- ⑦ [ローカルエリア接続]のプロパティ画面の[OK]ボタンをクリックすると設定した IP アドレスが 有効になります。

#### [お知らせ]

- ●同一 LAN 内の無線 LAN 設定時には,DNS やゲートウェイなどの設定は必要ありません。
- ●同一 LAN 外設置の無線 LAN と通信する場合は, DNS サーバやルータ等, 他のネットワーク機 器の設定に従い設定を変更してください。なお,詳しい設定内容については,各ネットワーク管 理者にご確認ください。

# 付録3 設定した IP アドレスを忘れてしまったら

無線 LAN に設定した IP アドレスは、無線 LAN にログインして mti コマンドを実行することで確 認できます。IP アドレスを忘れてしまいログインできない場合は,以下の方法を試してください。

① パソコンの IP アドレスを「192.168.1.1」に設定し,図のように無線 LAN とパソコンを HUB に接続します。HUB の LINK ランプが点灯することを確認してください。

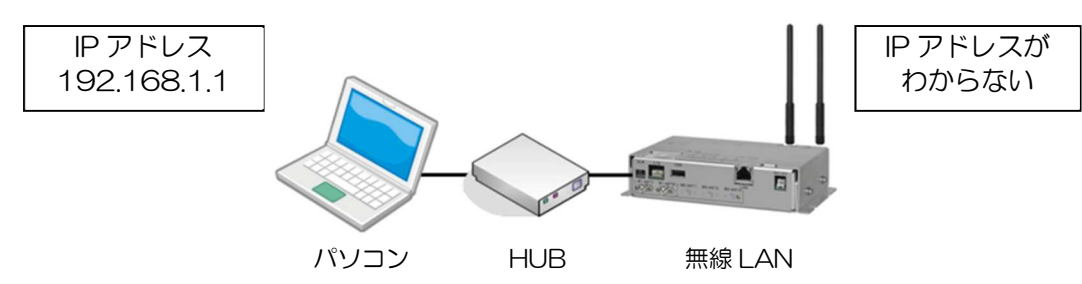

※無線 LAN は、PoE HUB、PoE インジェクタまたは DC 電源入力(対応機種のみ)で給電を行 い接続してください。

② コマンドプロンプト画面を下記操作で呼び出します。

■ Windows 10の場合

[スタートメニュー]から [Windows システムツール]→ [コマンドプロンプト] クリック

■ Windows 7 の場合

 $[Z\overline{Z}$   $\overline{Z}$   $\over$ ※各 OS ともに下記操作でもコマンドプロンプト画面の呼出しができます。

- 1) [Windows] + [R] キーを入力。
- 2) [ファイル名を指定して実行]ウィンドウで「名前:」欄に「cmd」を入力。
- 3) [OK]ボタンのクリックもしくは[Enter]キーを入力。

③ 端末の ARP テーブルを確認します。コマンドプロンプトから「arp -a」と入力してください。

| C:¥>arp –a                    |                               |    |  |
|-------------------------------|-------------------------------|----|--|
| インターフェース:192.168.1.1 --- **** |                               |    |  |
| インターネット アドレス 物理アドレス           |                               | 種類 |  |
| 192.168.1.100                 | $00 - 11 - 22 - 33 - 44 - 55$ | 動的 |  |
| 192.168.1.200                 | $00 - 66 - 77 - 88 - 99 - 00$ | 動的 |  |
|                               |                               |    |  |

④ ARP テーブルがある場合は,すべて削除してください。表示されたすべての IP アドレスに対 して"arp -d"と入力します。

 $C:\nY>arp -d$ 

⑤ ARP テーブルがすべて削除されたことを確認してください。「No ARP Entries Found」と表 示されます。

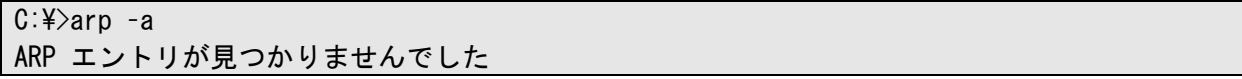

⑥ 無線 LAN の電源を切り,再び電源を投入します。

⑦ パソコンの ARP テーブルを確認すると,無線 LAN の IP アドレスが分かります。「arp -a」 と入力します。

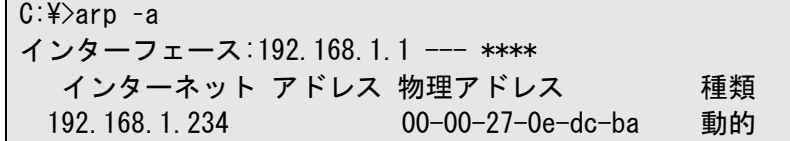

この例の場合,無線 LAN の IP アドレスは「192.168.1.234」と分かります。もし APR テーブル に新規追加されていない場合は,無線 LAN が「192.168.1.1」の可能性があります。

#### [お知らせ]

●無線 LAN の IP アドレスが「192.168.1.1」の場合,装置起動時に ARP が送信されません。

●上記操作でも IP が不明な場合, 「CLR」ボタンによる工場出荷時状態への設定初期化をご検討く ださい。

[操作]

「CLR」ボタンを押しながら,本装置の電源を投入すると,設定を工場出荷時の状態に戻します。 「PWR」ランプが「橙色」に切り替わるまで「CLR」ボタンを押し続けてください。 ※「屋外型」の無線 LAN には「CLR」ボタンはありません。

# 付録4 接続の確認(Ping コマンド)

Ping コマンドを使用することで,ネットワーク経路上の通信及び無線 LAN を含むネットワーク機器の 動作状況を確認できます。

操作パソコンから初めて無線 LAN に通信する場合やネットワーク通信に異常がみられる場合は,下記 手順で Ping コマンドの応答動作を確認してください。

■Windows 7 / Windows 10 上の Ping コマンド実行手順

- ① スタートメニュー内もしくはショート-カット操作でコマンドプロンプト画面を呼び出します。 詳細手順は P.113「付録 1」を参照してください。
- ② コマンドプロンプト画面で「ping 192.168.1.1」を入力し,[Enter]キーで実行します。 ※無線 LAN の IP アドレスを変更している場合は、適宜読みかえてください。
- ③ 通信異常時や他のネットワーク機器宛ての動作を確認する場合は,IP アドレスを変更し「②」を 実行します。

なお,下記のコマンドオプションで確認条件を変更できます。(複合使用可能)

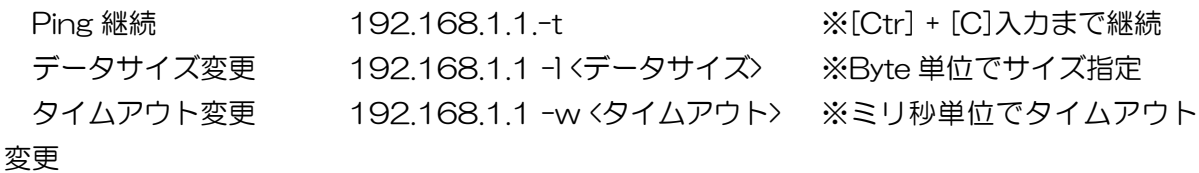

正しく LAN 接続されていると次のように無線 LAN からの応答が得られます。

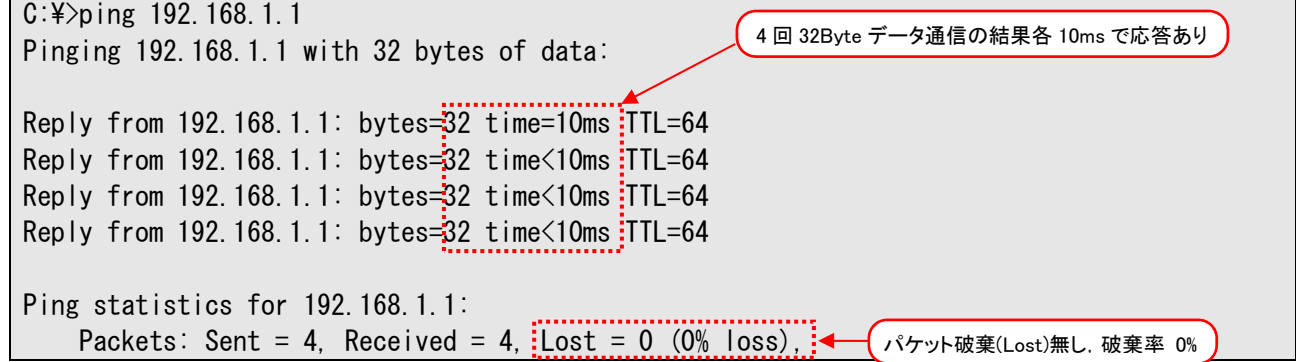

無線 LAN からの応答が得られない場合, 次のように表示されます。このような場合には無線 LAN の 「E-LINK」が点灯していることや,パソコンの IP アドレスの確認などをして接続し直します。また,通 信経路上で IP アドレスの割り当てられた他のネットワーク機器を経由している場合は, 経路上のネッ トワーク機器にも同様の ping 応答を確認し、通信障害が発生している区間と異常機器を特定します。

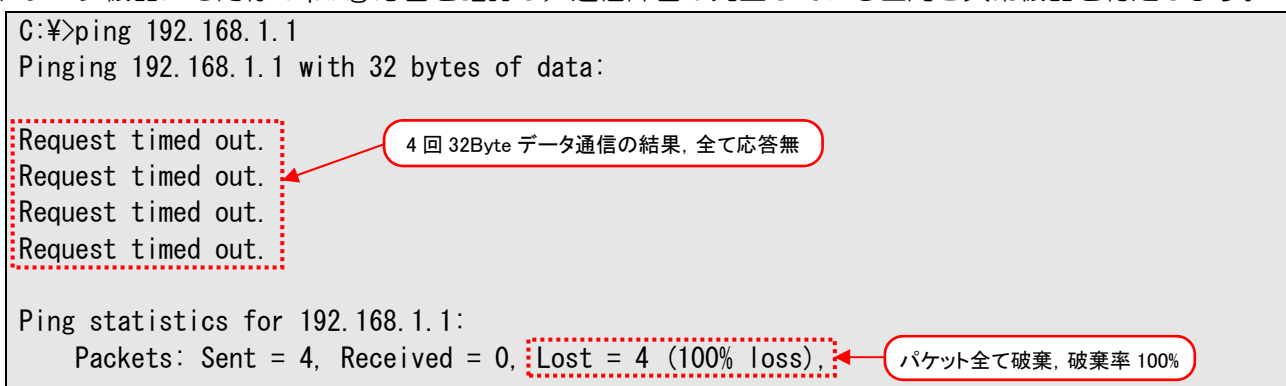

●通信先ネットワーク機器の MAC アドレス確認方法

ping コマンドへの応答があった場合,コマンドプロンプトで「arp -a」を実行すると,無線 LAN の Ethernet インターフェース(有線)の MAC アドレスが確認できます。

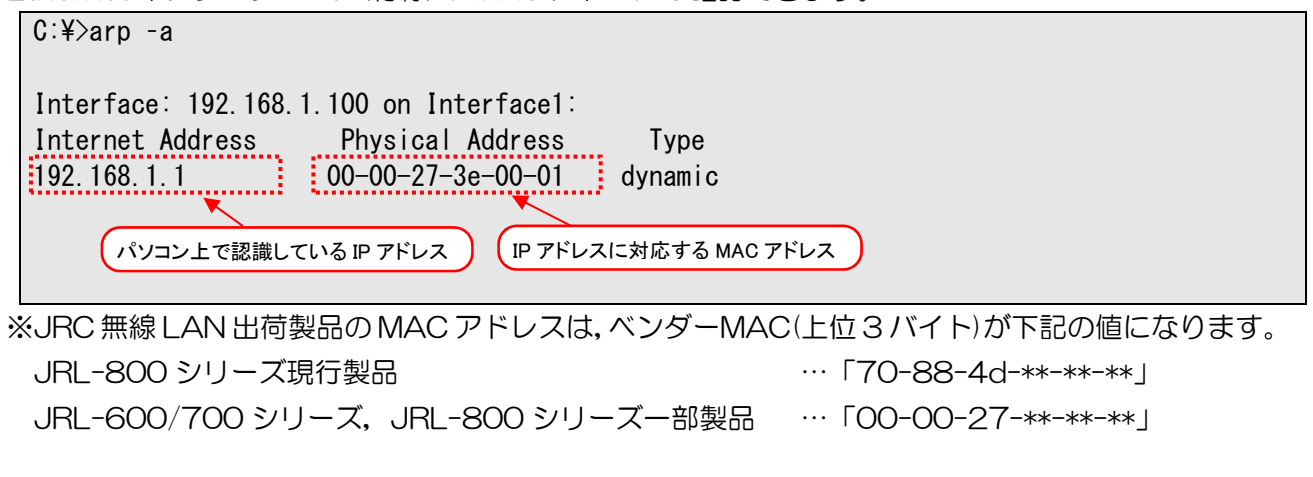

ping の応答がなかった場合には次のような表示になります。

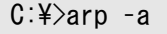

No ARP Entries Found

# 付録5 Ch 番号と通信周波数

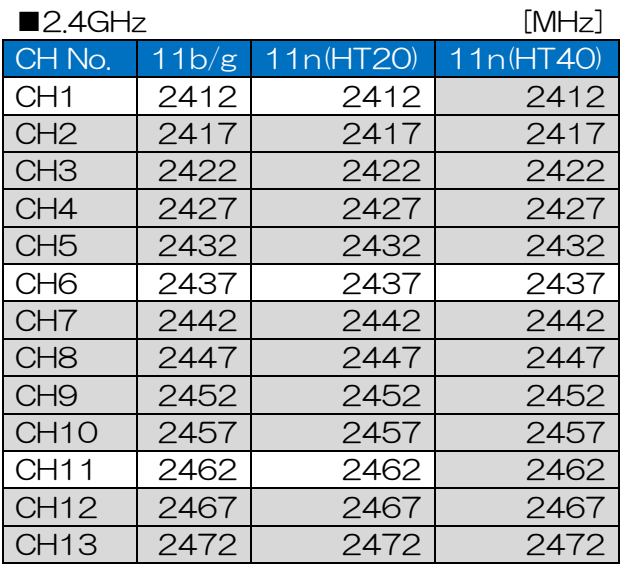

2.4GHz 帯を利用する場合は,他の 無線 LAN システムとの干渉による 影響を軽減させるため,網掛けのチ ャンネル(CH)を設定しないように してください。

#### ■W52/W53 (※屋外では使用できません) [MHz] [MHz] [MHz] [MHz] [MHz] [MHz] [MHz] ] [MHz] ] [MHz] ] [MHz] ] [MHz] ] [MHz] ] [MHz] ] [MHz] [MHz] ] [MHz] [MHz] ] [MHz] [MHz] [MHz] [MHz] [MHz] [MHz] [MHz] [MHz] [MHz] [MHz] [MHz] [MHz] [MH

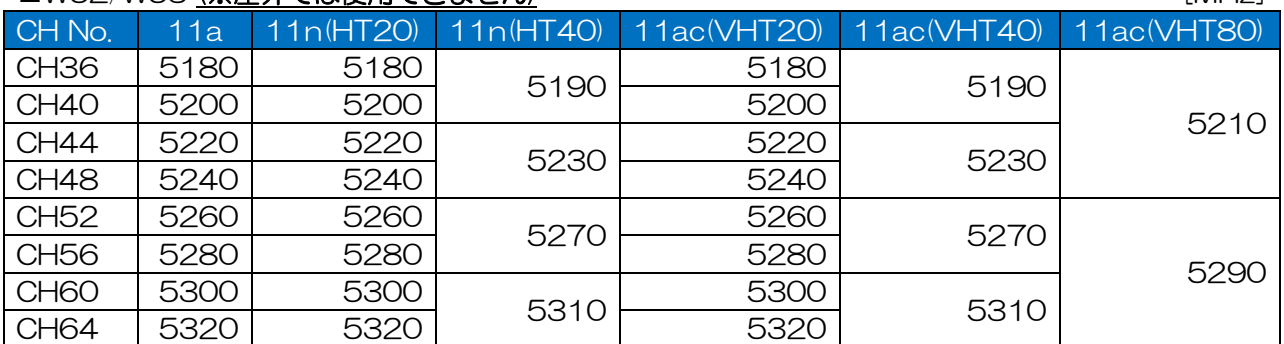

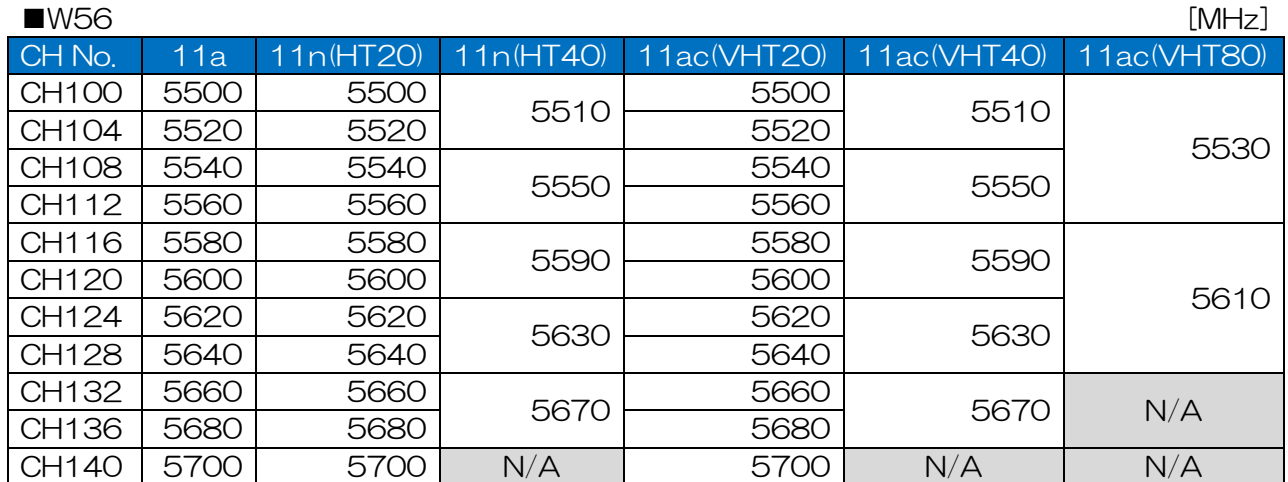

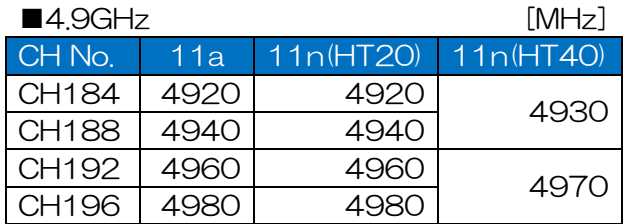

# 付録6 通信モードと通信速度

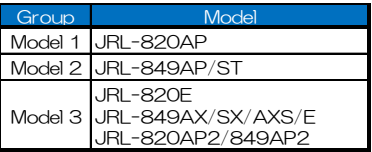

#### 802.11n

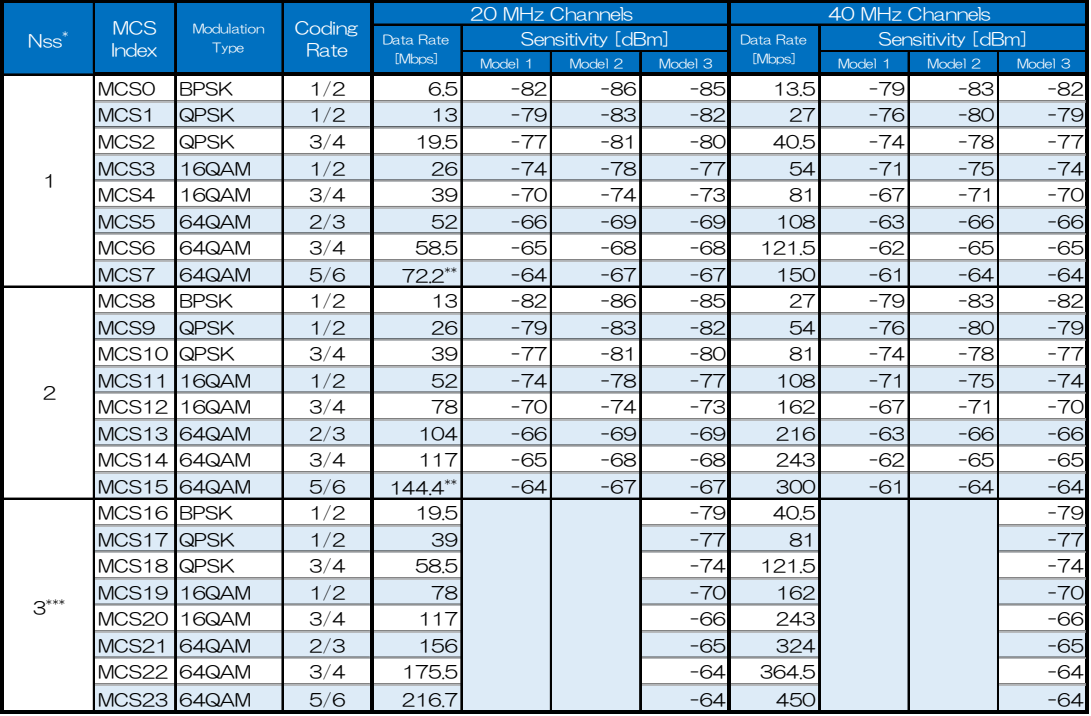

\* : The number of spatial streams

\*\* : JRL-820AP non-compliant

: Supported on JRL-820AP2/849AP2

#### 802.11ac

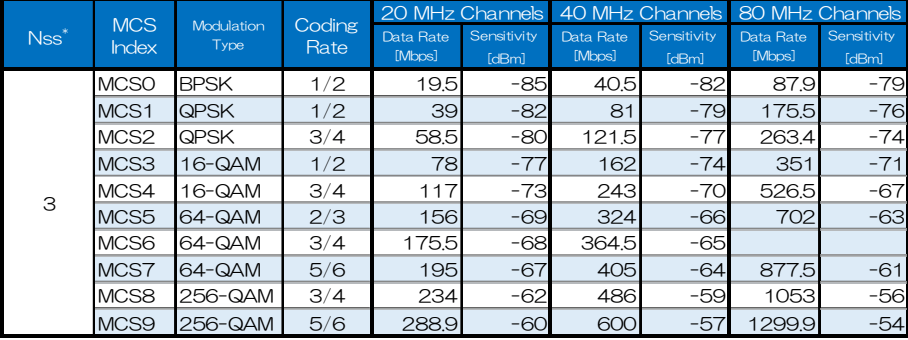

\* : The number of spatial streams

## $802.11a/j$  802.11b/g

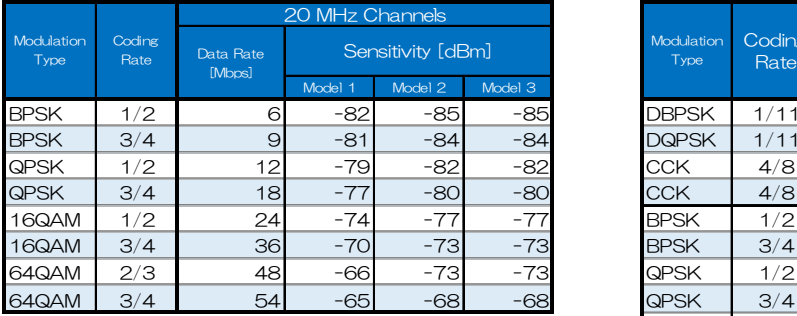

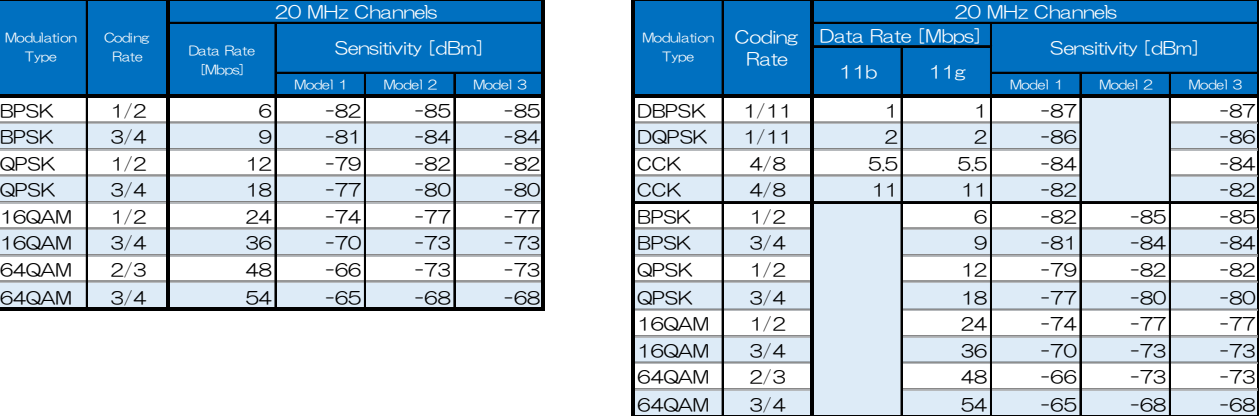

# 付録7 ソフトウェアバージョンアップ方法

[注意]

- ●お手持ちの無線 LAN のソフトウェアバージョンが 06.00 以前の場合は、ご購入の販売店などへ ご連絡ください。
- ●06.00 以前のソフトウェアに 06.00 以降のソフトウェアを書き込むと動作しなくなることがあ ります。
- JRL-800 シリーズは 2 つのソフトウェアで構成されています。
	- ① U-BOOT :装置起動用ソフトウェア
	- ② Software :装置動作用ソフトウェア

動作ソフトウェアは,2 つのエリア(Side A/B)に格納することができ,動作させるソフトウェアを任意 に切り替えられます。アップデートする装置動作用ソフトウェアは、現在動作していない側に書きこま れます。したがって新しいバージョンに更新後でも,以前のバージョンに戻せます。工場出荷時状態で は,同じバージョンが格納されています。

(1) ソフトウェアバージョンの確認方法

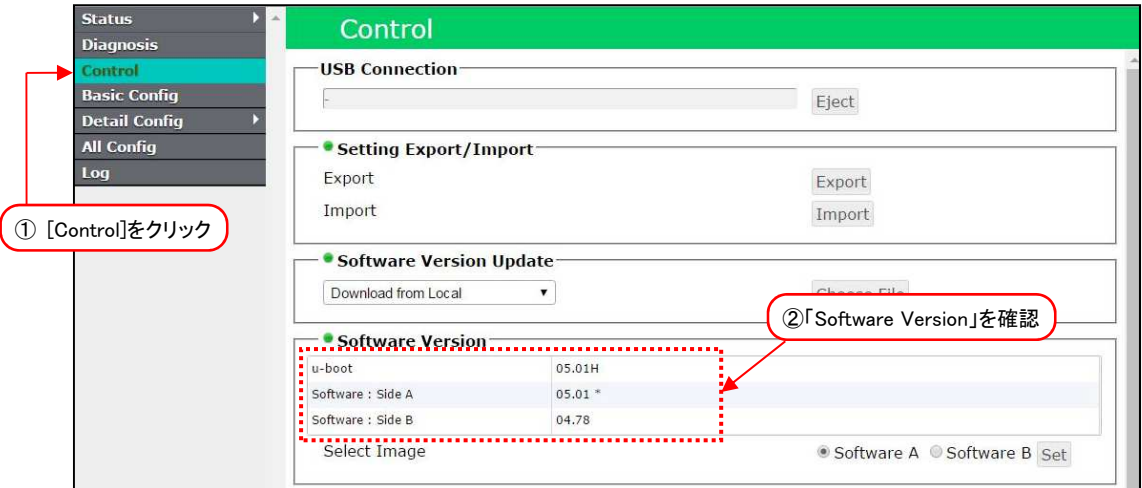

- ① [Control]をクリックします。
- ② 「Software Version」の内容を確認します。 ※ソフトウェアバージョン番号右に「\*」記載…現在動作中のソフトウェア

(2)U-BOOT のバージョンアップ

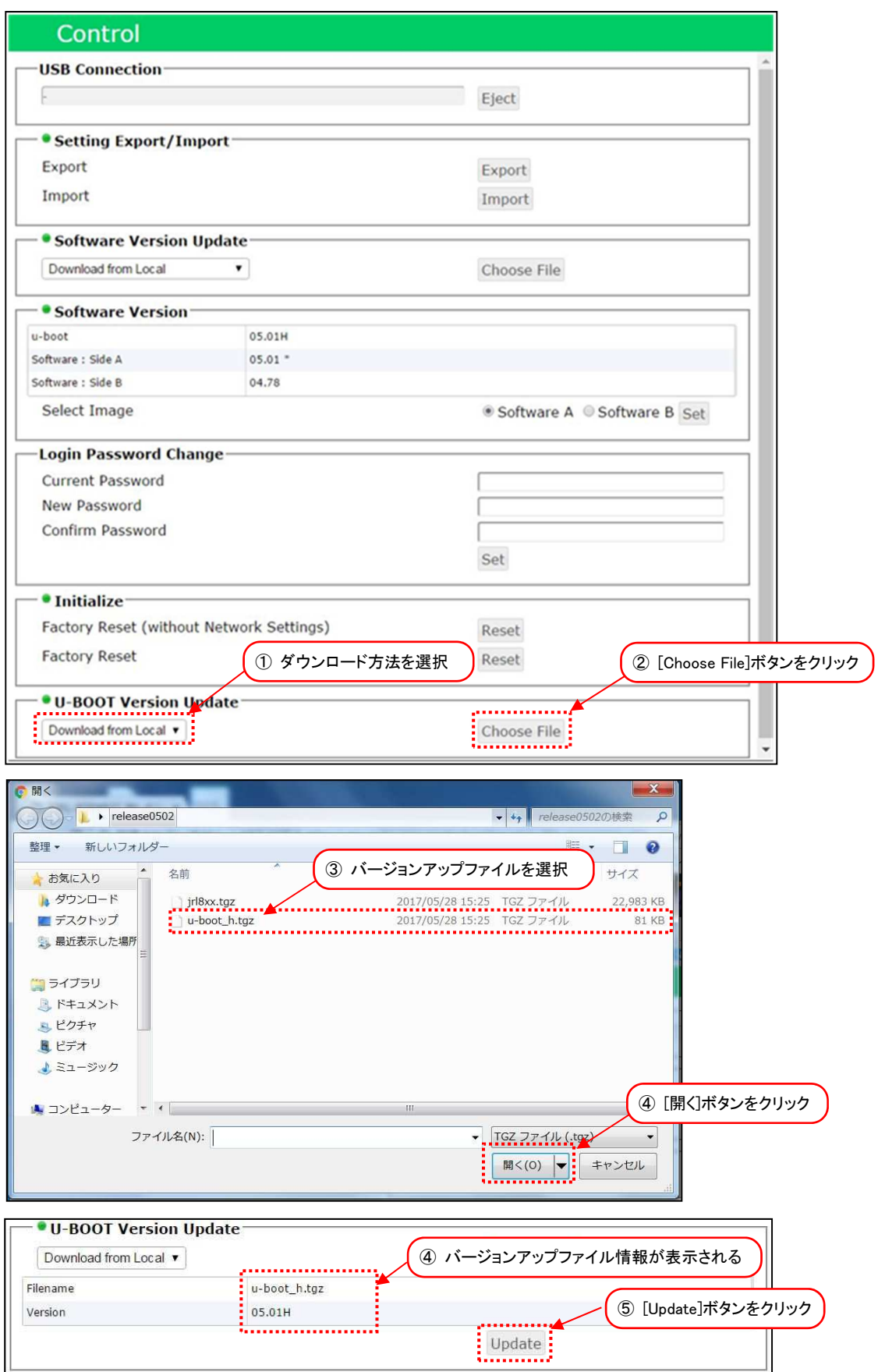

- ① ダウンロード方法を「Download from Local」に選択します。
- ② [Choose File]ボタンをクリックします。 ファイル選択画面が開きます。
- ③ バージョンアップするファイルを選択します。 ソフトウェア配布ファイル内の「u-boot\_h.tgz」(※)を選択します。 (※) JRL-820AP のみ[u-boot\_l.tgz]を選択します。
- ④ [開く]ボタンをクリックします。
- ⑤ 装置にバージョンアップファイルが正常にアップロードされると,画面上にアップロードファイ ル名とバージョン情報が表示されます。
- ⑥ [Update]ボタンをクリックします。
- ⑦ 「Do you update?」とダイアログが表示されるので,[OK]ボタンをクリックします。
- ⑧ 「Do you reset?」とダイアログが表示されるので,[OK]ボタンをクリックします。 装置が再起動します。
- (3) Software のバージョンアップ

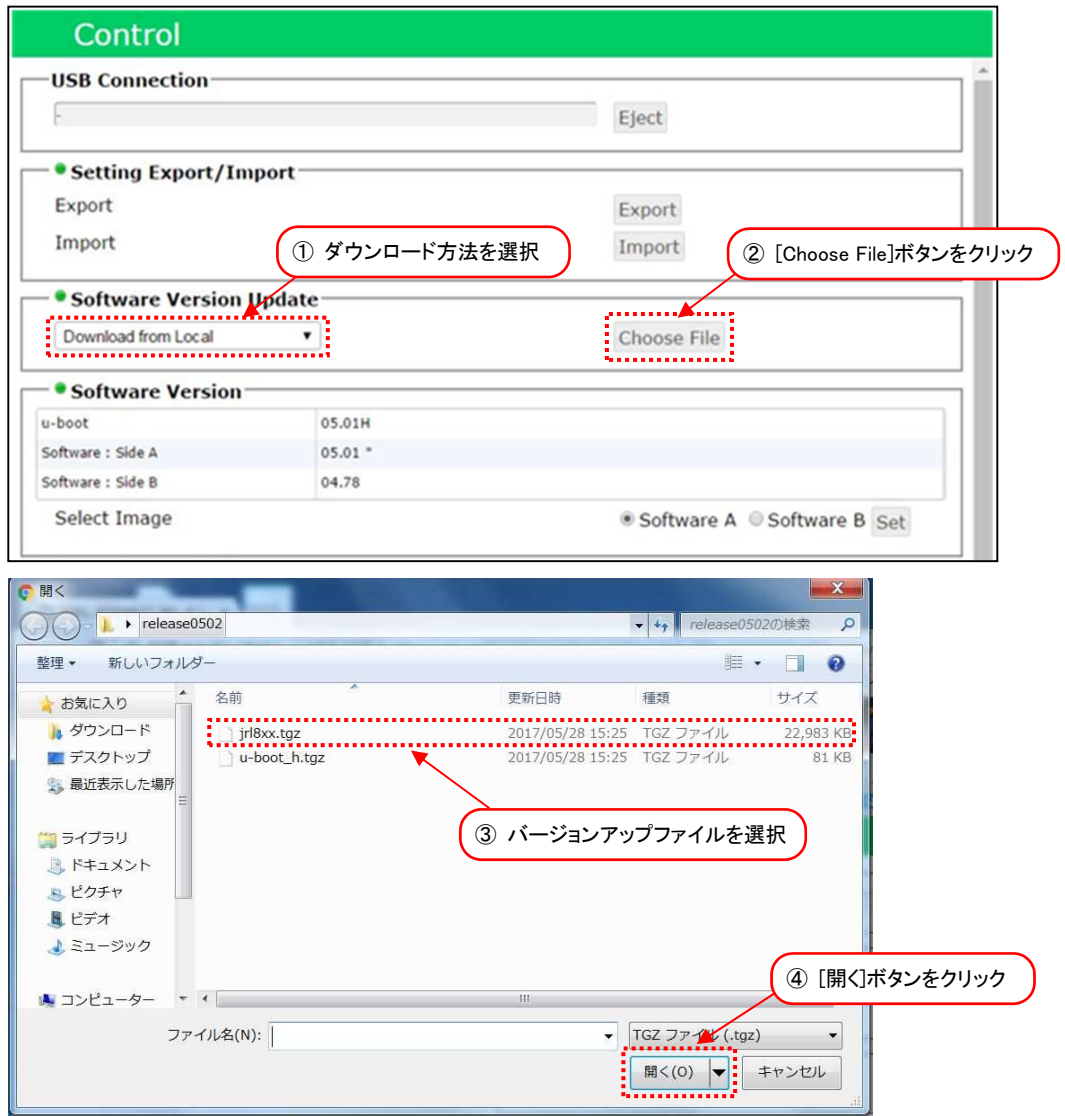

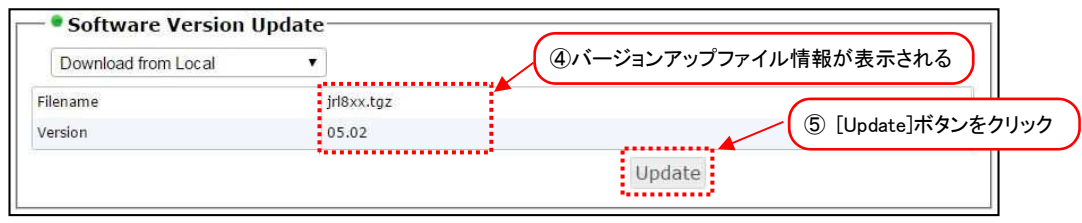

- ① ダウンロード方法を「Download from Local」に選択します。
- ② [Choose File]ボタンをクリックします。 ファイル選択画面が開きます。
- ③ バージョンアップするファイルを選択します。 ソフトウェア配布ファイル内の「jrl8xx.tgz」を選択します。
- ④ [開く]ボタンをクリックします。 装置にバージョンアップファイルが正常にアップロードされると,画面上にアップロードファイ ル名とバージョン情報が表示されます。
- ⑤ [Update]ボタンをクリックします。
- ⑥ 「Do you update?」とダイアログが表示されるので[OK]ボタンをクリックします。
- ⑦ 「Do you reset?」とダイアログが表示されるので[OK]ボタンをクリックします。 装置が再起動します。

# 付録8 SNMP MIB 資料 - 使用例(監視・制御)-

net-snmp の snmpget/snmpset/snmpwalk コマンドで GET/SET する例を記載します。

#### [注意]

- ●SNMP による監視, 制御を行う場合は, 事前に対応装置への Ping 応答確認や無線回線の DIAG 回線診断等で通信に異常がないことを確認してください。 無線越しに SET を実行した場合, 無線回線状態によっては無線接続が切断されてレスポンスが返 らない可能性があります。
- ●SET 処理には時間がかかる場合があります。コマンド実行時のタイムアウト値を長め設定してく ださい。(5 秒以上)
- ●net-snmp には、事前に対象の無線 LAN のソフトウェアリリースに対応した ASN.1 ファイルを セットアップしてください。(無線 LAN GUI [Detail Config] > [SNMP]画面からダウンロード可 能)

(1) ノード情報の取得

staNode (.1.3.6.1.4.1.182.100.4.101.7)以下のツリーを GET すると、ノード情報を参照できま す。

STA の場合は接続している AP の情報, AP の場合は接続しているすべての STA の情報を取得できま す。

#### ●操作手順

- ① 以下の例のように staNode 以下を WALK してから必要な情報を抽出するか, staNodeNum を GET する。
- ② 個別の情報を GET する。

#### [お知らせ]

●GET, WALK 中のノード情報変化に対応するため,staNodeNum(※)GET 時のノード情報を毎 回一時的に保持する仕様となっております。 ※OID = 1.3.6.1.4.1.182.100.4.101.7.1.0

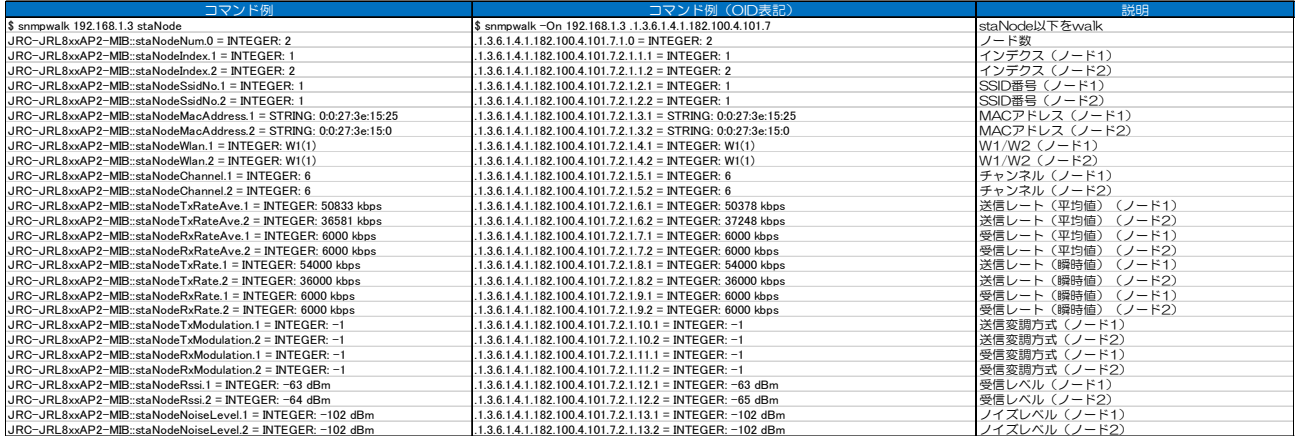

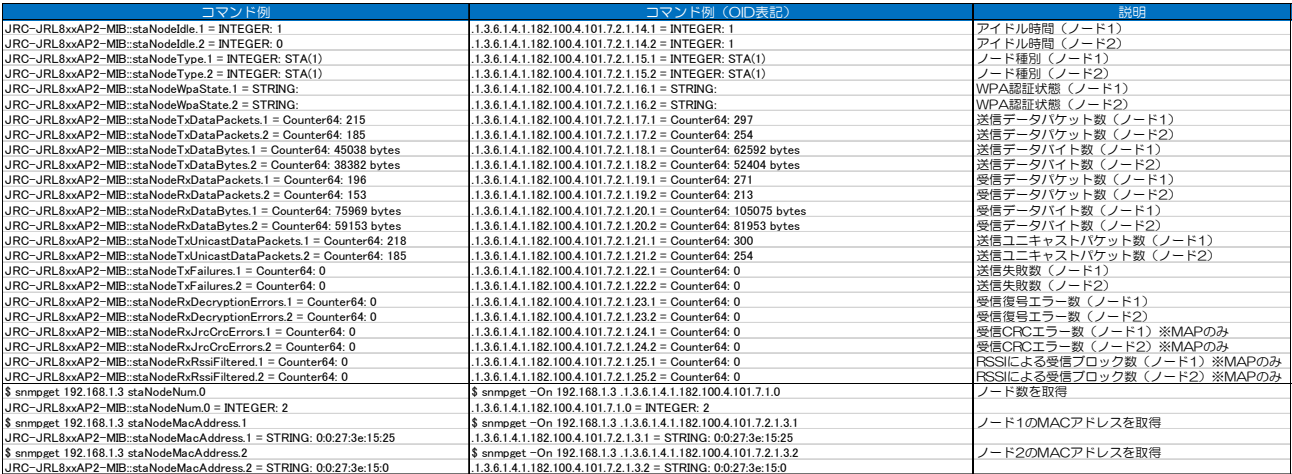

(2)AP リストの取得

以下の手順で AP リストを取得できます。

●設定手順

- ① scMode(.1.3.6.1.4.1.182.100.4.103.2.2)にスキャンモードを設定します。 設定値:1(ApList)
- ② scChanList(.1.3.6.1.4.1.182.100.4.103.2.5)にスキャンチャンネル設定します。 スペース区切りでチャンネル番号を列挙します。(未設定時は全チャンネルをスキャン)
- ③ scControl(.1.3.6.1.4.1.182.100.4.103.2.1)に"1"を SET すると,スキャン開始します。
- ④ scControl を GET し,「1」から「0」変化したらスキャン完了です。
- ⑤ apList(.1.3.6.1.4.1.182.103.2.9)以下から必要な情報を GET します。

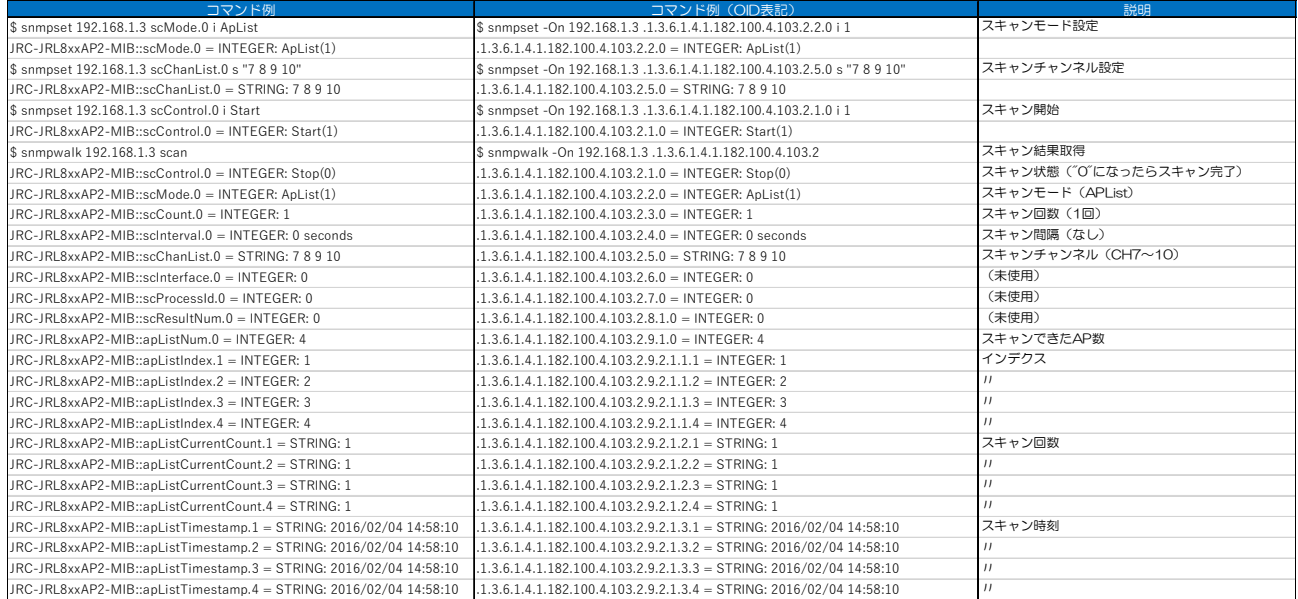

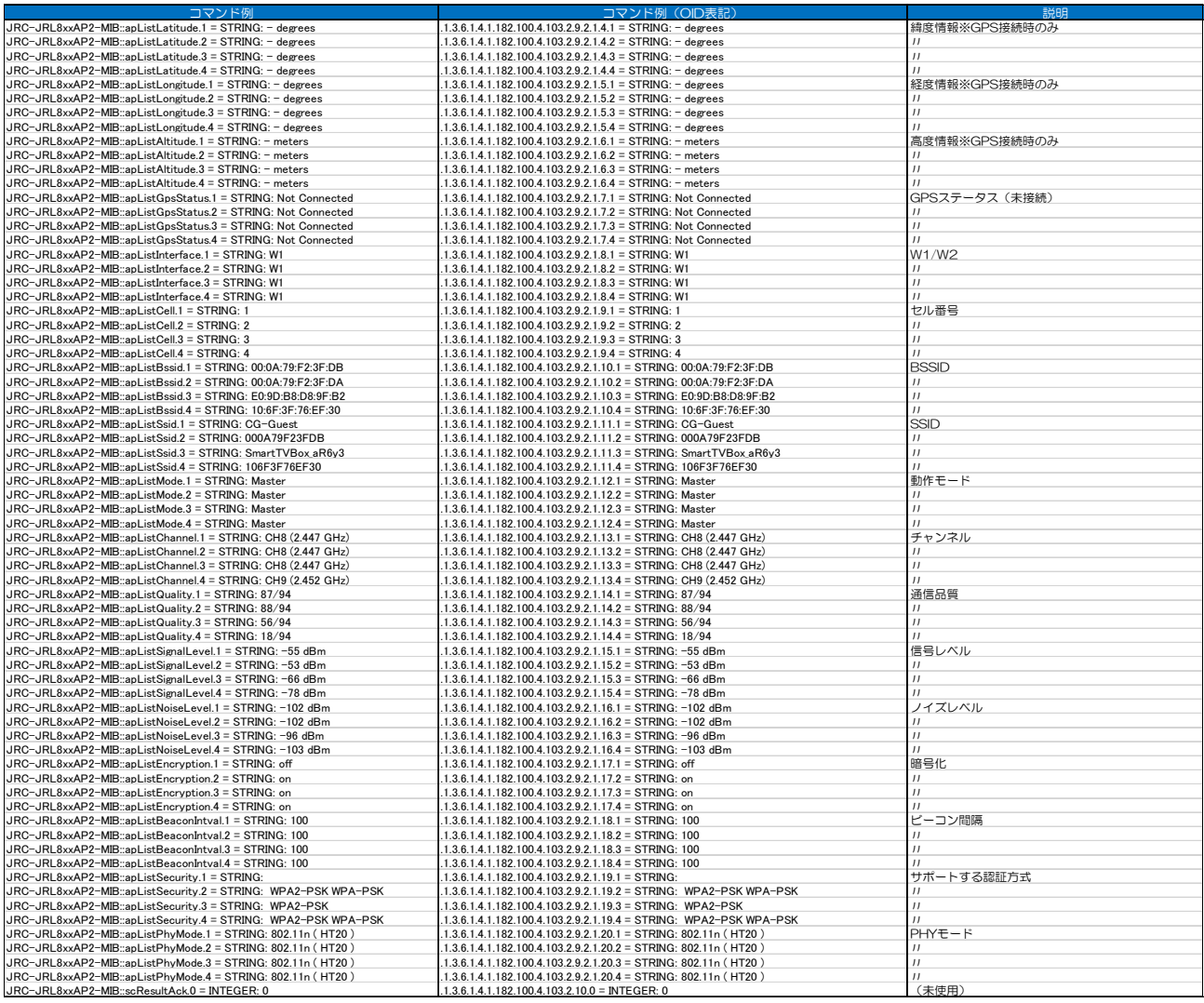

(3)接続する AP の指定

ctlWlanJoin(.1.3.6.1.4.1.182.100.4.104.14.1.1.2)に AP の MAC アドレスを SET することで, 接続する AP を指定できます。STA 動作時のみ有効です。

00:00:00:00:00:00 を SET するか, STA を再起動することで制御が解除されます。

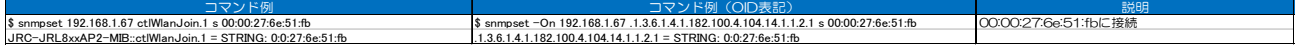

(4)装置再起動

ctlReset (.1.3.6.1.4.1.182.100.4.104.6)に「1」を SET することで,装置を再起動します。

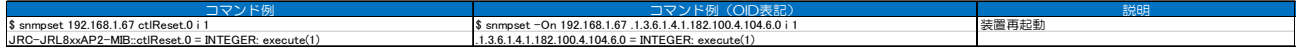

(5)異常検知

下記の項目を GET することで, 統治上の異常状態を確認できます。

- ・staSysErrorMessage (.1.3.6.1.4.1.182.100.4.101.8.19.0): System Error Message を取得します。※正常起動の場合は空文字が取得されます。
- ・staEthLinkStatus (.1.3.6.1.4.1.182.100.4.101.4.2.0): Ethernet Link Status を取得します。
- ・staNodeNum (.1.3.6.1.4.1.182.100.4.101.7.1.0): 無線接続状態を取得します。「0」…無線接続断。「1」以上…無線接続中。

## [お知らせ]

●接続している STA の情報取得については, P.128「6.3 (1) ノード情報の取得」により取得す ることができます。

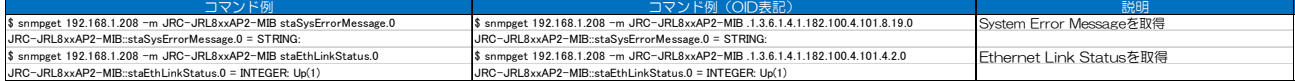

# 付録9 SNMP MIB 資料 - 使用例(設定)-

net-snmp の snmpget/snmpset/snmpwalk コマンドで GET/SET する例を記載します。

#### [注意]

- ●SNMP による監視, 制御を行う場合は, 事前に対応装置への Ping 応答確認や無線回線の DIAG 回線診断等で通信に異常がないことを確認してください。 無線越しに SET を実行した場合, 無線回線状態によっては無線接続が切断されてレスポンスが返 らない可能性があります。
- ●SET 処理には時間がかかる場合があります。コマンド実行時のタイムアウト値を長め設定してく ださい。(5 秒以上)
- ●net-snmp には、事前に対象の無線 LAN のソフトウェアリリースに対応した ASN.1 ファイルを セットアップしてください。(無線 LAN GUI [Detail Config] > [SNMP]画面からダウンロード可 能)

#### ●設定手順

- ① 各 OID に設定値を SET します。(この時点では設定は書き換わりません)
- ② 設定反映(Commit)前に,設定項目を GET し,指定値内容,条件に問題が無いか確認します。
- 3 設定反映(Commit)の SET コマンド, cfgCommit.0 (.1.3.6.1.4.1.182.100.4.105.1.0)に 「1」を SET して設定反映します。
- ④ 設定反映に装置再起動が必要な場合は ctlReset.0(.1.3.6.1.4.1.182.100.4.104.6.0)に「1」 を SET して再起動を実行します。
- ⑤ 「手順③」で下記のようなエラーが発生する場合は,エラー発生原因を改善し再度「手順③④」 を実行します。

#### ●設定反映時のエラー

cfgCommitStatus.0 (1.3.6.1.4.1.182.100.4.105.2.0) を GET することで,設定反映の状態 を参照できます。

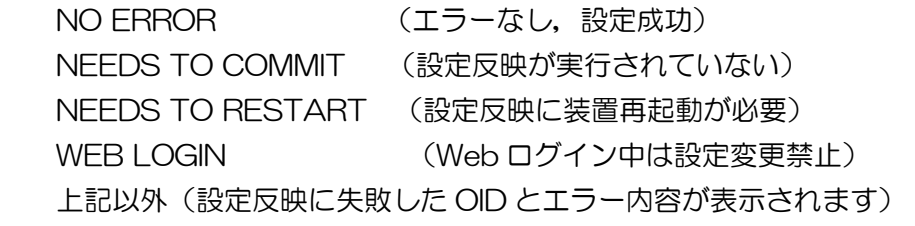

#### [お知らせ]

●Web ログイン中は設定を行うことができません。(設定反映時にエラーとなります)

#### [お知らせ]

- ●別々のツリーにまたがった複数の OID を一度に設定反映することができますできます。
- ●cfgCommit.0 (.1.3.6.1.4.1.182.100.4.105.1.0)に「1」を SET することで,設定の再読み 込みを行えうことができます。
- ※エラーの詳細および対処方法については別シート P.144『付録 10 SNMP MIB 資料 ログ一覧 -』をご確認ください。

#### (1)ネットワーク設定

cfgNetwork ツリー (.1.3.6.1.4.1.182.100.4.105.3)でネットワーク設定を変更できます。 設定反映には装置再起動が必要です。

●設定対応項目

- ・IP アドレス
- ・サブネットマスク
- ・デフォルトゲートウェイ
- ・Syslog サーバ IP アドレス
- ・Syslog サーバログレベル
- ・時刻設定種別
- ・時刻サーバ名
- ・プライマリ DNS サーバ IP アドレス
- ・セカンダリ DNS サーバ IPA ドレス

デフォルトゲートウェイを使用しない場合は「0.0.0.0」を設定してください。

#### (1.1)IP アドレス,サブネットマスク,デフォルトゲートウェイ

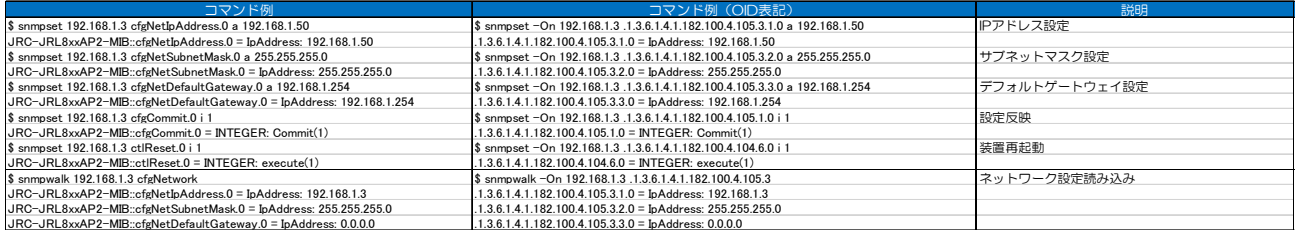

## (1.2) Syslog サーバ IP 設定

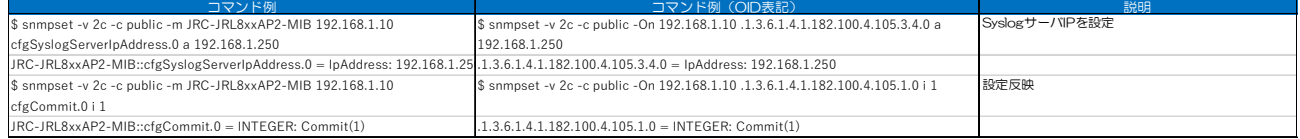

## (1.3) Syslog サーバログレベル

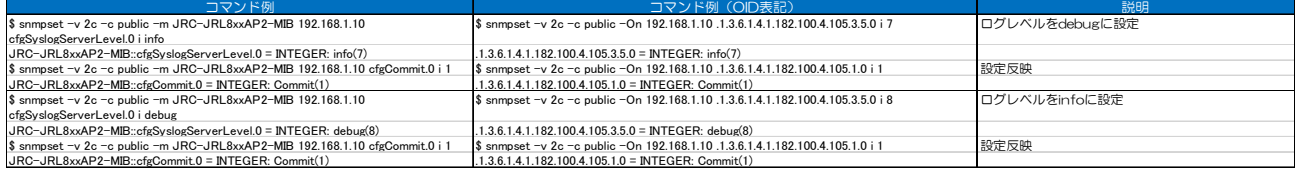

#### (1.4)時刻設定種別

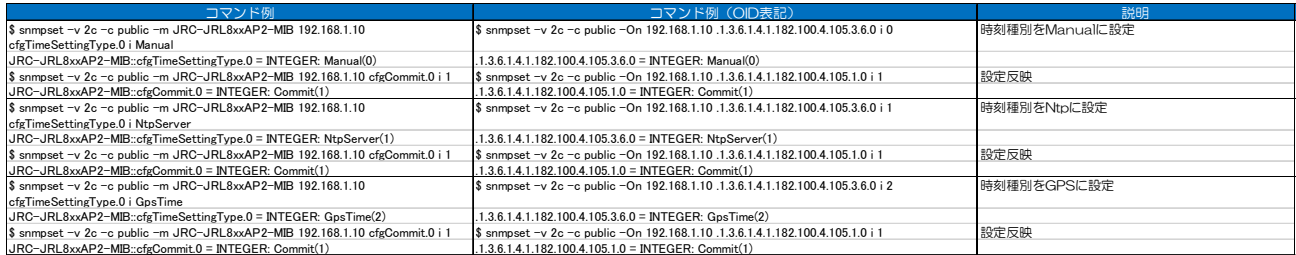

#### (1.5) 時刻サーバ名

#### 時刻サーバの名前または IP アドレスを設定します。

#### 【入力制限】

・時刻サーバ名の使用可能文字:

#### •数字「O-9」,英大文字「A-Z」,英小文字「a-z」,記号「-.」

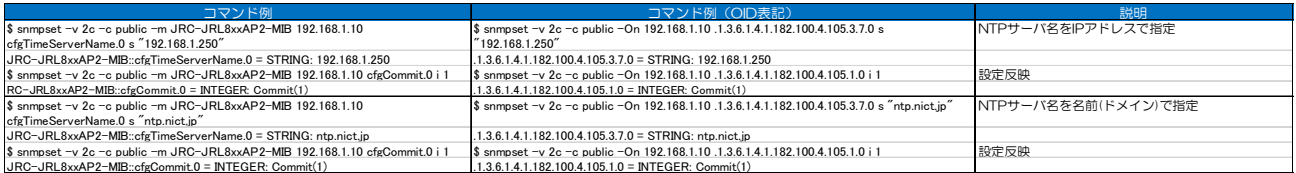

#### (1.6)プライマリ DNS サーバアドレス

#### 本設定変更後は装置の再起動が必要となります。

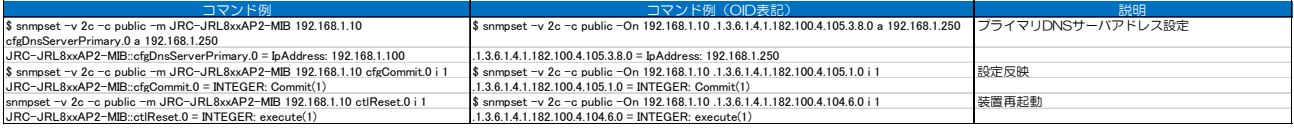

#### (1.7)セカンダリ DNS サーバアドレス

#### 本設定変更後は装置の再起動が必要となります。

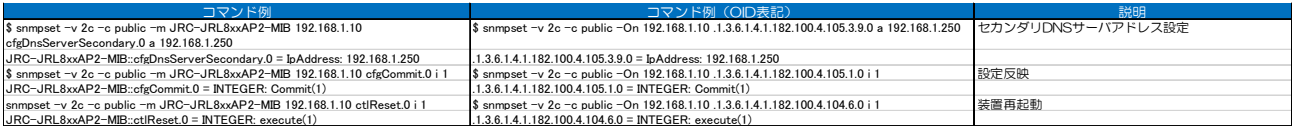

#### (2)無線設定

cfgWireless ツリー(.1.3.6.1.4.1.182.100.4.105.4)で無線設定を変更できます。 動作タイプ (AP/STA) の変更には、装置の再起動が必要です。 その他の設定については,即時反映できますが,設定変更時に無線リンクが切断されます。

#### ●設定対応項目

- ・動作タイプ
- ・無線周波数(AP のみ
- ・無線モード(AP のみ)
- ・チャンネル(AP のみ)
- ・Supported Rate
- ・Basic Rate(AP のみ)
- ・Management Rate
- ・Multicast Rate(AP のみ)
- ・Unicast Rate

# ・ローミングの有効無効および閾値(STA のみ)

- ・スキャンチャンネル(STA のみ) ・Beacon Interval(AP のみ)
- 
- ・ローミング閾値検知周期(STA のみ)
- ・Roaming Threshold Check Interval(STA のみ)
- ・Roaming Threshold Hysteresis On/Off(STA のみ)
- ・Target RSSI

【制限事項】

## ・STA 動作時は無線周波数,無線モード,チャンネル設定に関わらず,接続した AP のチャンネル で通信を行います。また, Basic/Multicast Rate 設定は使用されません。

・ローミング設定は STA 動作時のみ使用されます。

#### (2.1)動作タイプ

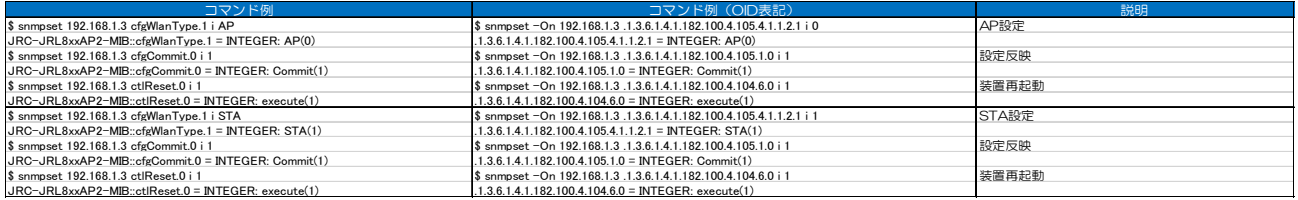

#### (2.2)無線周波数

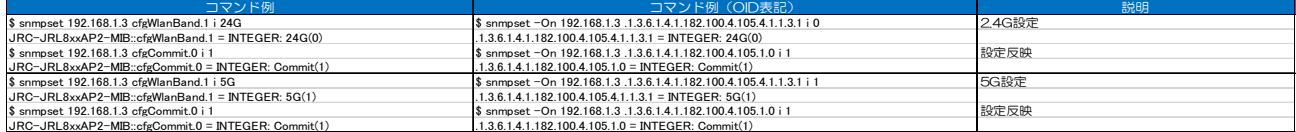

#### (2.3)無線モード

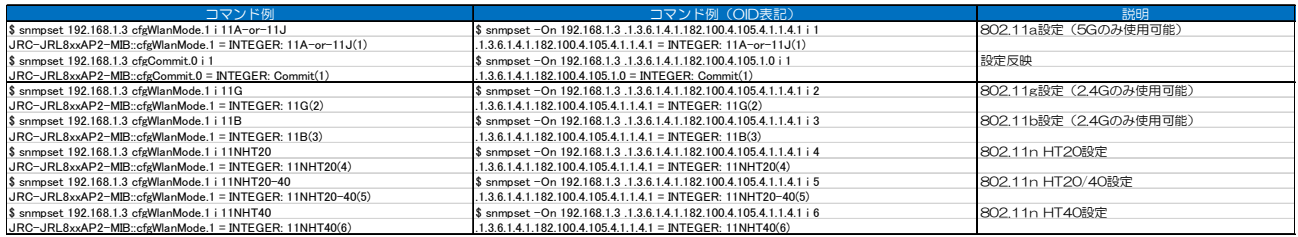

#### (2.4)チャンネル

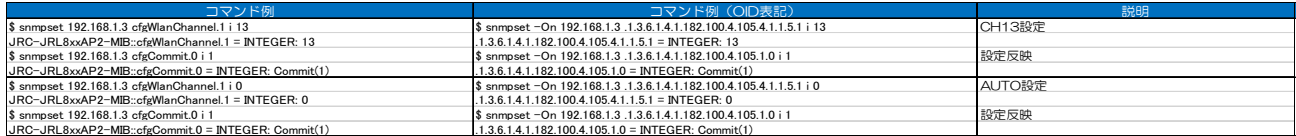

(2.5)レート

Supported/Basic/Unicast Rate:使用するレート(kbps 表記)と MCS をスペース区切りで列挙 します。

Management/Multicast Rate : 使用するレートを整数値で指定します。

【制限事項】

- ・現在の無線モードで使用できないレートおよび,Supported Rate が有効になっていないレート は無視されます。
- ・有効なレートが指定されていない場合,現在の無線モードで使用可能な最低レートが選択されま す。
- ・使用可能な文字列

Supported/Unicast Rate:

 1000, 2000, 5500, 11000, 6000, 9000, 12000, 18000, 24000, 36000, 48000, 54000, MCS0, MCS1 ... MCS15

Basic Rate:

 1000, 2000, 5500, 11000, 6000, 9000, 12000, 18000, 24000, 36000, 48000, 54000

・Management/Multicast Rate 設定値:

1000kbps(0), 2000kbps(1), 5500kbps(2), 11000kbps(3), 6000kbps(4),

9000kbps(5), 12000kbps(6), 18000kbps(7), 24000kbps(8), 36000kbps(9),

48000kbps(10), 54000kbps(11)

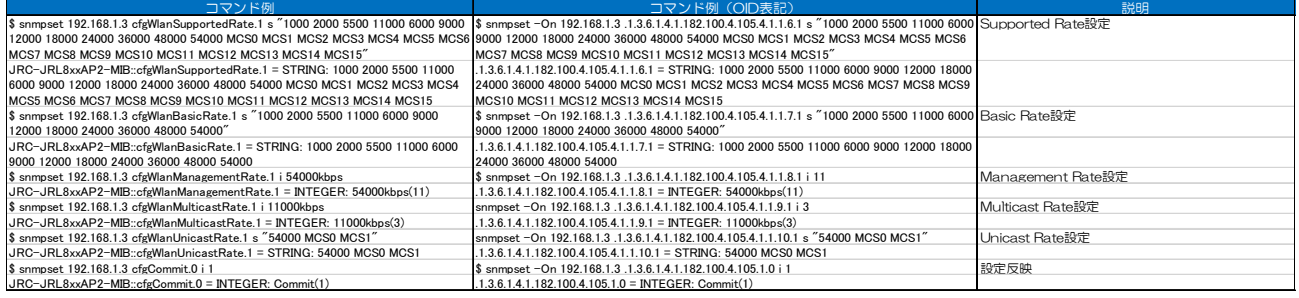

(2.6) ローミング

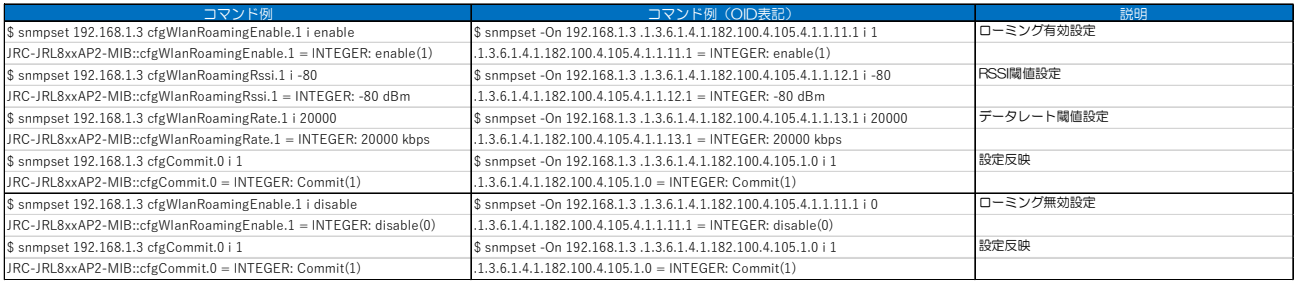

## (2.7) スキャンチャンネル

STA がスキャンするチャンネルをスペース区切りで列挙します。

指定 OID で設定不能なチャンネルを指定した場合はエラーを返します。

- ●設定可能なチャンネル
	- 2.4GHz : 1, 2, 3, 4, 5, 6, 7, 8, 9, 10, 11, 12, 13
	- 5GHz(W52) :36, 40, 44, 48 (W53):52, 56, 60, 64 (W56):100, 104, 108, 112,
		- 116, 120, 124, 128, 132, 136, 140
	- 4.9GHz :184, 186, 192, 196

#### $Q2.4GHz$

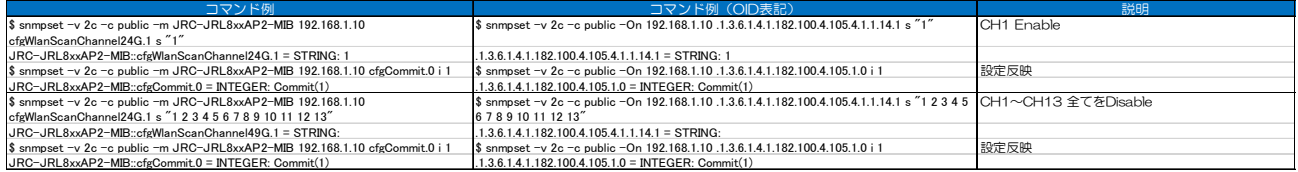

#### $•5$ GHz(W52)

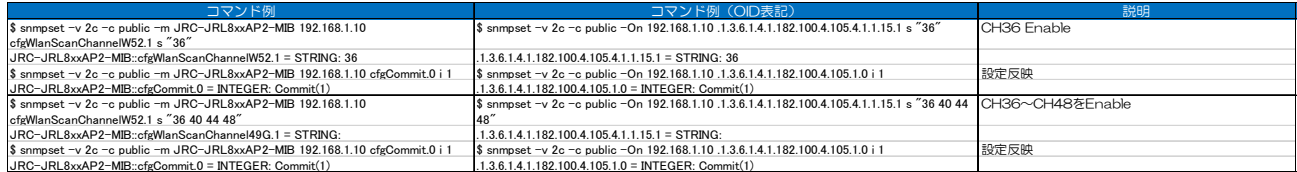

#### $•5GHz(W53)$

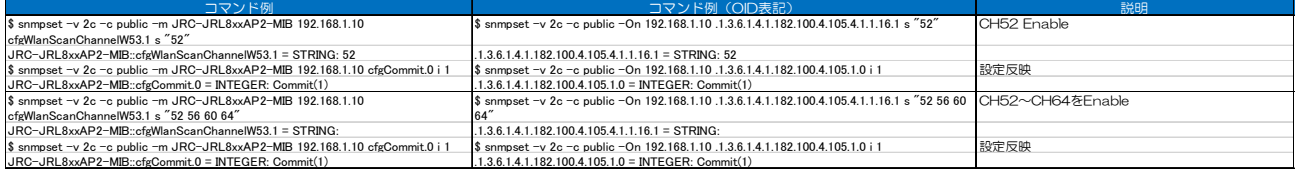

#### ●5GHz(W56)

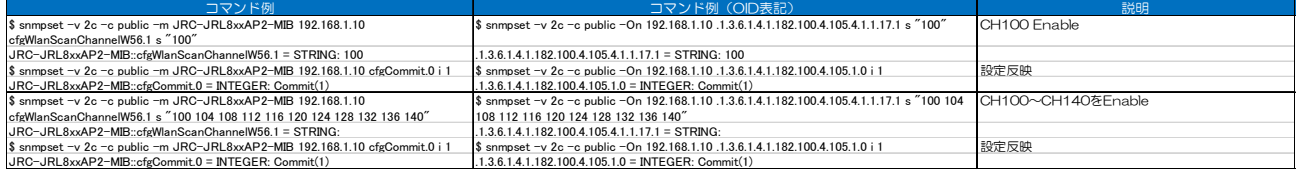

#### $•4.9GHz$

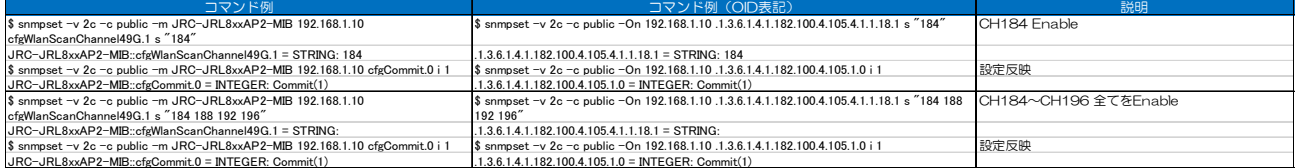

#### (2.8) Beacon Interval

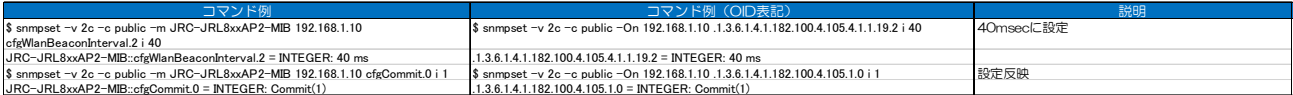

## (2.9) Roaming Threshold Check Interval

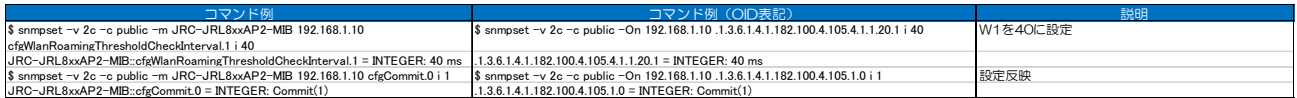

# (2.10) Roaming Threshold HysteresisOnOff

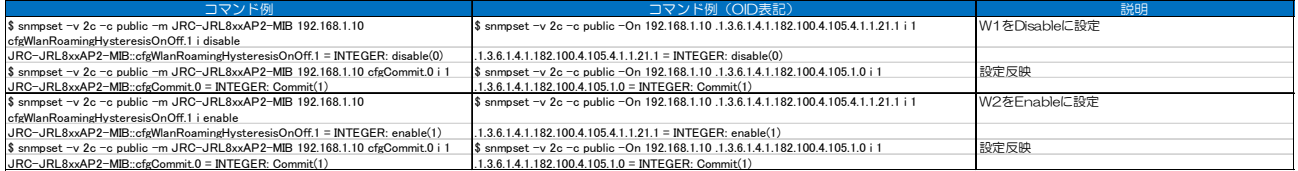

#### (2.11) Target RSSI

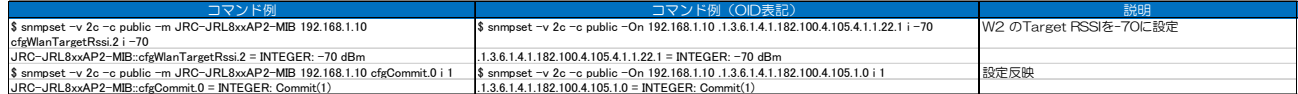

#### (2.12)無線停波/停波解除

#### ●設定方法

cfgWirelessStop(.1.3.6.1.4.1.182.100.4.105.4.1.1.23)に「1」を SET することで停波し, 「0」を SET すると解除されます。

・W1 に設定する場合:インデックスに「1」を指定する。

・W2 に設定する場合:インデックスに「2」を指定する。

#### 【仕様制限】

・AP/MAP のみ制御機能です。STA 動作時には無効なため,エラーとなります。

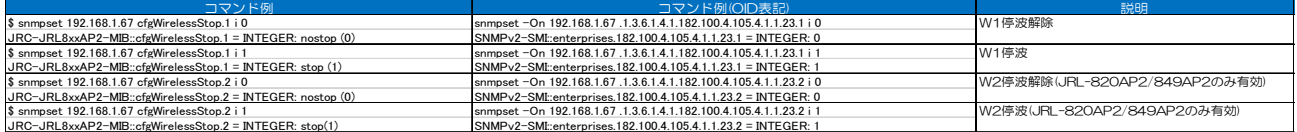

(3)SSID 設定

cfgSsid ツリー(.1.3.6.1.4.1.182.100.4.105.5)で SSID 設定を変更できます。設定反映には装置 再起動が必要です。

- ●設定対応項目
	- ・SSID のイネーブル,ディセーブル
	- ・SSID 名の変更
	- ・セキュリティタイプの変更
	- ・パスフレーズの変更(WPA-PSK/WPA2-PSK のみ)

#### 【制限事項】

- ・AP 動作時は最大 8 個の SSID(SSID1~8)を使用できます。
- ・STA 動作時は SSID2~8 の設定は使用されません。
- ・SSID 名の使用可能文字: 数字「O-9」,英大文字「A-Z」,英小文字「a-z」,記号「- 」」(1~ 32 文字)
- ・パスフレーズの使用可能文字:数字「0-9」,英大文字「A-Z」,英小文字「a-z」,記号 「!#\$%'()\*+-./:;=?@[]^\_`{|}~,」(8~63文字)
- ・パスフレーズは write-only となっており GET はできません。
- ・セキュリティタイプ設定値:NONE(0), WEP(1), WPA-PSK(2), WPA-EAP(3), WPA2- PSK(4), WPA2-EAP(5)

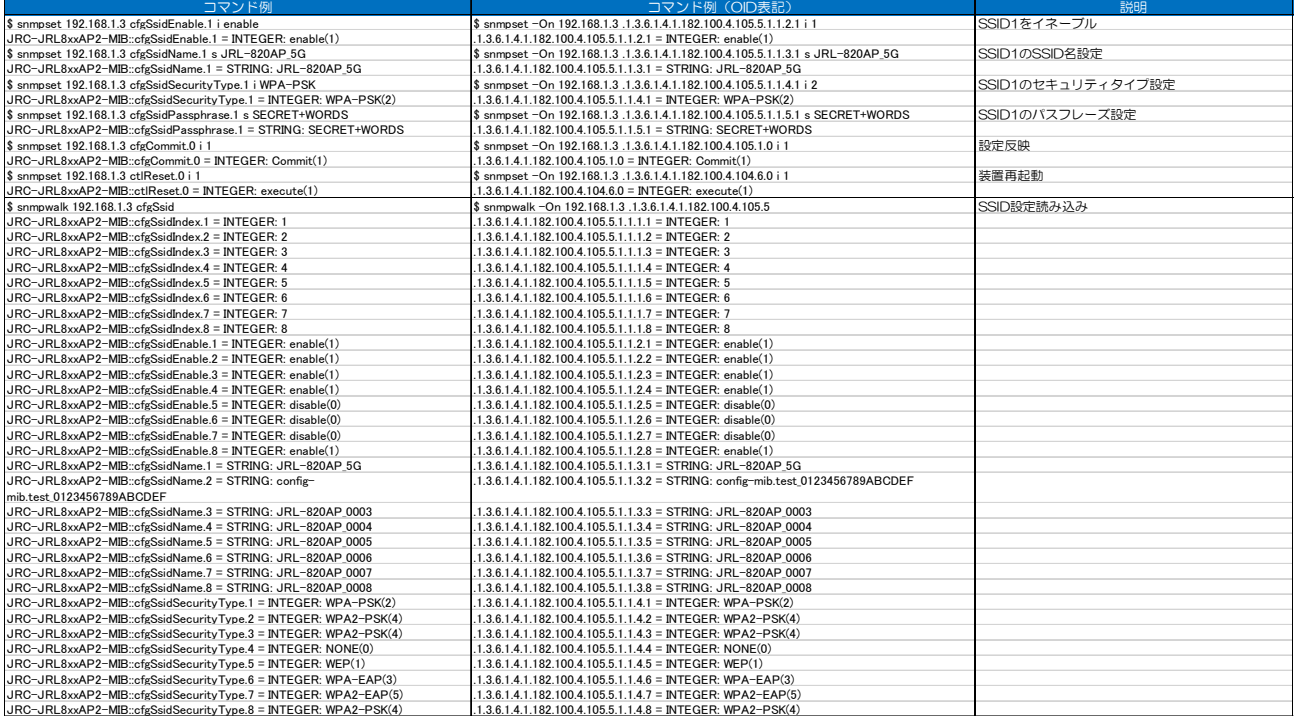
(4) MAC アドレスフィルタ設定

cfgMacFilter ツリー(.1.3.6.1.4.1.182.100.4.105.6)で MAC アドレスフィルタ設定を変更でき ます。

#### ●設定項目

各フィルタについて,下記項目を設定します。

- ① フィルタの使用/未使用
- ② フィルタタイプ(許可/禁止)
- ③ MAC アドレス
- ④ アドレスマスク

#### ●設定手順

- ① 無線 LAN のネットワーク構成に併せて,MAC アドレスフィルタ条件(【設定項目】①~④)を SET します。
- ② 設定反映(Commit)前に,設定項目を GET し,指定値内容,条件に問題が無いか確認します。
- ③ 設定反映(Commit)の SET コマンドを実行します。

#### [お知らせ]

●cfgMacFilterEnable.0 (.1.3.6.1.4.1.182.100.4.105.6.1.0)で全フィルタのイネーブル/デ ィセーブルが可能です。(ディセ-ブル時は,全ての端末を接続許可)。

#### [注意]

●初めて設定を行う場合は、必ず設定反映(Commit)前に設定を GET し、設定ミスがないか確認し ます。

#### 【仕様制限】

- ·MAC アドレスフィルタを Enable 設定し, MAC アドレス未登録の場合,無線上のすべての MAC アドレスが接続禁止動作になります。
- ・最大 128 個のフィルタを登録できます。
- ・MAC アドレスフィルタの処理は,次回無線接続処理から適用されます。(下記「【無線 LAN 接続 時のフィルタ動作】」参照) 接続状態の MAC アドレスを接続禁止設定に登録した場合は,一度無線接続を切断し,再接続操 作で動作が適用されているか確認してください。(例:装置再起動,接続先無線部停波·停波解除 など)

【無線 LAN 接続時のフィルタ動作】

- ① 接続してきた端末の MAC アドレスをフィルタと比較し,一致した場合はフィルタタイプに従い 接続許可/禁止を決定します。
- ② インデクスの小さいフィルタから順番にチェックを行い、すべてのフィルタに一致しなかった場 合は接続禁止されます。
- ③ MAC アドレスの比較は,アドレスマスクが 0 のビットを無視して行います。(以下の例では, 00:00:27:XX:XX:XX の端末をすべて許可)

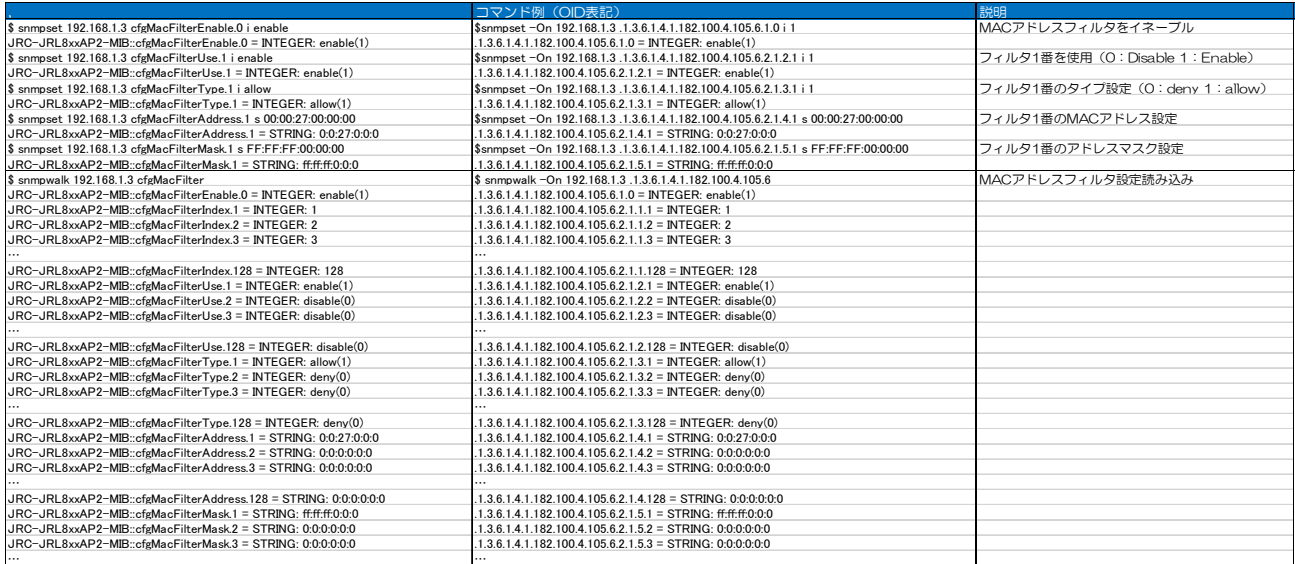

#### (5) Syslog サーバ IP 設定

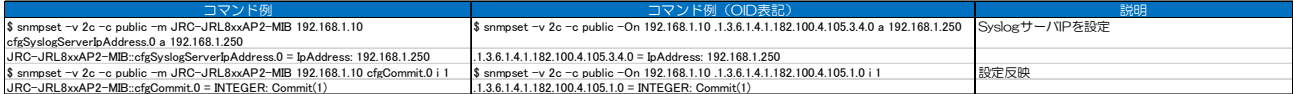

#### (6)時刻設定種別

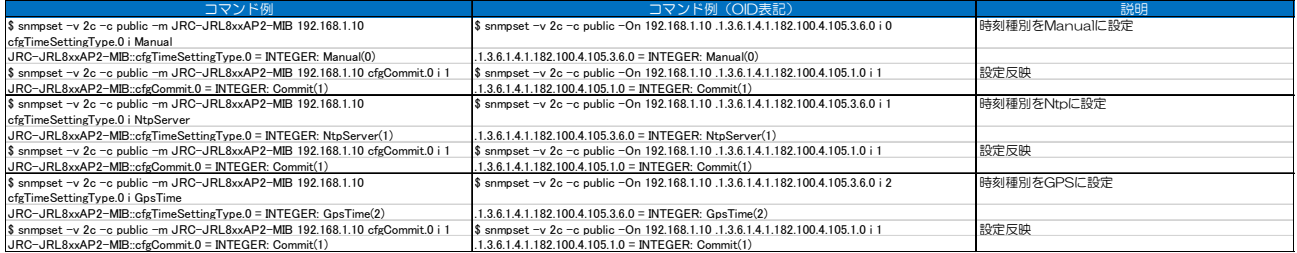

## (7) Syslog サーバログレベル

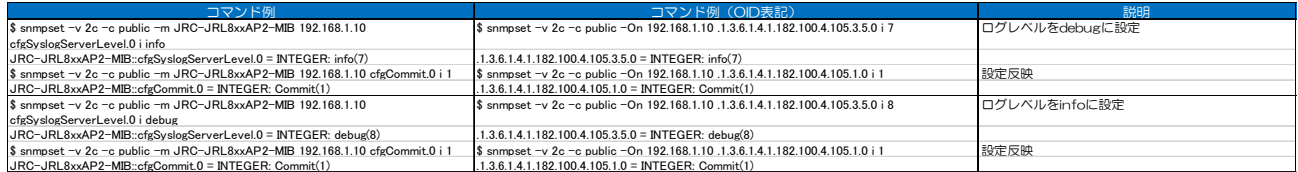

## (8)時刻サーバ名

## 時刻サーバの名前または IP アドレスを設定できます。

# 【入力文字制限】数字「O-9」,英大文字「A-Z」,英小文字「a-z」,記号「-.」

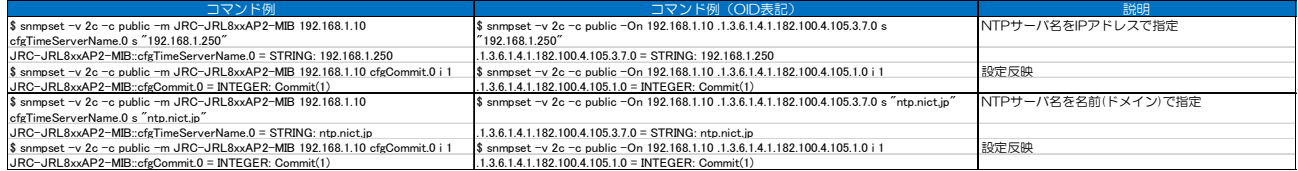

### (9)プライマリ DNS サーバアドレス

本設定変更後は装置の再起動が必要となります。

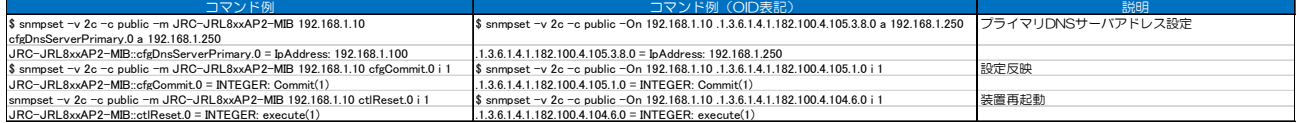

(10)セカンダリ DNS サーバアドレス

本設定変更後は装置の再起動が必要となります。

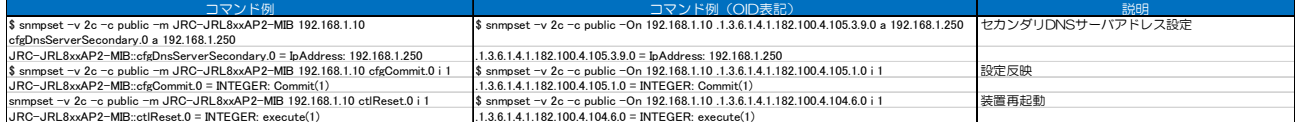

(11)スキャンチャンネル

STA がスキャンするチャンネルをスペース区切りで列挙します。 指定 OID で設定不能なチャンネルを指定した場合はエラーを返します。

●設定可能なチャンネル

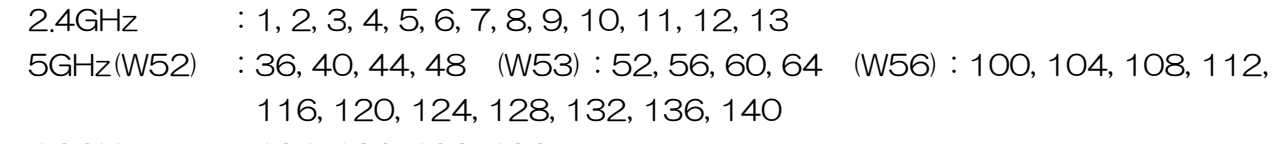

4.9GHz :184, 186, 192, 196

 $Q2.4GHz$ 

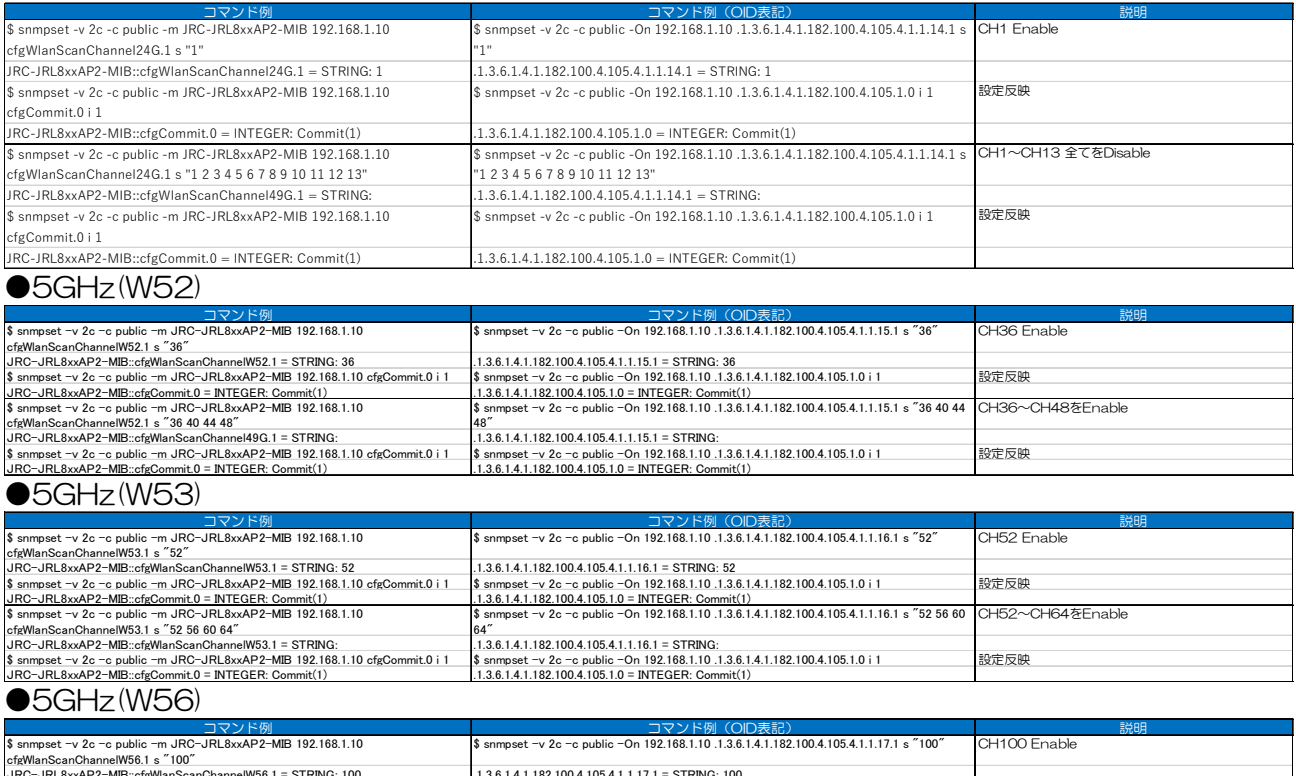

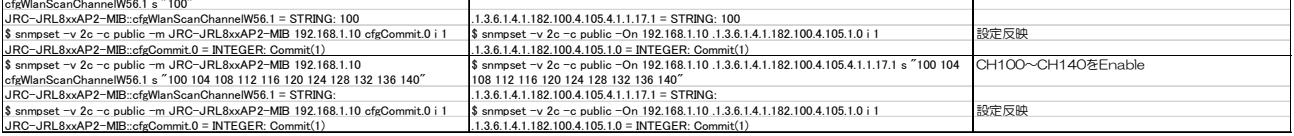

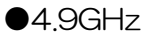

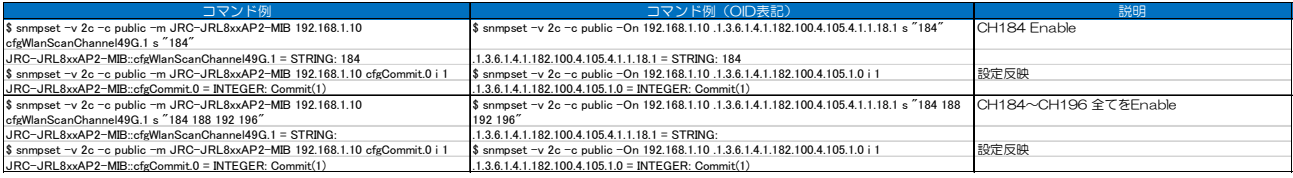

## (12) Beacon Interval

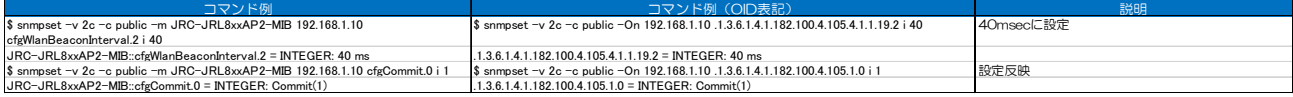

# (13) Roaming Threshold Check Interval

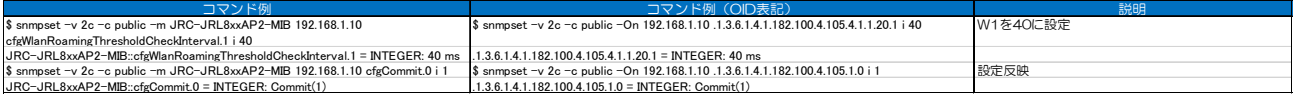

# (14) Roaming Threshold HysteresisOnOff

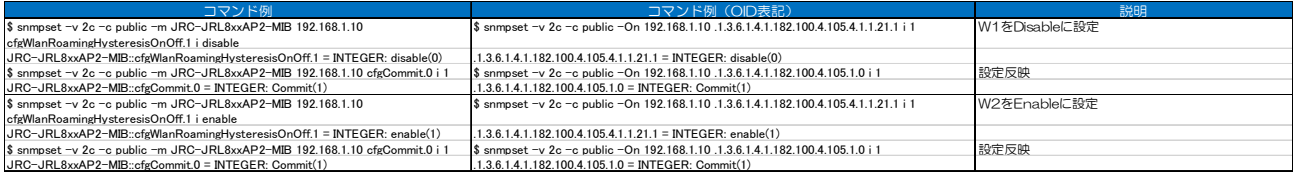

# (15) Target RSSI

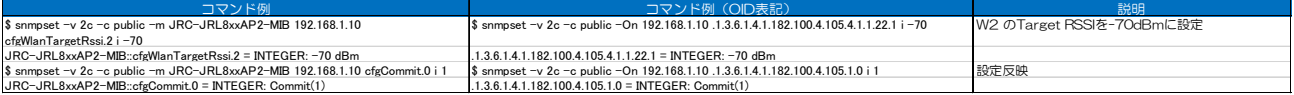

# 付録10 SNMP MIB 資料 - ログー覧 -

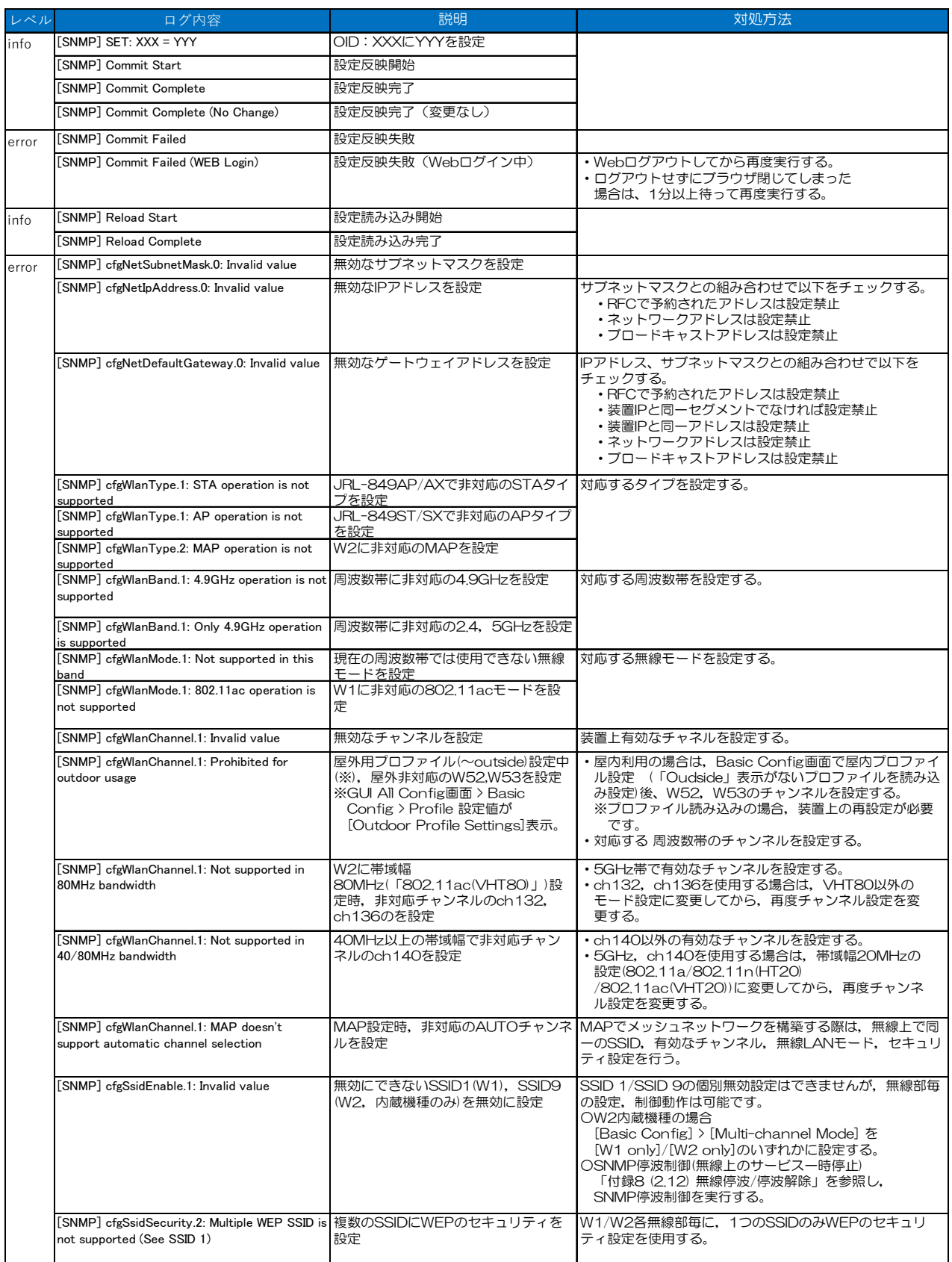

# 付録11 SNMP MIB 資料 - TRAP 一覧 -

#### ●TRAP メッセージ例

AP/STA1対向のインフラストラクチャ接続系で,装置起動時の TRAP 通知メッセージ表示は下記の ようになります。

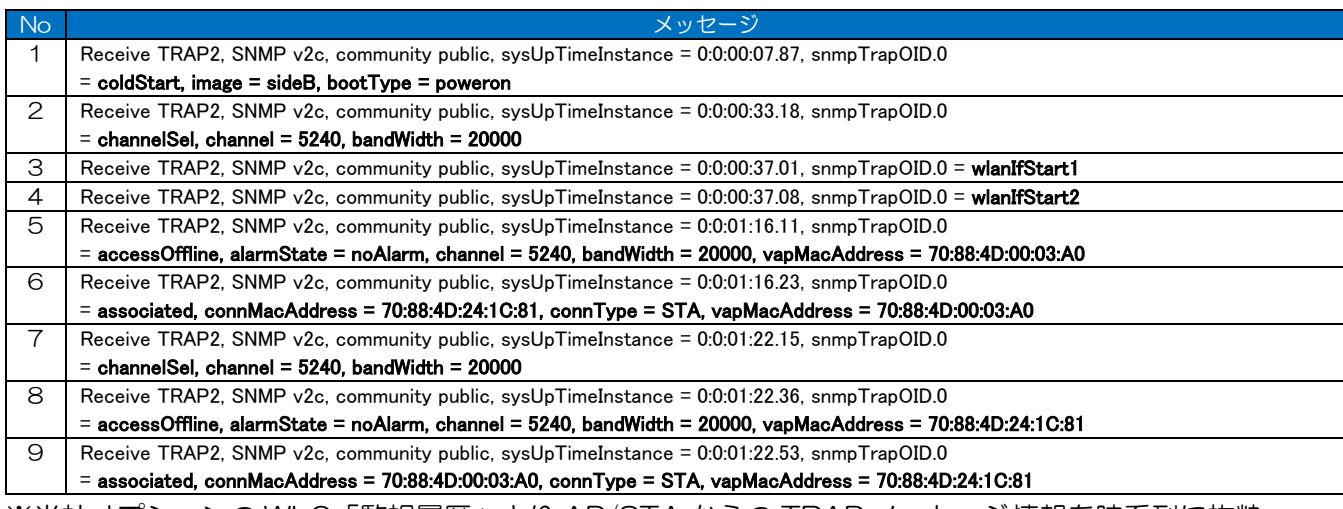

※当社オプションの WLC「監視履歴」より AP/STA からの TRAP メッセージ情報を時系列に抜粋 ※太字…TRAP 固有パラメータ(「(1)」~「(3)」TRAP 解説参照)

【内容】

No.1~6:AP 送信 TRAP

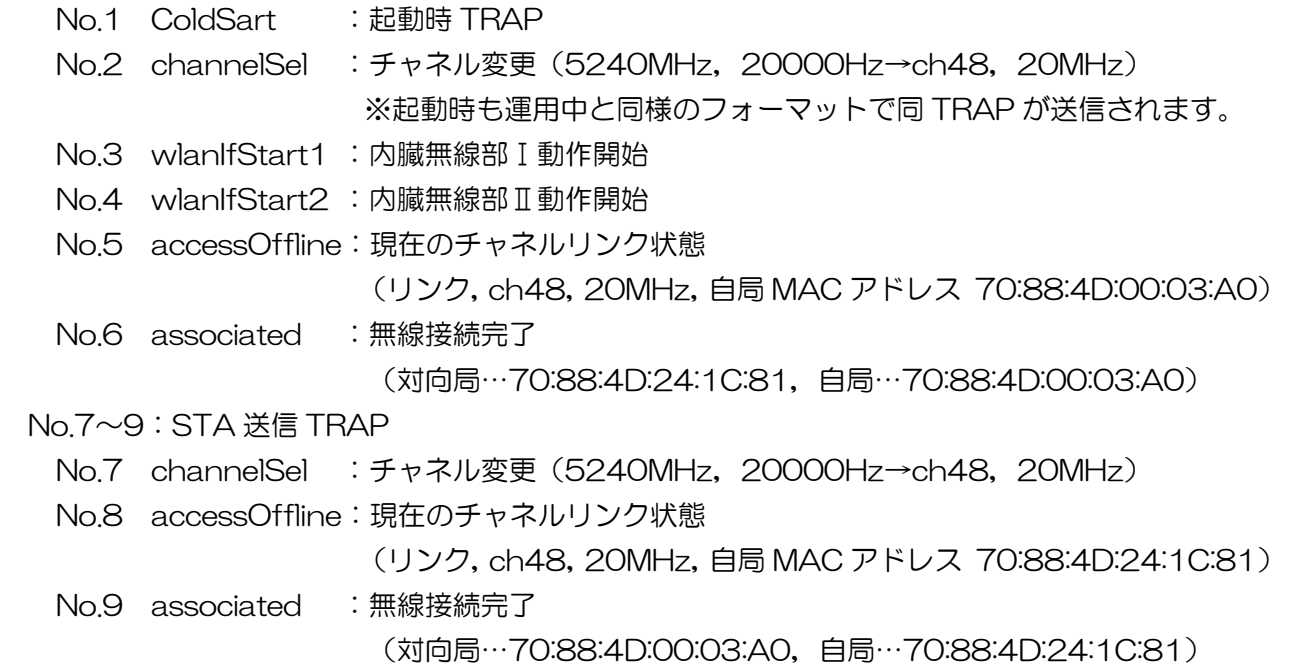

## (1)JRL-800 シリーズ固有ハードウェア異常通知

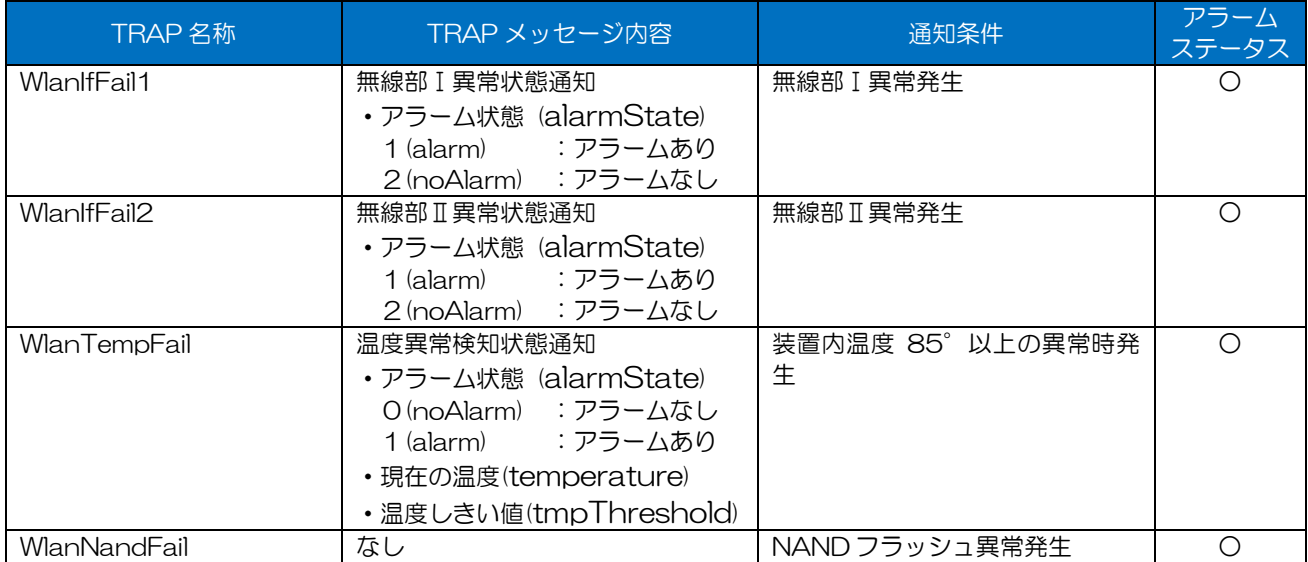

### (2) ソフトウェア動作通知

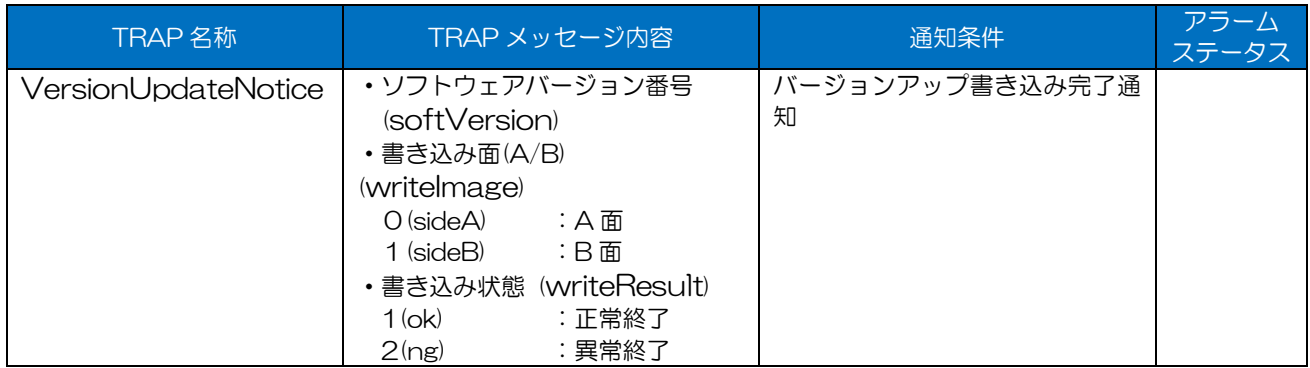

# (3)JRL-700 シリーズ互換 TRAP 通知

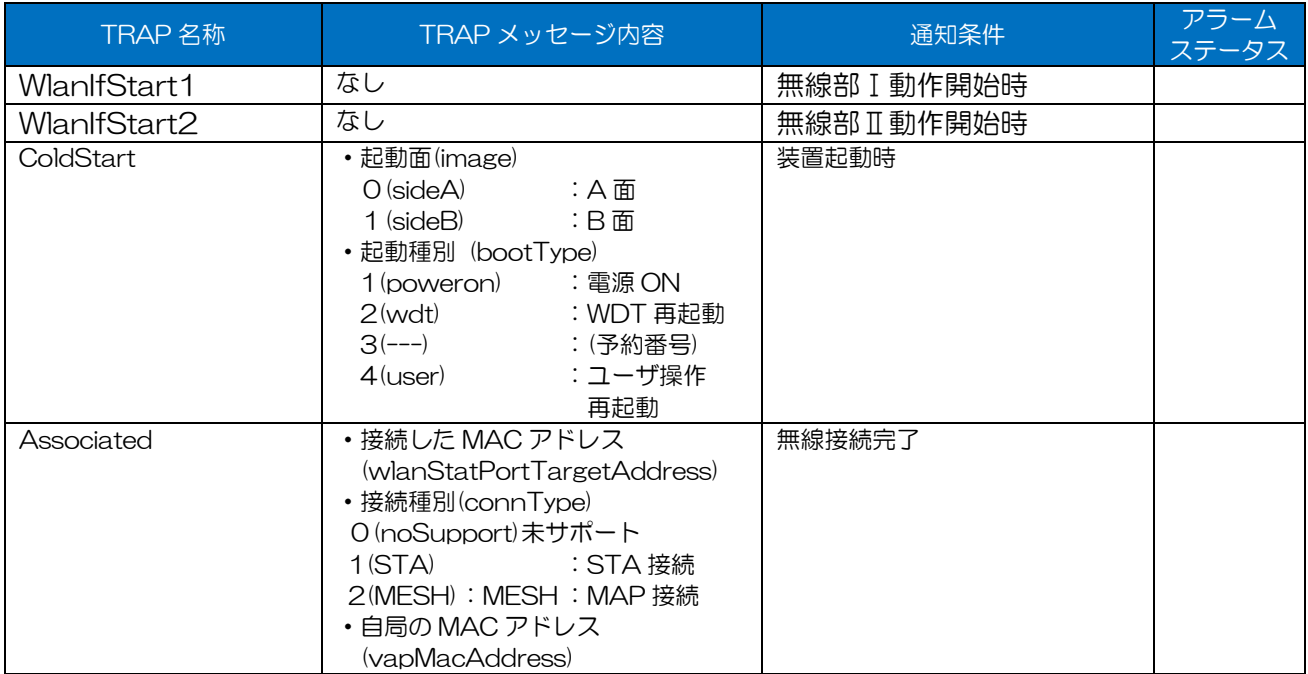

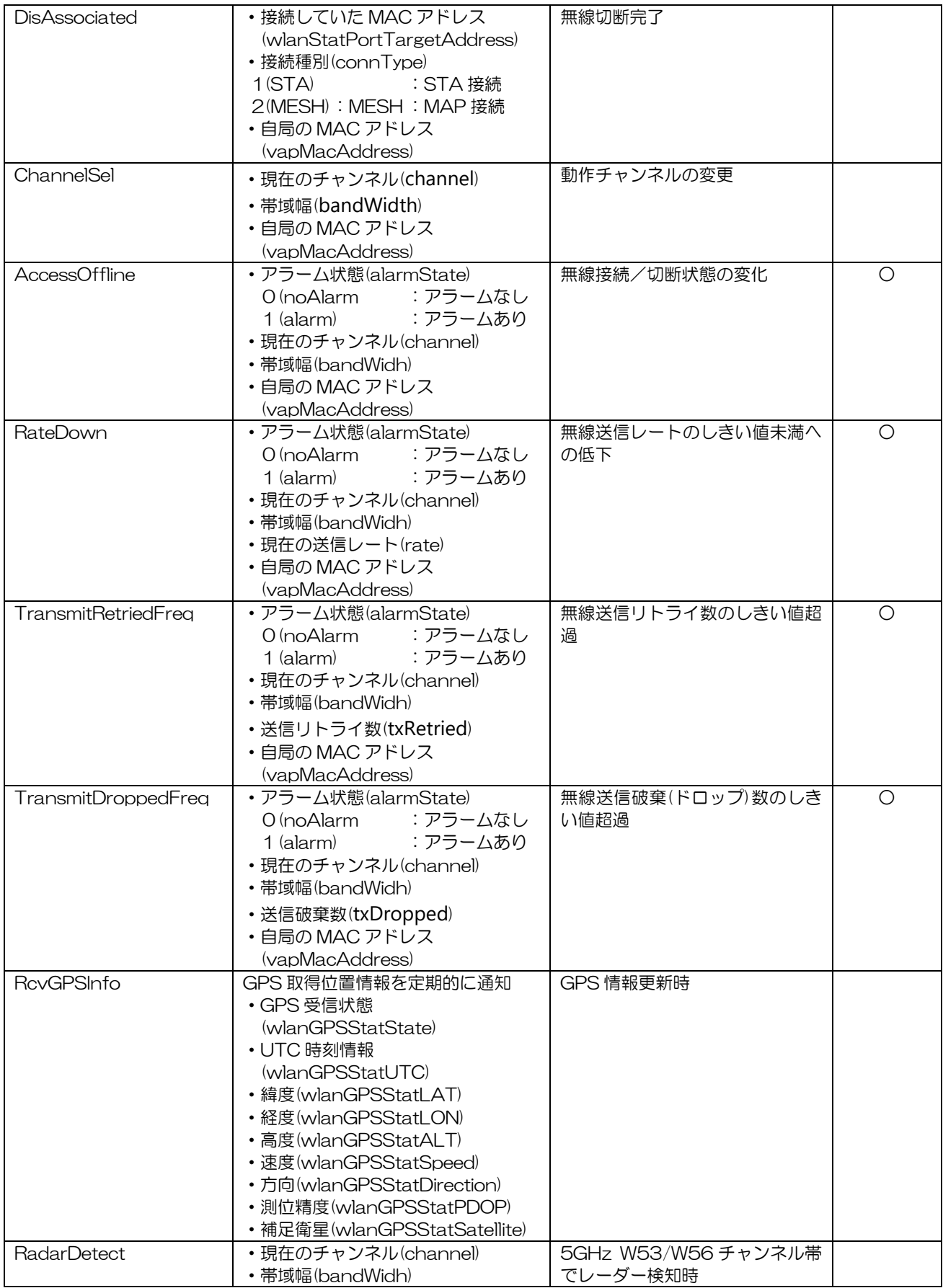

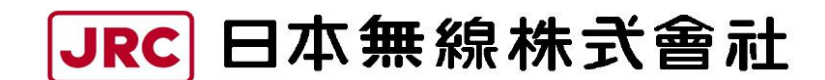

http://www.jrc.co.jp

(無断複製・転載を禁ずる)

本書は森林資源保護のため,再生紙を使用しています。

第 5.0 版 2023 年 4 月 6 日 編 者 日本無線株式会社 発行者 日本無線株式会社

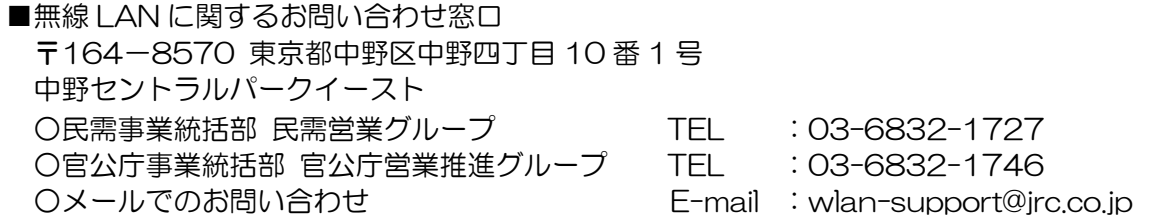